# **LS2208** プロダクトリファレンス ガイド

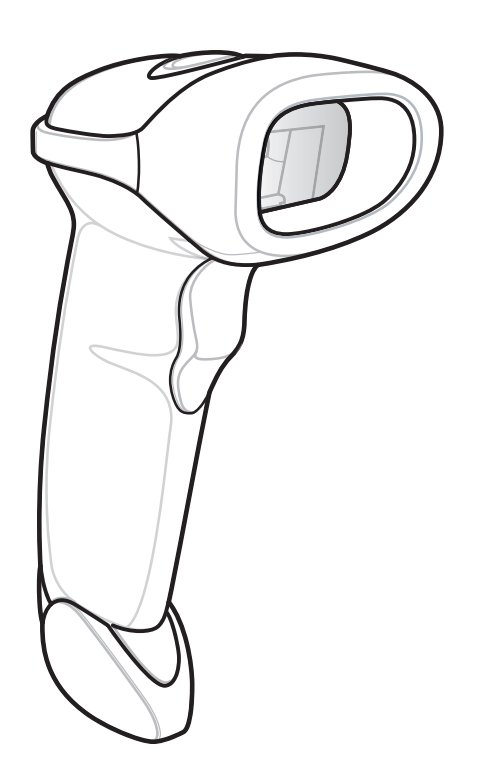

## **LS2208** 製品リファレンス ガイド

**72E-58808-12JA**

#### 改訂版 **A 2017** 年 **6** 月

書面による許可なしに、本書の内容をいかなる形式でも、または電気的あるいは機械的な手段により、複製ま たは使用することを禁じます。これには、コピー、記録、または情報の保存および検索システムなど電子的ま たは機械的な手段が含まれます。本書の内容は、予告なしに変更される場合があります。

ソフトウェアは、厳密に「現状のまま」提供されます。ファームウェアを含むすべてのソフトウェアは、ライ センスに基づいてユーザーに提供されます。本契約 (ライセンス プログラム) に基づいて提供される各ソフト ウェアまたはファームウェアに対して、ユーザーに移譲不可で非排他的なライセンスを付与します。下記の場 合を除き、事前に書面による同意がなければ、ユーザーがライセンスを譲渡、サブライセンス、または移譲す ることはできません。著作権法で認められる場合を除き、ライセンス プログラムの一部または全体をコピー する権限はありません。ユーザーは、ライセンス プログラムを何らかの形式で、またはライセンス プログラ ムの何らかの部分を変更、結合、または他のプログラムへ組み込むこと、ライセンス プログラムからの派生 物を作成すること、ライセンス プログラムを書面による許可なしにネットワークで使用することを禁じられ ています。ユーザーは、本契約に基づいて提供されるライセンス プログラムについて、著作権に関する記載 を保持し、承認を受けて作成する全体または一部のコピーにこれを含めることに同意します。ユーザーは、提 供されるライセンス プログラムまたはそのいかなる部分についても、逆コンパイル、逆アセンブル、デコー ド、またはリバース エンジニアリングを行わないことに同意します。

Zebra は、信頼性、機能、またはデザインを向上させる目的で製品に変更を加えることができるものとします。

Zebra は、本製品の使用、または本文書内に記載されている製品、回路、アプリケーションの使用が直接的ま たは間接的な原因として発生する、いかなる製造物責任も負わないものとします。明示的、黙示的、禁反言ま たはその他の特許権上または特許上のいかなる方法によるかを問わず、Zebra 製品が使用された組み合わせ、 システム、機材、マシン、マテリアル、メソッド、またはプロセスを対象として、もしくはこれらに関連し て、ライセンスが付与されることは一切ないものとします。Zebra 製品に組み込まれている機器、回路、およ びサブシステムについてのみ、黙示的にライセンスが付与されるものとします。

## 保証

Zebra のハードウェア製品の保証については、次のサイトにアクセスしてください。 [http://www.zebra.com/warranty](http://www.motorola.com/enterprisemobility/warranty)

## 改訂版履歴

元のマニュアルに対する変更を次に示します。

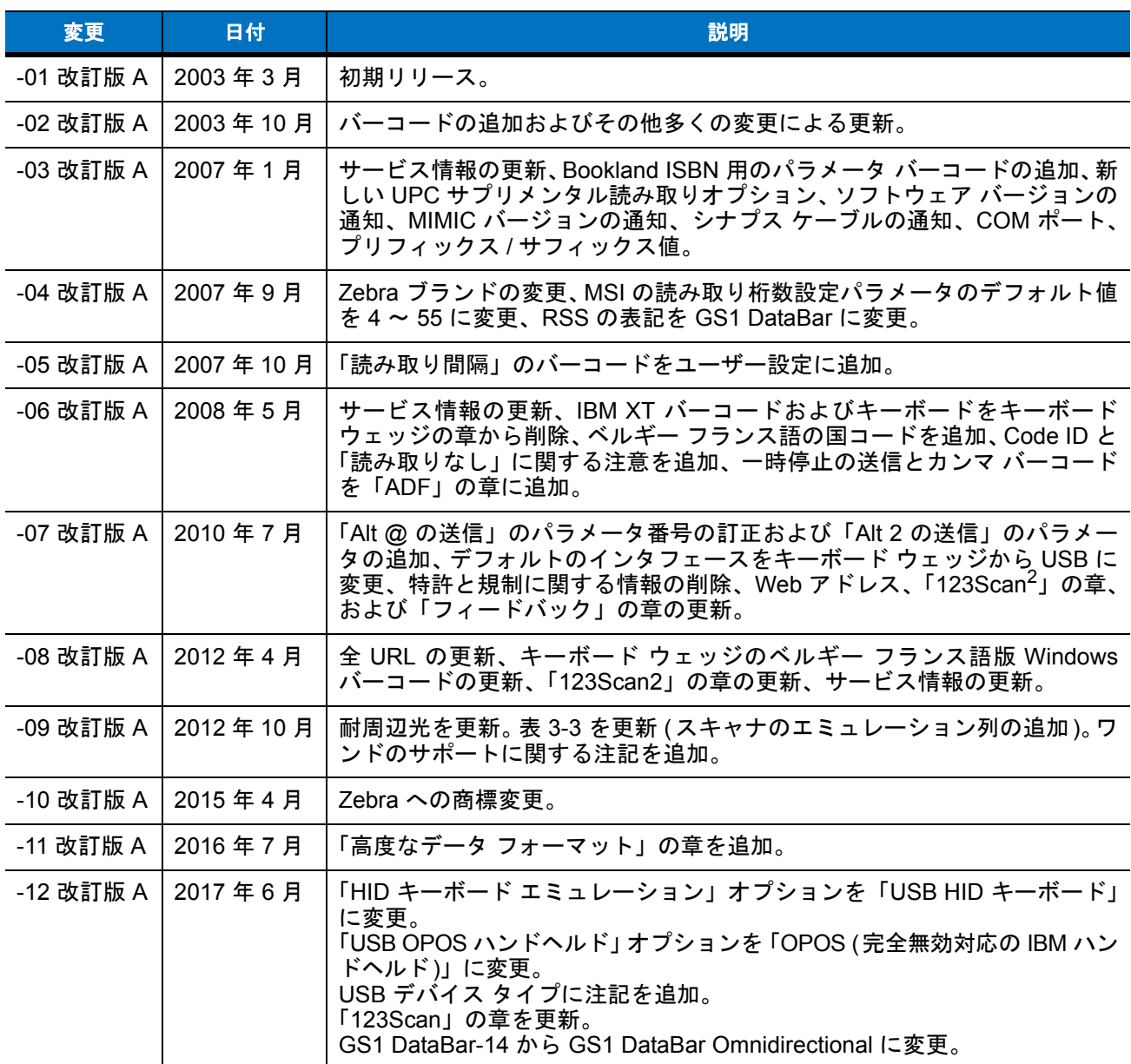

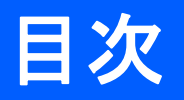

## このガイドについて

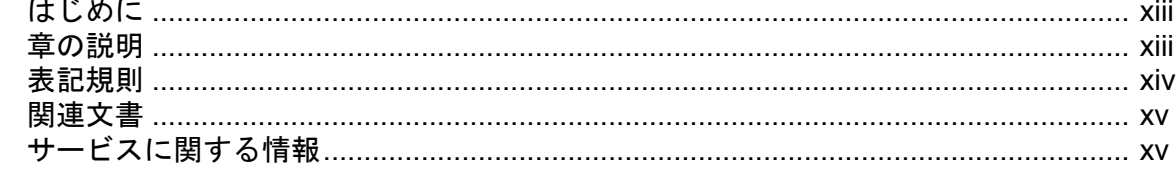

#### 第1章:ご使用の前に

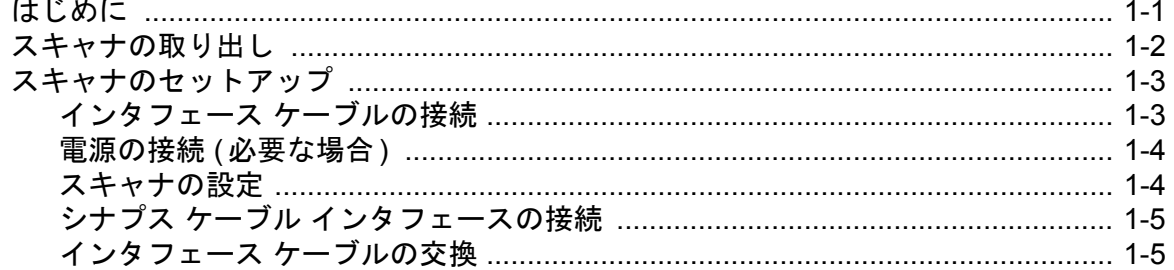

#### 第2章: スキャン

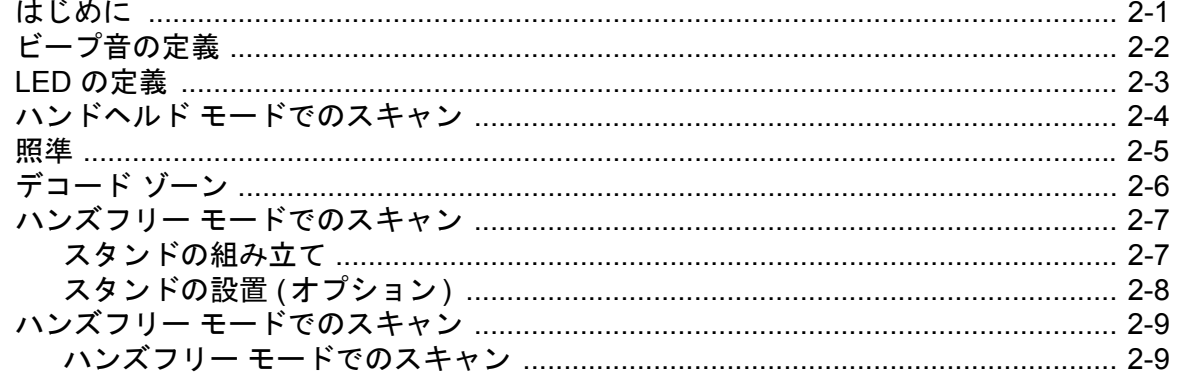

#### 第3章:メンテナンスと技術仕様

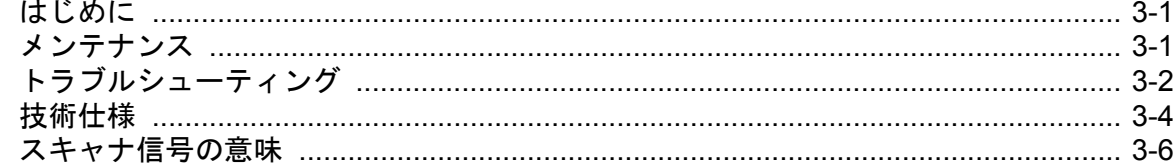

#### 第4章:ユーザー設定

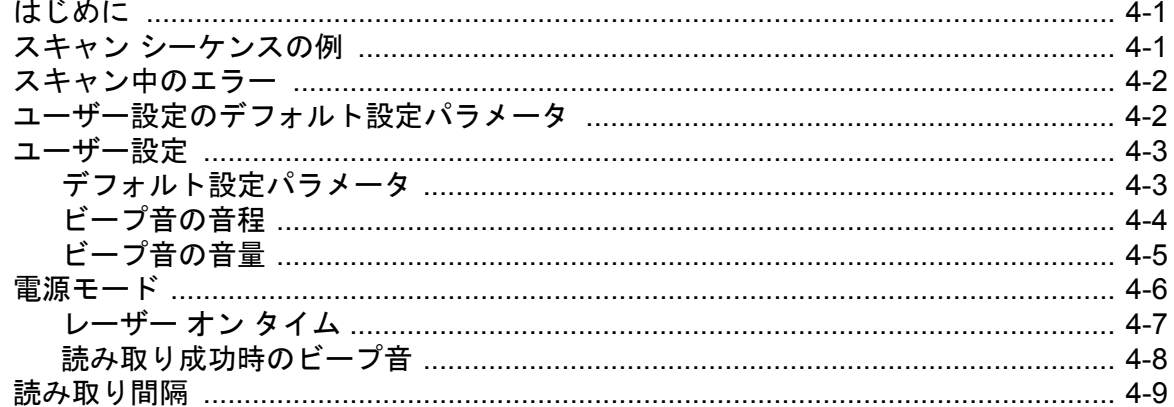

#### 第5章: キーボード ウェッジ インタフェース

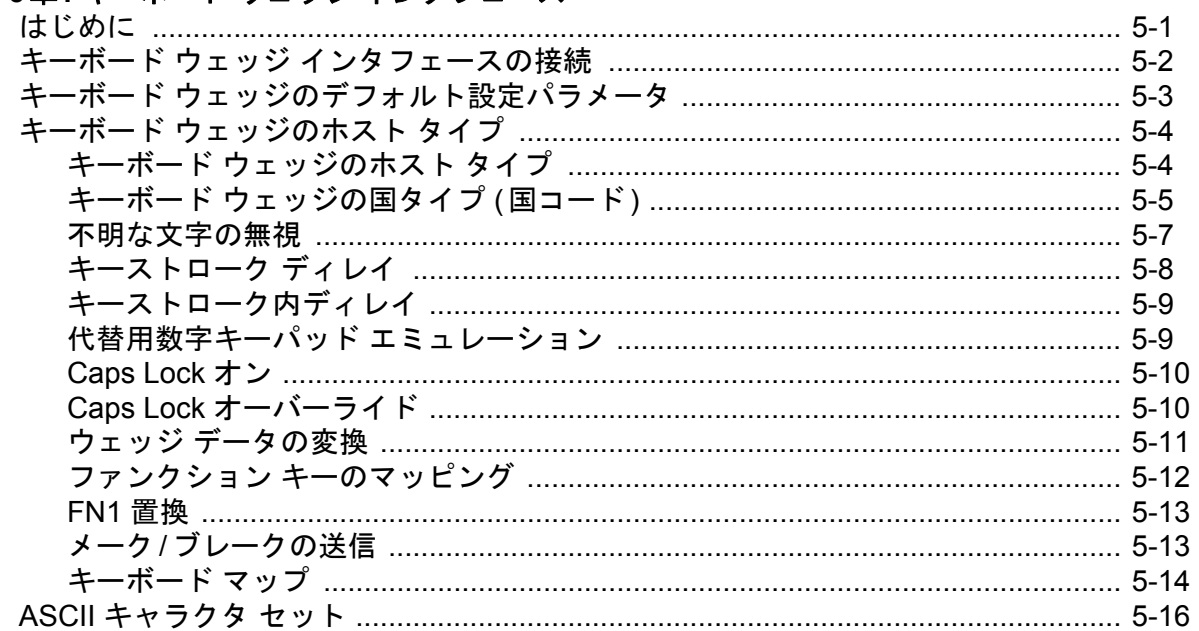

#### 第6章: RS-232 インタフェース . . . . . . . .

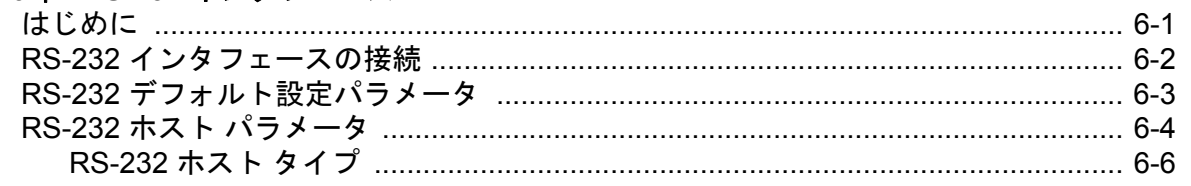

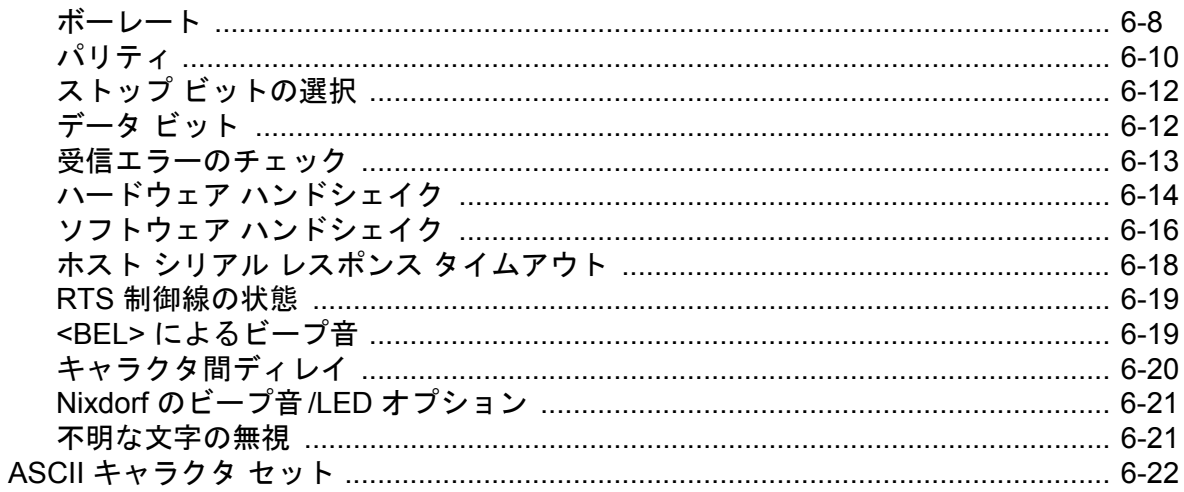

### 第7章: USB インタフェース

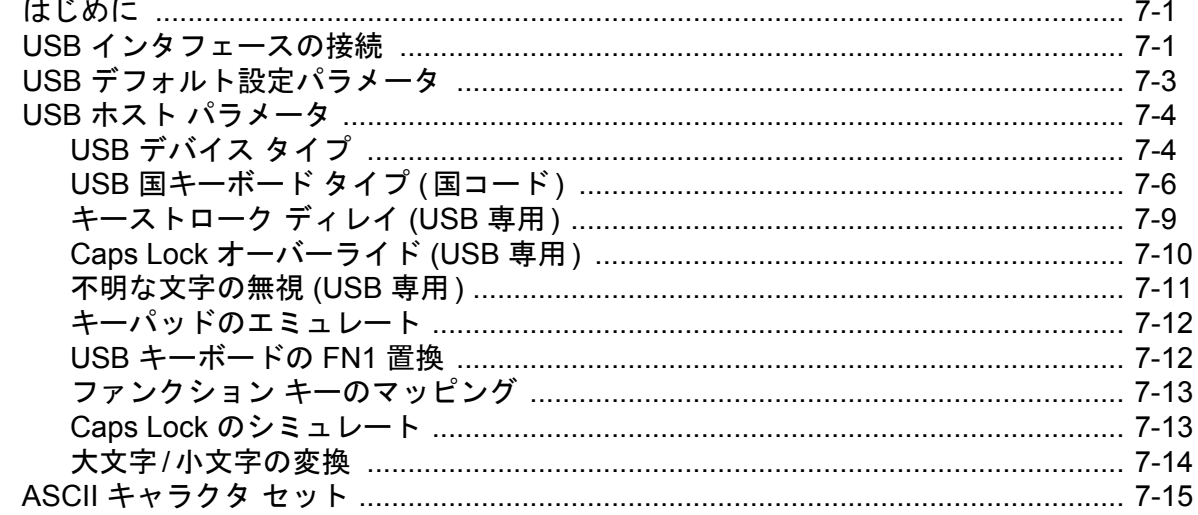

## 第 8章: IBM 468X/469X インタフェース

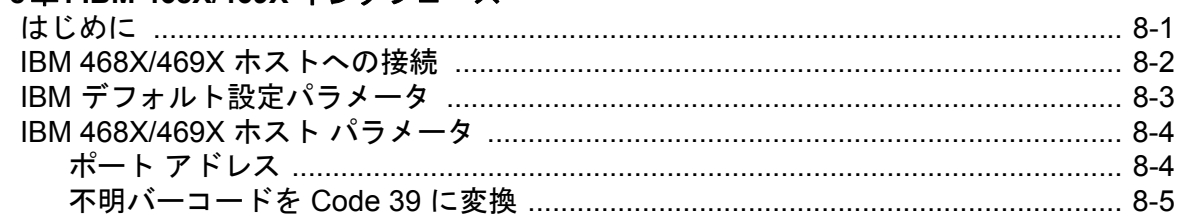

#### 第9章: ワンド エミュレーション インタフェース

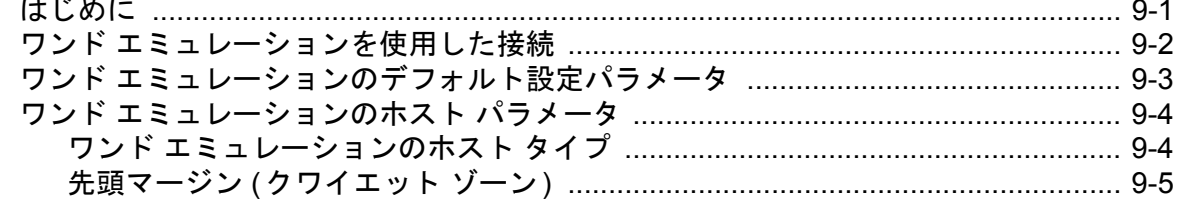

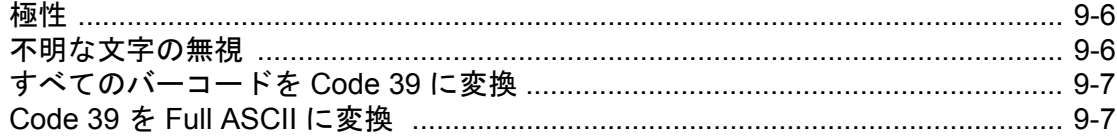

#### 第10章: デコード機能なしのスキャナ エミュレーション インタフェース  $1 + 1$   $1 + 1 - 1$

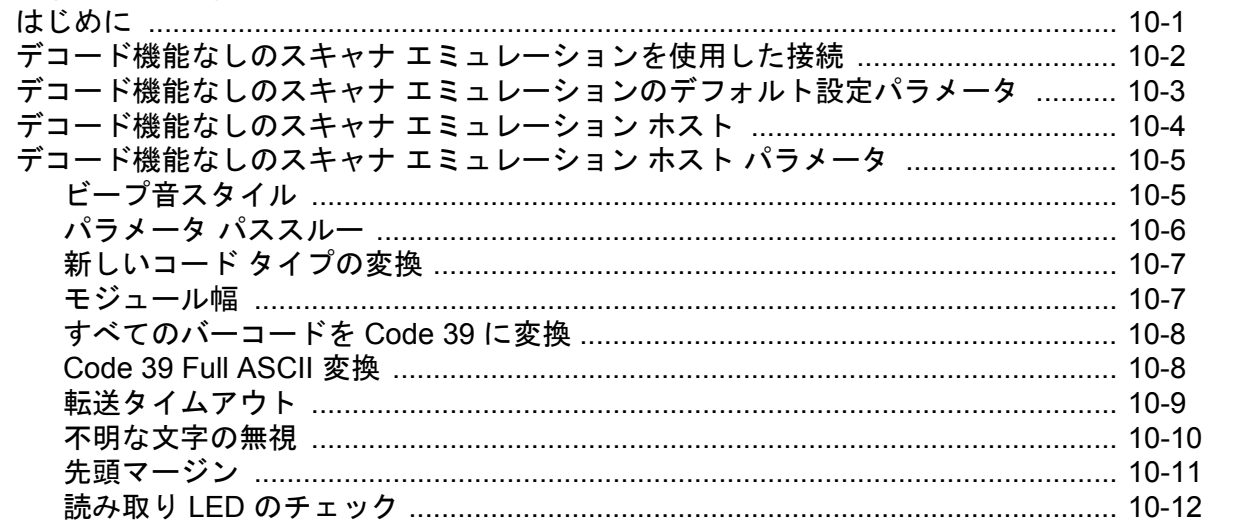

#### 第11章: 123Scan

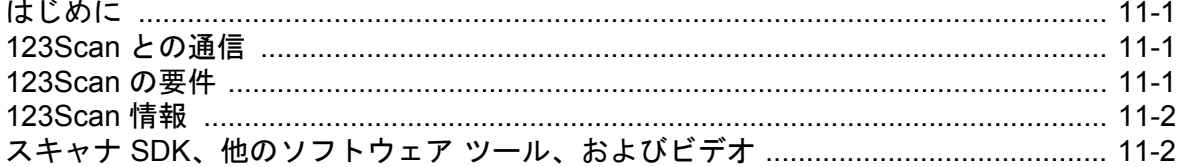

#### 第12章:読み取り可能コード

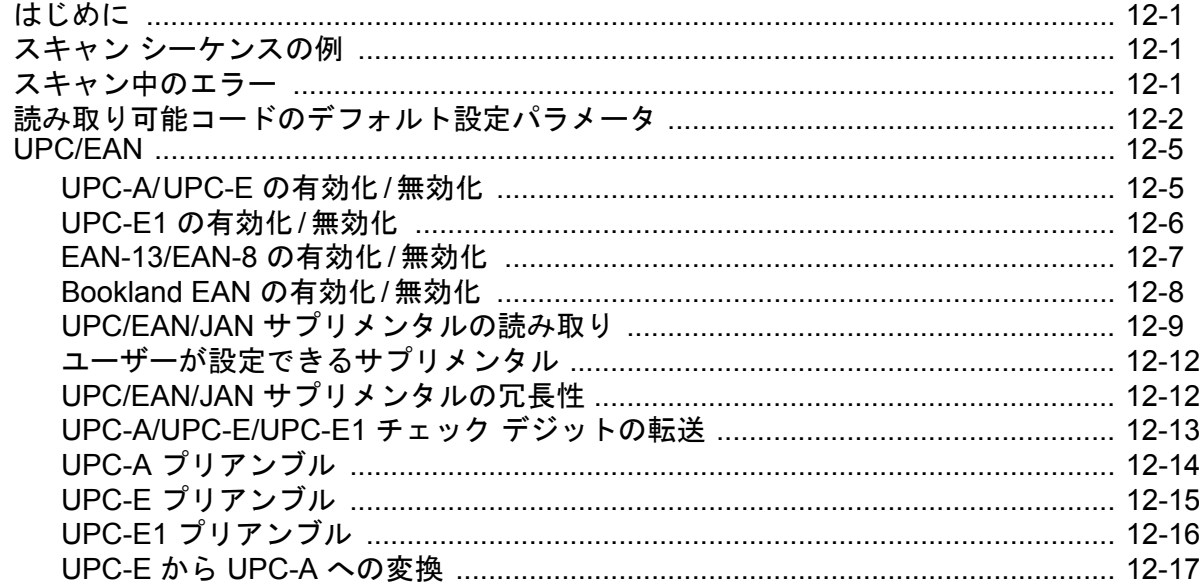

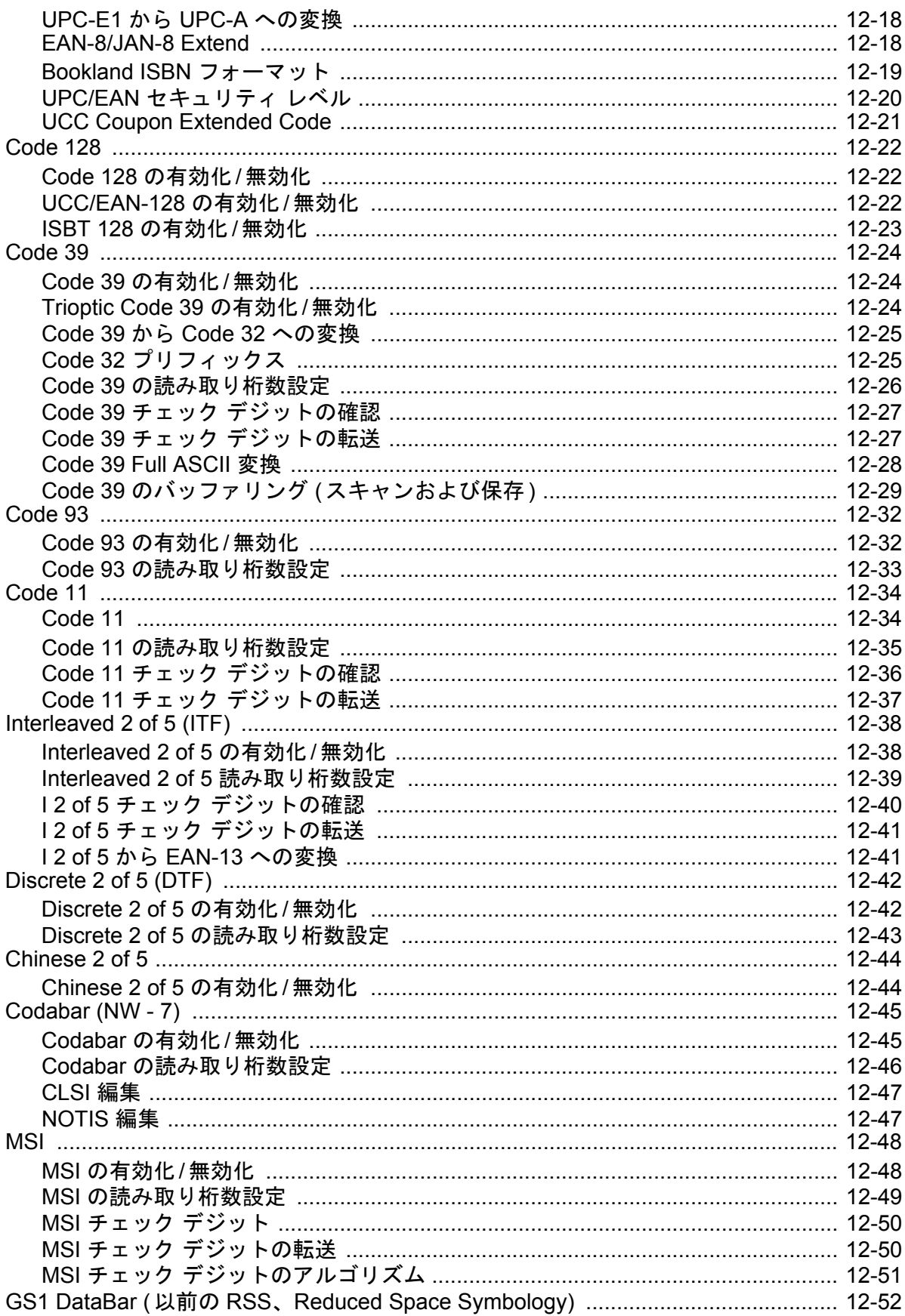

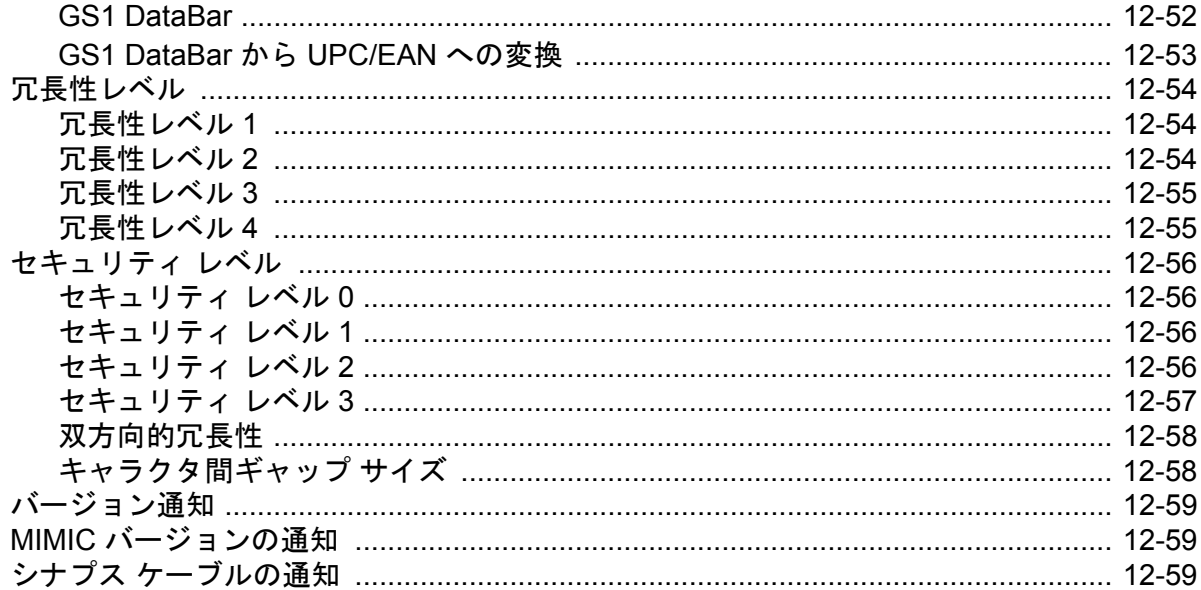

#### 第13章: その他のスキャナ オプション

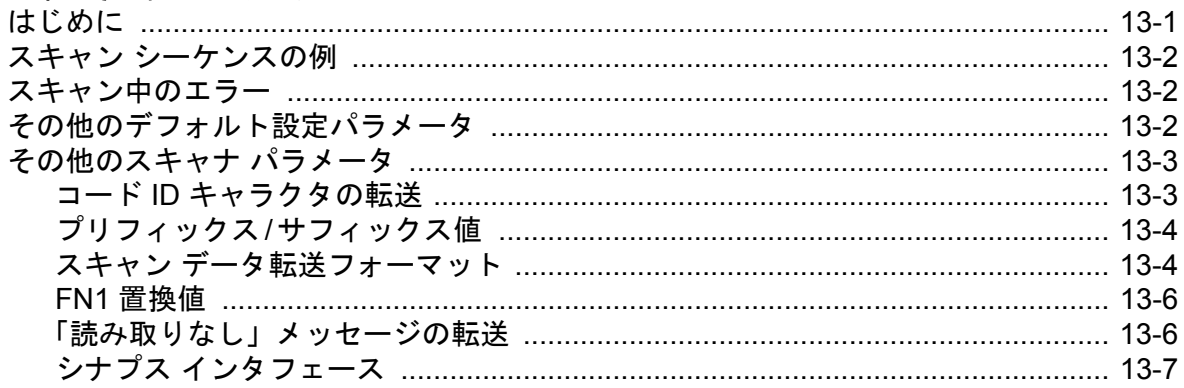

## 第14章: 高度なデータ フォーマット

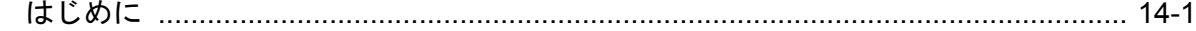

#### 付録 A: 標準のデフォルト設定パラメータ

#### 付録 B: プログラミング リファレンス

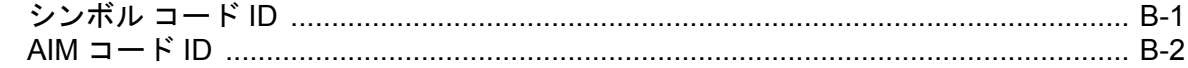

#### 付録 C: サンプル バーコード

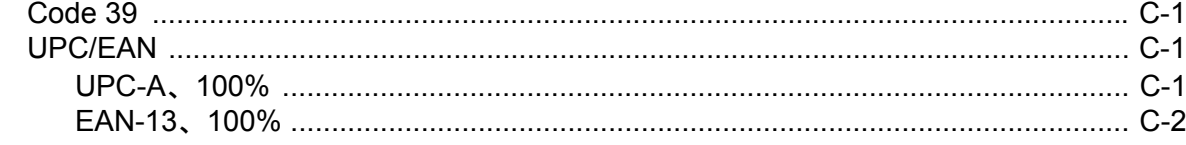

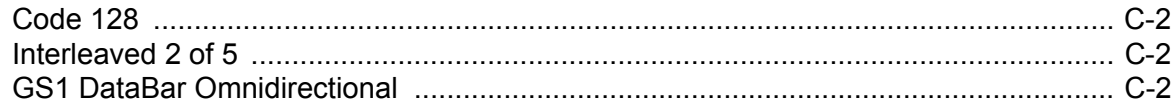

## 付録 D: 数字バーコード

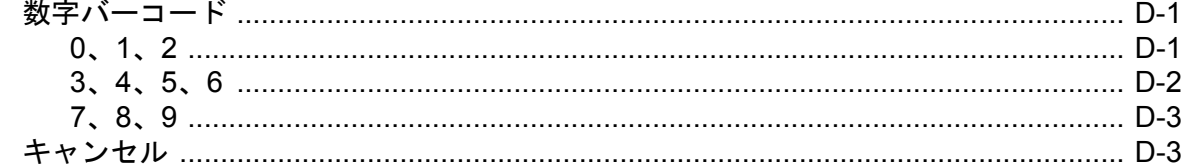

索引

## <span id="page-14-0"></span>このガイドについて

## <span id="page-14-1"></span>[はじめに](#page-14-1)

このガイドでは、Symbol LS2208 のセットアップ、操作、メンテナンス、およびトラブルシューティングの一般 的な手順について説明します。

## <span id="page-14-2"></span>章の説明

このガイドは、次の章で構成されています。

- 第 **1** [章の「ご使用の前に」](#page-18-2)では、製品の概要および開梱方法について説明します。
- 第 **2** [章の「スキャン」](#page-24-2)では、スキャナの部位、ビープ音と LED の定義、およびスキャナをハンドヘルド モードおよびハンズフリー モードで使用する方法について説明します。
- 第 **3** [章の「メンテナンスと技術仕様」](#page-34-3)では、スキャナのお手入れのしかた、トラブルシューティング、お よび技術的な仕様について説明します。
- 第 **4** [章の「ユーザー設定」](#page-42-3)では、スキャナのユーザー設定機能を選択するためのプログラミング バーコー ドについて説明します。
- 第 **5** 章の「キーボード ウェッジ [インタフェース」で](#page-52-2)は、キーボード ウェッジ操作用のスキャナ設定方法に ついて説明します。
- 第 **6** 章の「**RS-232** [インタフェース」で](#page-78-2)は、RS-232 操作用のスキャナの設定方法について説明します。
- 第 **7** 章の「**USB** [インタフェース」で](#page-104-3)は、USB 操作用のスキャナの設定方法について説明します。
- 第 **8** 章の「**IBM 468X/469X** [インタフェース」](#page-130-2)では、IBM 468X/469X POS システムで使用するスキャナの 設定方法について説明します。
- 第 **9** 章の「ワンド [エミュレーション](#page-136-2) インタフェース」では、ワンド エミュレーション操作用のスキャナ設 定方法について説明します。
- 第 **10** [章の「デコード機能なしのスキャナ](#page-144-2) エミュレーション インタフェース」では、デコード機能なしの スキャナ エミュレーション操作用のスキャナ設定方法について説明します。
- 第 **11** 章の「**[123Scan](#page-156-4)**」 (PC ベースのスキャナ設定ツール ) では、123Scan2 プログラムと通信するためにス キャンが必要なバーコードについて説明します。
- 第 **12** [章の「読み取り可能コード」で](#page-158-4)は、すべての読み取り可能コードについて説明し、これらの機能の選 択に必要なプログラミング バーコードについて説明します。
- 第 **13** [章の「その他のスキャナ](#page-218-2) オプション」では、ホスト デバイスへのデータ転送方法のカスタマイズに よく使用される機能について説明します。
- 第 **14** [章の「高度なデータ](#page-226-2) フォーマット」では、ホストデバイスに送信する前にデータをカスタマイズする 手段である ADF について簡単に説明します。『ADF Programmer Guide』へのリファレンスも含まれていま す。
- 付録 **A**[「標準のデフォルト設定パラメータ」は](#page-228-1)、すべてのホスト デバイスやその他のスキャナのデフォル ト値の一覧です。
- 付録 **B**[「プログラミング](#page-236-2) リファレンス」は、AIM コード ID、ASCII 変換、およびキーボード マップの一覧 です。
- 付録 **C**「サンプル [バーコード」で](#page-240-4)は、さまざまなコード タイプのサンプル バーコードを示します。
- 付録 **D**[「数字バーコード」で](#page-242-3)は、特定の数値が必要なパラメータをスキャンするための数字バーコードを 掲載しています。

## <span id="page-15-0"></span>表記規則

このマニュアルでは、次の表記規則を使用しています。

- *斜体*は、本書および関連文書の章およびセクションの強調に使用します。
- 太字は、パラメータとバーコードの名前の強調に使用します。
- ビュレット (•) は、次を示します。
	- **•** 実行する操作
	- **•** 代替方法のリスト
	- **•** 実行する必要はあるが、順番どおりに実行しなくてもかまわない手順
- 順番どおりに実行する必要のある手順 ( 順を追った手順 ) は、番号付きのリストで示されます。
- 本章で説明するプログラミング バーコード メニューでは、デフォルトのパラメータ設定にアスタリスク (\*) を付けています。

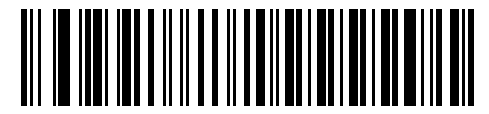

<sup>\*</sup> はデフォルトを示す **\*** ボーレート**<sup>9600</sup>** 機能 / オプション

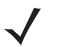

注 このシンボルは、特別な関心事や重要事項を示します。注意を読まなくても、リーダー、機器、または データに物理的な損害が生じるわけではありません。

注意 このシンボルが付いた情報を無視した場合、データまたは器具に損害が生じる場合があります。

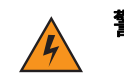

警告 **!** このシンボルが付いた情報を無視した場合、身体に深刻な傷害が生じる場合があります。

## <span id="page-16-0"></span>関連文書

『*S*ymbol LS2208 シリーズ クイック リファレンス ガイド』*(p/n 72-58807-xx)* では、スキャナの使用を開始するた めの一般的な情報を提供しています。基本的なセットアップ手順や操作手順についても説明しています。

本書およびすべてのガイドの最新バージョンは、[http://www.zebra.com/support](http://www.motorolasolutions.com/support) から入手可能です。

## <span id="page-16-2"></span><span id="page-16-1"></span>サービスに関する情報

本機器の使用中に問題が発生する場合は、お客様の使用環境を管理する技術サポートまたはシステム サポートにお 問い合わせください。本機器に問題がある場合は、各地域の技術サポートまたはシステム サポートの担当者が、次 のサイトへ問い合わせを行います : http://www.zebra.com/support 。

Zebra サポート ) へのお問い合わせの際は、以下の情報をご用意ください。

- 装置のシリアル番号
- モデル番号または製品名
- ソフトウェアのタイプとバージョン番号

Zebra では、サービス契約で定められた期間内に電子メール、電話、または FAX でお問い合わせに対応いたします。

Zebra が問題を解決できない場合、修理のため機器をご返送いただくことがあります。その際には、詳しい手順を ご案内いたします。Zebra は、承認済みの梱包箱を使用せずに発生した搬送時の損傷について、その責任を負わな いものとします。装置を不適切に移動すると、保証が無効になる場合があります。

ご使用のビジネス製品を Zebra ビジネス パートナーから購入された場合、サポートについては購入先のビジネス パートナーにお問い合わせください。

## <span id="page-18-2"></span><span id="page-18-0"></span>第 **1** 章 ご使用の前に

## <span id="page-18-1"></span>はじめに

Symbol LS2208 スキャナは、優れたスキャン性能と高度な人間工学を統合した、優れた軽量レーザー スキャナで す。ハンドヘルド スキャナとして使用する場合でも、スタンドに収めたハンズフリー スキャナとして使用する場 合でも、長時間にわたって簡単、快適に利用することができます。

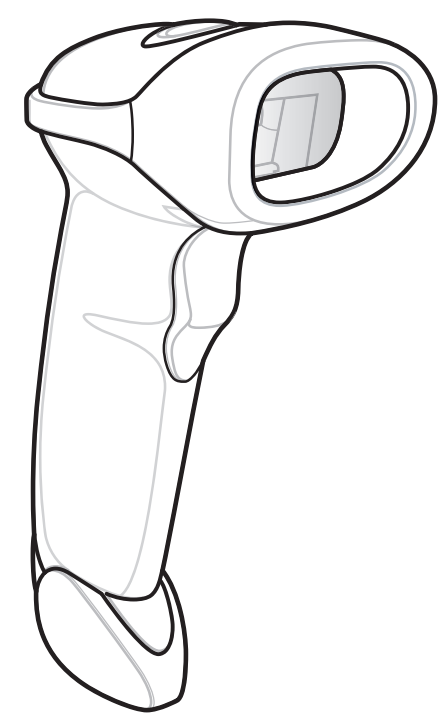

図 **1-1 Symbol LS2208** スキャナ

Symbol LS2208 スキャナは次のインタフェースをサポートします。

- ホストへの標準 RS-232 接続。バーコード メニューをスキャンして、スキャナとホストが適切に通信でき るようセットアップしてください。
- ホストへのキーボード ウェッジ接続。スキャンされたデータはキー入力として解釈されます。
- サポートするキーボード : 英語 (U.S.)、ドイツ語、フランス語、フランス語インターナショナル、スペイン 語、イタリア語、スウェーデン語、英語 (U.K.)、日本語、ポルトガル語 ( ブラジル )。
- ホストへのワンド エミュレーション接続。スキャナは、データをワンド データとして収集して読み取る、 簡易入力端末、コントローラ、ホストに接続されます。
- ホストへのデコード機能なしのエミュレーション接続。スキャナは、簡易入力端末と、データを収集して ホスト向けに翻訳するコントローラに接続されます。
- IBM 468X/469X ホストへの接続。バーコード メニューをスキャンして、スキャナと IBM 端末が適切に通信 できるようセットアップしてください。
- ホストへの USB 接続。スキャナは USB ホストを自動検出し、デフォルトの HID キーボード インタフェー ス タイプに設定します。他の USB インタフェース タイプを選択するには、プログラミング バーコードを スキャンします。
- サポートするキーボード (Windows™ 環境 ): 英語 (U.S.)、ドイツ語、フランス語、フランス語インターナ ショナル、スペイン語、イタリア語、スウェーデン語、英語 (U.K.)、ポルトガル語 ( ブラジル )、日本語。
- シナプス機能。シナプス ケーブルとシナプス アダプタ ケーブルを使用して、さまざまな種類のホスト シ ステムに接続できます。スキャナは、シナプスを自動検出します。
- 123Scan**<sup>2</sup>** を使用した設定。

## <span id="page-19-0"></span>スキャナの取り出し

スキャナを箱から取り出し、破損している機器がないかどうかを確認します。配送中にスキャナが損傷していた 場合は、Zebra エンタープライズ モビリティ サポート ) までご連絡ください。連絡先については、**xv** [ページ](#page-16-2) を 参照してください。箱は、保管しておいてください。これは承認された梱包箱です。修理のために装置を返送す る必要が生じた場合は、必ずこれを使用してください。

## <span id="page-20-0"></span>スキャナのセットアップ

### <span id="page-20-1"></span>インタフェース ケーブルの接続

- **1.** インタフェース ケーブルのモジュラ コネクタをスキャナ ハンドル底部にあるケーブル インタフェース ポー トに差し込みます ( 図 **[1-2](#page-20-2)** を参照してください )。
- **2.** ケーブルを軽く引っ張り、コネクタが確実に接続されていることを確認します。
- **3.** インタフェース ケーブルのもう一端をホストに接続します ( ホスト接続の詳細については、該当するホスト の章を参照してください )。

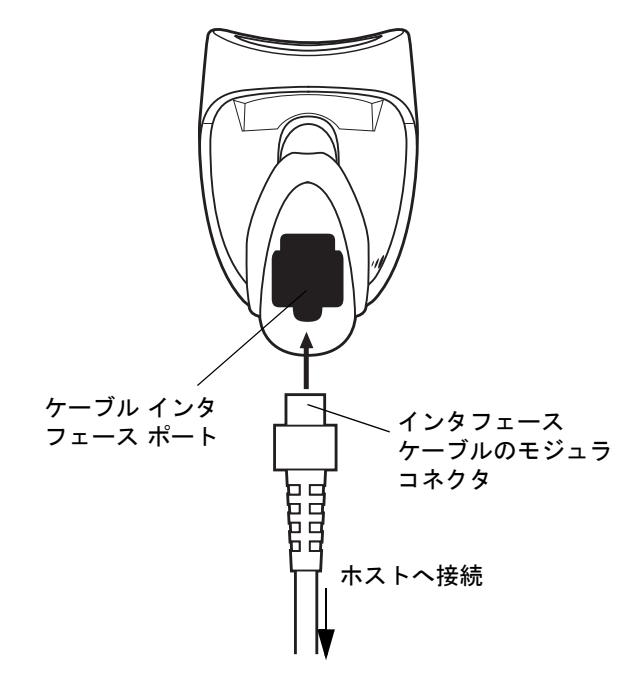

#### <span id="page-20-2"></span>図 **1-2** ケーブルの接続

注 ホストが異なる場合、それに対応したケーブルが必要になります。各ホストの章に記載されているコネ クタは例として記載されているだけです。実際には、別のコネクタが使用される場合もありますが、ス キャナの接続手順は同じです。

#### <span id="page-21-0"></span>電源の接続 **(** 必要な場合 **)**

ホストからスキャナに給電されない場合は、次の手順でスキャナに外部電源を接続してください。

- **1. 1-3** [ページの「インタフェース](#page-20-1) ケーブルの接続」の手順に従って、インタフェース ケーブルをスキャナの底 部に接続します。
- **2.** インタフェース ケーブルのもう一端をホストに接続します ( 適切なポートの位置については、ホストのマ ニュアルを参照してください )。
- **3.** 電源をインタフェース ケーブルの電源ジャックに差し込みます。電源のもう一端を AC コンセントに差し込 みます。

#### <span id="page-21-1"></span>スキャナの設定

スキャナを設定するには、本書のバーコードを使用するか、123Scan<sup>2</sup>設定プログラムを使用します。

バーコード メニューを使用してスキャナをプログラミングする場合の詳細については、第 **4** [章の「ユーザー設定」](#page-42-3) を参照してください。この設定プログラムを使用したスキャナの設定方法については、第 **11** 章の「**[123Scan](#page-156-4)**」を 参照してください。123Scan<sup>2</sup> にはヘルプ ファイルが含まれています。

このスキャナはホスト システムへのインタフェースとして、RS-232、IBM 468X/469X、キーボード ウェッジ、ワ ンド エミュレーション、デコード機能なしのスキャナ エミュレーション、USB、およびシナプスをサポートしま す。これらの接続のセットアップ方法については、それぞれのホストの章に記載されています。

#### <span id="page-22-0"></span>シナプス ケーブル インタフェースの接続

注 セットアップ手順の詳細については、シナプス ケーブルに付属する『シナプス インタフェース ガイド』 を参照してください。

Symbol のシナプス スマート ケーブルは、さまざまなホストへのインタフェースとして使用できます。適切なシ ナプス ケーブルには、接続されたホストを検出できるインテリジェンス機能が内蔵されています。

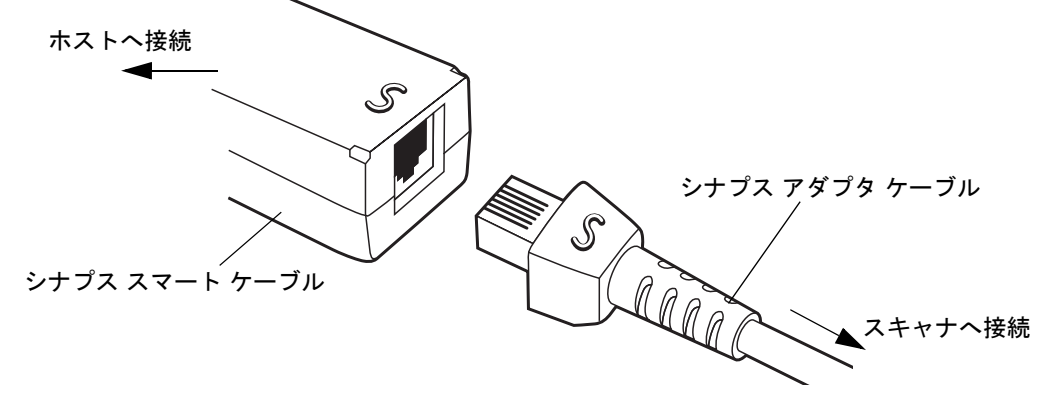

#### 図 **1-3** シナプス ケーブル接続

- **1. 1-3** [ページの「インタフェース](#page-20-1) ケーブルの接続」の手順に従って、シナプス アダプタ ケーブル (p/n 25-32463-xx) をスキャナ底部に接続します。
- **2.** シナプス アダプタ ケーブルの「S」とシナプス スマート ケーブルの「S」を合わせて、ケーブルを差し込み ます。
- **3.** シナプス スマート ケーブルのもう一端をホストに接続します。

#### <span id="page-22-1"></span>インタフェース ケーブルの交換

インタフェース ケーブルを交換するには、次の手順に従います。

- **1.** ドライバの先でコネクタ クリップを押し下げて、ケーブルのモジュラ コネクタを外します。
- **2.** 注意してケーブルをスライドします。
- **3.** 新しいケーブルを接続するには、**1-3** [ページの「インタフェース](#page-20-1) ケーブルの接続」の手順に従います。

<span id="page-24-2"></span><span id="page-24-0"></span>第 **2** 章 スキャン

## <span id="page-24-1"></span>はじめに

この章では、バーコードのスキャンに関する各種技術、ビープ音や LED の意味、スキャン操作の一般的な手順や ヒントについて説明します。

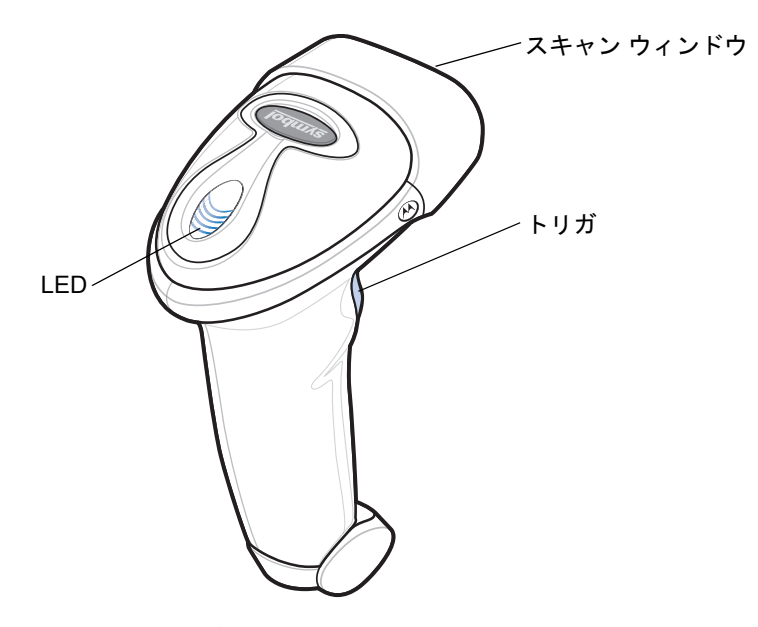

図 **2-1** スキャナ各部

## <span id="page-25-0"></span>ビープ音の定義

ビープ音のさまざまな音程やパターンによって、スキャナの動作状態を知ることができます。表 **[2-1](#page-25-1)** は、通常の スキャン時やスキャナのプログラミング時のビープ シーケンスを示したものです。

#### <span id="page-25-1"></span>表 **2-1** 標準的なビープ音の定義

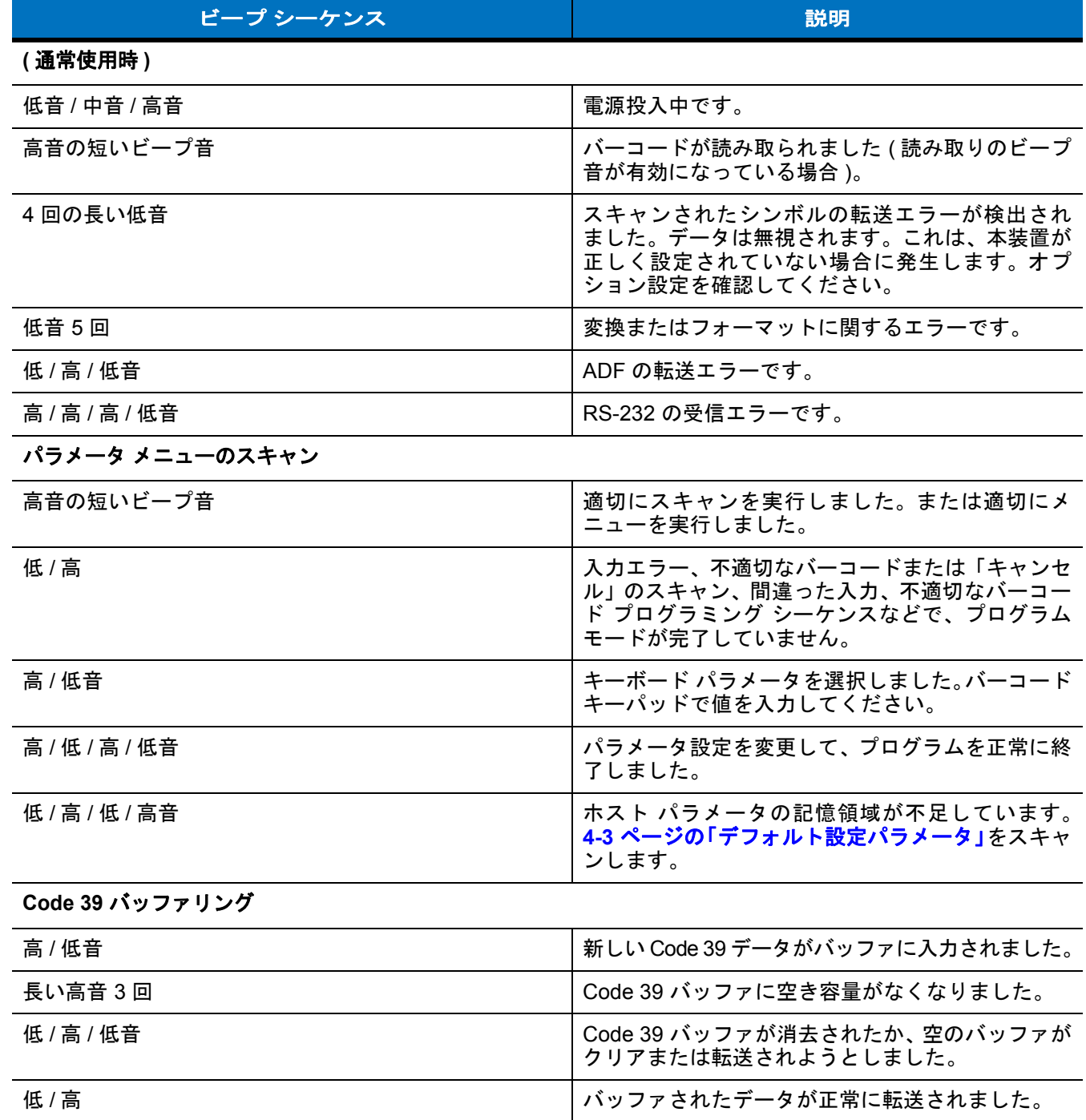

#### 表 **2-1** 標準的なビープ音の定義 **(** 続き **)**

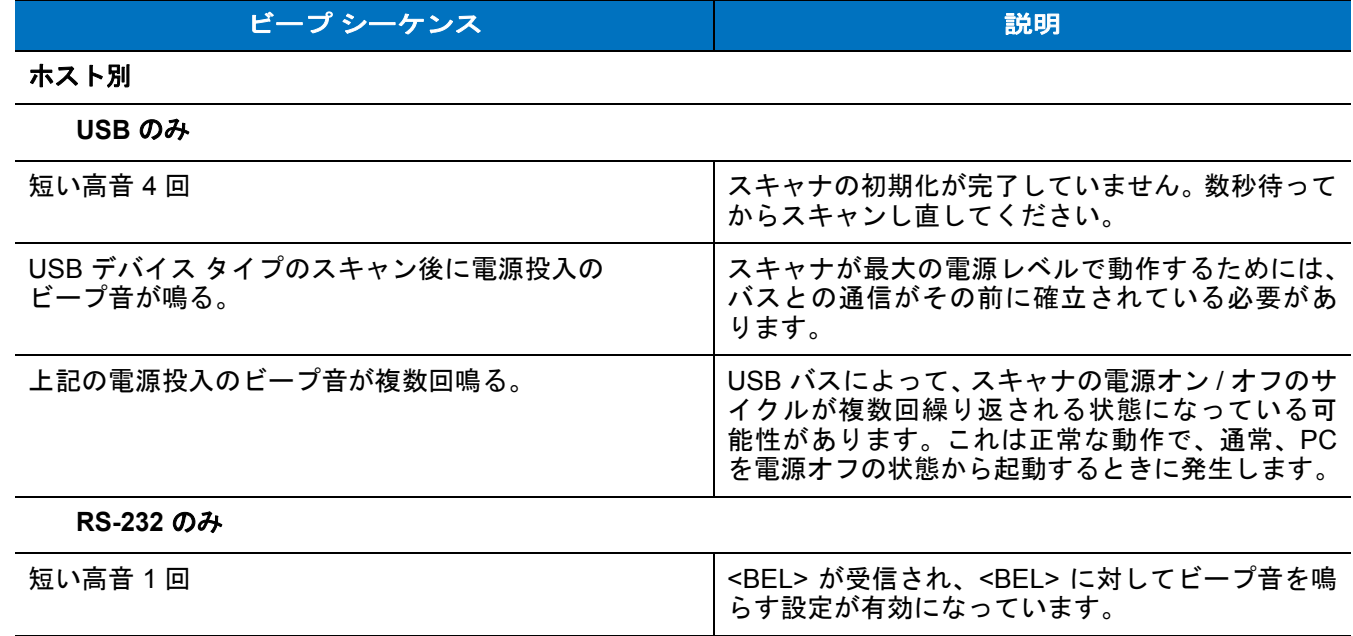

## <span id="page-26-0"></span>**LED** の定義

ビープ音の他に、2 色の LED によってスキャナの動作状況を知ることができます。表 **[2-2](#page-26-1)** に、スキャン中に表示 される LED の色の定義を示します。

#### <span id="page-26-1"></span>表 **2-2** 標準的な **LED** の定義

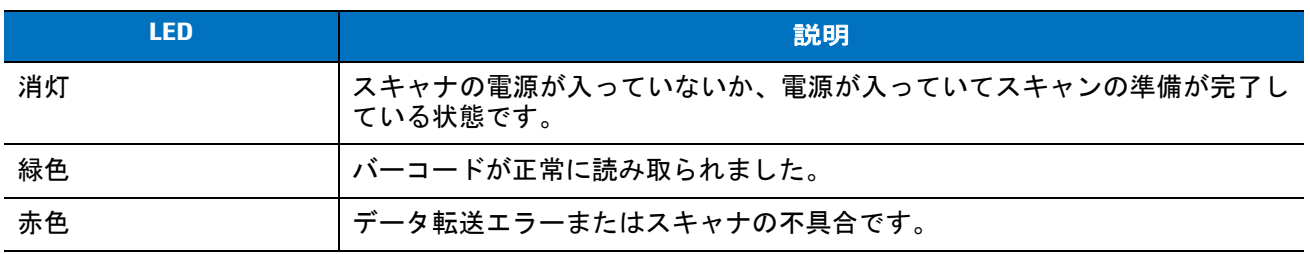

## <span id="page-27-0"></span>ハンドヘルド モードでのスキャン

スキャナをインストールしてプログラムします。プログラミングの手順については、それぞれのホストの章と[、第](#page-42-3) **4** [章の「ユーザー設定」](#page-42-3)、第 **12** [章の「読み取り可能コード」](#page-158-4)、第 **13** [章の「その他のスキャナ](#page-218-2) オプション」[、第](#page-226-2) **14** [章の「高度なデータ](#page-226-2) フォーマット」を参照してください。不明な点がある場合は、最寄りの販売店または Zebra エンタープライズ モビリティ サポート ) にお問い合わせください。

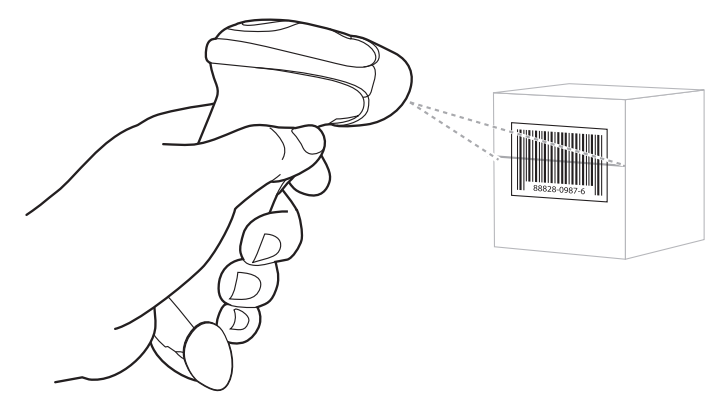

#### 図 **2-2** ハンドヘルド モードでのスキャン

- **1.** すべての接続が確実に行われていることを確認します。ご使用のホストの章を参照してください。
- **2.** スキャナをバーコードに向けます。トリガを引きます。
- **3.** スキャン ラインがシンボルのすべてのバーとスペースを横切るようにします。

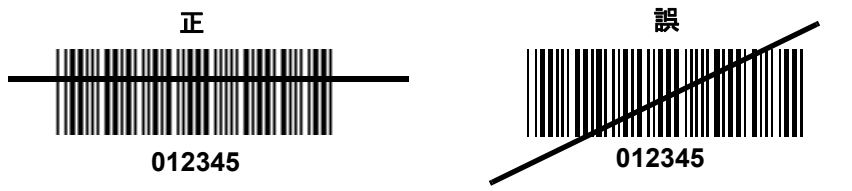

**4.** 読み取りに成功すると、スキャナはビープ音を鳴らし、LED が緑色になります。ビープ音と LED の定義の 詳細については、表 **[2-1](#page-25-1)** と表 **[2-2](#page-26-1)** を参照してください。

## <span id="page-28-0"></span>照準

スキャナをバーコードの真上で構えないでください。レーザー光がバーコードから直接スキャナに戻る鏡面反射 と呼ばれる現象が起こります。この鏡面反射により、読み取りが困難になる場合があります。

スキャナは前後 55° まで傾けても正常に読み取ることができます ( 図 **[2-3](#page-28-1)**)。練習することで、適切な作業範囲を すばやく確認できます。

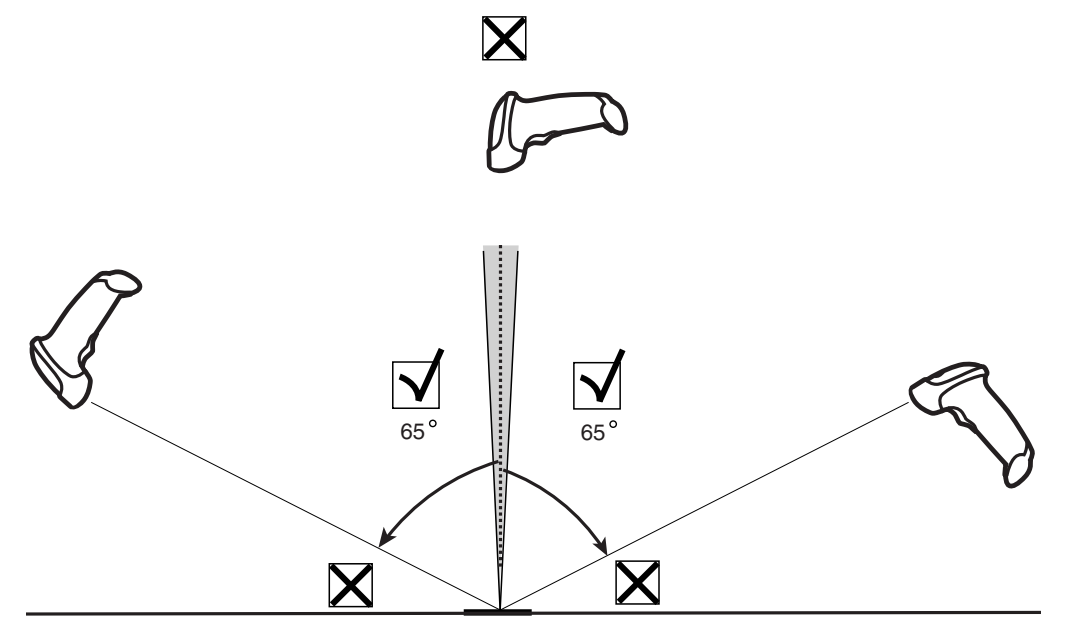

<span id="page-28-1"></span>図 **2-3** 最大傾斜角とデッド ゾーン

<span id="page-29-0"></span>デコード ゾーン

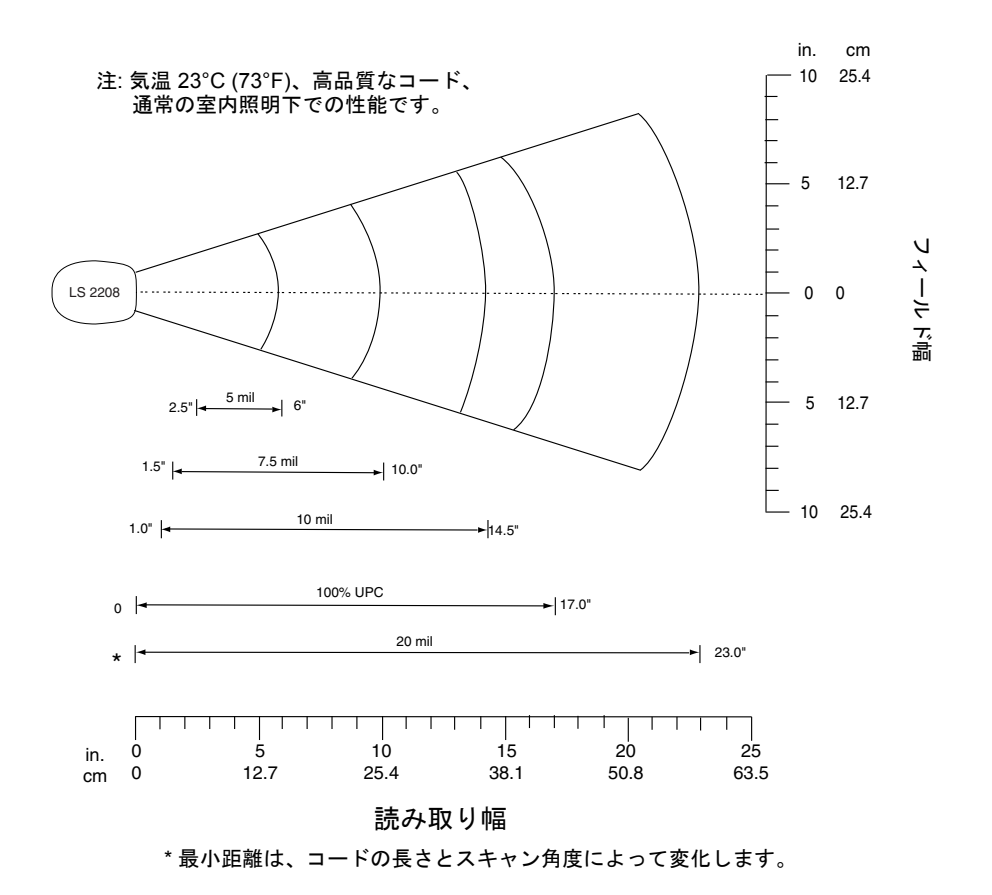

図 **2-4 Symbol LS2208** デコード ゾーン

## <span id="page-30-0"></span>ハンズフリー モードでのスキャン

Symbol LS2208 インテリスタンドを使用すれば、スキャン操作の柔軟性が格段に向上します。ハンズフリー モー ドでのスキャンの詳細については、[「スタンドの組み立て](#page-30-1)」、「[スタンドの設置](#page-31-0) **(** オプション **)**」、[「ハンズフリー](#page-32-1) モー [ドでのスキャン](#page-32-1)」を参照してください。

#### <span id="page-30-1"></span>スタンドの組み立て

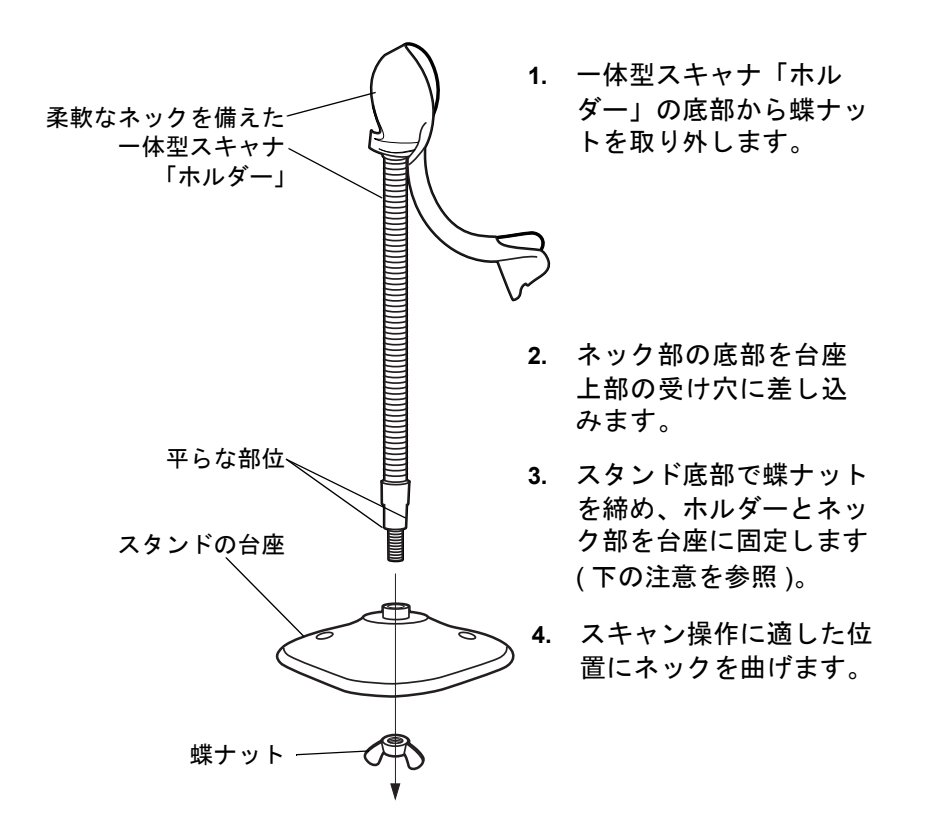

図 **2-5** スタンドの組み立て

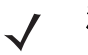

注 台座の下の蝶ナットを締める前に、ネックの平らな部位が台座の受け穴にしっかりと納まっていること を確認してください。

#### <span id="page-31-0"></span>スタンドの設置 **(** オプション **)**

2 本のネジまたは両面テープ ( 製品に含まれていません ) を使用して、スキャナ スタンドの台座を表面が平らな場 所に取り付けることができます。

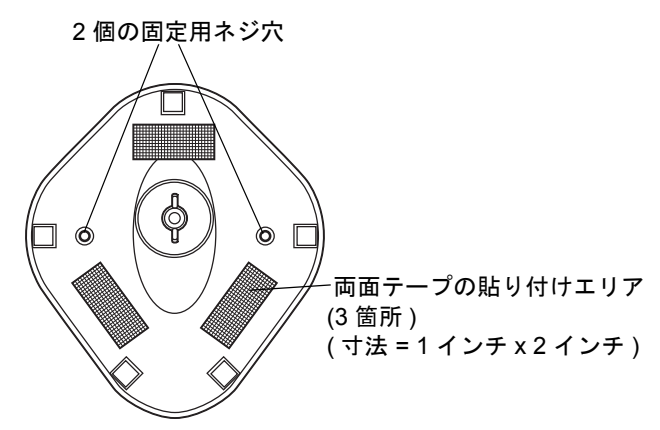

#### <span id="page-31-1"></span>図 **2-6** スタンドの設置

#### ネジによる設置

- **1.** 組み立てたスタンドを表面が平らな場所に置きます。
- **2.** 10 番の木ネジをそれぞれの固定用ネジ穴に入れ、スタンドの台座が固定されるまで締めつけます ( 図 **[2-6](#page-31-1)** を 参照 )。

#### 両面テープによる設置

- **1.** それぞれの両面テープから片面のはく離紙をはがし、粘着面を 3 箇所の長方形の貼付エリアにそれぞれ貼り 付けます。
- **2.** それぞれの両面テープの露出した面からはく離紙をはがし、スタンドを表面が平らな場所に押しつけて固定 します ( 図 **[2-6](#page-31-1)** を参照 )。

## <span id="page-32-0"></span>ハンズフリー モードでのスキャン

オプションのインテリスタンドを使用すれば、スキャン操作の柔軟性が格段に向上します。

#### <span id="page-32-1"></span>ハンズフリー モードでのスキャン

スキャナがスタンドの「ホルダー」に置かれているときは、内蔵のセンサーによってスキャナが自動的にハンズ フリー モードになります。スタンドからスキャナを取り外すと、通常のハンドヘルド モードで動作します。

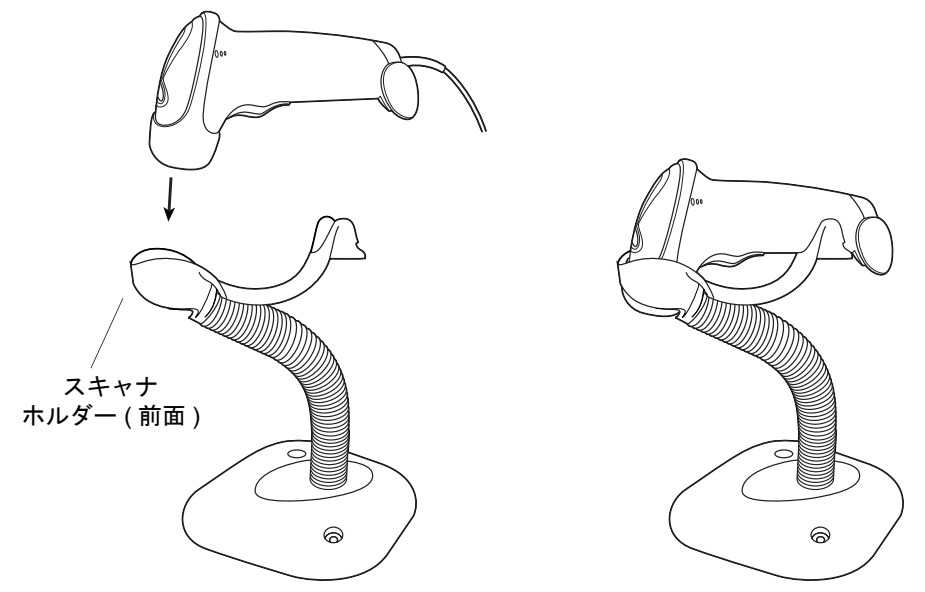

#### <span id="page-32-2"></span>図 **2-7** スキャナをスタンドに取り付けて使用する

インテリスタンドは次のように操作します。

- **1.** すべてのケーブルがしっかり接続されていることを確認します。
- **2.** スキャナの正面がスタンドの「ホルダー」を向くようにしてスキャナをオプションのインテリスタンドに差 し込みます ( 図 **[2-7](#page-32-2)** を参照 )。
- **3.** バーコードをスキャンするには、バーコードをかざしてスキャン ラインがバーコードのすべてのバーとス ペースを横切るようにします。
- **4.** 読み取りに成功すると、スキャナはビープ音を鳴らし、LED が緑色になります。

## <span id="page-34-3"></span><span id="page-34-0"></span>第 **3** 章 メンテナンスと技術仕様

## <span id="page-34-1"></span>はじめに

本章では、スキャナの推奨する保守作業、トラブルシューティング、技術的な仕様、信号の意味 ( ピン配列 ) につ いて説明します。

## <span id="page-34-2"></span>メンテナンス

必要なメンテナンスは、スキャナ ウィンドウのクリーニングだけです。ウィンドウが汚れていると、スキャン精 度に影響する場合があります。

- 研磨物質がウィンドウに触れないようにしてください。
- 湿らせた布でほこりを拭き取ってください。
- アンモニアや水を含ませたティッシュ ペーパーでウィンドウを拭いてください。
- 水などの液体を直接ウィンドウに吹きかけないでください。

## <span id="page-35-0"></span>トラブルシューティング

#### 表 **3-1** トラブルシューティング

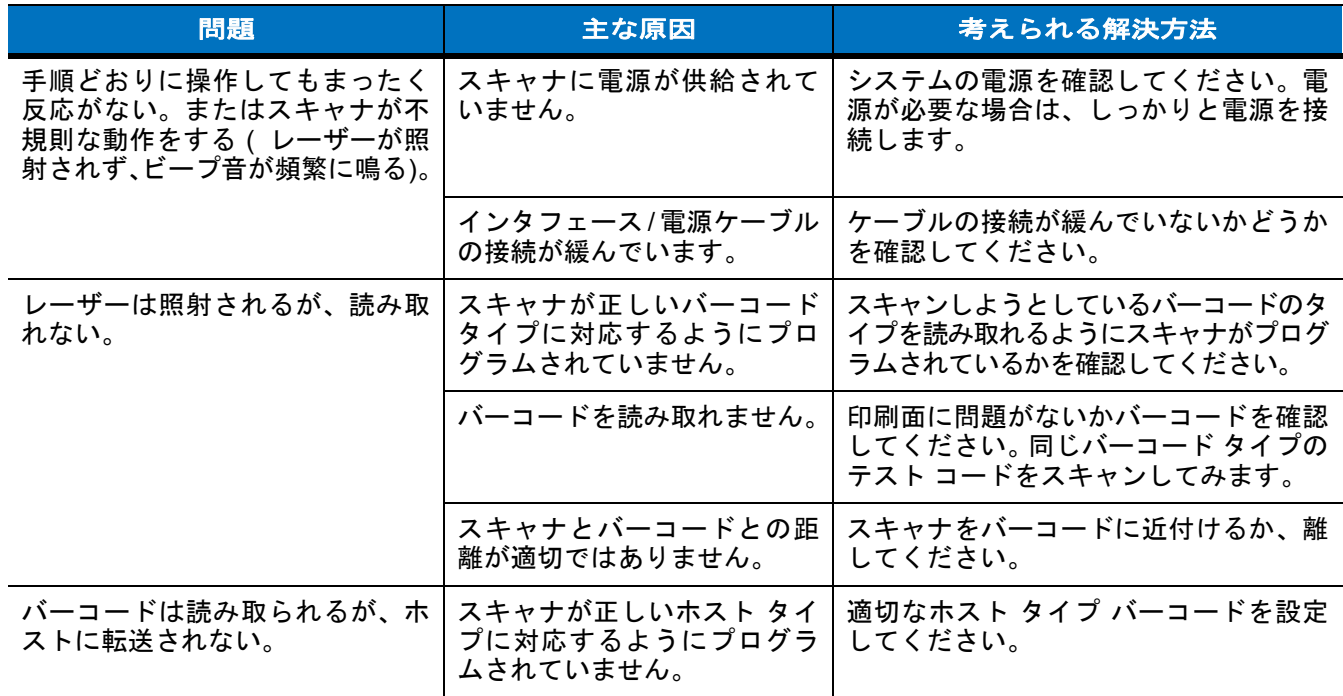
#### 表 **3-1** トラブルシューティング **(** 続き **)**

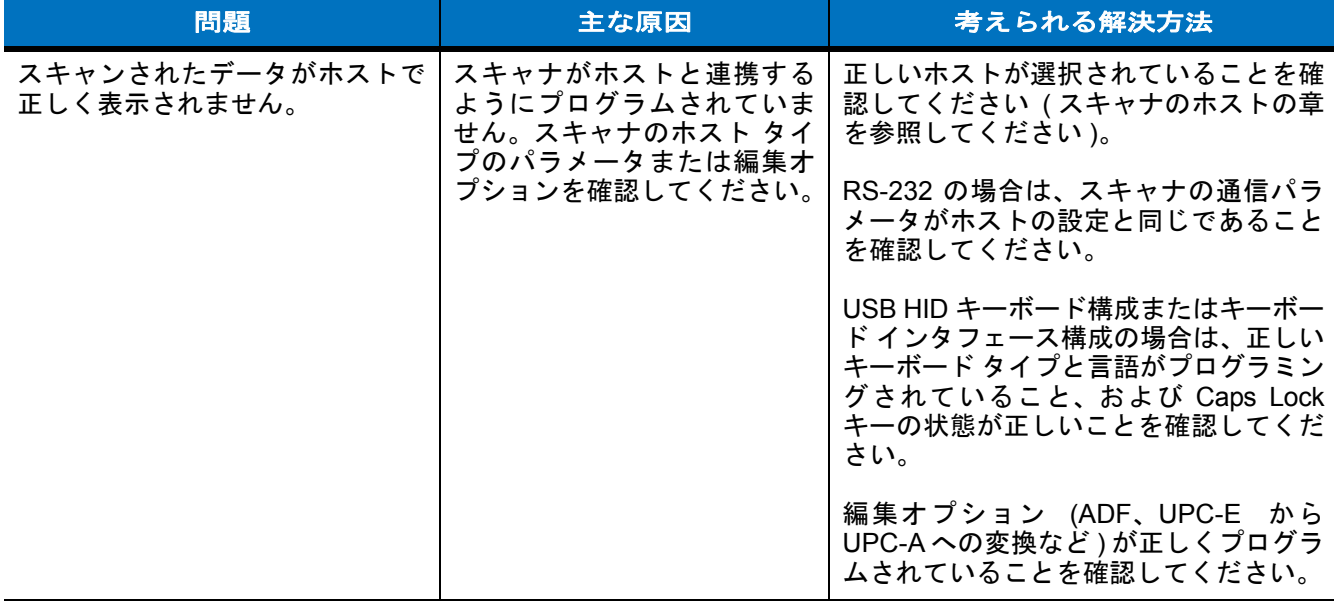

**→ 注** これらの確認作業を行ってもバーコードがスキャンされない場合は、販売店または Zebra エンタープライ<br>→ アービリー・サポート International Contract Section Section Section Section Section Section Section Section Section Se ズ モビリティ サポート ) にお問い合わせください。連絡先については、**xv** [ページを](#page-16-0)参照してください。

## 技術仕様

#### 表 **3-2** 技術仕様

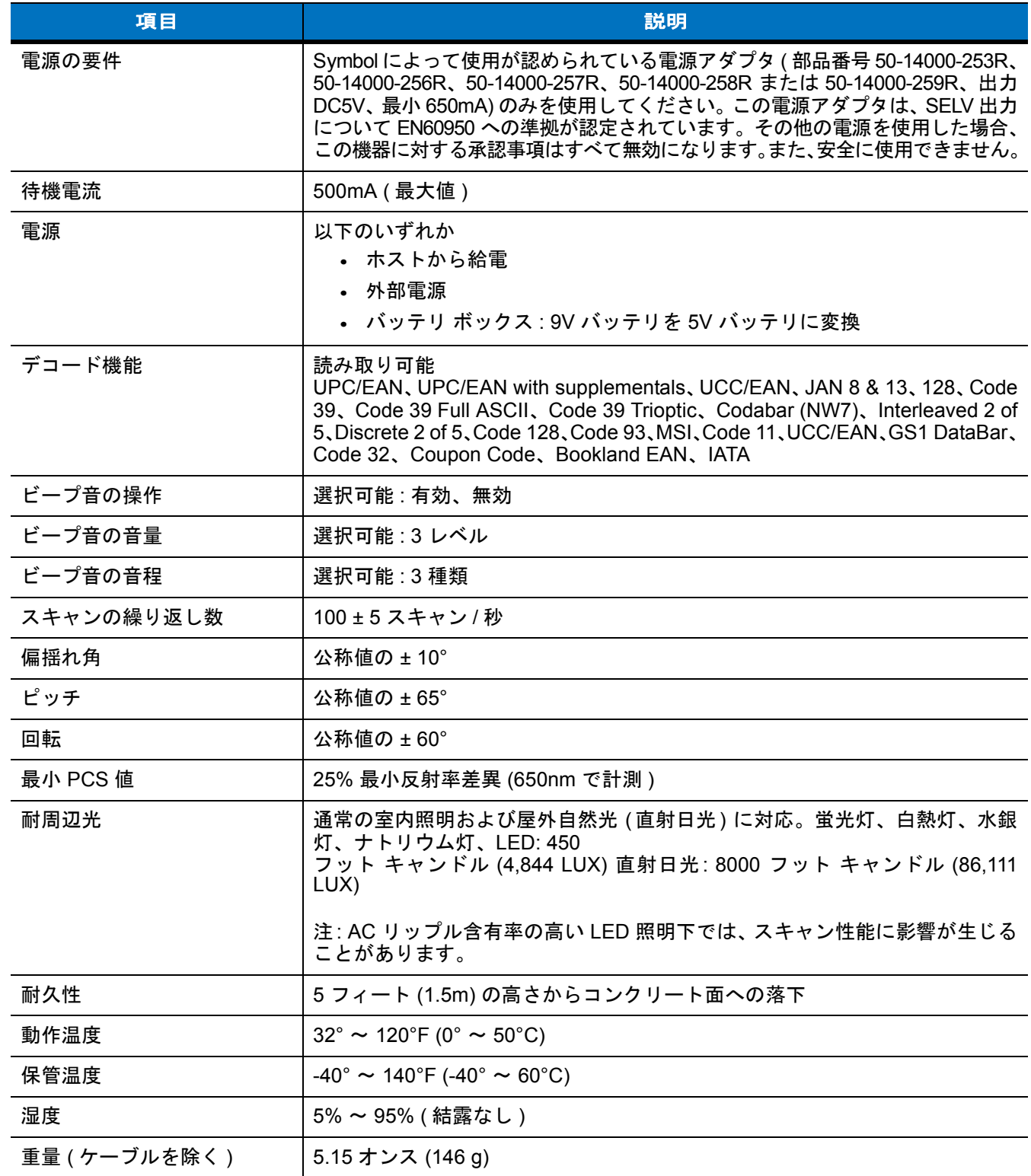

#### 表 **3-2** 技術仕様 **(** 続き **)**

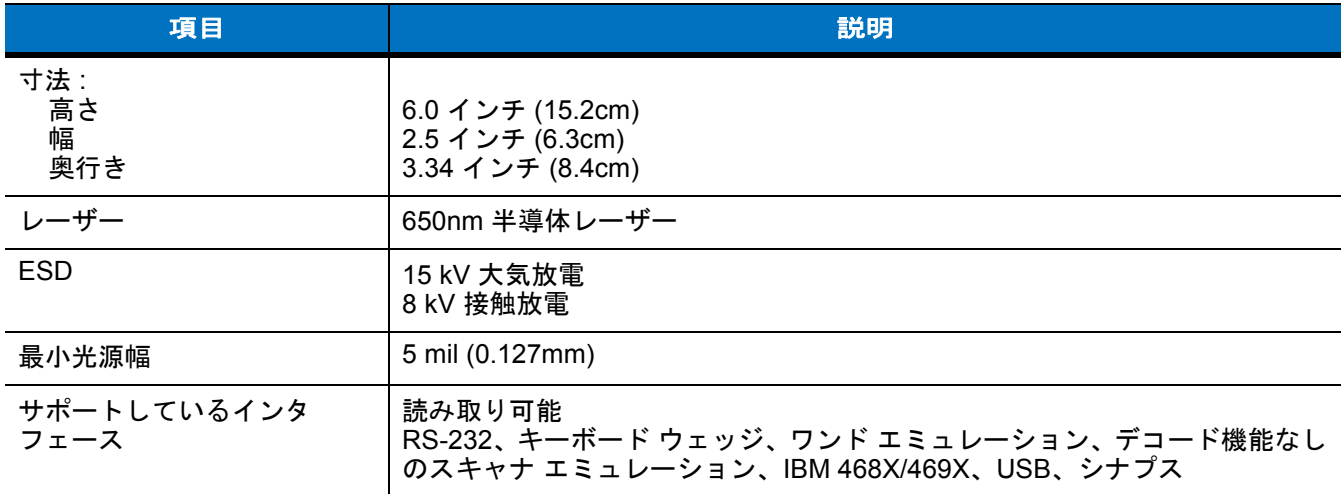

## スキャナ信号の意味

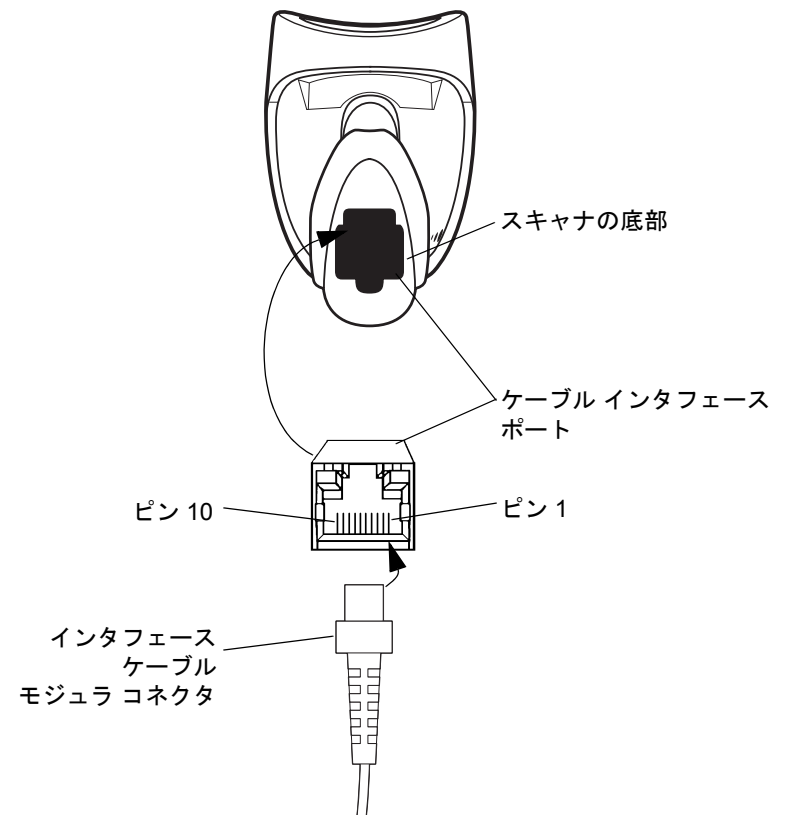

図 **3-1** スキャナ ケーブルのピン配列

表 **[3-3](#page-40-0)** の信号の説明は、スキャナのコネクタに適用されるものです。参考までにご覧ください。

#### <span id="page-40-0"></span>表 **3-3** スキャナ信号のピン配列

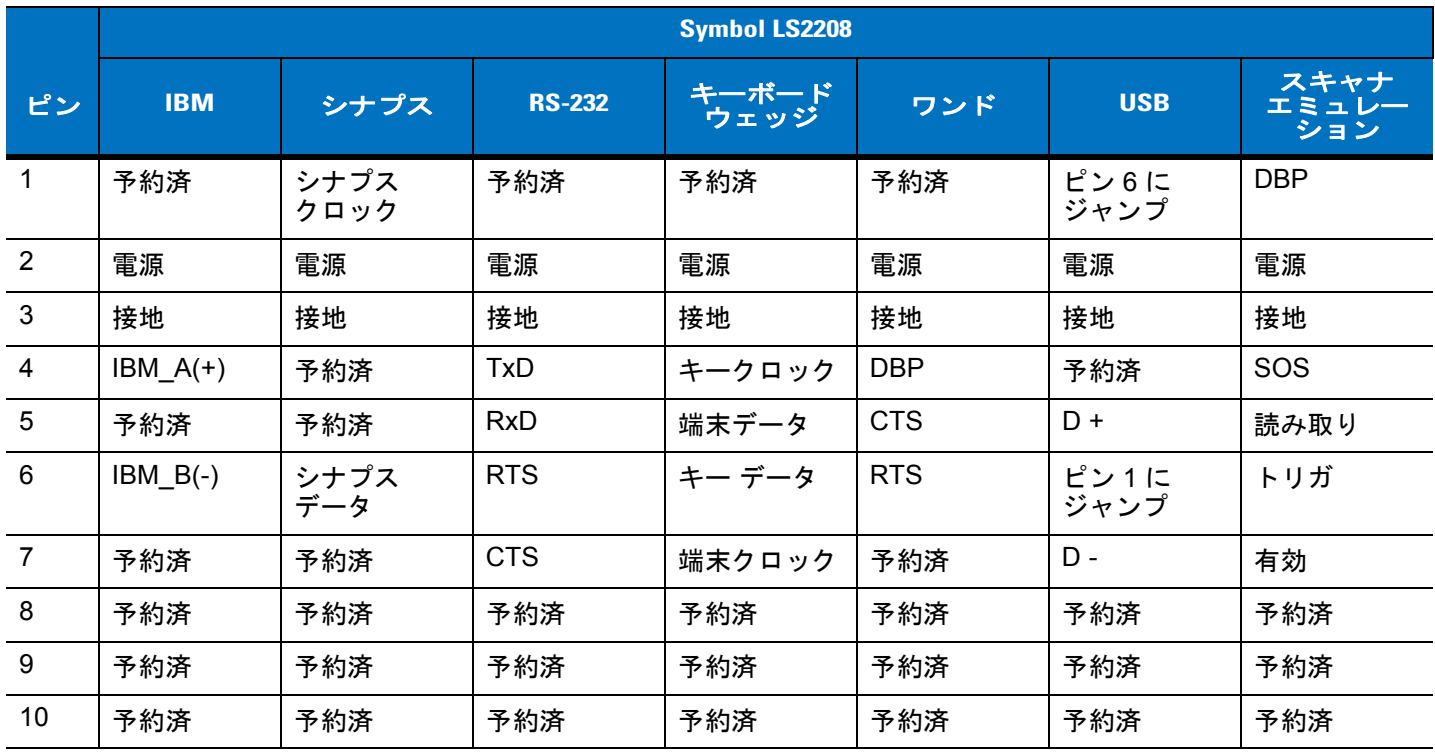

<u>ノ</u> 注 ワンドは、LS2208-SR20541R および LS2208-SR20547R 構成でのみサポートされます。

## 第 **4** 章 ユーザー設定

## はじめに

Symbol LS2208 スキャナをプログラミングして、さまざまな機能を実行したり、有効にしたりすることができま す。本章では、Symbol LS2208 スキャナの各ユーザー設定機能とそれらを選択する際のプログラミング バーコー ドについて説明します。

Symbol LS2208 は、**4-2** [ページの「ユーザー設定のデフォルト一覧」](#page-43-0)に示す設定で出荷されます ( すべてのホス ト デバイスと、スキャナのその他のデフォルト設定については、付録 **A**[「標準のデフォルト設定パラメータ」](#page-228-0)を 参照してください )。デフォルト値が要件を満たす場合、プログラミングの必要はありません。

1 つのバーコードまたは短いバーコード シーケンスをスキャンして、機能値を設定します。これら設定は不揮発 性メモリに保存され、スキャナの電源を落としても保持されます。

キーボード ウェッジ ケーブルまたは USB ケーブルを使用していない場合は、ホスト タイプを選択する必要があ ります ( ホスト固有の情報については、各ホストについての章を参照してください )。電源投入を示すビープ音が 鳴ったら、ホスト タイプを選択します。これは、新しいホストに接続し、最初に電源を投入するときに 1 度だけ 行う必要があります。

すべての機能をデフォルト値に戻すには、**4-3** [ページの「すべてをデフォルトに設定」を](#page-44-0)スキャンします。プログ ラミング バーコード メニューでは、デフォルト値にアスタリスク (**\***) が付いています。

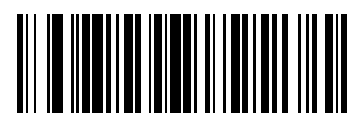

\* はデフォルトを示す / <sup>\*</sup> 高周波 ──機能 / オプション

## スキャン シーケンスの例

通常、1 つのバーコードをスキャンすると、パラメータ値が設定されます。たとえば、ビープ音を高音に設定する には、**4-4** [ページの「ビープ音の音程」](#page-45-0)の「高周波」 ( ビープ音の音程 ) バーコードをスキャンします。短い高音 のビープ音が 1 回鳴って LED が緑色に変われば、パラメータの設定は成功です。

シリアル レスポンス タイムアウトの指定やデータ転送フォーマットの設定のように、複数のバーコードのスキャ ンが必要なパラメータもあります。この手順については、**4-7** [ページの「レーザー](#page-48-0) オン タイム」および **[13-4](#page-221-0)** ペー ジの「スキャン [データ転送フォーマット」を](#page-221-0)参照してください。

## スキャン中のエラー

特に指示がない限り、スキャン中のエラーは、正しいパラメータを再スキャンするだけで修正できます。

## ユーザー設定のデフォルト設定パラメータ

表 **[4-1](#page-43-0)** に、ユーザー設定パラメータのデフォルト一覧を示します。オプションを変更する場合は、本章の **4-3** [ペー](#page-44-0) [ジ](#page-44-0)以降に掲載されている「ユーザー設定」セクションで適切なバーコードをスキャンします。

注 すべてのユーザー設定、ホスト、読み取り可能コード、およびその他のデフォルト設定パラメータにつ  $\sqrt{}$ いては、付録 **A**[「標準のデフォルト設定パラメータ」を](#page-228-0)参照してください。

#### <span id="page-43-0"></span>表 **4-1** ユーザー設定のデフォルト一覧

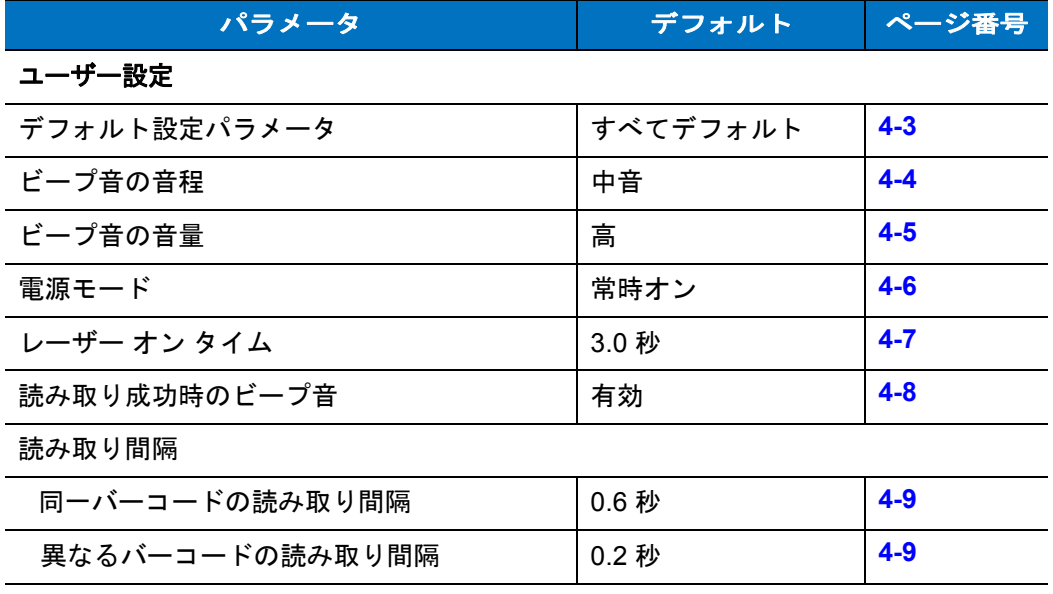

## ユーザー設定

### <span id="page-44-1"></span>デフォルト設定パラメータ

<span id="page-44-0"></span>このバーコードをスキャンすると、すべてのパラメータが **A-1** [ページの表](#page-228-1) **A-1** の一覧に示すデフォルト値に戻り ます。

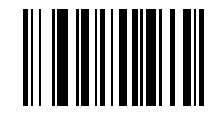

すべてをデフォルトに設定

## <span id="page-45-0"></span>ビープ音の音程

読み取りビープ音の周波数 ( 音程 ) を選択するには、「低周波」、「中周波」、「高周波」バーコードをスキャンします。

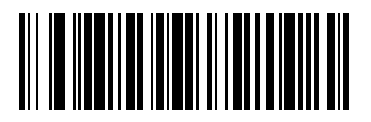

低周波

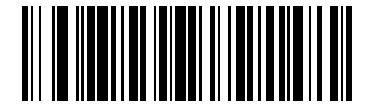

**\*** 中周波 **(** 最適設定 **)**

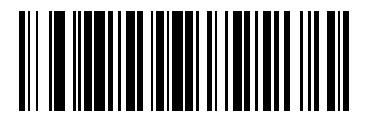

高周波

## <span id="page-46-0"></span>ビープ音の音量

ビープ音の音量を設定するには、「低音量」、「中音量」、「大音量」バーコードをスキャンします。

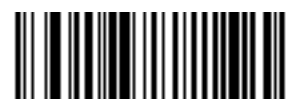

低音量

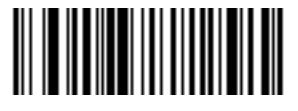

#### 中音量

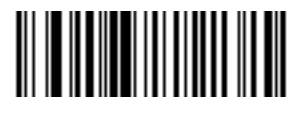

**\*** 大音量

## <span id="page-47-0"></span>電源モード

このパラメータは、読み取り動作の後で電力を維持するかどうかを指定します。省電力モードでは、それぞれの読 み取り動作の後に、スキャナはバッテリ寿命を保つために低消費電力モードに移行します。常時オン モードでは、 それぞれの読み取り動作の後に電力が維持されます。

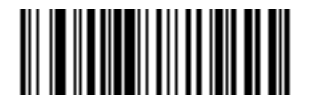

**\*** 常時オン

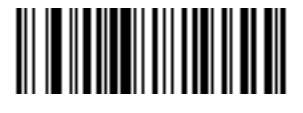

省電力モード

#### <span id="page-48-0"></span>レーザー オン タイム

このパラメータは、1 回のスキャン試行でデコード処理を継続する最大時間を設定します。0.1 秒単位で、0.5 ~ 9.9 の間で設定できます。デフォルトのレーザー オン タイムは 3.0 秒です。

レーザー オン タイムを設定するには、以下のバーコードをスキャンします。次に、**D-1** [ページ](#page-242-0)から始まる[付録](#page-242-0) **D** [「数字バーコード」で](#page-242-0)、指定する時間に対応する 2 つの数字バーコードをスキャンします。指定する数字が 1 桁の 場合は、最初にゼロを含めます。たとえば、オン タイムとして 0.5 秒を設定するには、下のバーコードをスキャ ンしてから、「0」と「5」のバーコードをスキャンします。間違いを訂正したり、選択した設定を変更したりする 場合は、**D-3** [ページの](#page-244-0)「キャンセル」をスキャンします。

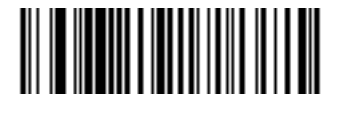

レーザー オン タイム

#### <span id="page-49-0"></span>読み取り成功時のビープ音

読み取りが成功したときにビープ音を鳴らすかどうかを選択するには、下のバーコードをスキャンします。「読み 取り成功時のビープ音を無効化」を選択した場合でも、パラメータ メニューのスキャン中はビープ音が鳴り、エ ラー状態を通知します。

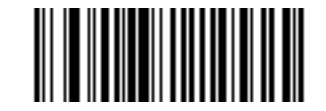

**\*** 読み取り成功時のビープ音を有効化 **(** 有効 **)**

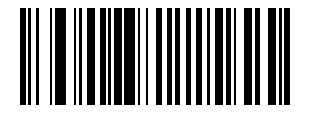

読み取り成功時のビープ音を無効化 **(** 無効 **)**

## 読み取り間隔

#### 同一バーコードの読み取り間隔

このパラメータは、同じバーコードを読み取る最小の間隔を設定します。0.1 秒ごとに 0.0 ~ 9.9 秒をプログラム できます。0.4 秒よりも大きい値を設定することをお勧めします。このパラメータのデフォルト値は 0.6 秒です。

新しいタイムアウトを設定するには、以下のバーコードをスキャンします。次に、目的のタイムアウトに対応す る 2 つの数字を **D-1** [ページの「数字バーコード」か](#page-242-1)らスキャンします。指定する数字が 1 桁の場合は、最初にゼ ロを含めます。たとえば、タイムアウトとして 0.5 秒を設定するには、以下のバーコードをスキャンしてから、 「0」と「5」のバーコードをスキャンします。エラーが発生した場合、または選択を変更する場合は、ページ **[D-3](#page-244-0)** の 「キャンセル」をスキャンします。

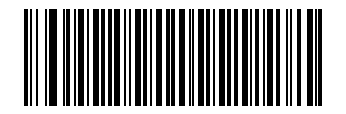

同一バーコードの読み取り間隔

#### <span id="page-50-0"></span>異なるバーコードの読み取り間隔

このパラメータは、異なるバーコードを読み取る最小の間隔を設定します。0.1 秒ごとに 0.0 ~ 9.9 秒をプログラ ムできます。このパラメータのデフォルト値は 0.2 秒です。

<span id="page-50-1"></span>新しいタイムアウトを設定するには、以下のバーコードをスキャンします。次に、目的のタイムアウトに対応す る 2 つの数字を **D-1** [ページの「数字バーコード」か](#page-242-1)らスキャンします。指定する数字が 1 桁の場合は、最初にゼ ロを含めます。たとえば、タイムアウトとして 0.5 秒を設定するには、以下のバーコードをスキャンしてから、 「0」と「5」のバーコードをスキャンします。エラーが発生した場合、または選択を変更する場合は、ページ **[D-3](#page-244-0)** の 「キャンセル」をスキャンします。

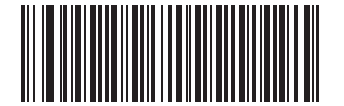

異なるバーコードの読み取り間隔

# 第 **5** 章 キーボード ウェッジ インタフェース

## はじめに

本章では、キーボード ウェッジ インタフェース用にスキャナをセットアップする方法について説明します。この インタフェース タイプでは、キーボードとホスト コンピュータの間にスキャナを接続します。スキャナは、バー コード データをキーストロークに変換します。ホスト コンピュータは、キーボードから入力されたものと同様に キーストロークを受け付けます。

この操作モードによって、キーボードによる手動入力が可能なシステムにバーコードの読み取り機能を追加でき ます。このモードでは、キーボードのキーストロークはそのまま転送されます。

プログラミング バーコード メニューでは、デフォルト値にアスタリスク (**\***) が付いています。

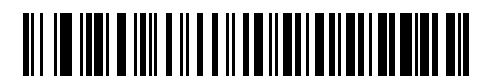

\* はデフォルトを示す── \* 英語 (U.S.) –—— 機能 / オプション

## キーボード ウェッジ インタフェースの接続

電源 ( 必要な場合 ) Y ケーブル

ホスト コネクタ向けのオス DIN キーボード コネクタからホストへ

#### 図 **5-1 Y** ケーブルによるキーボード ウェッジ接続

- キーボード ウェッジの Y ケーブルを接続するには、次の手順に従います。
- **1.** ホストの電源をオフにして、キーボード コネクタを外します。
- **2.** Y ケーブルのモジュラ コネクタを、スキャナのケーブル インタフェース ポートに接続します (**1-3** [ページの](#page-20-0) 「インタフェース [ケーブルの接続」を](#page-20-0)参照してください)。
- **3.** Y ケーブルの丸い DIN ホスト コネクタ ( オス ) を、ホスト デバイスのキーボード ポートに接続します。
- **4.** Y ケーブルの丸い DIN キーボード コネクタ ( メス ) を、キーボードに接続します。
- **5.** 必要に応じて、オプションの電源ケーブルを Y ケーブルの中ほどにあるコネクタに接続します。
- **6.** すべてのコネクタがしっかり接続されていることを確認します。
- **7.** ホスト システムの電源をオンにします。
- **8.** この章の適切なバーコードをスキャンして、スキャナの設定を行います。

## キーボード ウェッジのデフォルト設定パラメータ

表 **[5-1](#page-54-0)** に、キーボード ウェッジ ホスト パラメータのデフォルト一覧を示します。オプションを変更するには、**[5-4](#page-55-1)** [ページ](#page-55-1) 以降の「キーボード ウェッジ ホスト パラメータ」セクションに掲載されている適切なバーコードをスキャ ンします。

注 すべてのユーザー設定、ホスト、読み取り可能コード、およびその他のデフォルト設定パラメータにつ  $\sqrt{ }$ いては、付録 **A**[「標準のデフォルト設定パラメータ」を](#page-228-0)参照してください。

#### <span id="page-54-0"></span>表 **5-1** キーボード ウェッジ ホストのデフォルト一覧

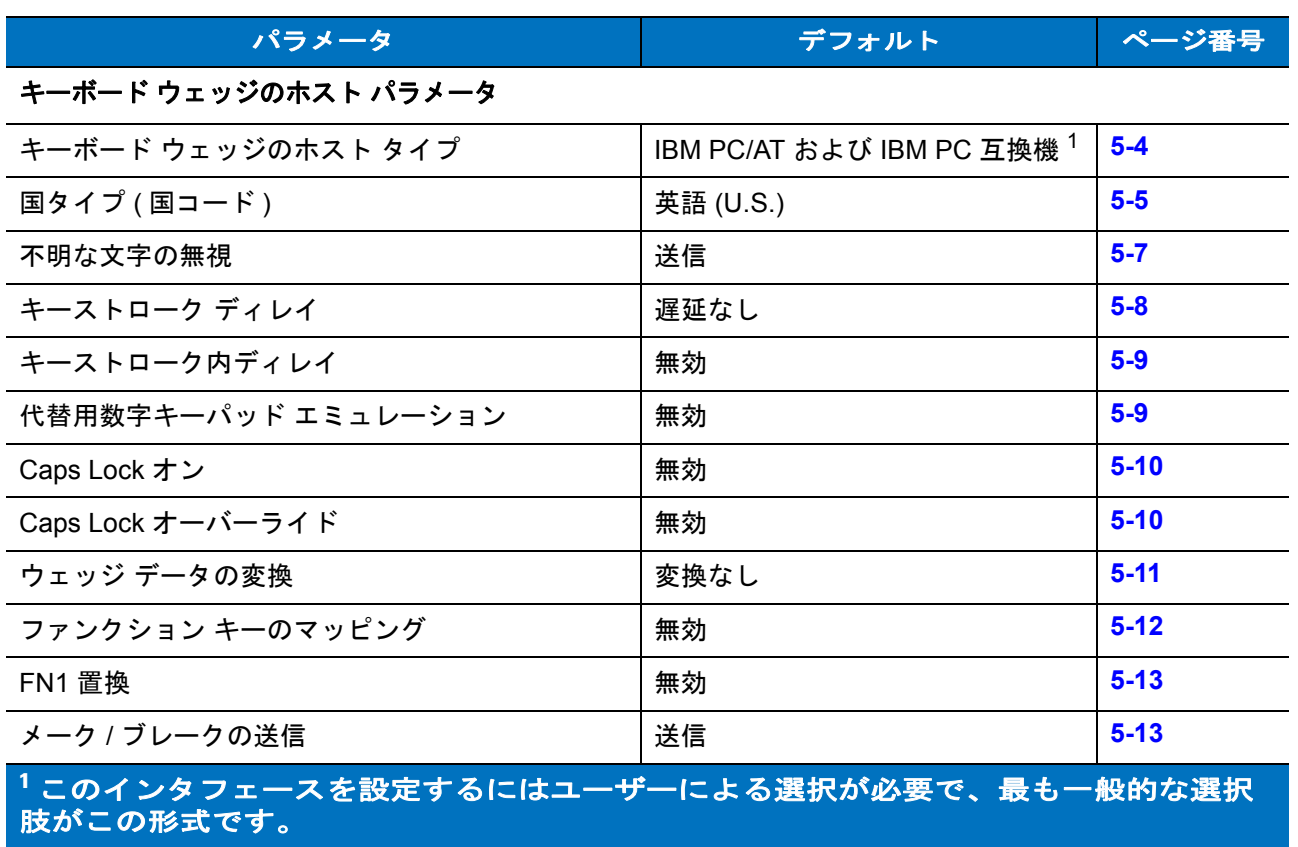

## <span id="page-55-1"></span>キーボード ウェッジのホスト タイプ

## <span id="page-55-0"></span>キーボード ウェッジのホスト タイプ

下のバーコードから適切なものをスキャンして、キーボード ウェッジ ホストを選択します。

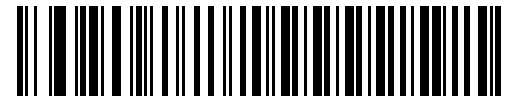

**IBM PC/AT** および **IBM PC** 互換機 <sup>1</sup>

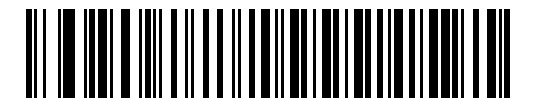

**IBM PS/2 (** モデル **30)**

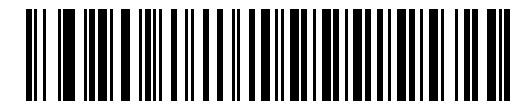

**IBM** ノートブック

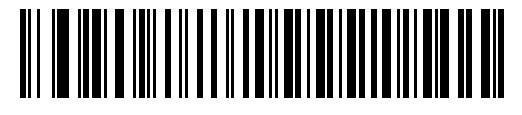

**NCR 7052**

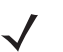

注 このインタフェースを設定するにはユーザーによる選択が必要で、最も一般的な選択肢がこの形式です。

キーボード ウェッジ インタフェース 5-5

## <span id="page-56-0"></span>キーボード ウェッジの国タイプ **(** 国コード **)**

キーボード タイプに対応するバーコードをスキャンします。お使いのキーボードがリストにない場合は、**5-9** [ペー](#page-60-1) [ジの「代替用数字キーパッド](#page-60-1) エミュレーション」を参照してください。

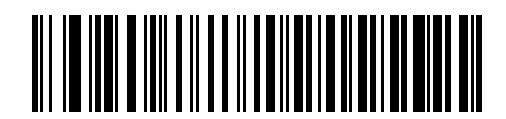

**\*** 英語 **(U.S.)**

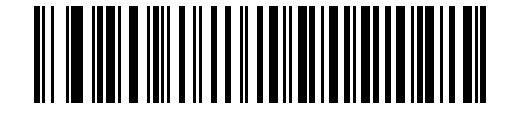

ドイツ語版 **Windows**

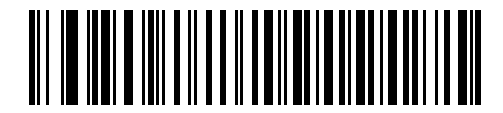

フランス語版 **Windows**

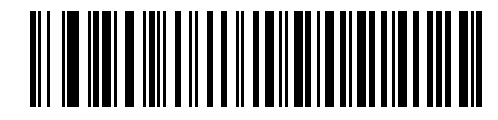

カナダ フランス語版 **Windows 95/98**

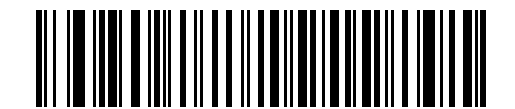

カナダ フランス語版 **Windows XP/2000**

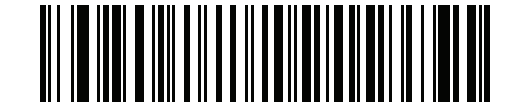

ベルギー フランス語版 **Windows**

## キーボード ウェッジの国タイプ **(** 国コード **) (** 続き **)**

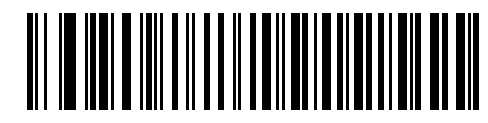

スペイン語版 **Windows**

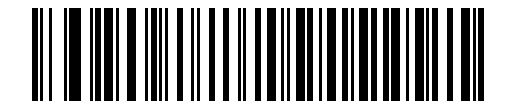

イタリア語版 **Windows**

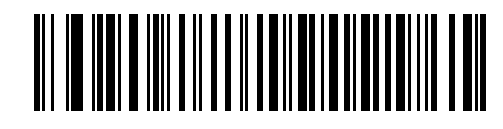

スウェーデン語版 **Windows**

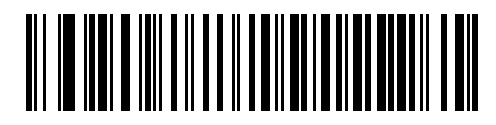

イギリス英語版 **Windows**

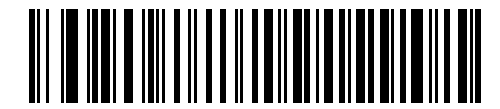

日本語版 **Windows**

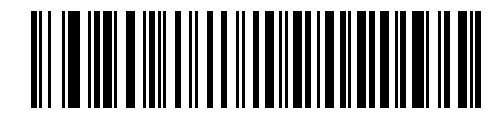

ブラジル ポルトガル語版 **Windows**

#### <span id="page-58-0"></span>不明な文字の無視

不明な文字とは、ホストで認識されない文字のことです。不明な文字を除いたすべてのバーコード データを送信 するには、「不明な文字を含むバーコードを送信する」を選択します。エラーを示すビープ音は鳴りません。

最初の不明な文字までバーコード データを送信するには、「不明な文字を含むバーコードを送信しない」を選択し ます。エラーを示すビープ音は鳴ります。

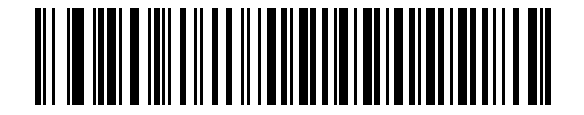

**\*** 不明な文字を含むバーコードを送信する **(** 送信 **)**

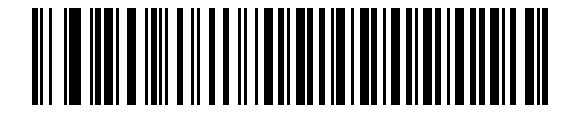

不明な文字を含むバーコードを送信しない

## <span id="page-59-0"></span>キーストローク ディレイ

エミュレート キーストローク間の遅延です。ホストがデータの転送に時間がかかる場合、以下のバーコードをス キャンして待ち時間を長くします。

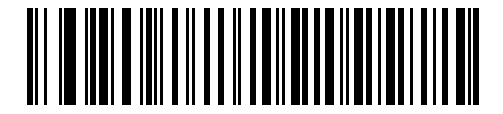

**\* 0** ミリ秒

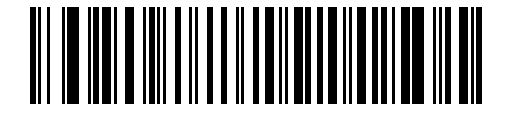

通常の遅延 **(20** ミリ秒 **)**

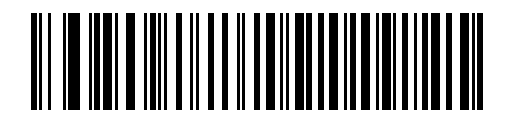

長い遅延 **(40** ミリ秒 **)**

キーボード ウェッジ インタフェース 5-9

### <span id="page-60-0"></span>キーストローク内ディレイ

エミュレート キーを押してから離すまでの間に遅延を追加する場合、有効にします。これにより、キーストロー ク ディレイ パラメータが最小値の 5 ミリ秒に設定されます。

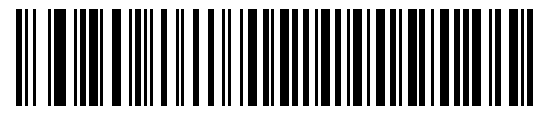

有効

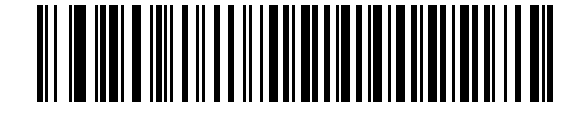

**\*** 無効

#### <span id="page-60-1"></span>代替用数字キーパッド エミュレーション

このオプションは、Microsoft OS 環境において **5-5** [ページの「キーボード](#page-56-0) ウェッジの国タイプ **(** 国コード **)**」の一 覧にないキーボード タイプのエミュレーションを実行できます。

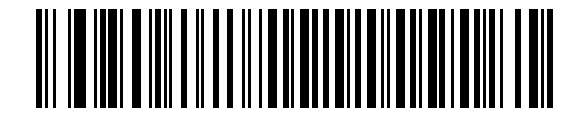

代替用数字キーパッドを有効化

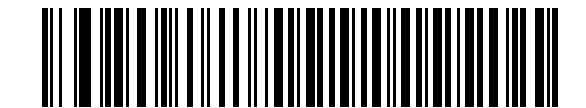

**\*** 代替用数字キーパッドを無効化

#### <span id="page-61-0"></span>**Caps Lock** オン

有効にすると、Caps Lock キーを押したままにしているかのように、スキャナはキーストロークをエミュレート します。

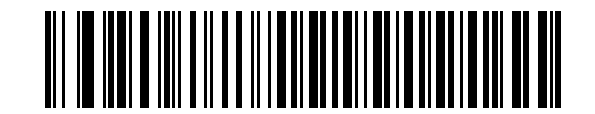

**Caps Lock** オンを有効化

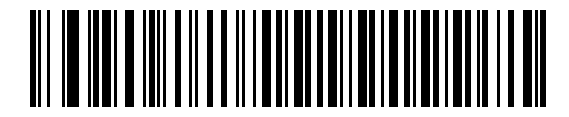

**\* Caps Lock** オンを無効化

#### <span id="page-61-1"></span>**Caps Lock** オーバーライド

有効にすると、AT または AT ノートブック ホストで、キーボードにより、Caps Lock キーの状態が無視されます。 このため、キーボードの Caps Lock キーの状態に関わらず、バーコードの「A」は「A」として送信されます。

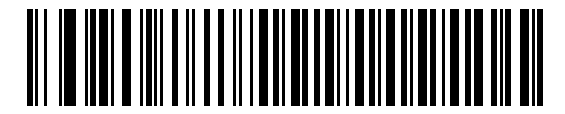

**Caps Lock** オーバーライドを有効化

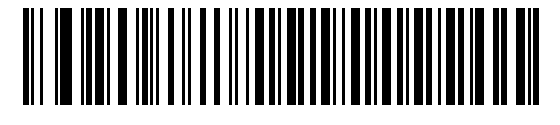

**\* Caps Lock** オーバーライドを無効化

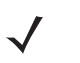

注 「Caps Lock オン」と「Caps Lock オーバーライド」の両方を有効にしている場合は、「Caps Lock オー バーライド」が優先されます。

キーボード ウェッジ インタフェース 5 - 11

## <span id="page-62-0"></span>ウェッジ データの変換

有効にすると、選択した大文字または小文字にすべてのバーコード データが変換されます。

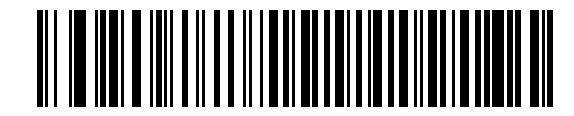

大文字への変換

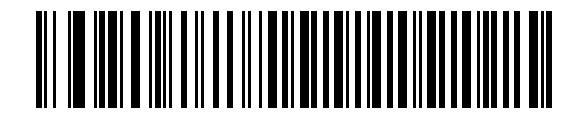

小文字への変換

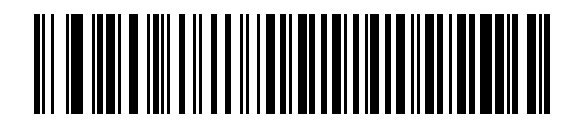

**\*** 変換なし

## <span id="page-63-0"></span>ファンクション キーのマッピング

32 未満の ASCII 値は、通常、コントロール キー シーケンスとして送信されます (**5-16** [ページの表](#page-67-0) **5-2** を参照 )。 このパラメータを有効にすると、標準的なキー マッピングの代わりに太字のキーを送信します。表内に太字のエ ントリがない入力は、このパラメータの有効無効に関係なく変更されません。

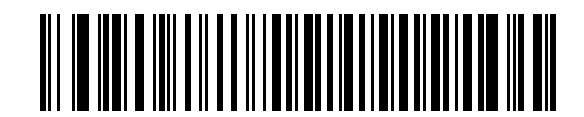

有効

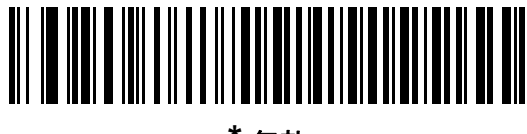

**\*** 無効

キーボード ウェッジ インタフェース 5 - 13

#### <span id="page-64-0"></span>**FN1** 置換

この機能を有効にすると、EAN128 バーコード内のすべての FN1 文字を、ユーザーが選択したキーストロークに 変換できます (**13-6** [ページの「](#page-223-0)**FN1** 置換値」を参照してください )。

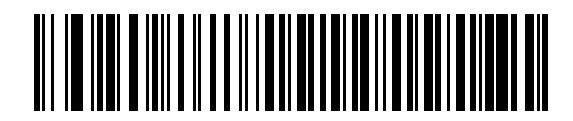

有効

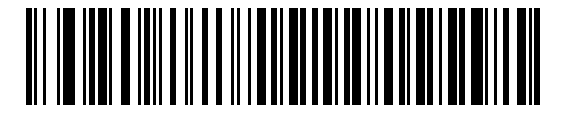

**\*** 無効

## <span id="page-64-1"></span>メーク **/** ブレークの送信

有効にすると、キーを離したときのスキャン コードは送信されません。

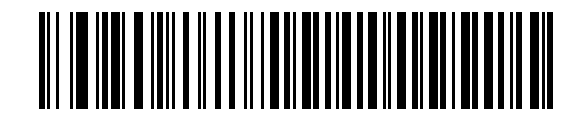

**\*** メーク **/** ブレーク スキャン コードの送信

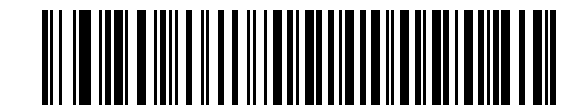

メーク スキャン コードのみ送信

#### 図 **5-4 NCR 7052 32-KEY**

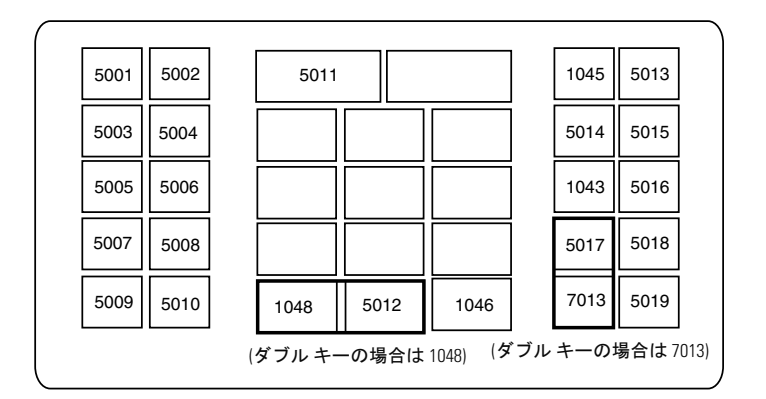

#### 図 **5-3 IBM PC/AT**

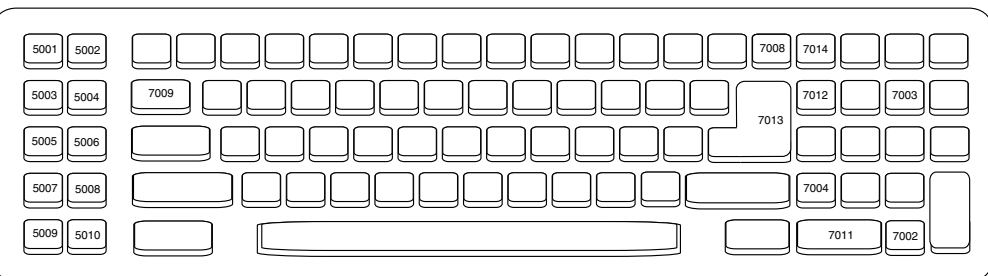

#### 図 **5-2 IBM PS2** タイプ キーボード **IBM PS/2**

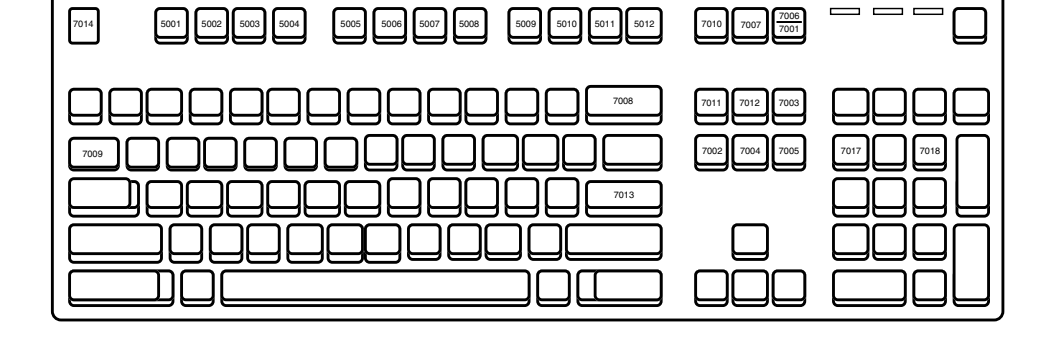

下のキーボード マップを使用して、プリフィックス / サフィックス キーストローク パラメータを参照してくださ い。プリフィックス / サフィックス値をプログラムするには、**13-4** [ページの](#page-221-1)バーコードを参照してください。

#### 5 - 14 LS2208 製品リファレンス ガイド

キーボード マップ

キーボード ウェッジ インタフェース 5 - 15

キーボード マップ **(** 続き **)**

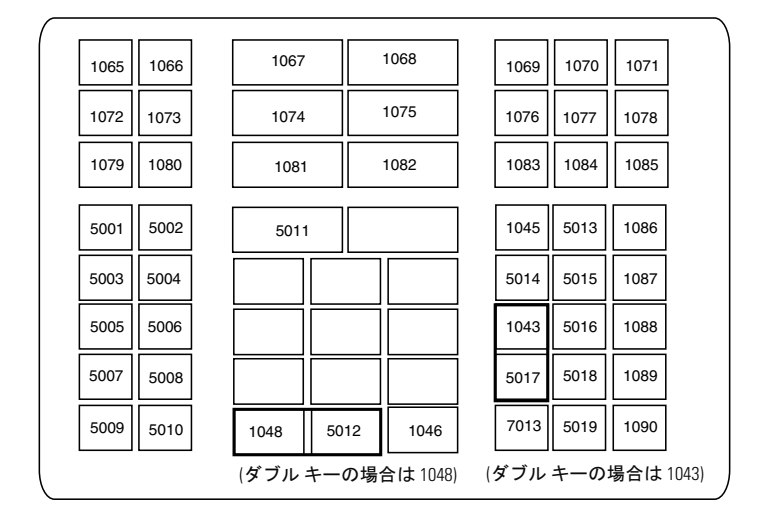

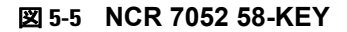

## **ASCII** キャラクタ セット

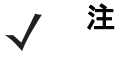

注 Code 39 Full ASCII は、Code 39 文字の前にあるバーコード特殊文字 (\$ + % /) を解釈し、ペアに ASCII キャラクタ値を割り当てます。たとえば、Code 39 Full ASCII が有効になっている場合、**+B** は **b**、**%J** は **?**、**%V** は **@** とそれぞれ解釈されます。ABC%I をスキャンすると、**ABC >** に相当するキーストロー クが出力されます。

#### <span id="page-67-0"></span>表 **5-2** キーボード ウェッジ **ASCII** キャラクタ セット

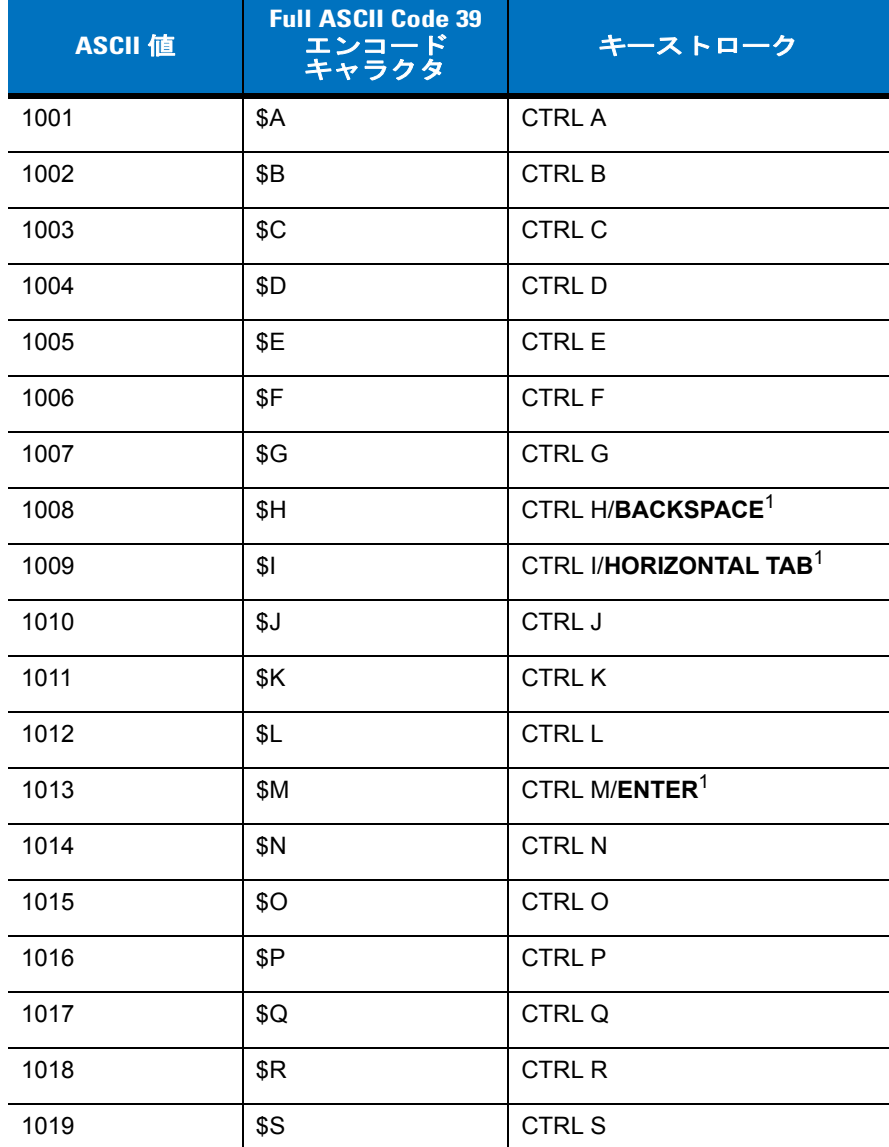

キーボード ウェッジ インタフェース 5 - 17

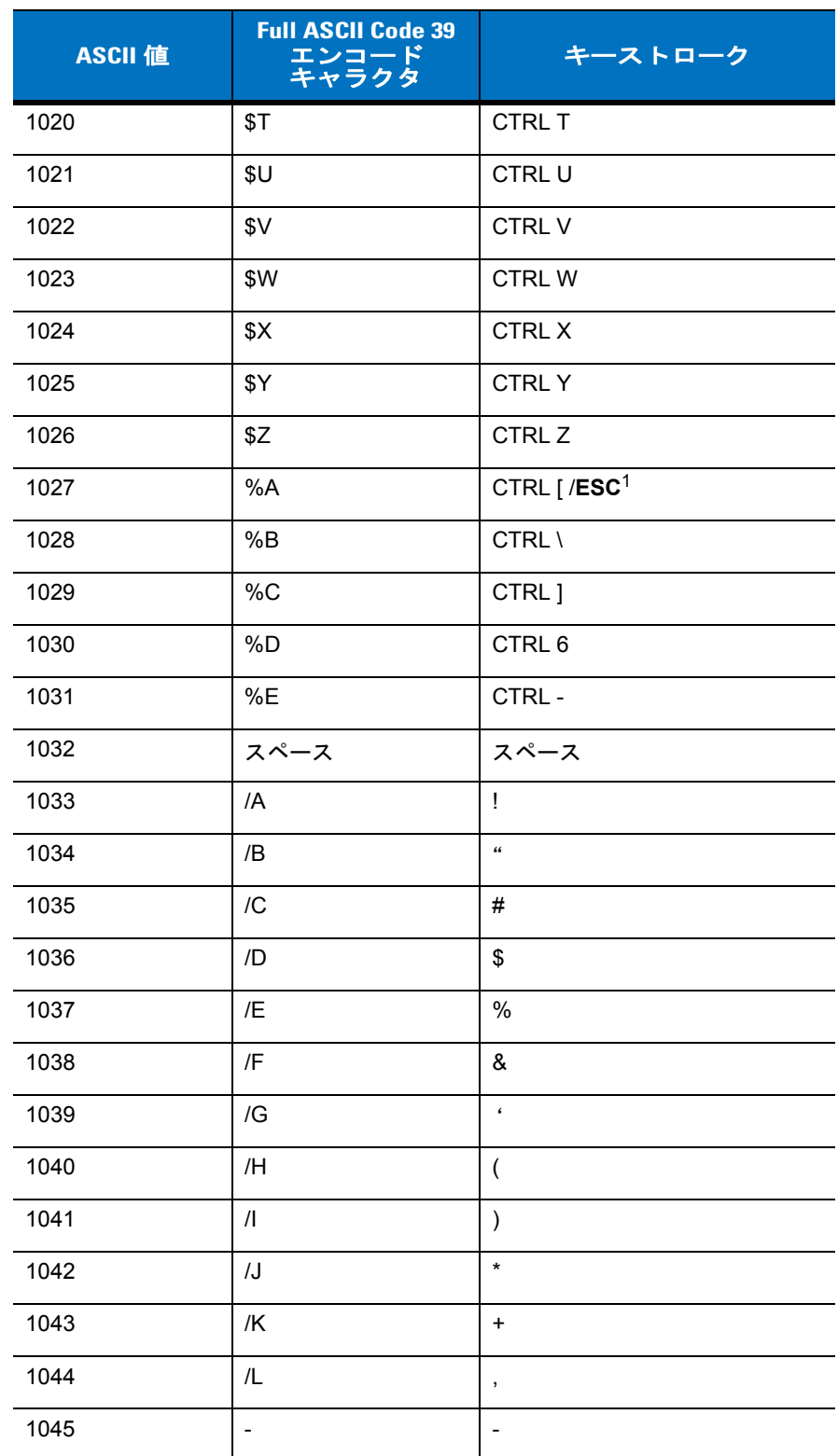

表 **5-2** キーボード ウェッジ **ASCII** キャラクタ セット **(** 続き **)**

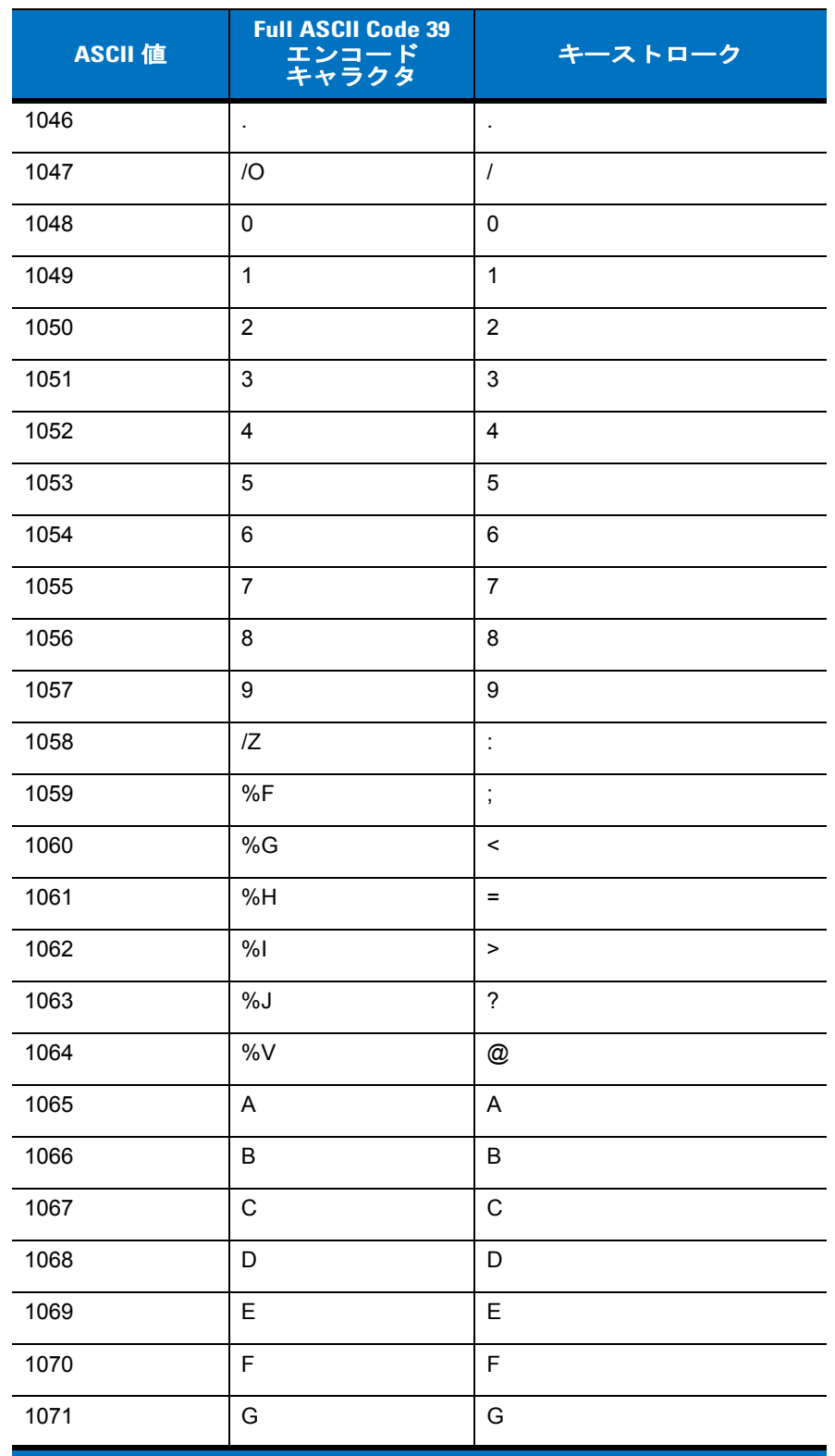

#### 表 **5-2** キーボード ウェッジ **ASCII** キャラクタ セット **(** 続き **)**

キーボード ウェッジ インタフェース 5 - 19

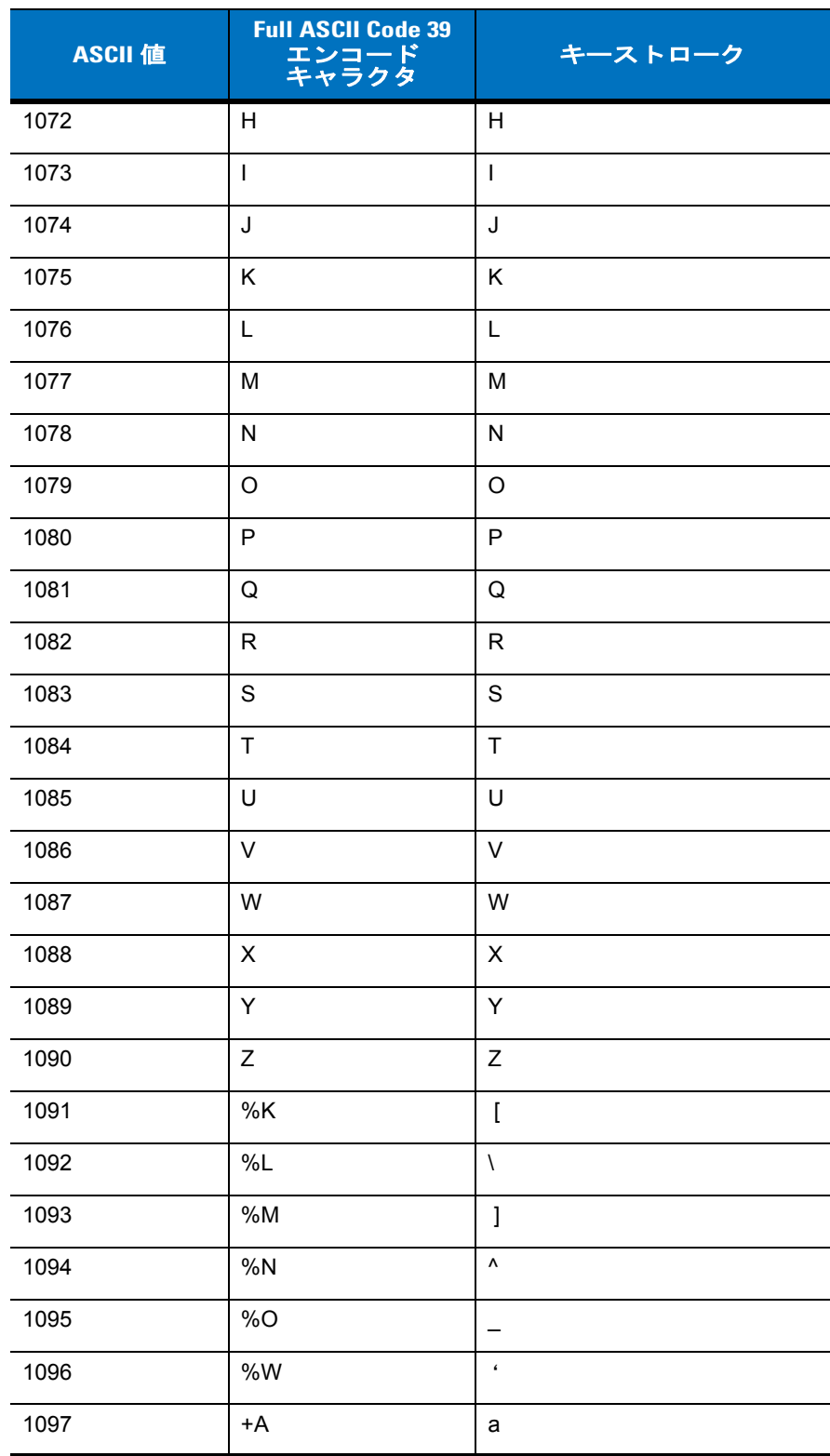

表 **5-2** キーボード ウェッジ **ASCII** キャラクタ セット **(** 続き **)**

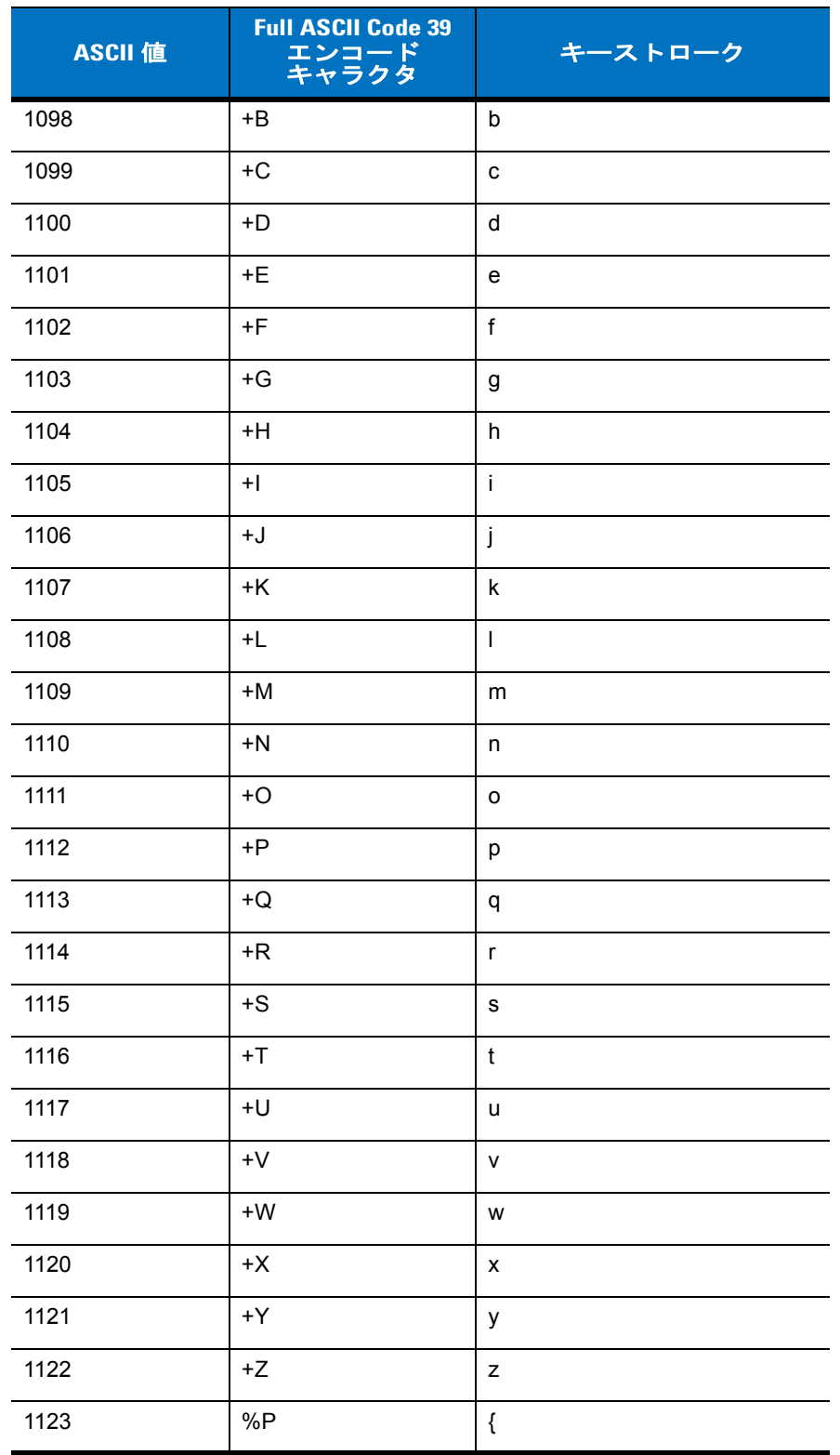

表 **5-2** キーボード ウェッジ **ASCII** キャラクタ セット **(** 続き **)**
# 表 **5-2** キーボード ウェッジ **ASCII** キャラクタ セット **(** 続き **)**

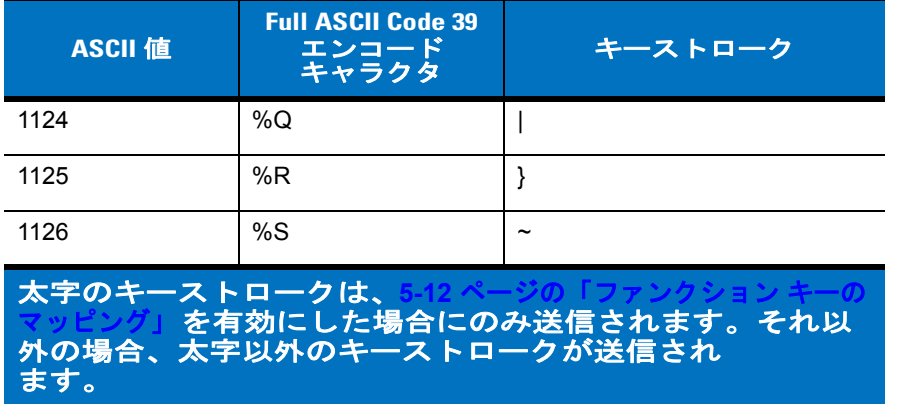

### 表 **5-3** キーボード ウェッジ **ALT** キー

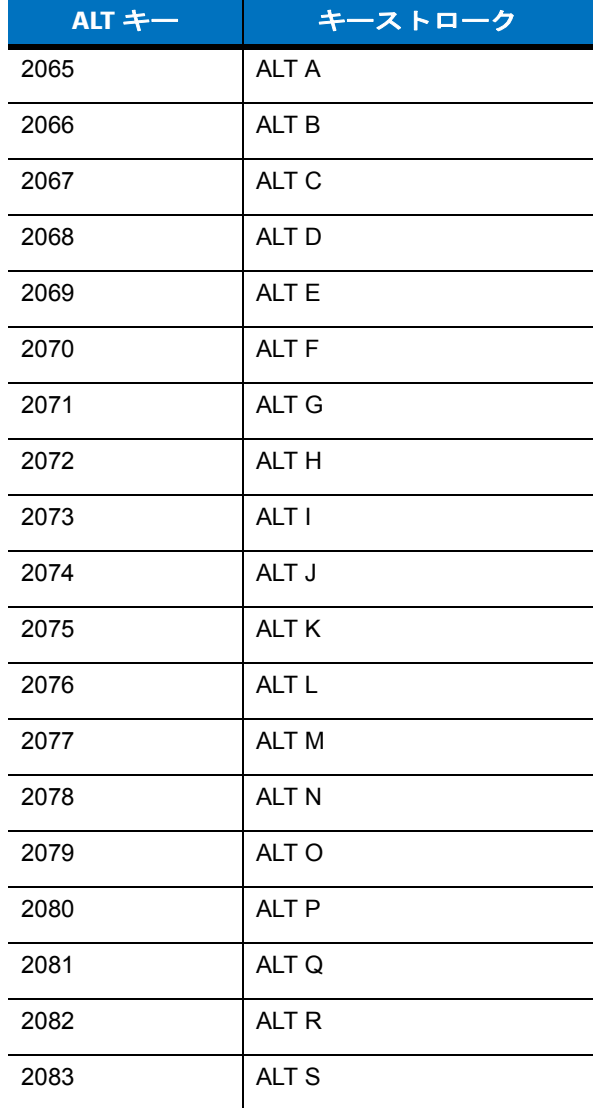

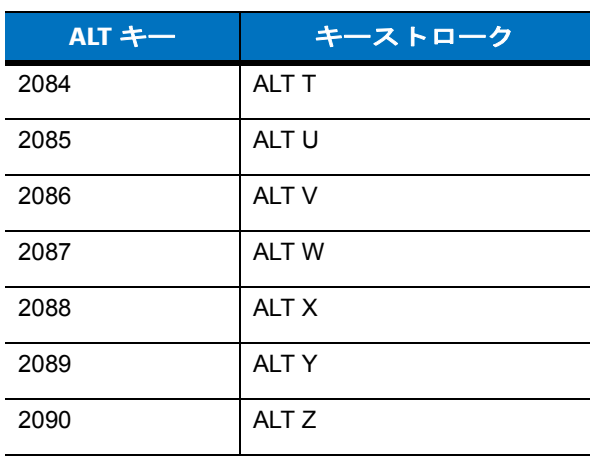

# 表 **5-3** キーボード ウェッジ **ALT** キー **(** 続き **)**

# 表 **5-4** キーボード ウェッジ **GUI** キー

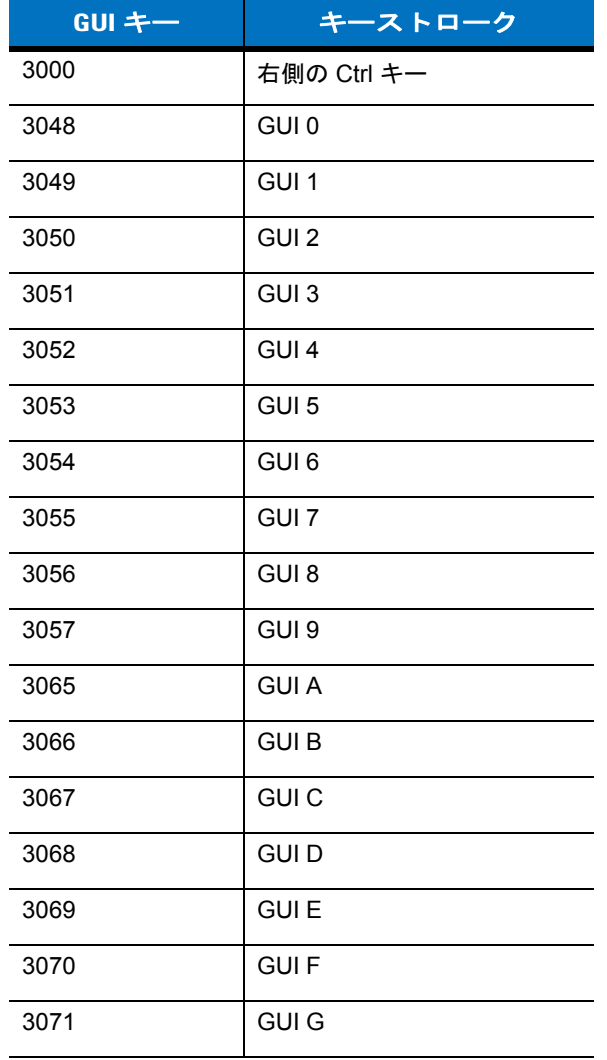

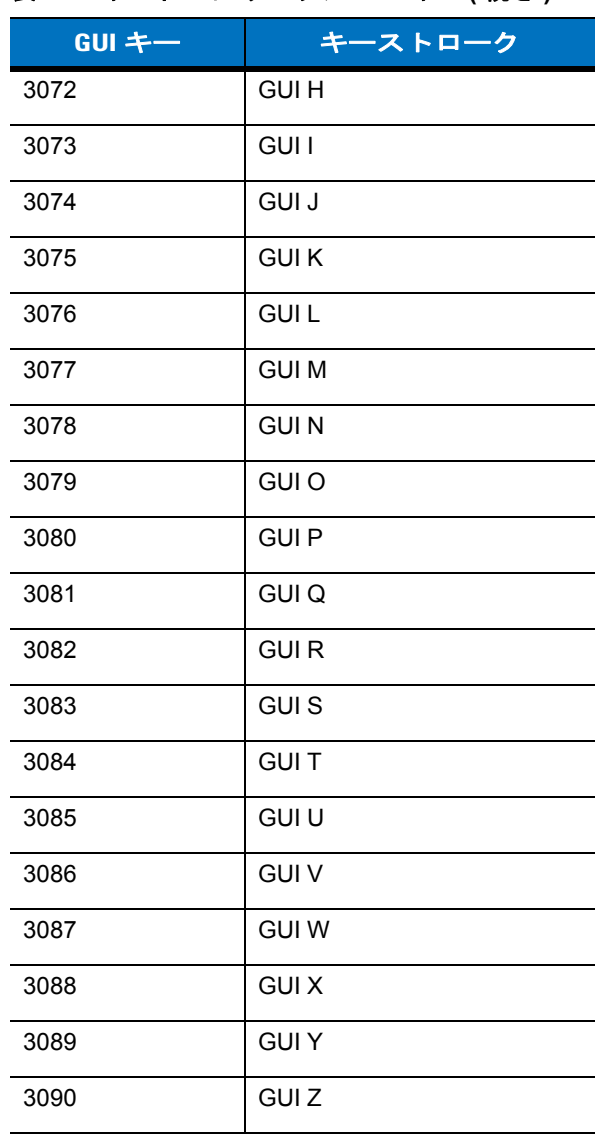

# 表 **5-4** キーボード ウェッジ **GUI** キー **(** 続き **)**

# 表 **5-5** キーボード ウェッジ **F** キー

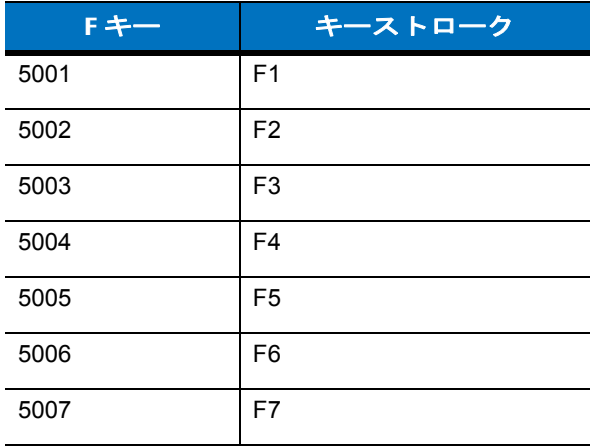

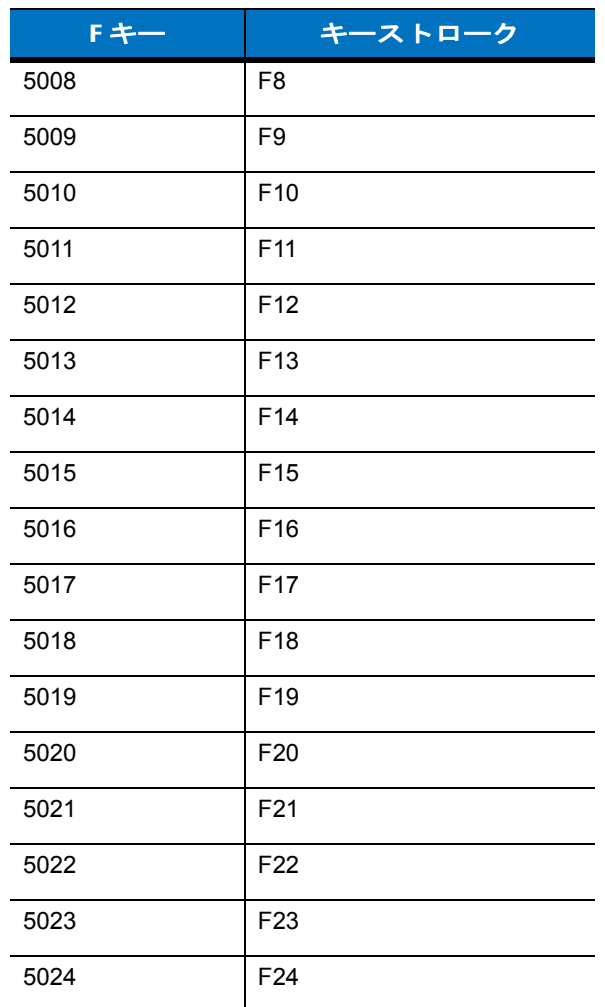

# 表 **5-5** キーボード ウェッジ **F** キー **(** 続き **)**

# 表 **5-6** キーボード ウェッジ数字キーパッド

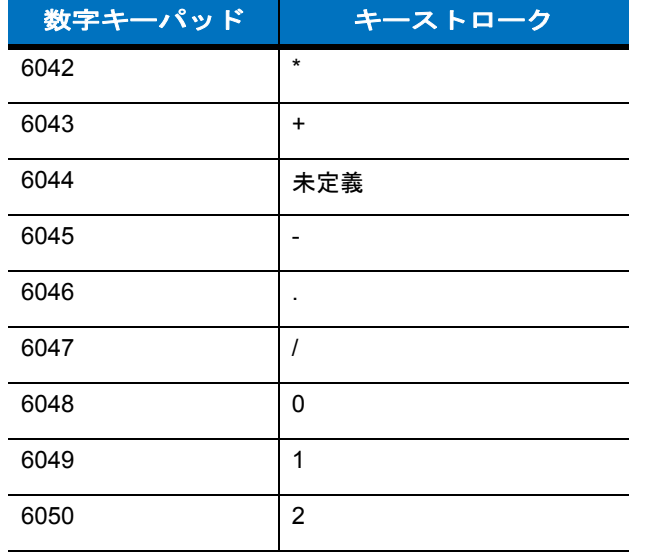

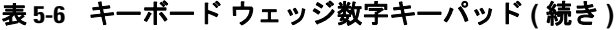

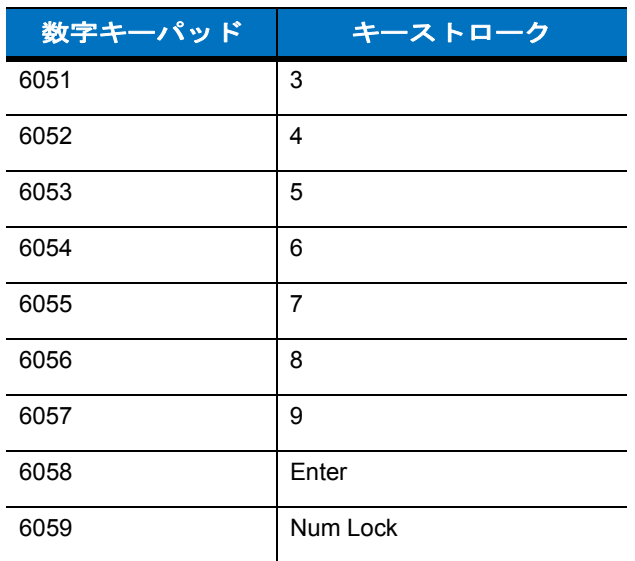

# 表 **5-7** キーボード ウェッジ拡張キーパッド

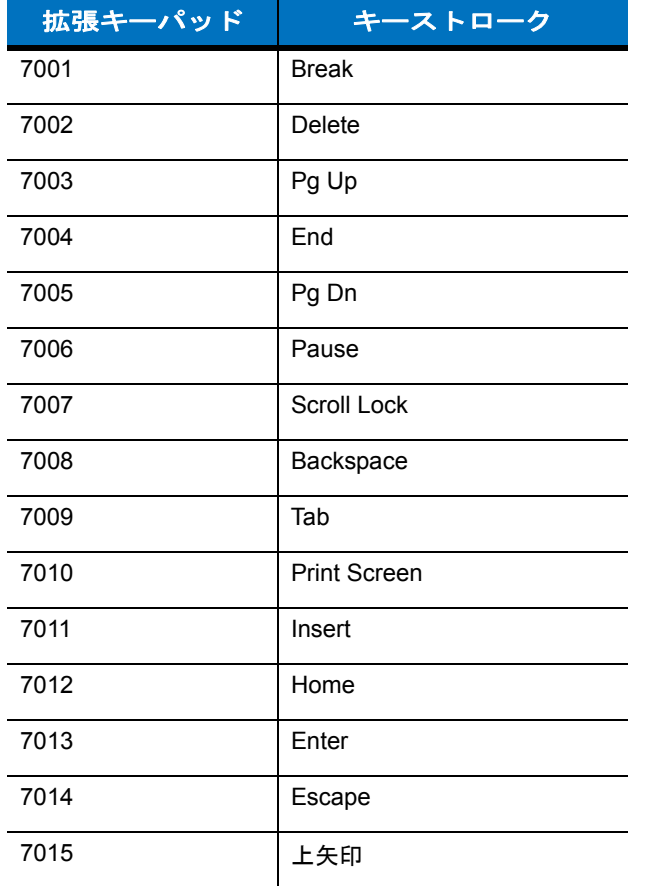

# 表 **5-7** キーボード ウェッジ拡張キーパッド **(** 続き **)**

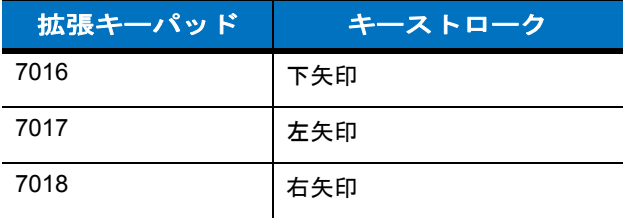

# 第 **6** 章 **RS-232** インタフェース

# はじめに

本章では、RS-232 ホスト用にスキャナをセットアップする方法について説明します。RS-232 インタフェースは、 スキャナを POS デバイス、ホスト コンピュータ、または空いている RS-232 ポート (COM ポートなど ) がある その他のデバイスに接続するときに使用されます。

ご使用のホストが表 **[6-2](#page-81-0)** に掲載されていない場合、通信パラメータをホスト デバイスと一致するように設定しま す。ホスト デバイスのマニュアルを参照してください。

注 スキャナでは、ほとんどのシステム アーキテクチャと接続できる TTL レベルの RS-232 信号を使用しま す。RS-232C 信号レベルが必要なシステム アーキテクチャ向けに、Zebra では TTL レベルを RS-232C レベルに変換するケーブルを用意しています。詳細については、Zebra (Zebra エンタープライズ モビリ ティ サポート ) にお問い合わせください。

プログラミング バーコード メニューでは、デフォルト値にアスタリスク (**\***) が付いています。

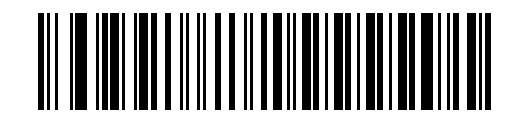

\* はデフォルトを示す **\*** ボーレート**<sup>9600</sup>** 機能 / オプション

# **RS-232** インタフェースの接続

スキャナは、ホスト コンピュータに直接接続します。

ホストへのシリアル ポート コネクタ

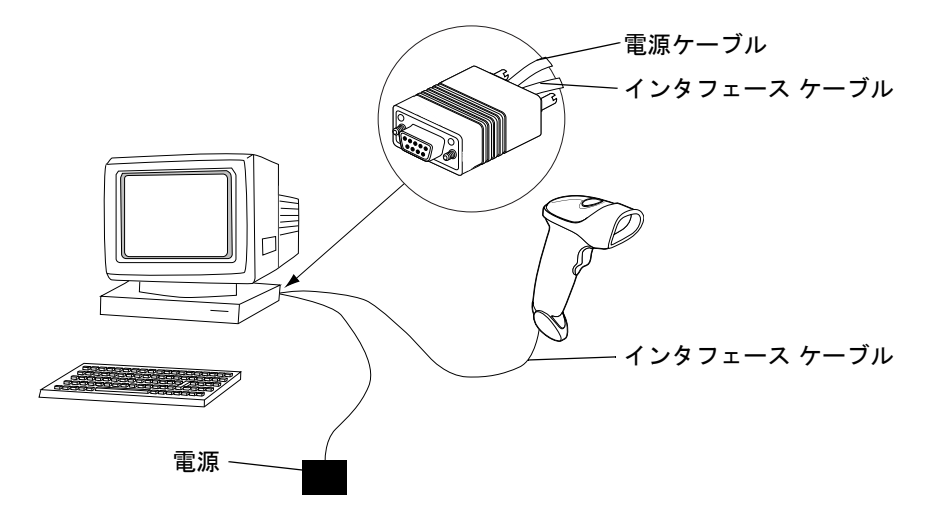

#### 図 **6-1 RS-232** 直接接続

- **1. 1-3** [ページの「インタフェース](#page-20-0) ケーブルの接続」の手順に従って、スキャナの底部に RS-232 インタフェー ス ケーブルを接続します。
- **2.** インタフェース ケーブルのもう一端を、ホストのシリアル ポートに接続します。
- **3.** 電源を接続します。
- **4.** ホストの設定に合わせて、この章の適切なバーコードをスキャンします。

# **RS-232** デフォルト設定パラメータ

表 **[6-1](#page-80-0)** に、RS-232 ホスト パラメータのデフォルト一覧を示します。オプションを変更するには、本章の **6-4** [ペー](#page-81-1) [ジ](#page-81-1)以降に掲載されているパラメータ説明セクションで適切なバーコードをスキャンします。

#### <span id="page-80-0"></span>表 **6-1 RS-232** ホスト パラメータのデフォルト一覧

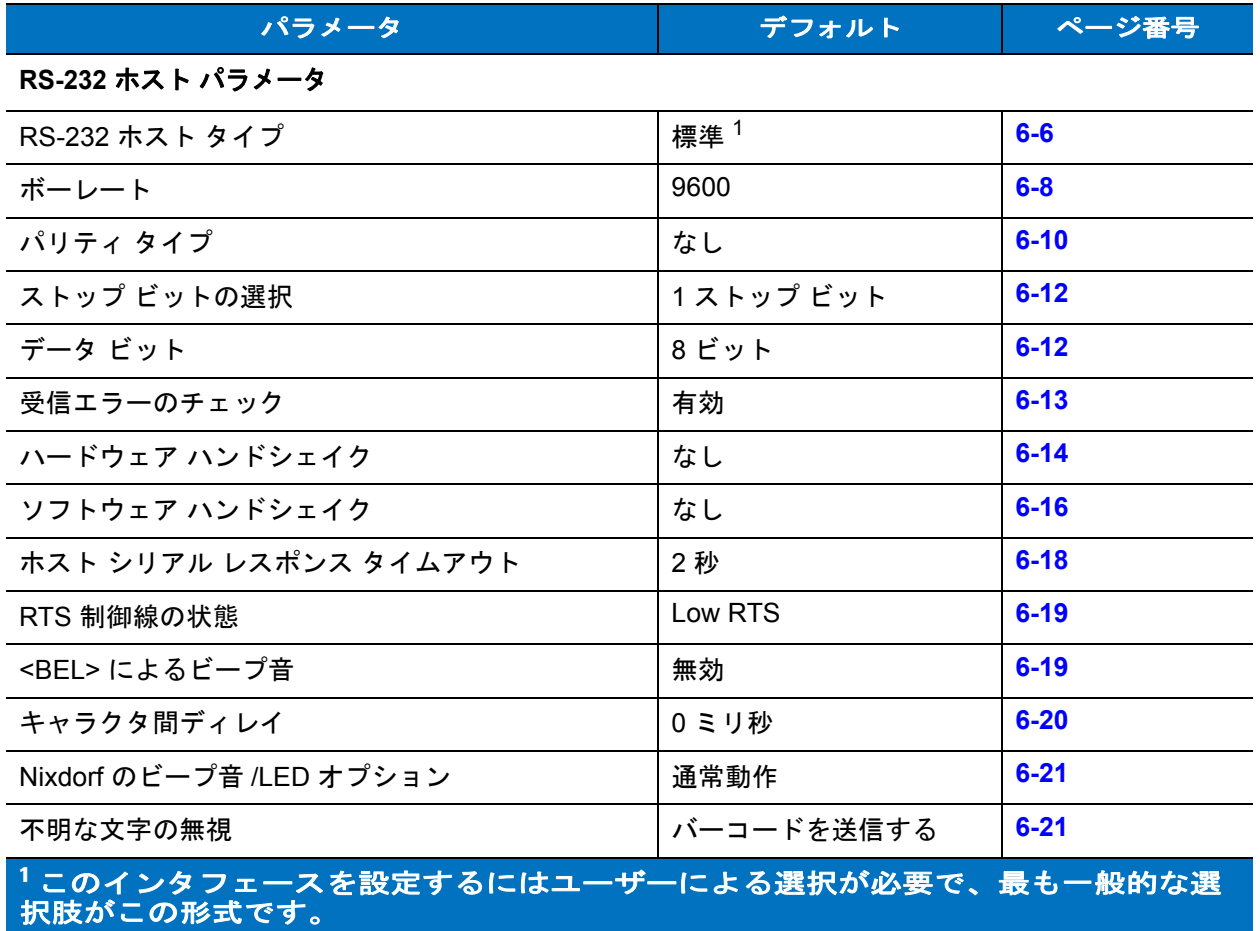

注 すべてのユーザー設定、ホスト、読み取り可能コード、およびその他のデフォルト設定パラメータにつ  $\sqrt{}$ いては、付録 **A**[「標準のデフォルト設定パラメータ」を](#page-228-0)参照してください。

# <span id="page-81-1"></span>**RS-232** ホスト パラメータ

表 **[6-2](#page-81-0)** に示す RS-232 ホストでは、それぞれ独自のパラメータ デフォルト設定が使用されています。ICL、Fujitsu、 Wincor-Nixdorf Mode A、Wincor-Nixdorf Mode B、Olivetti、Omron のいずれかを選択します。選択しなかった場 合は、次の表に示すデフォルトに設定されます。

#### <span id="page-81-0"></span>表 **6-2** 端末固有の **RS-232**

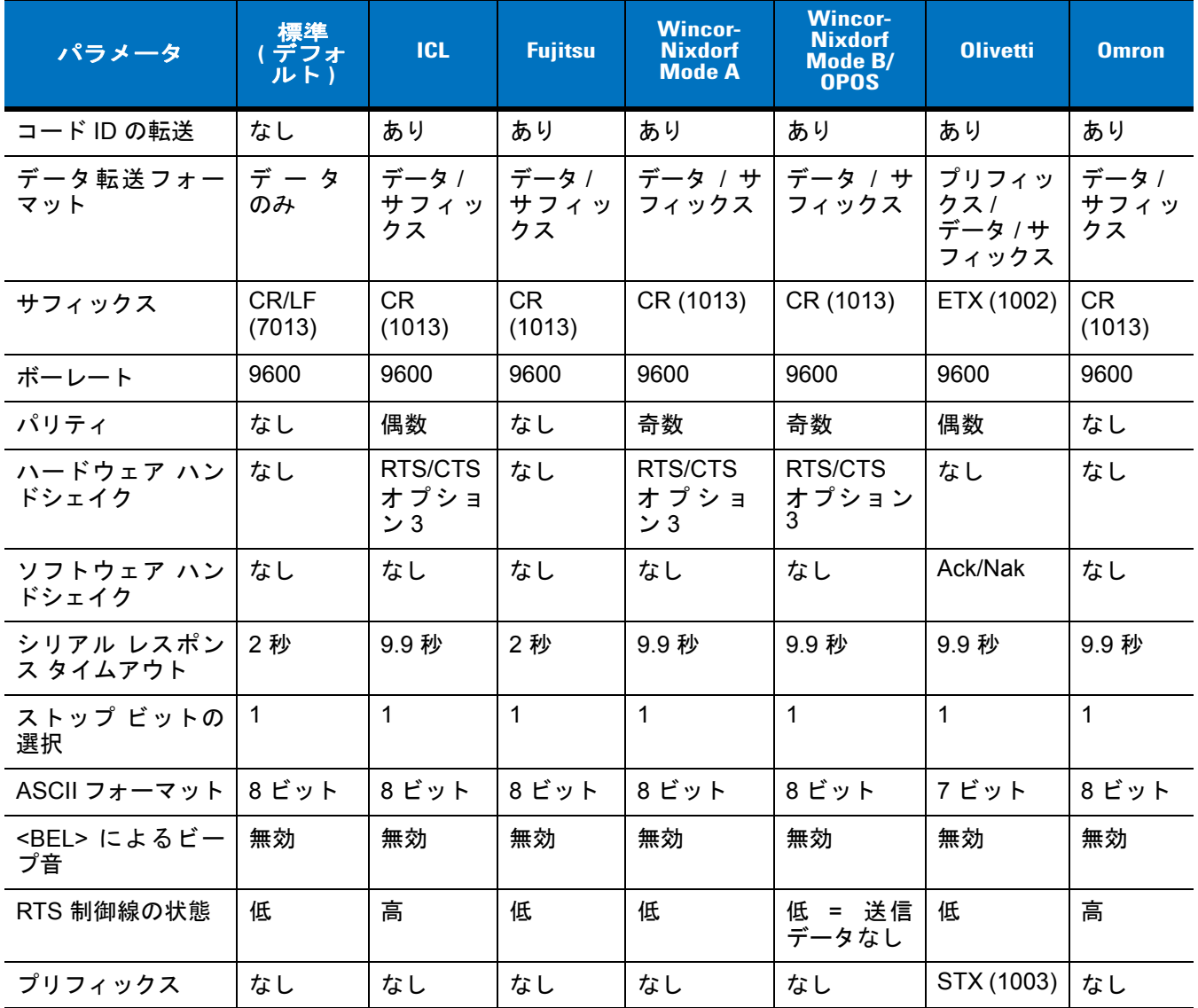

**\* Nixdorf Mode B** で **CTS** が「低」の場合、スキャンは無効です。**CTS** が「高」の場合、スキャ ンは有効です。

**\*\*** スキャナが適切なホストに接続されていない場合に「**Nixdorf Mode B**」をスキャンすると、 スキャンできないように見えることがあります。この現象が起こる場合は、スキャナへの電 源の **ON/OFF** が行われる **5** 秒以内に別の **RS-232** ホスト タイプをスキャンしてください。

# **RS-232** ホスト パラメータ **(** 続き **)**

端末として、ICL、Fujitsu、Wincor-Nixdorf Mode A、Wincor-Nixdorf Mode B、OPOS 端末を選択すると、次の[表](#page-82-0) **[6-3](#page-82-0)** に示すコード ID キャラクタの転送が有効になります。これらのコード ID キャラクタは、プログラム設定でき ません。また、コード ID 転送機能とは関係ありません。これらの端末では、コード ID 転送機能を有効にしない でください。

#### <span id="page-82-0"></span>表 **6-3** 端末固有のコード **ID** キャラクタ

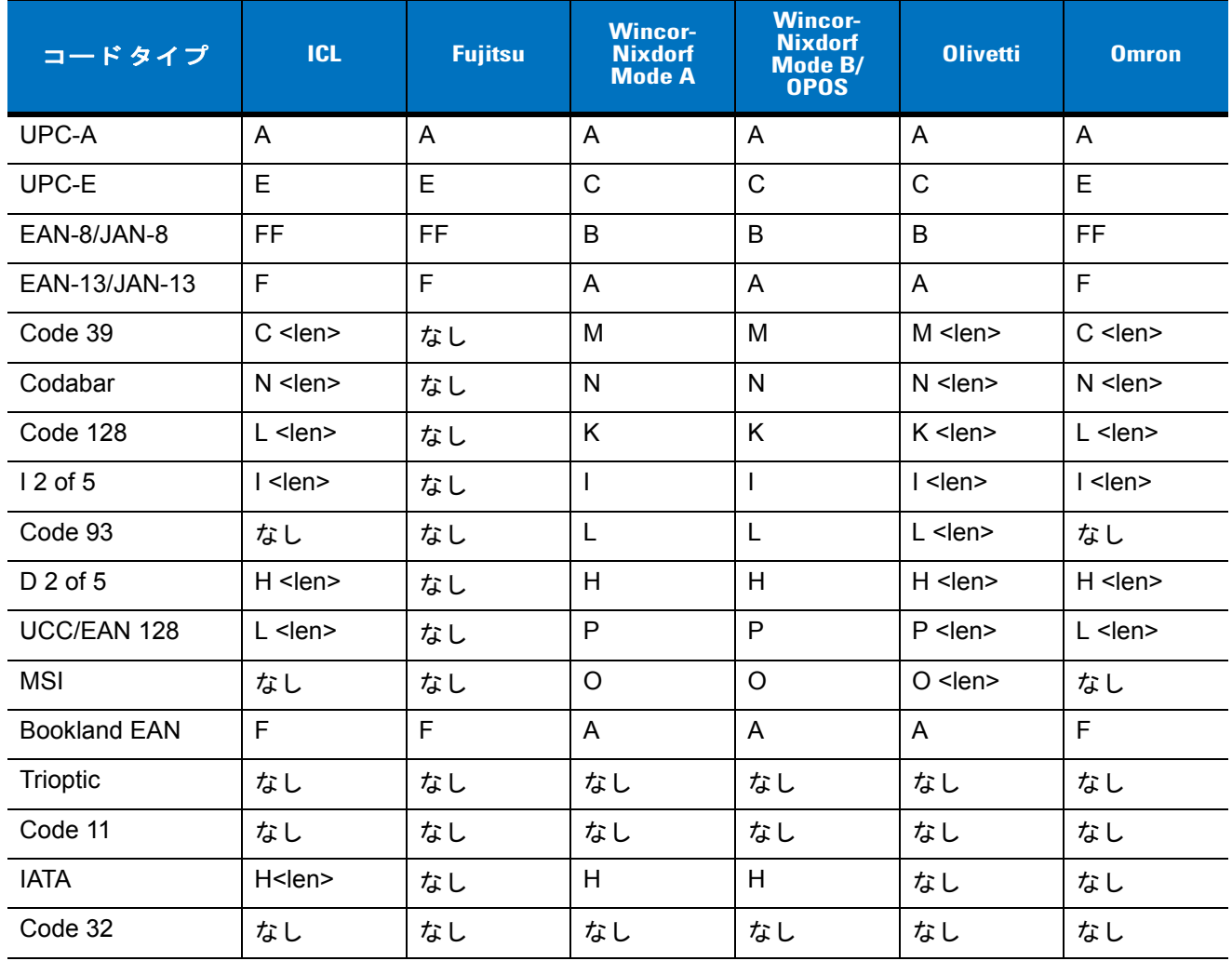

# <span id="page-83-0"></span>**RS-232** ホスト タイプ

RS-232 ホスト インタフェースを選択するには、次のいずれかのバーコードをスキャンします。

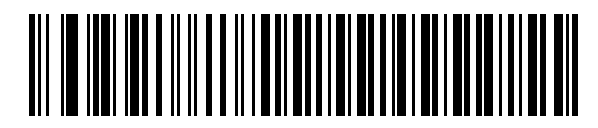

標準 **RS-232**<sup>1</sup>

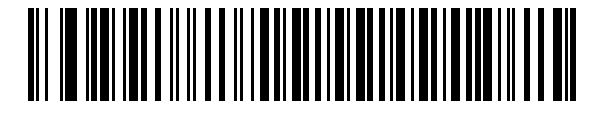

**ICL RS-232**

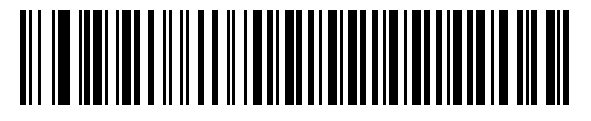

**Wincor-Nixdorf RS-232 Mode A**

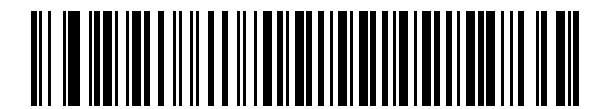

**Wincor-Nixdorf RS-232 Mode B**

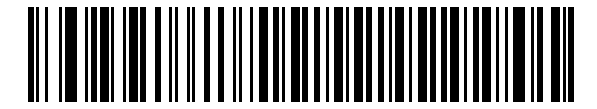

**Olivetti ORS4500**

RS-232 インタフェース 6-7

**RS-232** ホスト タイプ **(** 続き **)**

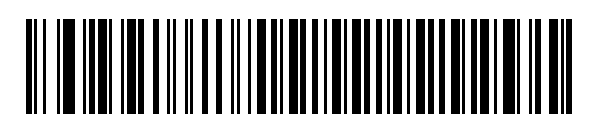

**Omron**

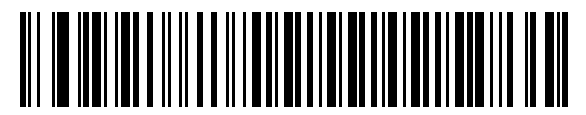

**OPOS/JPOS**

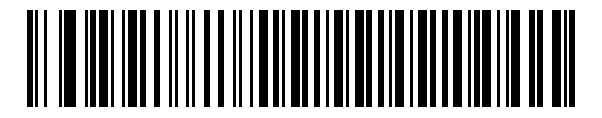

**Fujitsu RS-232**

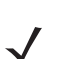

注 1このインタフェースを設定するにはユーザーによる選択が必要で、最も一般的な選択肢がこの形式です。

### <span id="page-85-0"></span>ボーレート

ボーレートは、1 秒間に転送されるデータのビット数です。スキャナのボーレートがホストのボーレート設定に一 致するように設定します。一致しない場合、データがホスト デバイスに転送されなかったり、正常でない形で転 送されたりすることがあります。

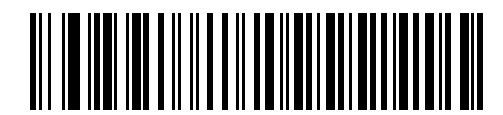

ボーレート **600**

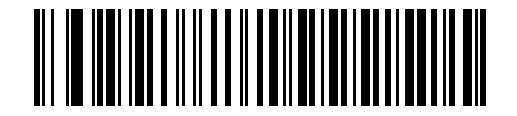

ボーレート **1200**

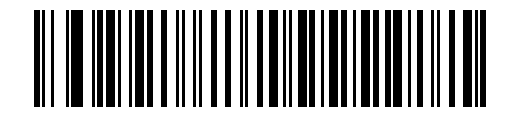

ボーレート **2400**

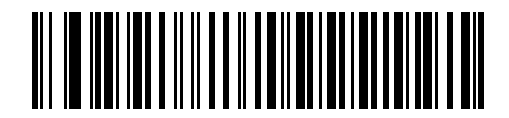

ボーレート **4800**

ボーレート **(** 続き **)**

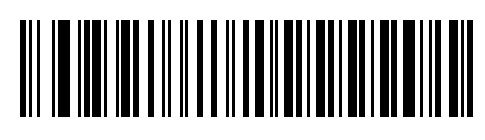

**\*** ボーレート **9600**

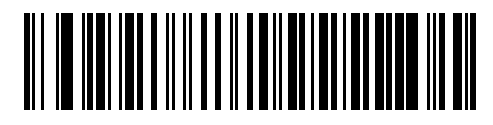

ボーレート **19,200**

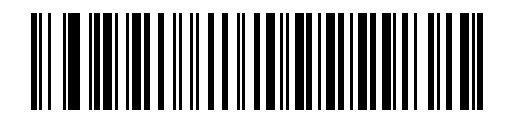

ボーレート **38,400**

# <span id="page-87-0"></span>パリティ

パリティ チェック ビットは、各 ASCII コード キャラクタの最上位ビットです。ホスト デバイス要件に合わせて パリティ タイプを選択します。

パリティとして「奇数」を選択すると、コード キャラクタに 1 のビットが奇数個分含まれるように、パリティ ビッ トの値がデータに基づいて 0 または 1 に設定されます。

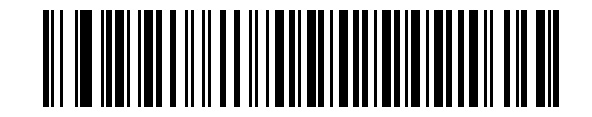

奇数

パリティとして「偶数」を選択すると、コード キャラクタに 1 のビットが偶数個分含まれるように、パリティ ビッ トの値がデータに基づいて 0 または 1 に設定されます。

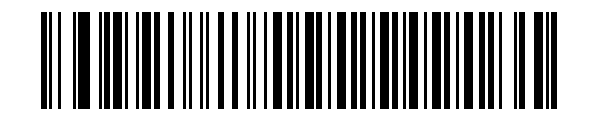

偶数

パリティとして「マーク」を選択すると、パリティ ビットの値が 1 に設定されます。

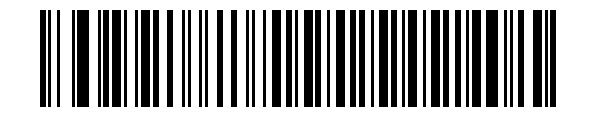

マーク

パリティ **(** 続き **)**

パリティとして「スペース」を選択すると、パリティ ビットの値が 0 に設定されます。

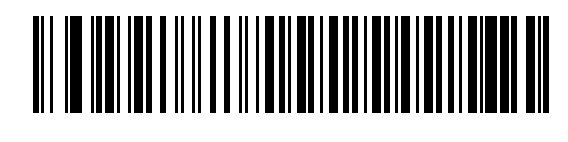

スペース

パリティ ビットが不要の場合は「なし」を選択します。

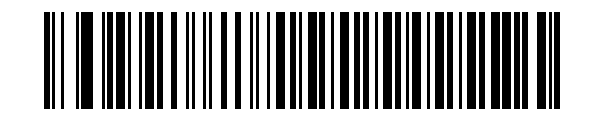

**\*** なし

6 - 12 LS2208 製品リファレンス ガイド

# <span id="page-89-0"></span>ストップ ビットの選択

転送される各キャラクタの末尾にあるストップ ビットは、1 つのキャラクタの転送終了を表し、受信デバイスが シリアル データ ストリーム内の次のキャラクタを受信できるようにします。受信端末/ホストが対応しているビッ ト数に合わせてストップ ビット数 (1 または 2) を選択します。

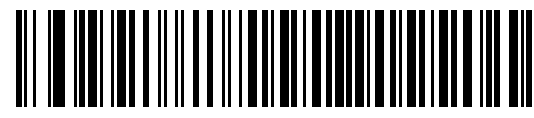

**\* 1** ストップ ビット

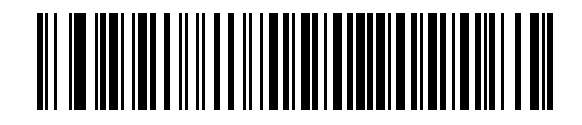

**2** ストップ ビット

# <span id="page-89-1"></span>データ ビット

このパラメータは、スキャナが 7 ビットまたは 8 ビットの ASCII プロトコルを必要とするデバイスと接続できる ようにするために使用します。

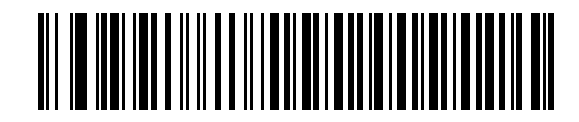

**7** ビット

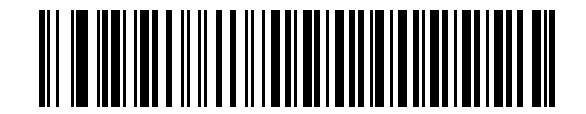

**\* 8** ビット

RS-232 インタフェース 6 - 13

# <span id="page-90-0"></span>受信エラーのチェック

受信キャラクタのパリティ、フレーミング、オーバーランをチェックするかどうかを選択します。受信キャラク タのパリティ値は、上記で選択したパリティ パラメータに対してチェックされます。

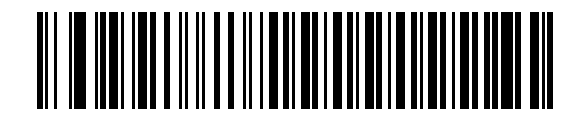

**\*** 受信エラーをチェックする

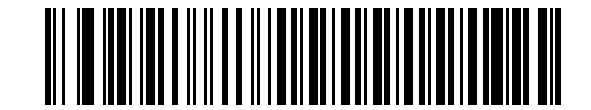

受信エラーをチェックしない

## <span id="page-91-0"></span>ハードウェア ハンドシェイク

データ インタフェースは、ハードウェア ハンドシェイク制御線 **Request to Send (RTS)** または **Clear to Send (CTS)** の有無にかかわらず動作するよう設計された RS-232 ポートで構成されています。

「標準 RTS/CTS」ハンドシェイクが選択されていない場合、スキャン データはデータを読み取り次第転送されま す。「標準 RTS/CTS」ハンドシェイクが選択されている場合、スキャン データは次の順序で転送されます。

- スキャナは CTS 制御線を読み取り、アクティビティを検出します。CTS がオンになっている場合、スキャ ナはホストが CTS 制御線をオフにするまで、最大でホスト シリアル レスポンス タイムアウトの時間待機 します。ホスト シリアル レスポンス タイムアウトの時間が経過した後でも ( デフォルト ) CTS 制御線がま だオンになっている場合、スキャナで転送エラー音が鳴り、スキャン データがすべて失われます。
- CTS 制御線がオフになると、スキャナは RTS 制御線をオンにし、ホストが CTS をオンにするまで、最大 でホスト シリアル レスポンス タイムアウトの時間まで待機します。CTS がオンになると、スキャナは データを転送します。ホスト シリアル レスポンス タイムアウトの時間が経過した後でも ( デフォルト ) CTS 制御線がオンにならない場合、スキャナで転送エラー音が鳴り、データが失われます。
- データの転送が完了すると、最後のキャラクタが送信されてから 10 ミリ秒後にスキャナによって RTS が オフになります。
- ホストは CTS をオフにして応答する必要があります。スキャナは、次のデータの転送時に、CTS がオフか 確認します。

データの転送中は、CTS 制御線がオンになっている必要があります。キャラクタ間で CTS が 50 ミリ秒を超えて オフになっている場合、転送は中止され、転送エラー音が鳴り、データは破棄されます。

この通信シーケンスが失敗した場合、スキャナでエラーが表示され、データは破棄されます。データを再度スキャ ンする必要があります。

ハードウェア ハンドシェイクとソフトウェア ハンドシェイクの両方が有効になっている場合、ハードウェア ハン ドシェイクが優先されます。

注 DTR 信号は常にアクティブな状態です。

なし

下のバーコードをスキャンすると、ハードウェア ハンドシェイクが無効になります。

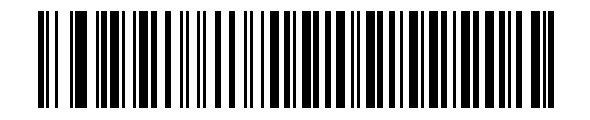

**\*** なし

#### 標準 **RTS/CTS**

次のバーコードをスキャンすると、標準 RTS/CTS ハードウェア ハンドシェイクが選択されます。

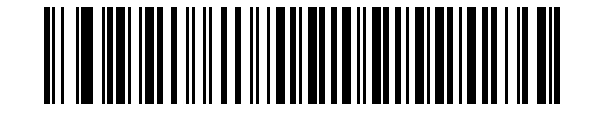

#### 標準 **RTS/CTS**

#### **RTS/CTS** オプション **1**

「RTS/CTS オプション 1」が選択された場合、スキャナはデータ転送の前に RTS をオンにします。CTS の状態は 考慮されません。データ転送が完了すると、スキャナは RTS をオフにします。

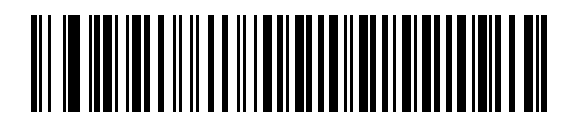

**RTS/CTS** オプション **1**

#### **RTS/CTS** オプション **2**

「RTS/CTS オプション 2」が選択された場合、RTS は常に高または低 ( ユーザーがプログラムした論理レベル ) に なります。ただし、データの転送は CTS がオンになってから実行されます。ホスト シリアル レスポンス タイム アウト (デフォルト) の時間内に CTS がオンにならない場合、スキャナはエラーを表示し、データは破棄されます。

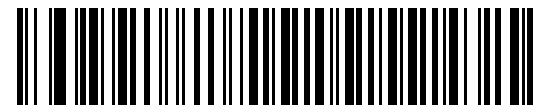

#### **RTS/CTS** オプション **2**

#### **RTS/CTS** オプション **3**

「RTS/CTS オプション 3」が選択された場合、CTS の状態にかかわらず、スキャナはデータ転送の前に RTS をオ ンにします。スキャナは CTS がオンになるのを最大でホスト シリアル レスポンス タイムアウト ( デフォルト ) の時間まで待機します。この時間内に CTS がオンにならない場合、スキャナはエラーを表示し、データは破棄さ れます。データ転送が完了すると、RTS はオフになります。

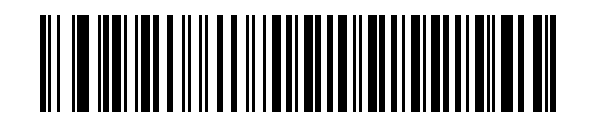

**RTS/CTS** オプション **3**

# <span id="page-93-0"></span>ソフトウェア ハンドシェイク

このパラメータは、ハードウェア ハンドシェイクによって提供される制御に加えて、またはその代替として、デー タ伝送プロセスを制御します。5 種類のオプションが用意されています。

ソフトウェア ハンドシェイクとハードウェア ハンドシェイクの両方が有効になっている場合、ハードウェア ハン ドシェイクが優先されます。

### なし

このオプションを選択すると、データは直ちに転送されます。ホストからの応答は求めません。

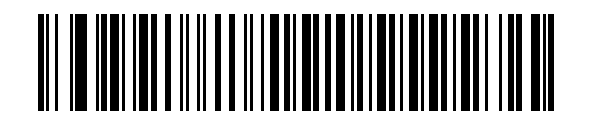

**\*** なし

#### **ACK/NAK**

このオプションを選択すると、データの転送後に、スキャナはホストからの ACK または NAK 応答を予期します。 スキャナは NAK を受信すると同じデータを再送信し、ACK または NAK を待機します。NAK 受信後のデータ送信 試行に 3 回失敗すると、エラーが表示され、データが破棄されます。

スキャナは ACK または NAK の受信を最大でプログラム可能なホスト シリアル レスポンス タイムアウトの時間 まで待機します。この時間内に応答が得られない場合、エラーが表示され、データが破棄されます。タイムアウ トが発生した場合は、再試行はされません。

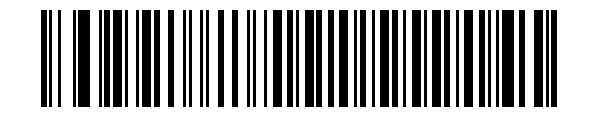

**ACK/NAK**

#### **ENQ**

このオプションを選択すると、スキャナはホストから ENQ キャラクタを受信するのを待って、データを転送しま す。ホスト シリアル レスポンス タイムアウトの時間内に ENQ を受信しなかった場合、スキャナはエラーを表示 し、データを破棄します。転送エラーが発生しないようにするには、ホストが少なくともホスト シリアル レスポ ンス タイムアウトごとに ENQ キャラクタを送信する必要があります。

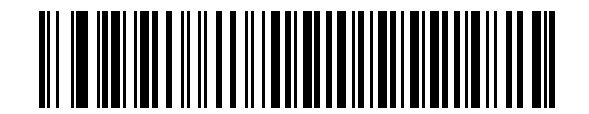

**ENQ**

#### **ACK/NAK with ENQ**

前の 2 つのオプションを組み合わせます。データの再転送時には、ホストから受信した NAK があるため、追加の ENQ は必要ありません。

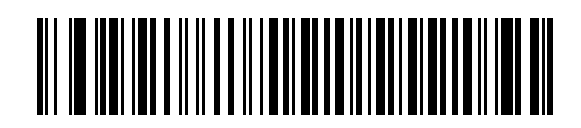

#### **ACK/NAK with ENQ**

#### **XON/XOFF**

XOFF キャラクタによりスキャナによる転送がオフになります。このオフ状態はスキャナが XON キャラクタを受 信するまで継続します。XON/XOFF を使用する状況には 2 通りあります。

- 送信するデータがない状態でスキャナが XOFF を受信した場合。送信するデータが準備されると、XON キャラクタの受信を最大でホスト シリアル レスポンス タイムアウトの時間まで待機します。この時間内に XON が受信されない場合、スキャナはエラーを表示し、データを破棄します。
- データ転送中にスキャナが XOFF を受信した場合。その時点でのバイトを送信した後、データ転送が停止 します。XON キャラクタを受信すると、残りのデータ メッセージが送信されます。スキャナは XON の受 信を最大 30 秒間待機します。

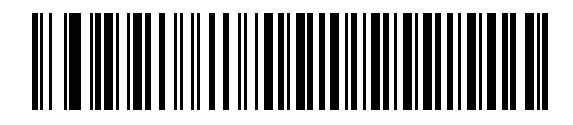

**XON/XOFF**

# <span id="page-95-0"></span>ホスト シリアル レスポンス タイムアウト

ACK、NAK、または CTS を待機しているときに、ここで指定した時間が経過すると、スキャナは転送エラーが発 生したと判断します。これは、ACK/NAK ソフトウェア ハンドシェイク モード、または RTS/CTS ハードウェア ハンドシェイク モードのいずれかにあるときのみ適用されます。

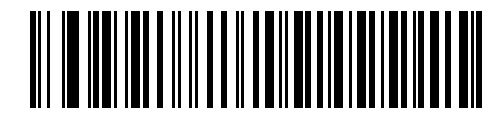

**\*** 最小 **: 2** 秒

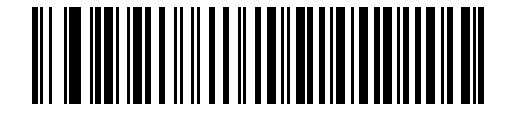

低 **: 2.5** 秒

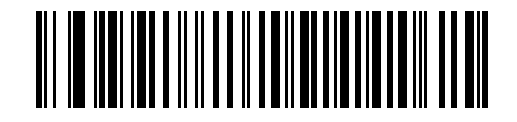

中 **: 5** 秒

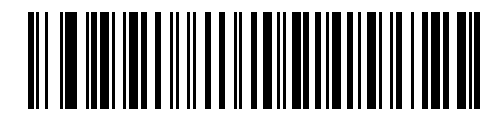

高 **: 7.5** 秒

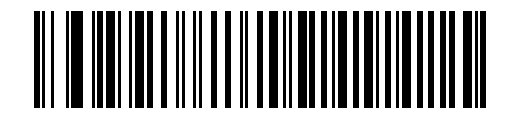

最大 **: 9.9** 秒

# <span id="page-96-0"></span>**RTS** 制御線の状態

このパラメータは、シリアル ホスト RTS 制御線のアイドル状態を設定します。下のバーコードをスキャンして、 RTS 制御線の状態を「**Low RTS**」または「**High RTS**」に設定します。

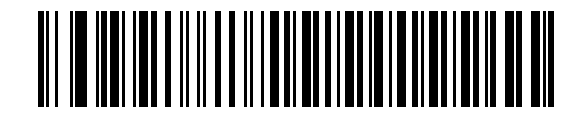

**\*** ホスト **: Low RTS**

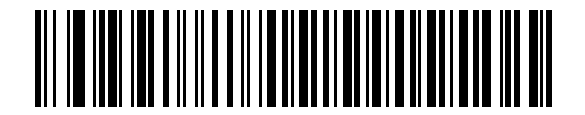

ホスト **: High RTS**

# <span id="page-96-1"></span>**<BEL>** によるビープ音

このパラメータを有効にした場合、RS-232 シリアル線で <BEL> キャラクタが検出されるとビープ音が鳴ります。 <BEL> は不正な入力などの重大なイベントをユーザーに通知する場合に出力されます。

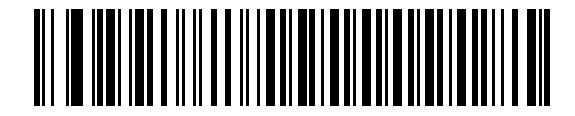

**<BEL>** キャラクタによるビープ音を有効化 **(** 有効 **)**

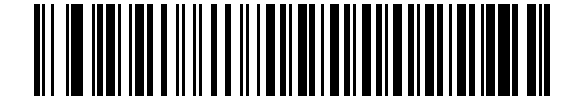

**\*<BEL>** キャラクタによるビープ音を無効化 **(** 無効 **)**

6 - 20 LS2208 製品リファレンス ガイド

# <span id="page-97-0"></span>キャラクタ間ディレイ

キャラクタ転送間に挿入されるキャラクタ間ディレイを指定します。

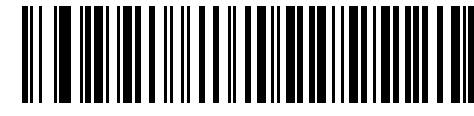

**\*** 最小 **: 0** ミリ秒

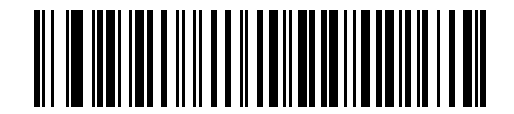

低 **: 25** ミリ秒

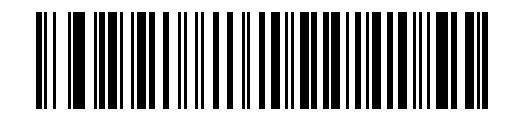

中 **: 50** ミリ秒

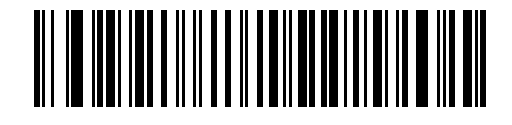

高 **: 75** ミリ秒

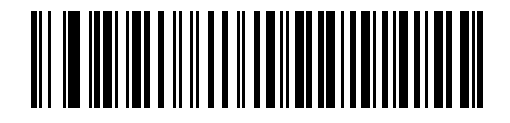

最大 **: 99** ミリ秒

# <span id="page-98-0"></span>**Nixdorf** のビープ音 **/LED** オプション

「Nixdorf Mode B」を選択した場合、バーコードを読み取った後にビープ音が鳴り、LED が点灯します。

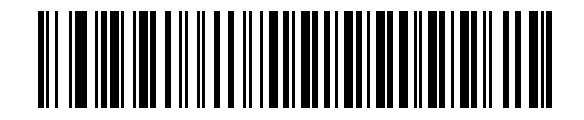

**\*** 通常の操作 **(** 読み取り直後のビープ音 **/LED)**

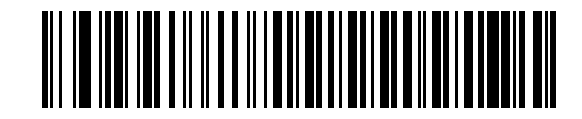

転送後のビープ音 **/LED**

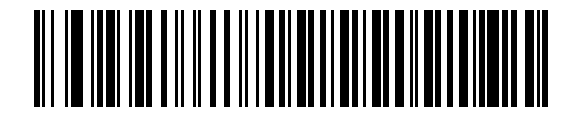

**CTS** パルス後のビープ音 **/LED**

### <span id="page-98-1"></span>不明な文字の無視

不明な文字とは、ホストで認識されない文字のことです。不明な文字を除いたすべてのバーコード データを送信 するには、「不明な文字を含むバーコードを送信する」を選択します。エラーを示すビープ音は鳴りません。

最初の不明な文字までバーコード データを送信するには、「不明な文字を含むバーコードを送信しない」を選択し ます。エラーを示すビープ音は鳴ります。

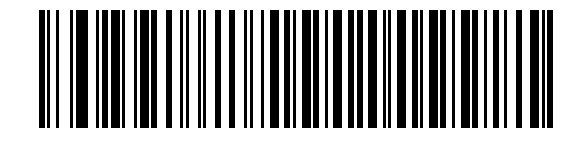

**\*** 不明な文字を含む バーコードを送信する

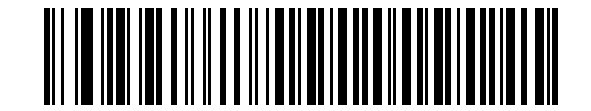

不明な文字を含む バーコードを送信しない

# **ASCII** キャラクタ セット

表 **[6-4](#page-99-0)** の値は、ASCII キャラクタ データの転送時にプリフィックスまたはサフィックスとして割り当てることが できます。

### <span id="page-99-0"></span>表 **6-4** プリフィックス **/** サフィックス値

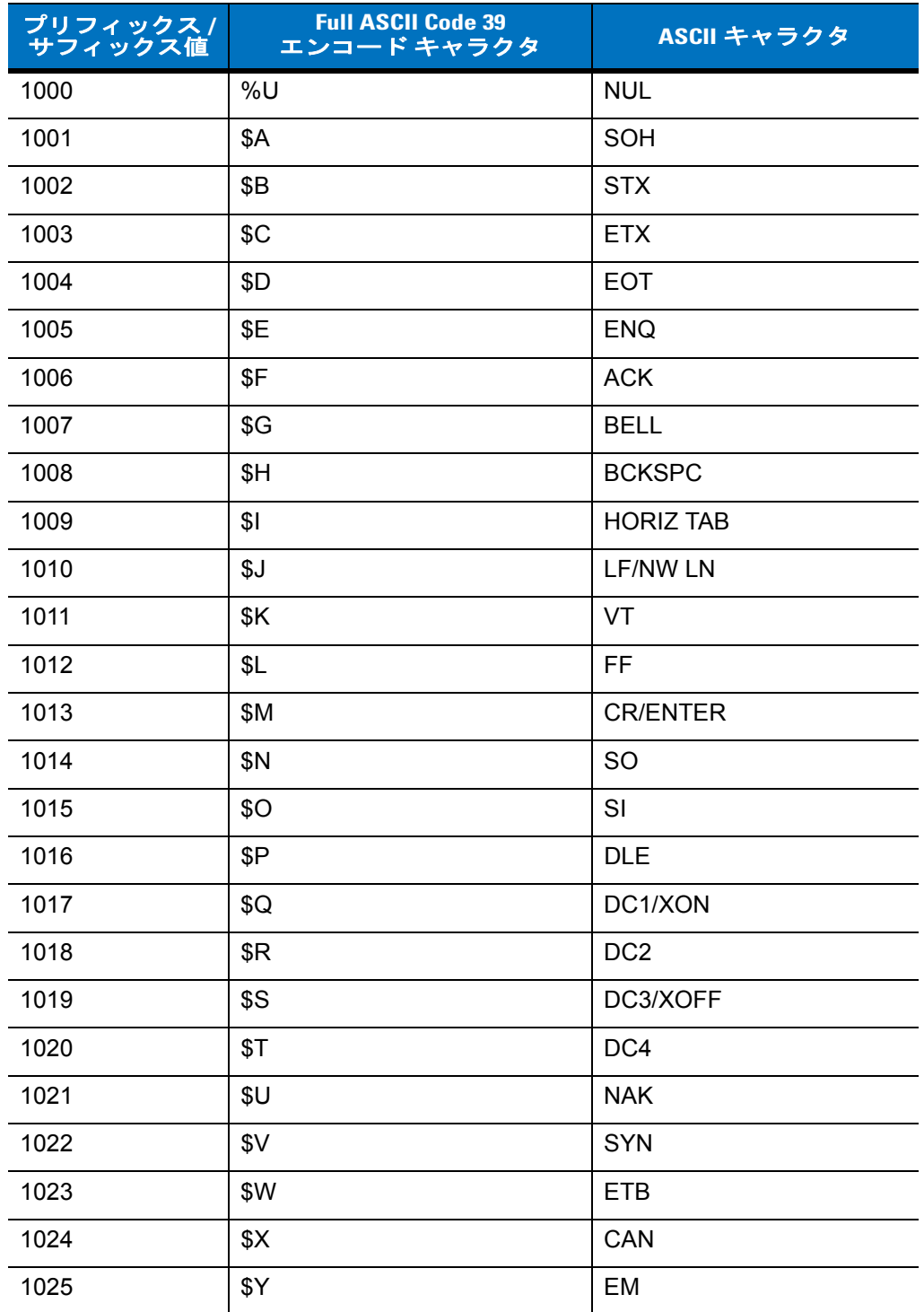

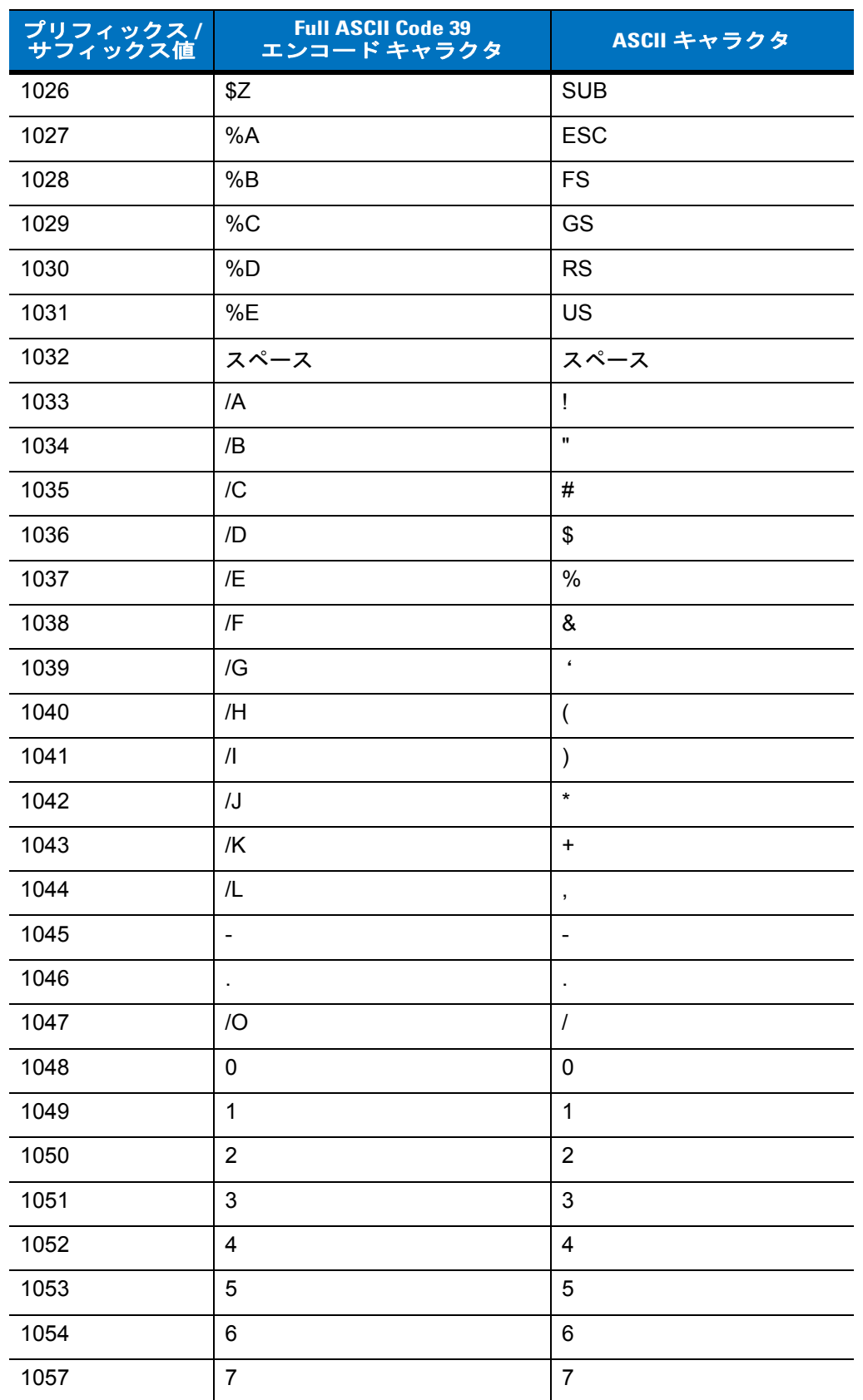

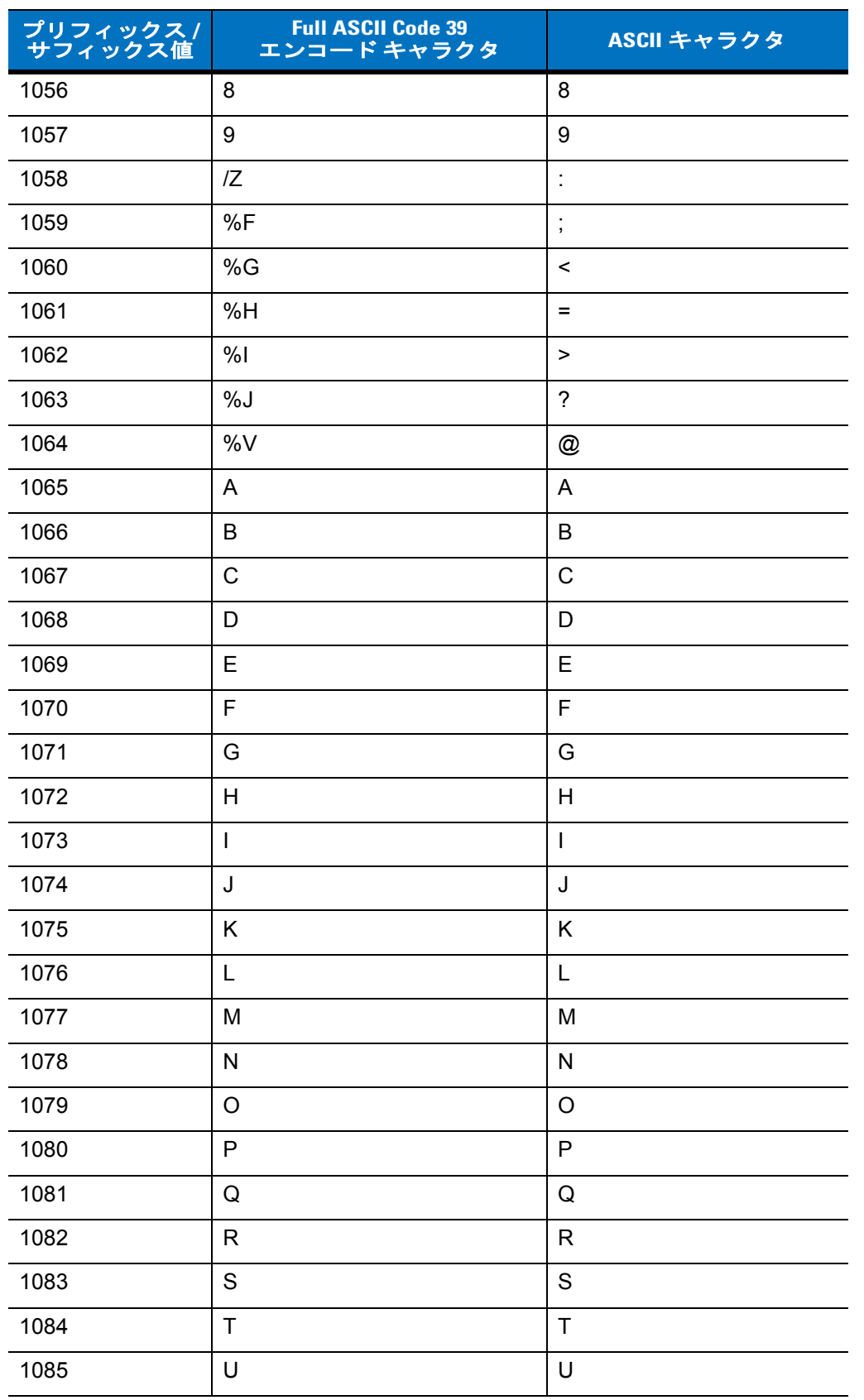

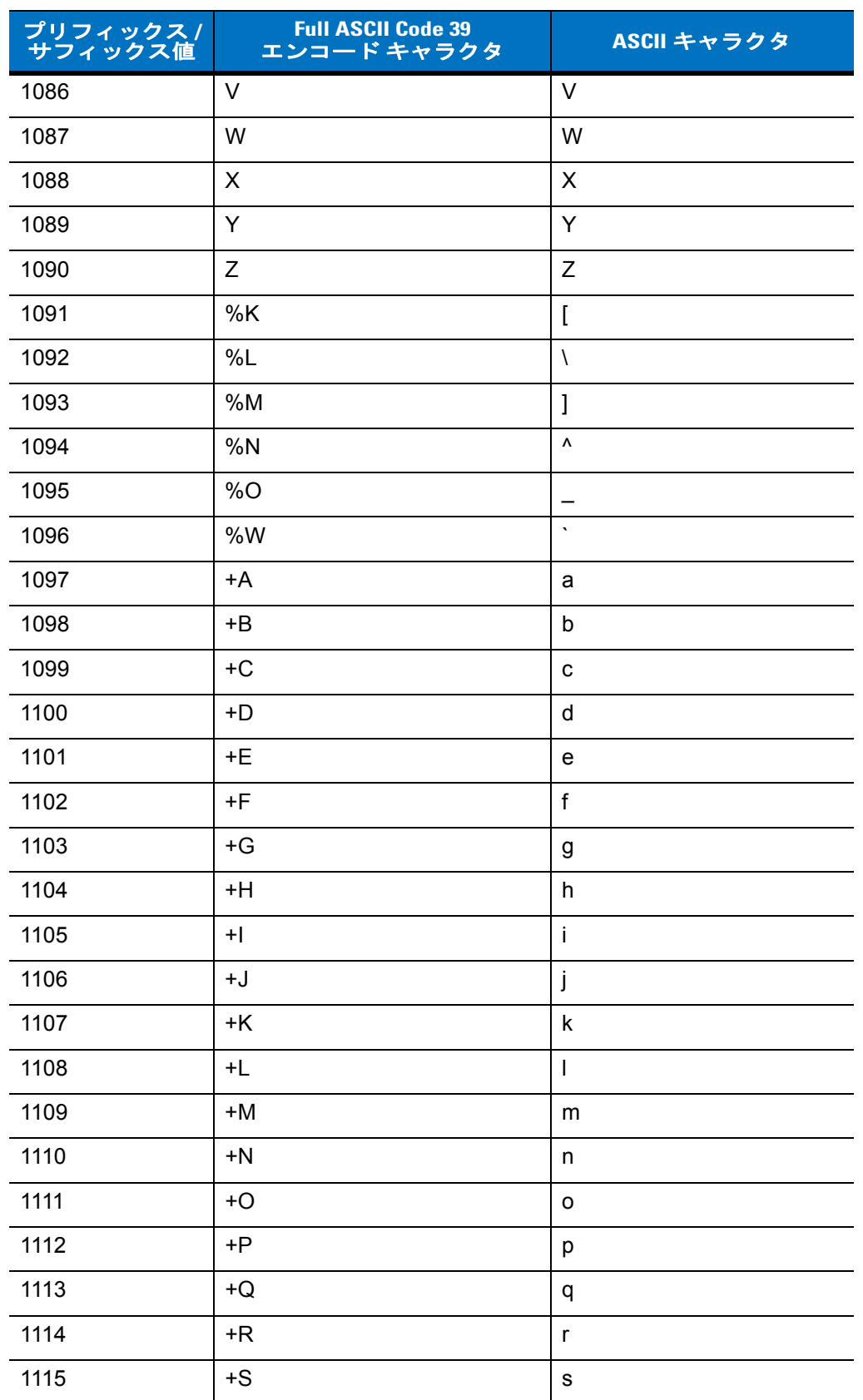

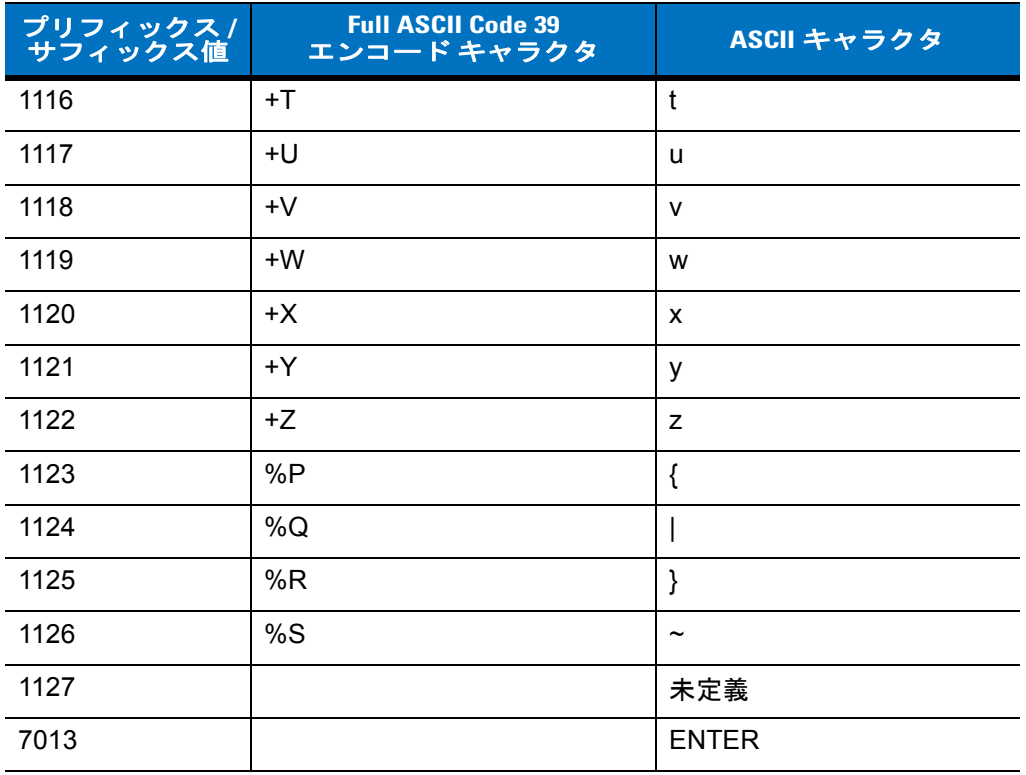

# 第 **7** 章 **USB** インタフェース

# はじめに

本章では、スキャナを USB ホストに接続してセットアップする方法について説明します。スキャナは、USB ホ ストに直接接続するか、自己給電式の USB ハブに接続して、そこから給電されます。外部電源は不要です。

プログラミング バーコード メニューでは、デフォルト値にアスタリスク (**\***) が付いています。

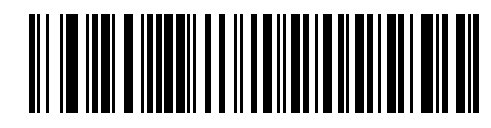

\* はデフォルトを示す <del>/ / /</del> \* 英語 (U.S.) 標準 USB キーボード \ \ <sub>機能 /</sub> オプション

# **USB** インタフェースの接続

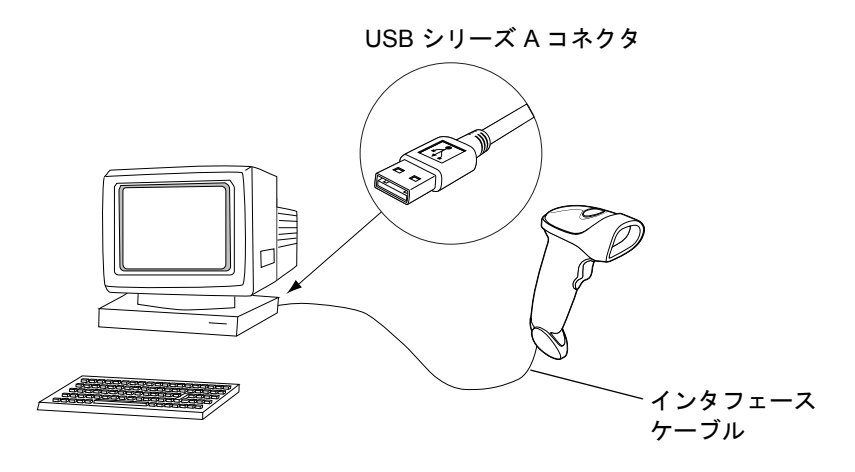

図 **7-1 USB** 接続

#### 7 - 2 LS2208 製品リファレンス ガイド

スキャナを接続できる USB 対応のホストは、次のとおりです。

- デスクトップ PC およびノートブック
- Apple™ iMac、G4、iBooks (北米のみ)
- IBM SurePOS 端末
- 複数のキーボードをサポートする Sun、IBM、およびその他のネットワーク コンピュータ

USB 接続のスキャナをサポートするオペレーティング システムは次のとおりです。

- Windows 98、2000、ME、XP
- MacOS 8.5 以上
- IBM 4690 OS

スキャナは、USB ヒューマン インタフェース デバイス (HID) をサポートする他の USB ホストにも接続できます。 スキャナをセットアップするには、次の手順に従います。

- **1. 1-3** [ページの「インタフェース](#page-20-0) ケーブルの接続」の手順に従って、USB インタフェース ケーブルをスキャナ の底部に接続します。
- **2.** シリーズ A のコネクタを USB ホストまたはハブに接続するか、または Plus Power コネクタを IBM SurePOS 端末の空きポートに接続します。
- **3.** USB デバイス タイプを選択します。**7-4** [ページの「](#page-107-0)**USB** デバイス タイプ」を参照してください。
- **4.** Windows での初回インストールでは、ヒューマン インタフェース デバイス ドライバを選択またはインス トールするよう求められます。Windows が提供するこのドライバをインストールするには、すべての画面で **[** 次へ **]** をクリックし、最後に **[** 完了 **]** をクリックします。このインストール中にスキャナの電源が入ります。
- **5.** 英語 (U.S.) キーボードを使用しない場合は、**7-6** ページの「**USB** [国キーボード](#page-109-0) タイプ **(** 国コード **)**」に掲載さ れている適切な国のバーコードをスキャンします。

問題が発生した場合は、**3-2** [ページの「トラブルシューティング」](#page-35-0)を参照してください。

# **USB** デフォルト設定パラメータ

表 **[7-1](#page-106-0)** に、USB ホスト パラメータのデフォルト一覧を示します。オプションを変更する場合は、本章の **7-4** [ペー](#page-107-1) [ジ](#page-107-1)以降に掲載されているパラメータ説明セクションで適切なバーコードをスキャンします。

#### <span id="page-106-0"></span>表 **7-1 USB** ホスト パラメータのデフォルト一覧

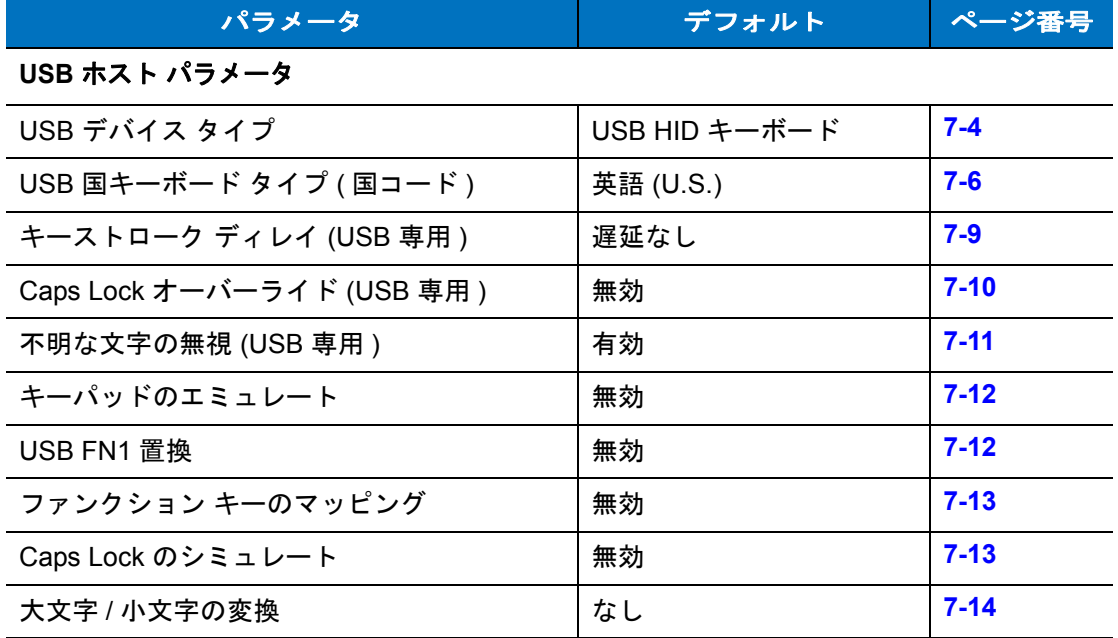

注 すべてのユーザー設定、ホスト、読み取り可能コード、およびその他のデフォルト設定パラメータにつ  $\sqrt{}$ いては、付録 **A**[「標準のデフォルト設定パラメータ」を](#page-228-0)参照してください。

# <span id="page-107-1"></span>**USB** ホスト パラメータ

# <span id="page-107-0"></span>**USB** デバイス タイプ

USB デバイス タイプを選択します。

- **USB HID** キーボード ( デフォルト ) これによりスキャナは USB キーボードをエミュレートできます。読み 取りが成功すると、キーボードでのデータ入力のようにバーコード データがコンソールに転送されます。多 くの USB ドライバは **USB HID** キーボードをサポートするため、特殊なドライバは必要ありません。
- **IBM** 卓上 **USB** IBM OEM 仕様に準拠したドライバ (キャッシュ レジスタ ベンダが提供) を使用してキャッ シュ レジスタに卓上スキャナを接続する場合に、このデバイス タイプを使用します。「IBM 卓上 USB」で は、POS ( 販売時点情報管理 ) デバイス ベンダが提供するドライバが必要になります。これらのドライバに ついては、POS ベンダにご確認ください。
- **IBM** ハンドヘルド **USB** IBM OEM 仕様に準拠したドライバ (キャッシュ レジスタ ベンダが提供) を使用し てキャッシュ レジスタにハンドヘルド スキャナを接続する場合に、このデバイス タイプを使用します。 「IBM ハンドヘルド USB」では、POS ( 販売時点情報管理 ) デバイス ベンダが提供するドライバが必要にな ります。これらのドライバについては、POS ベンダにご確認ください。

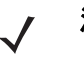

注 ホストに 2 台のスキャナを接続する場合、IBM では、同じデバイス タイプを 2 つ選択することを許可し ていません。2 台接続する必要がある場合は、1 台目のスキャナに対して 「IBM 卓上 USB」を選択し、 2 台目のスキャナに対して 「IBM ハンドヘルド USB」を選択してください。

- **OPOS (** 完全無効対応の **IBM** ハンドヘルド **)** Zebra の OPOS/JPOS 準拠ドライバを搭載したこのデバイス タイプを使用します。このドライバは Support Central ([http://www.zebra.com/support](http://motorola.com/enterprisemobility/support) ) で入手できます。 Zebra はホストごとに 1 つの OPOS 接続のみサポートします。
- 注 IBM のレジスタがスキャン無効化コマンドを発行したときにデータ送信を無効にするには、「**IBM** ハン ドヘルド **USB**」を選択します。この場合、読み取りは引き続き許可されます。IBM のレジスタがスキャ ン無効化コマンドを発行するときに、読み取り、データ送信も含めてスキャナを完全にオフにするに は、「**OPOS (** 完全無効対応の **IBM** ハンドヘルド **)** 」を選択します。
- 簡易 **COM** ポート エミュレーション このデバイス タイプでは、Support Central (http://www.zebra.com/support ) からダウンロードできるドライバが必要です。スキャナをホストに接続す ると、次に利用できる COM ポートが自動選択され、一方向の RS-232 接続をエミュレートします。この場 合、ハンドシェイクはサポートされません。またボーレート設定は必要ありません。
## **USB** デバイス タイプ **(** 続き **)**

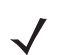

<u></u> 注 USB デバイス タイプを変更すると、スキャナは自動的に再起動し、標準的な起動を示すビープ音が鳴 ります。

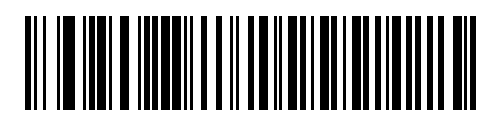

**\* USB HID** キーボード

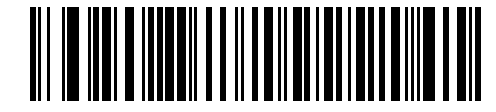

**IBM** 卓上 **USB**

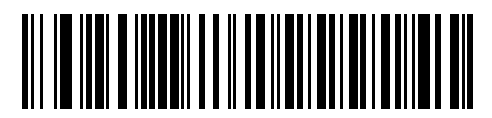

**IBM** ハンドヘルド **USB**

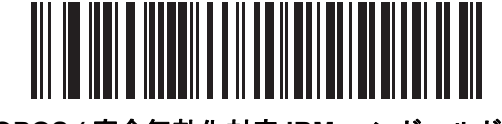

**OPOS (** 完全無効化対応 **IBM** ハンドヘルド **)**

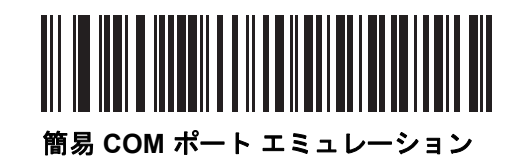

## **USB** 国キーボード タイプ **(** 国コード **)**

キーボード タイプに対応するバーコードをスキャンします。この設定は、USB HID キーボード デバイスのみに適 用されます。

注 国の選択を変更すると、スキャナは自動的に再起動し、標準的な起動を示すビープ音が鳴ります。

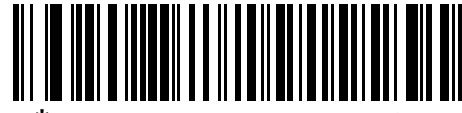

**\*** 英語 **(U.S.)** 標準 **USB** キーボード

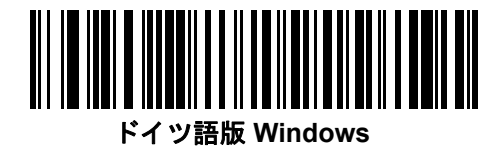

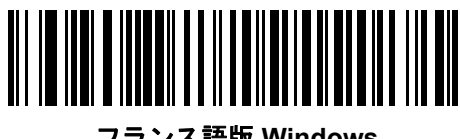

フランス語版 **Windows**

USB インタフェース 7-7

**USB** 国キーボード タイプ **(** 続き **)**

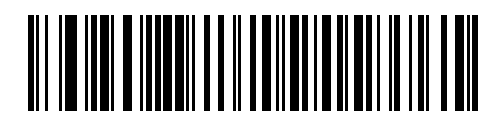

カナダ フランス語版 **Windows 95/98**

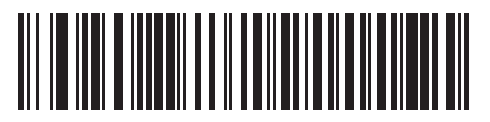

カナダ フランス語版 **Windows 2000/XP**

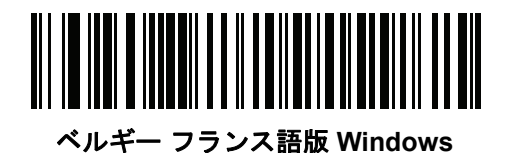

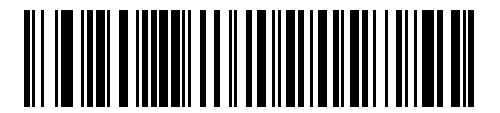

スペイン語版 **Windows**

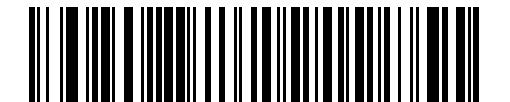

イタリア語版 **Windows**

7 - 8 LS2208 製品リファレンス ガイド

**USB** 国キーボード タイプ **(** 続き **)** スウェーデン語版 **Windows**

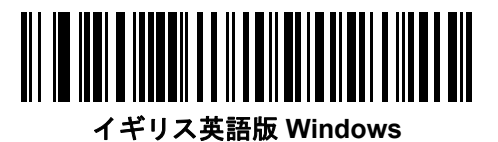

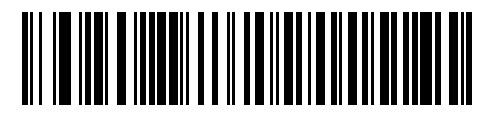

日本語版 **Windows (ASCII)**

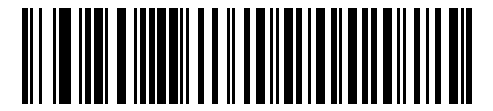

ブラジル ポルトガル語版 **Windows**

USB インタフェース 7-9

## キーストローク ディレイ **(USB** 専用 **)**

このパラメータは、エミュレート キーストローク間の遅延をミリ秒単位で設定します。ホストによるデータ転送 に時間がかかる場合、以下のバーコードをスキャンして待ち時間を長くします。

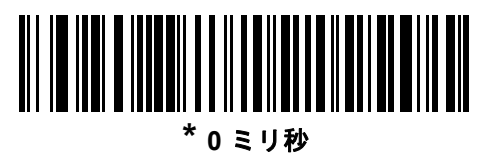

通常の遅延 **(20** ミリ秒 **)**

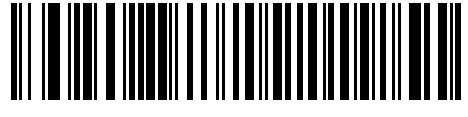

長い遅延 **(40** ミリ秒 **)**

## **Caps Lock** オーバーライド **(USB** 専用 **)**

このオプションは、USB HID キーボード デバイスのみに適用されます。「許可」を選択すると、キーボードの <Caps Lock>キーの状態に関係なく、送信される文字の大文字/小文字は保持されます。日本語版 Windows (ASCII) キーボード タイプの場合、この設定は常に有効で、無効にすることはできません。

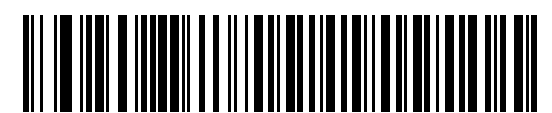

**Caps Lock** キーをオーバーライドする **(** 有効 **)**

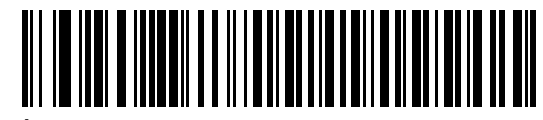

**\*Caps Lock** キーをオーバーライドしない **(** 無効 **)**

## 不明な文字の無視 **(USB** 専用 **)**

このオプションは、USB HID キーボードと IBM デバイスのみに適用されます。不明な文字とは、ホストが認識で きない文字です。不明な文字を除いたすべてのバーコード データを送信するには、「不明な文字を含むバーコード を送信する」を選択します。エラーを示すビープ音は鳴りません。

「不明な文字を含むバーコードを送信しない」を選択した場合は、不明な文字を含むバーコードはホストに送信さ れません。エラーを示すビープ音は鳴ります。

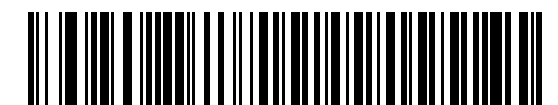

**\*** 不明な文字を含むバーコードを送信する **(** 送信 **)**

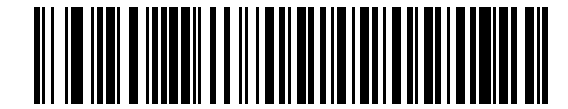

不明な文字を含むバーコードを送信しない **(** 無効 **)**

## キーパッドのエミュレート

有効にすると、数字キーパッドのすべての文字が ASCII シーケンスとして送信されます。たとえば、ASCII の A は "ALT make" 0 6 5 "ALT Break"として伝送されます。

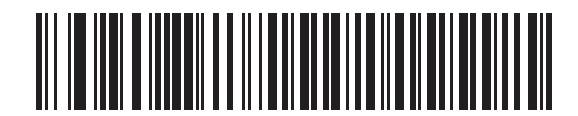

**\*** キーパッドのエミュレートを無効化

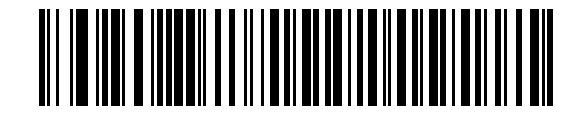

キーパッドのエミュレートを有効化

## **USB** キーボードの **FN1** 置換

このオプションは、USB HID キーボード デバイスのみに適用されます。有効にした場合、EAN 128 バーコード内 の FN1 キャラクタが、ユーザーが選択したキー カテゴリと値に置換されます ( キー カテゴリとキー値の設定につ いては、「FN1 置換値」(**13-6** [ページ](#page-223-0) ) を参照してください )。

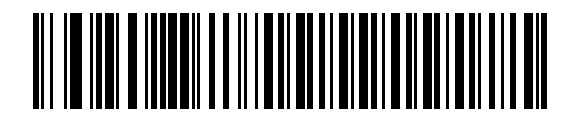

有効

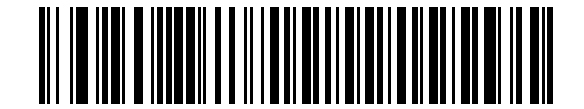

**\*** 無効

## <span id="page-116-0"></span>ファンクション キーのマッピング

32 未満の ASCII 値は、通常、コントロール キー シーケンスとして送信されます (**7-15** [ページの表](#page-118-0) **7-2** を参照し てください )。このパラメータを有効にすると、標準キー マッピングとして太字のキーが送信されます。表内に太 字のエントリがない入力は、このパラメータの有効無効に関係なく変更されません。

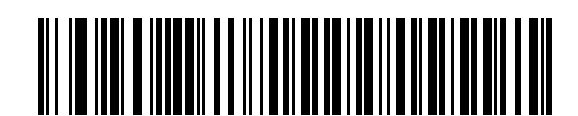

**\*** ファンクション キーのマッピングを無効化

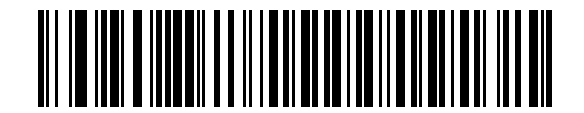

ファンクション キーのマッピングを有効化

## **Caps Lock** のシミュレート

キーボードで Caps Lock がオンになった状態のようにスキャンしたバーコードの大文字と小文字を逆転する場合 に有効にします。キーボードの Caps Lock キーの状態に関係なく大文字小文字が変換されます。

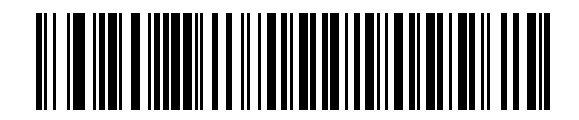

**\* Caps Lock** のシミュレートを無効化

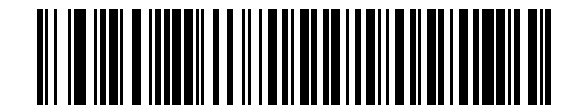

**Caps Lock** のシミュレートを有効化

## 大文字 **/** 小文字の変換

有効にすると、選択した大文字または小文字にすべてのバーコード データが変換されます。

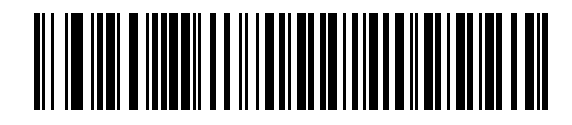

**\*** 変換なし

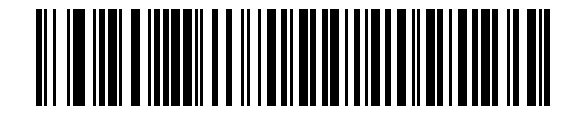

大文字への変換

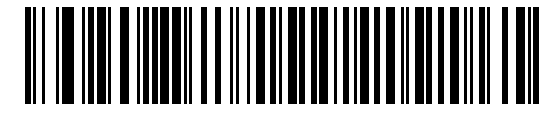

小文字への変換

# **ASCII** キャラクタ セット

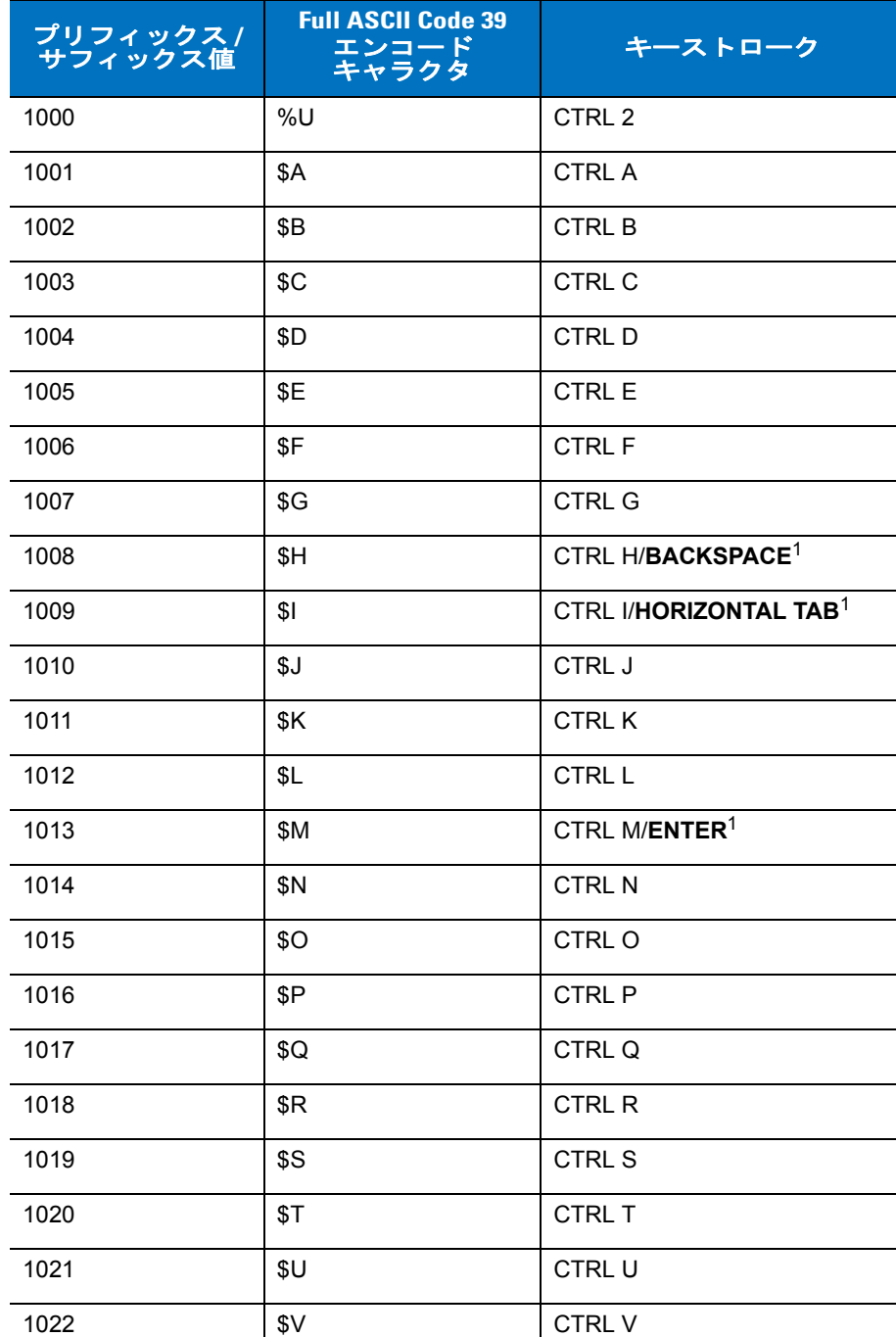

## <span id="page-118-0"></span>表 **7-2 USB ASCII** キャラクタ セット

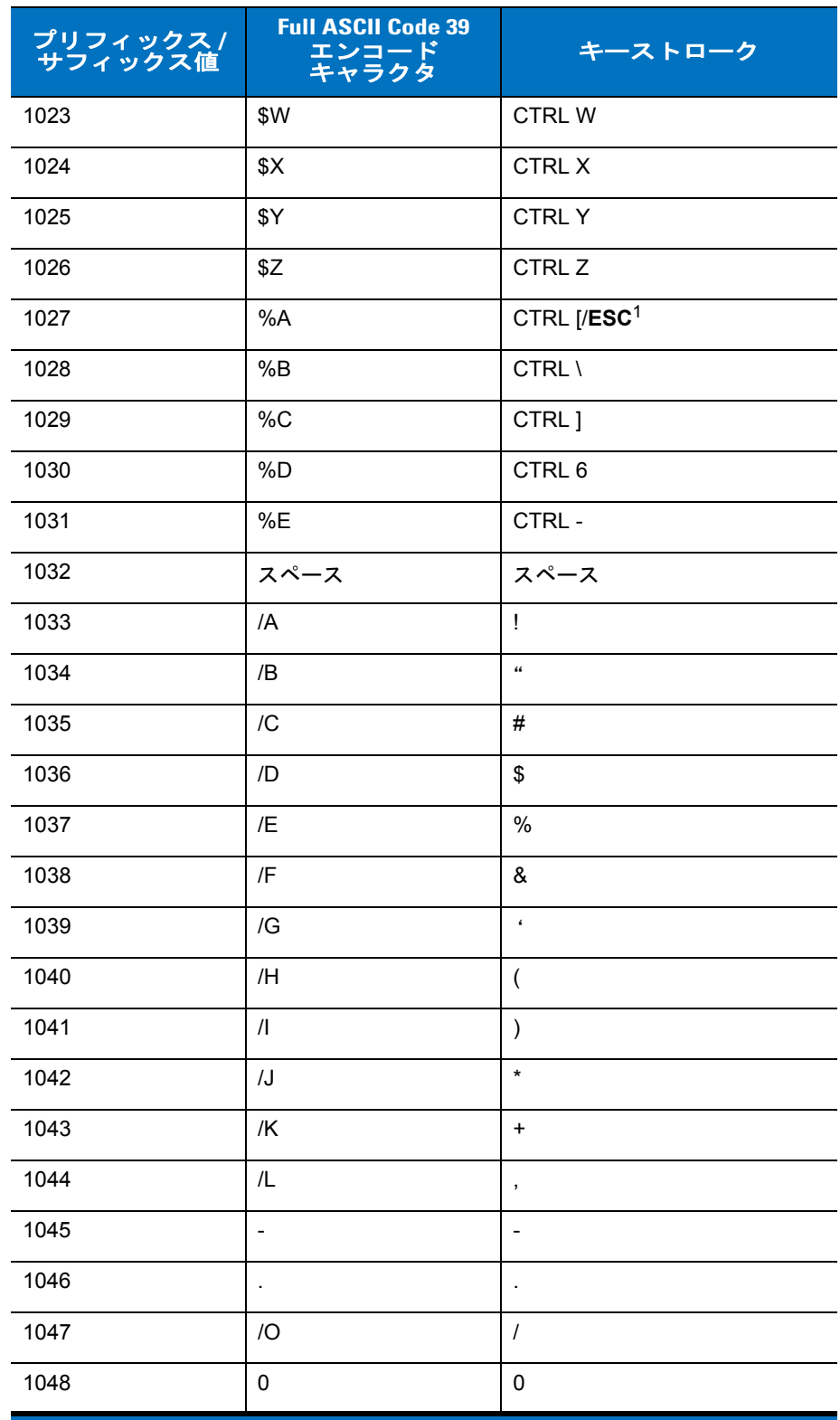

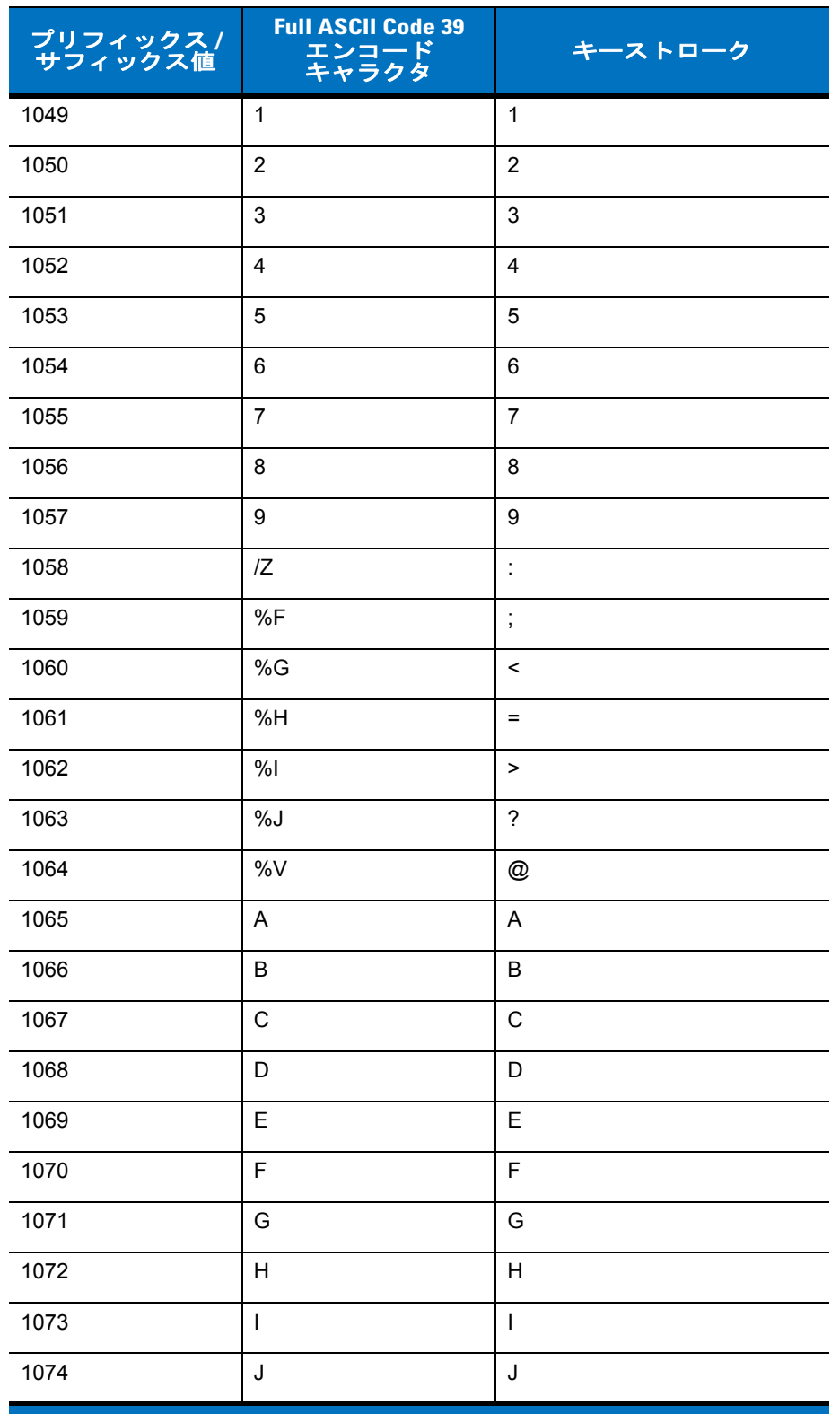

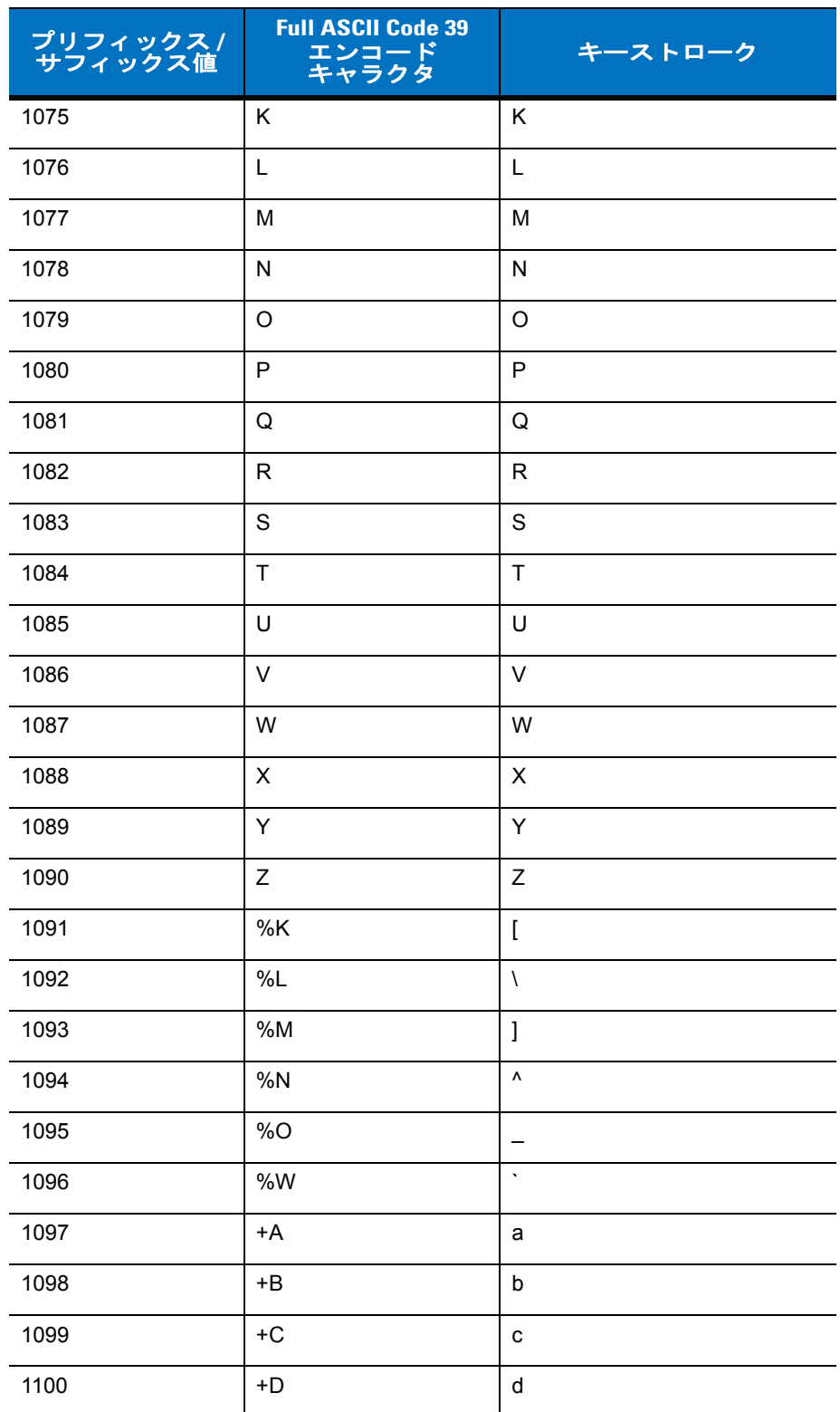

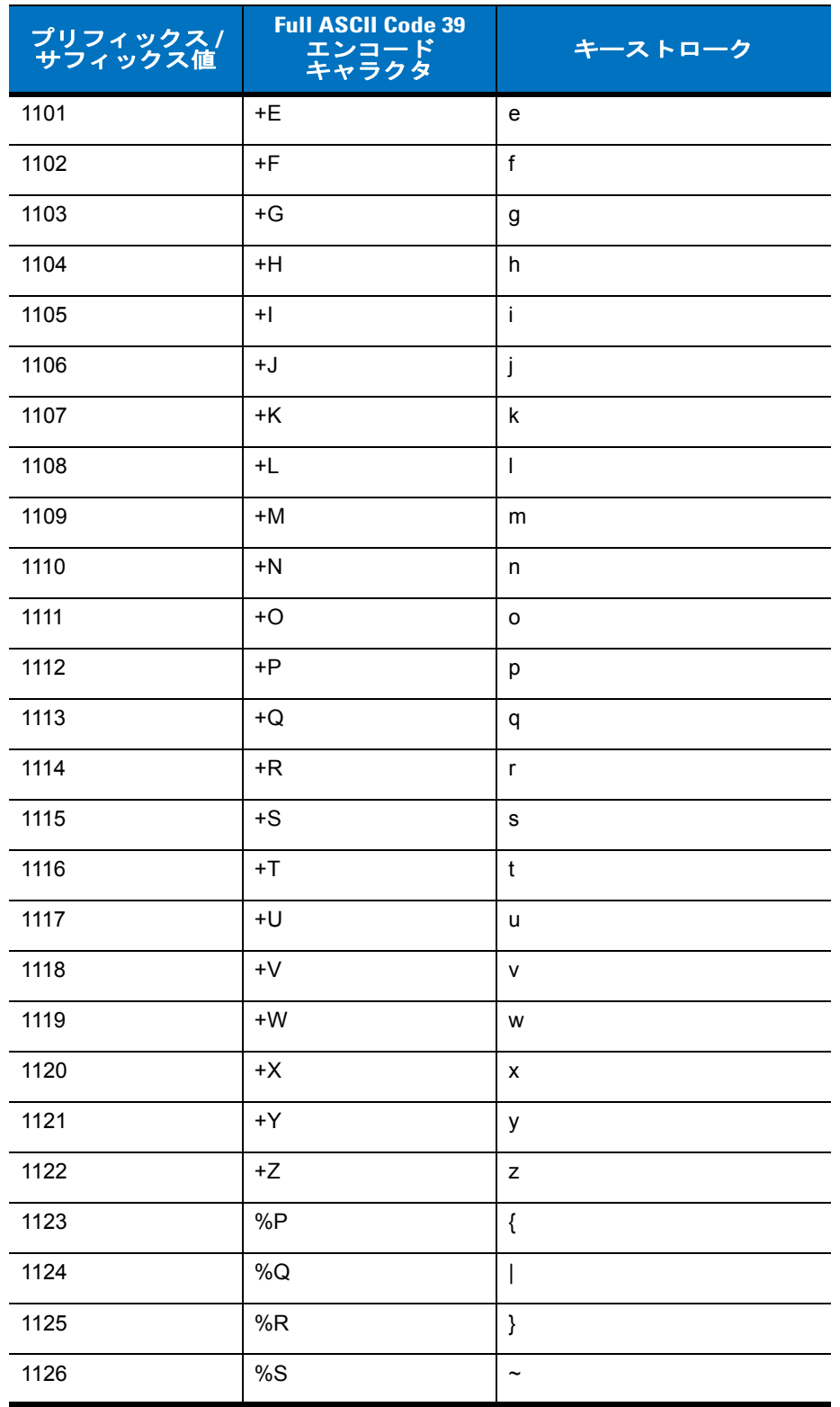

## 表 **7-3 USB ALT** キー

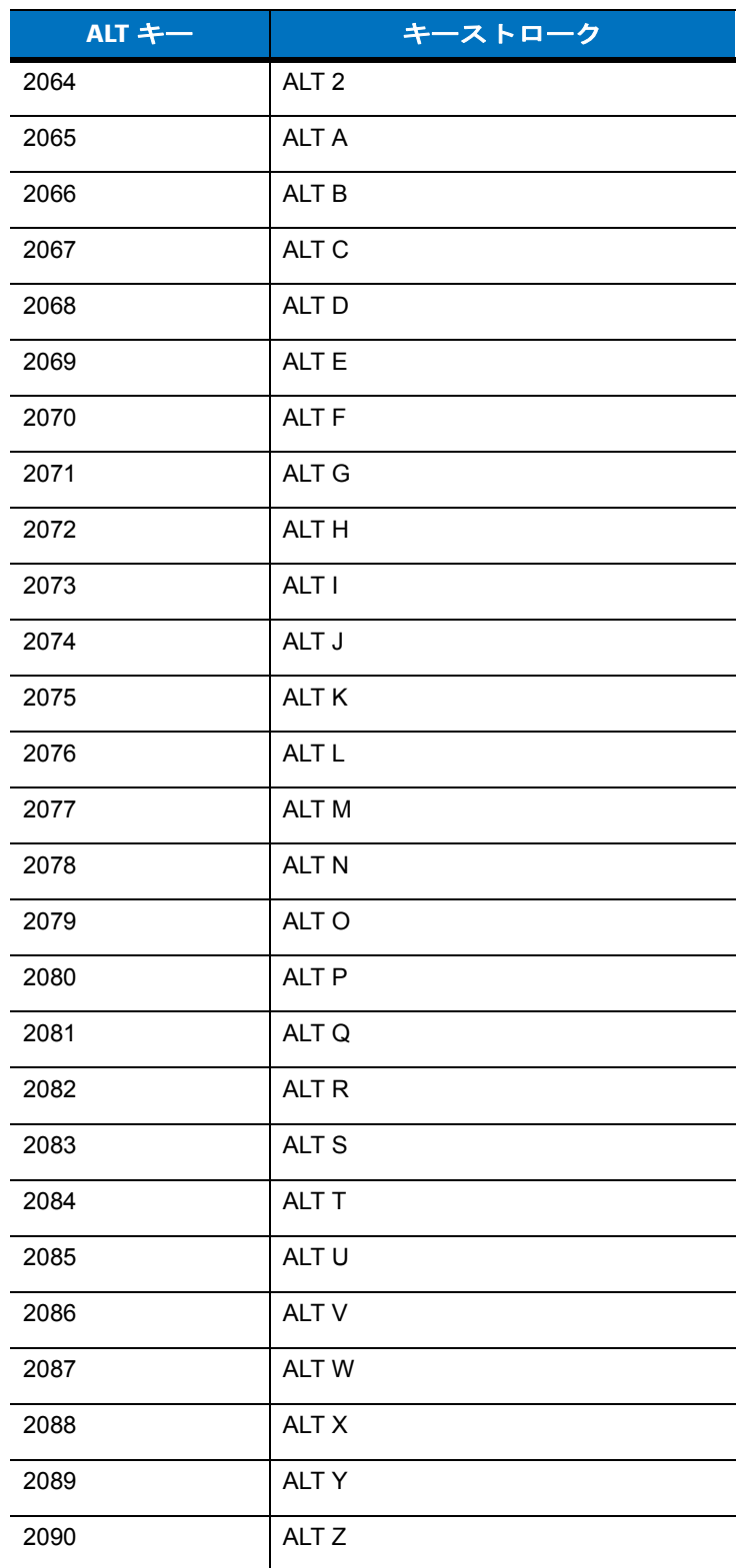

#### 表 **7-4 USB GUI** シフト キー

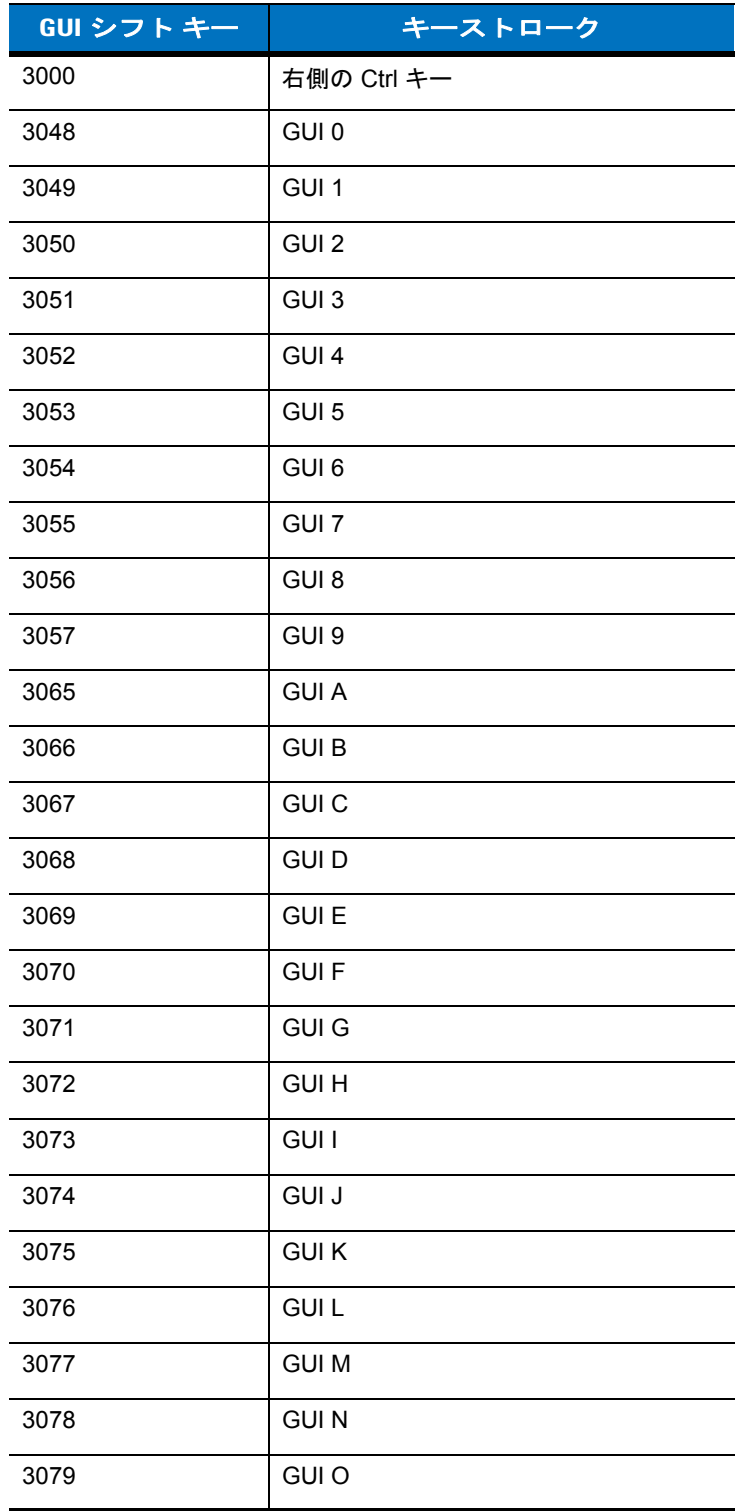

**Apple™ iMac** キーボードのアップル キーは、スペース バー の隣にあります。**Windows** ベースのシステムの **GUI** キーは、 左側の **ALT** キーの左隣と、右側の **ALT** キーの右隣にそれぞれ **1** つずつあります。

#### 表 **7-4 USB GUI** シフト キー **(** 続き **)**

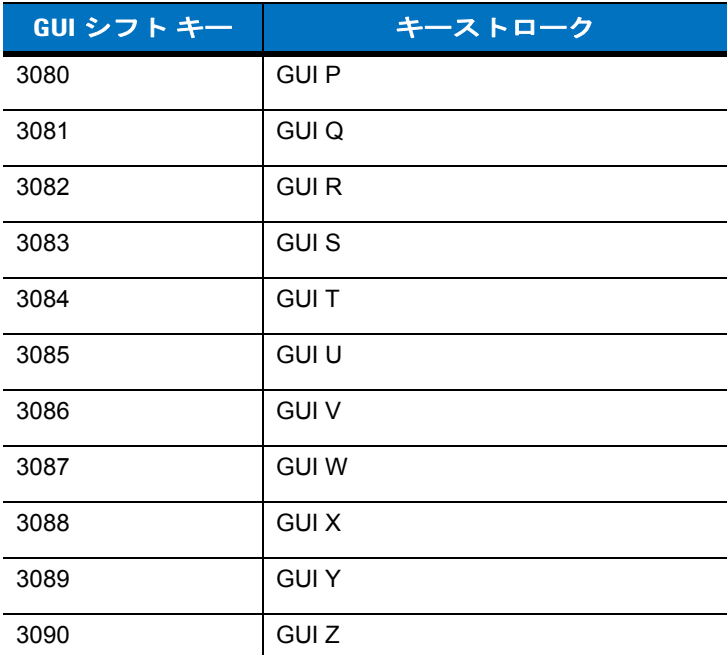

**Apple™ iMac** キーボードのアップル キーは、スペース バー の隣にあります。**Windows** ベースのシステムの **GUI** キーは、 左側の **ALT** キーの左隣と、右側の **ALT** キーの右隣にそれぞれ **1** つずつあります。

### 表 **7-5 USB F** キー

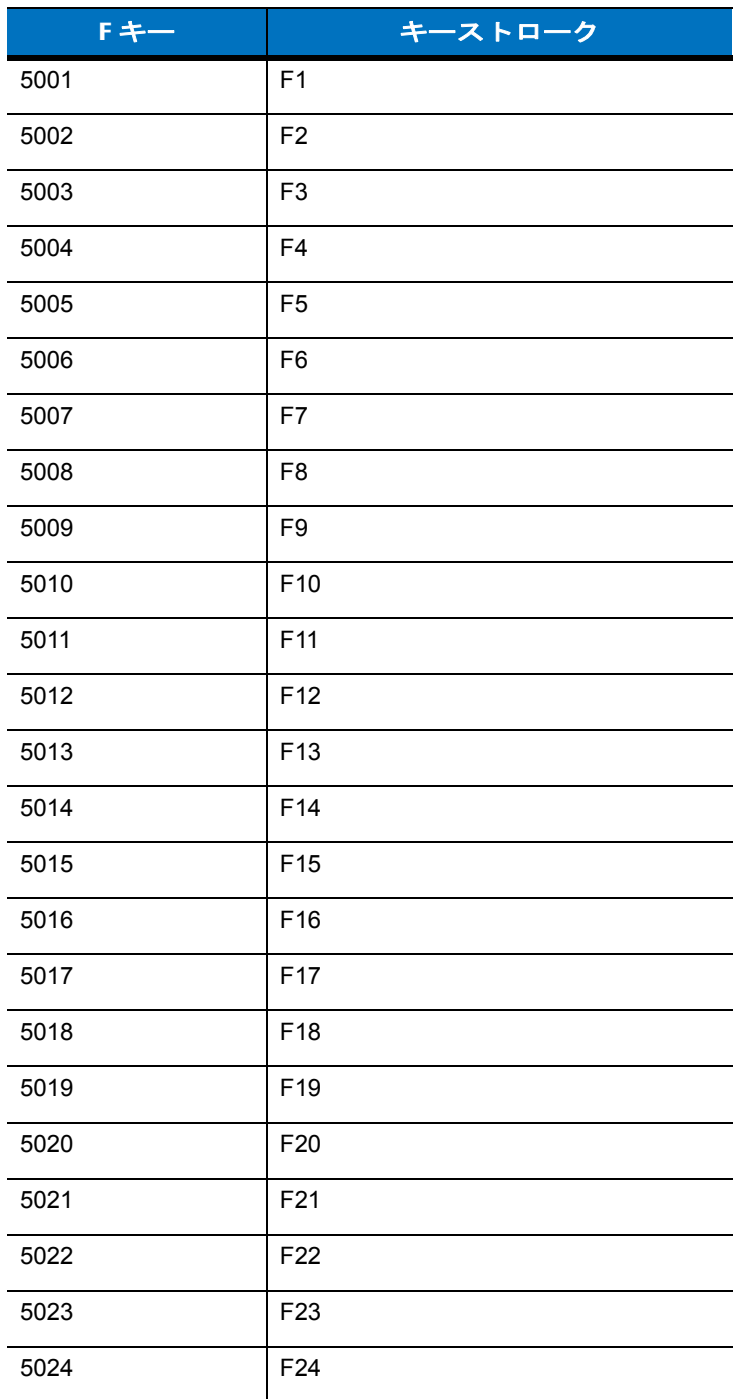

## 表 **7-6 USB** キーパッド キー

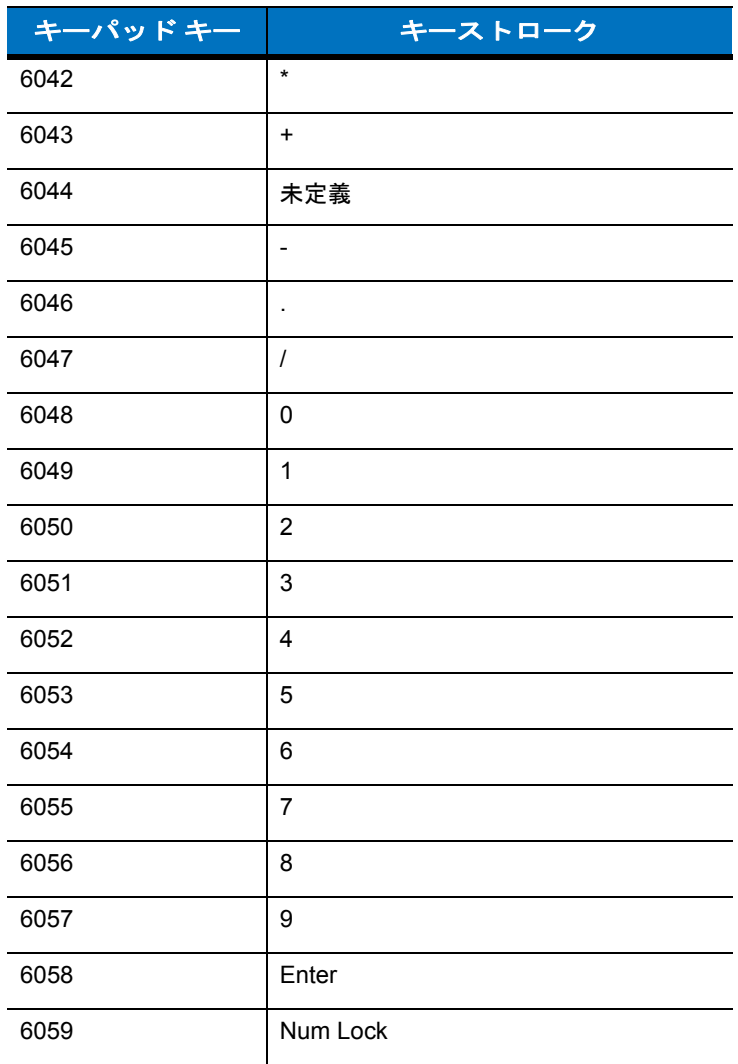

## 表 **7-7 USB** 拡張キーパッド

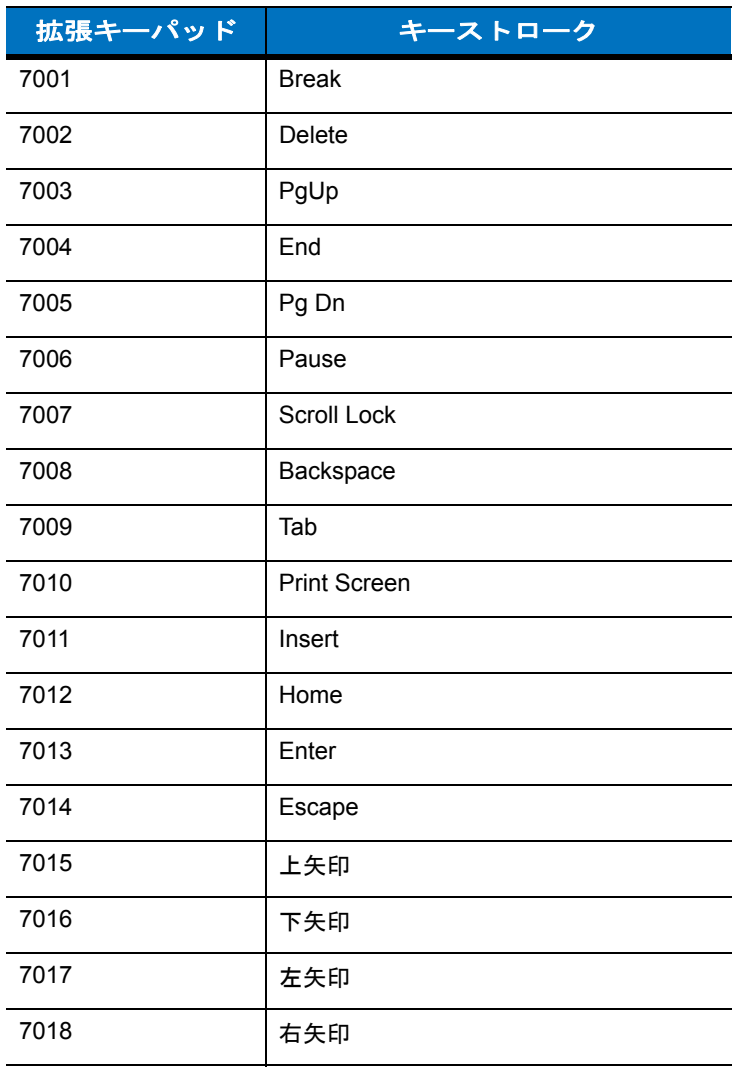

# 第 **8** 章 **IBM 468X/469X** インタフェース

# はじめに

本章では、IBM 468X/469X ホスト用にスキャナをセットアップする方法について説明します。 プログラミング バーコード メニューでは、デフォルト値にアスタリスク (**\***) が付いています。

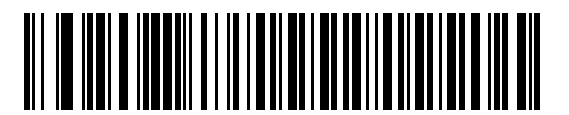

示す

\* はデフォルトを **/ <u>\* Code 39 への変換を無効化</u> < 、 # 機**能 / オプション

## **IBM 468X/469X** ホストへの接続

スキャナはホスト インタフェースに直接接続します。

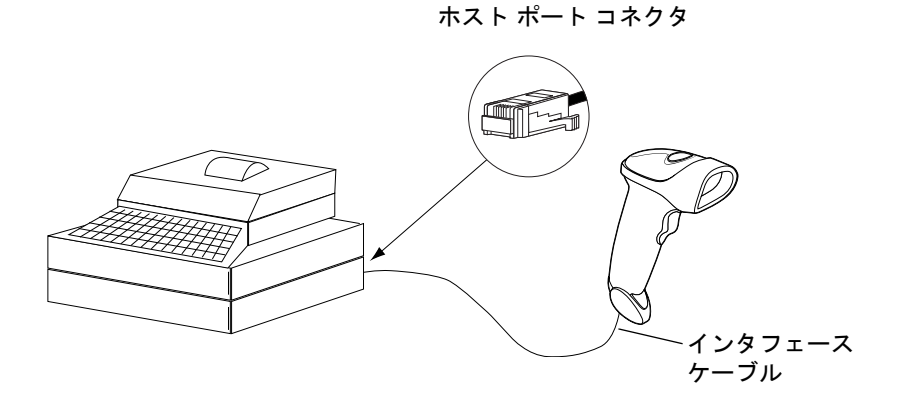

#### 図 **8-1 IBM** 直接接続

- **1. 1-3** [ページの「インタフェース](#page-20-0) ケーブルの接続」の手順に従って、インタフェース ケーブルをスキャナの底 部に接続します。
- **2.** インタフェース ケーブルのもう一端をホストの適切なポートに接続します。通常は、ポート 9 です。
- **3.** この章の適切なバーコードをスキャンして、スキャナの設定を行います。

注 設定する必要があるのは、ポート番号だけです。通常 IBM システムによって他のスキャナ パラメータ のほとんどが制御されます。

# **IBM** デフォルト設定パラメータ

表 **[8-1](#page-132-0)** に、IBM ホスト パラメータのデフォルト一覧を示します。オプションを変更する場合は、本章の **8-4** [ペー](#page-133-1) [ジ](#page-133-1)以降に掲載されているパラメータ説明セクションで適切なバーコードをスキャンします。

注 すべてのユーザー設定、ホスト、読み取り可能コード、およびその他のデフォルト設定パラメータにつ  $\sqrt{}$ いては、付録 **A**[「標準のデフォルト設定パラメータ」を](#page-228-0)参照してください。

#### <span id="page-132-0"></span>表 **8-1 IBM** ホスト パラメータのデフォルト一覧

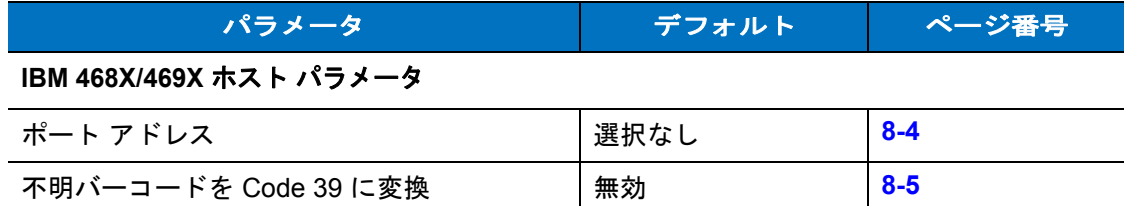

## <span id="page-133-1"></span>**IBM 468X/469X** ホスト パラメータ

## <span id="page-133-0"></span>ポート アドレス

このパラメータは IBM 468X/469X ポートを使用済みに設定します。

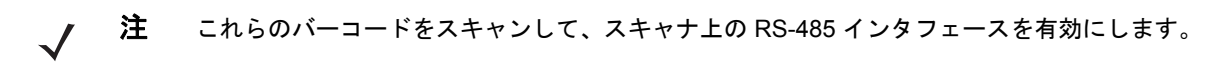

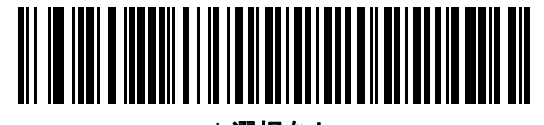

**\*** 選択なし

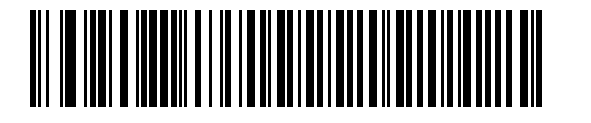

ハンドヘルド スキャナ エミュレーション **(** ポート **9B)<sup>1</sup>**

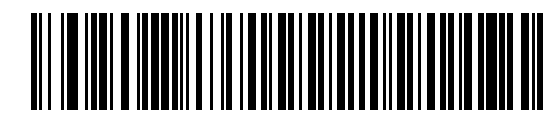

非 **IBM** スキャナ エミュレーション **(** ポート **5B)**

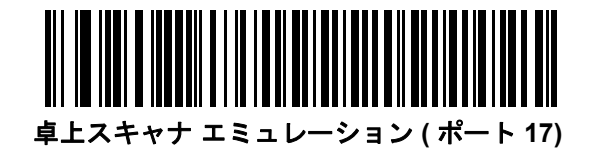

注 1このインタフェースを設定するにはユーザーによる選択が必要で、最も一般的な選択肢がこの形式です。

## <span id="page-134-0"></span>不明バーコードを **Code 39** に変換

不明なバーコード タイプのデータを Code 39 に変換するかしないかを設定します。

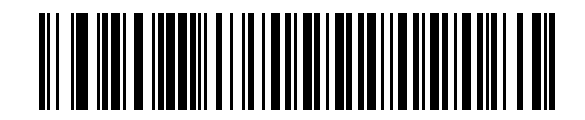

不明バーコードを **Code 39** に変換

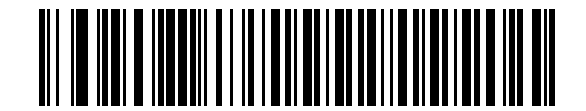

**\*** 不明バーコードを **Code 39** に変換しない

# 第 **9** 章 ワンド エミュレーション インタフェース

## はじめに

本章では、ワンド エミュレーション ホスト用にスキャナをセットアップする方法について説明します。このモー ドはワンド エミュレーション通信が必要な場合に使用します。スキャナは、外部ワンド デコーダまたは簡易入力 端末や POS ( 販売時点管理 ) 端末の内蔵デコーダに接続されます。

このモードでは、スキャナはデジタル ワンドの信号をエミュレートし、ワンド デコーダが "読める" ようにします。 プログラミング バーコード メニューでは、デフォルト値にアスタリスク (**\***) が付いています。

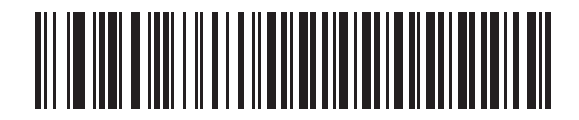

**\*** 不明な文字を送信 \* はデフォルトを示す 機能 / オプション

# ワンド エミュレーションを使用した接続

ワンド エミュレーションを実行するには、ワンド データを収集してそれをホスト向けに翻訳する簡易入力端末ま たはコントローラにスキャナを接続します。

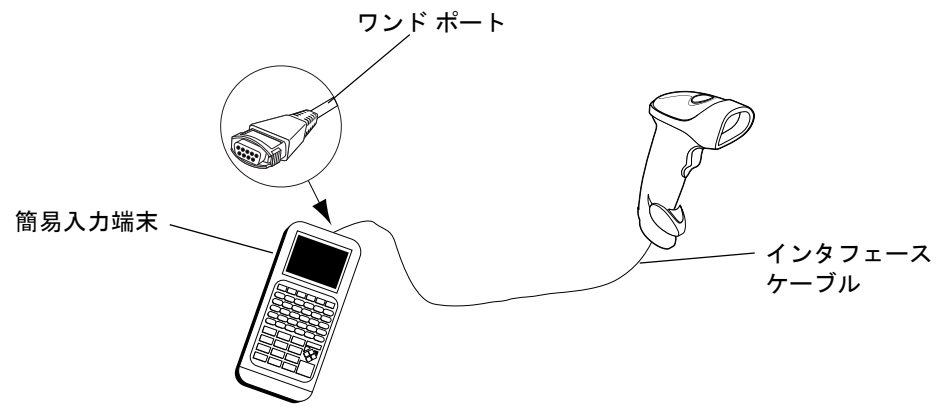

#### 図 **9-1** ワンド エミュレーション接続

- **1. 1-3** [ページの「インタフェース](#page-20-0) ケーブルの接続」の手順に従って、ワンド エミュレーション インタフェース ケーブルをスキャナの底部に接続します。
- **2.** インタフェース ケーブルのもう一端を簡易入力端末またはコントローラのワンド ポートに接続します。
- **3.** この章の適切なバーコードをスキャンして、スキャナの設定を行います。

# ワンド エミュレーションのデフォルト設定パラメータ

表 **[9-1](#page-138-0)** に、ワンド エミュレーション ホストタイプのデフォルト一覧を示します。オプションを変更するには、本 章の **9-4** [ページ以](#page-139-1)降の「ワンド エミュレーションのホスト パラメータ」セクションに掲載されている適切なバー コードをスキャンします。

注 すべてのユーザー設定、ホスト、読み取り可能コード、およびその他のデフォルト設定パラメータにつ  $\sqrt{ }$ いては、付録 **A**[「標準のデフォルト設定パラメータ」を](#page-228-0)参照してください。

#### <span id="page-138-0"></span>表 **9-1** ワンド エミュレーションのデフォルト一覧

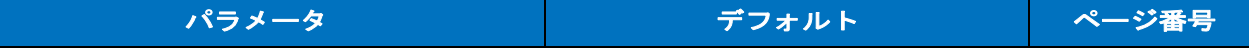

#### ワンド エミュレーションのホスト パラメータ

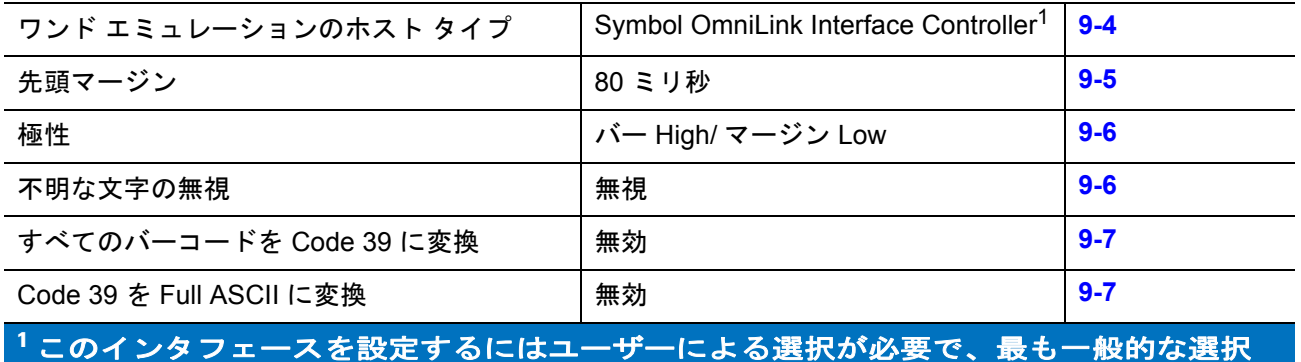

肢がこの形式です。

# <span id="page-139-1"></span>ワンド エミュレーションのホスト パラメータ

## <span id="page-139-0"></span>ワンド エミュレーションのホスト タイプ

下のバーコードから適切なものをスキャンして、ワンド エミュレーション ホストを選択します。

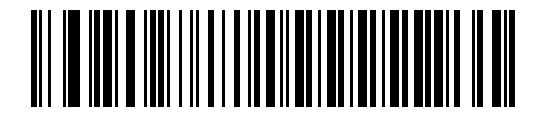

**Symbol OmniLink Interface Controller**<sup>1</sup>

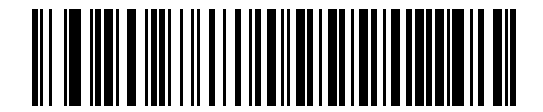

**Symbol PDT** 端末 **(MSI)**

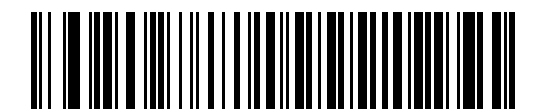

**Symbol PTC** 端末 **(Telxon)**

注 1このインタフェースを設定するにはユーザーによる選択が必要で、最も一般的な選択肢がこの形式です。

## <span id="page-140-0"></span>先頭マージン **(** クワイエット ゾーン **)**

先頭マージン時間を選択するには、以下のバーコードをスキャンします。先頭マージンはスキャンの最初のバー に先行する時間 ( ミリ秒単位 ) です。最小値は 80 ミリ秒で、最大値は 250 ミリ秒です。このパラメータは、短い 先頭マージンを処理できない旧式のワンド デコーダに対応するために使用します。

注 250 ミリ秒は、このパラメータの最大値ですが、200 ミリ秒で十分です。

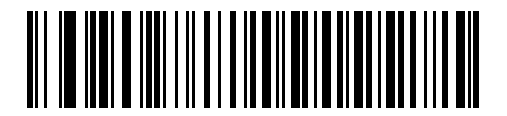

**\* 80** ミリ秒

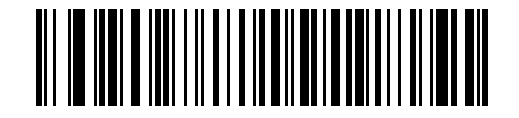

**140** ミリ秒

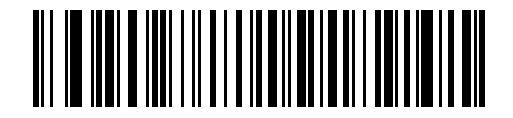

**200** ミリ秒

## <span id="page-141-0"></span>極性

極性は、スキャナのワンド エミュレーション インタフェースがデジタル化されたバーコード パターン (DBP) を 作成する方法を指定します。DBP は、スキャンされたバーコードを表すデジタル信号です。デバイスを接続する デコーダによって予期する DBP のフォーマットが異なります。DBP は、「High」バー /「Low」スペース ( マージ ン ) または「High」スペース ( マージン )/「Low」バーのいずれかです。

デコーダが必要とする極性を選択するには、下記の適切なバーコードをスキャンします。

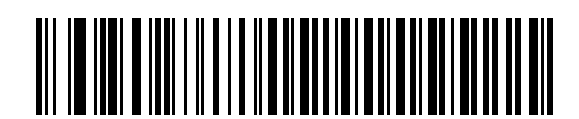

**\*** バー **High/** マージン **Low**

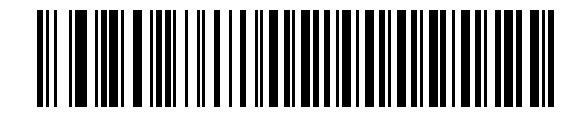

バー **Low/** マージン **High**

#### <span id="page-141-1"></span>不明な文字の無視

不明な文字とは、ホストで認識されない文字のことです。不明な文字を除いたすべてのバーコード データを送信 するには、「不明な文字を含むバーコードを送信する」を選択します。エラーを示すビープ音は鳴りません。

「不明な文字を含むバーコードを送信しない」を選択した場合は、不明な文字を含むバーコードはホストに送信さ れません。エラーを示すビープ音は鳴ります。

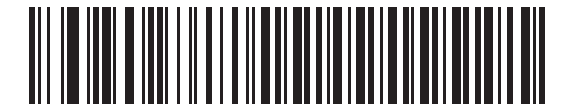

**\*** 不明な文字を含むバーコードを送信する **(** 送信 **)**

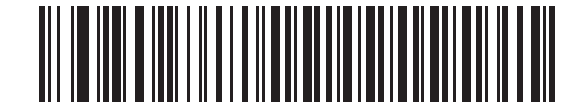

不明な文字を含むバーコードを送信しない **(** 送信しない **)**

## <span id="page-142-0"></span>すべてのバーコードを **Code 39** に変換

ワンド エミュレーション インタフェースは、デフォルトでは読み取ったのと同じ読み取り可能コードで接続ホス トにデータを送信します。これは、新しい読み取り可能コード (GS1 DataBar など ) を認識しない古いシステムを 使用している場合に問題になる場合があります。

このパラメータを有効にすると、読み取った読み取り可能コードは無視し、データを Code 39 として出力します。 元のデータ ストリーム内の小文字は大文字として送信されます。ADF フォーマットも使用できます。

対応する文字が Code 39 読み取り可能コードにはないすべての文字をスペースに変換するには、「不明な文字の無 視」を有効にします。

「不明な文字の無視」を無効にした場合、対応する文字を持たない文字がスキャナで検出されたときには、エラー を示すビープ音が鳴り、データが破棄されます。

注 ADF の注意 : ワンド エミュレーション インタフェースは、デフォルトではスキャンしたデー  $\sqrt{}$ タを処理する ADF 規則を許可しません。このパラメータを有効にすると、スキャンしたデー タを処理する ADF 規則が許可されます。第 **14** [章の「高度なデータ](#page-226-0) フォーマット」を参照し てください。

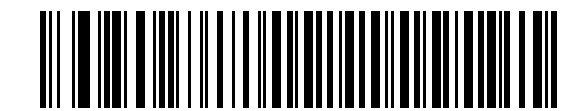

ワンド ホストに対して **Code 39** への変換を有効化

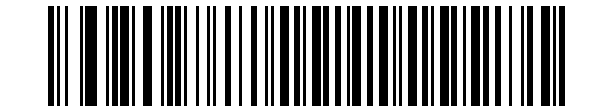

**\*** ワンド ホストに対して **Code 39** への変換を無効化

#### <span id="page-142-1"></span>**Code 39** を **Full ASCII** に変換

デフォルトでは、Code 39 バーコード セットに対応する文字を持たないすべての文字はスペースに変換されます。 ワンド インタフェースに送信するデータを Code 39 Full ASCII でコード化するには、このパラメータを有効にし ます。有効にする場合は、ホストが Code 39 Full ASCII データを解釈できる必要があります。

この設定は、「**Code 39** に変換」を有効にしている場合だけ適用されます。

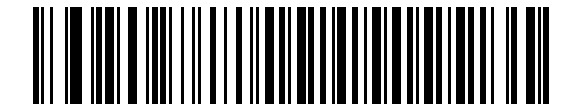

**\* Code 39 Full ASCII** 変換を無効化

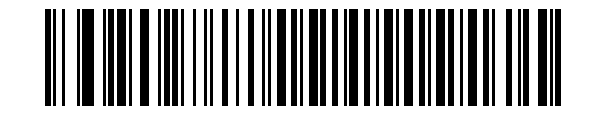

**Code 39 Full ASCII** 変換を有効化
# 第 **10** 章 デコード機能なしのスキャナ エミュレーション インタフェース

## はじめに

本章では、デコード機能なしのスキャナ エミュレーション ホスト用にスキャナをセットアップする方法について 説明します。このモードは、デコード機能なしのスキャナ エミュレーション通信が必要な場合に使用します。こ のホストの場合、スキャナは、外部デコーダまたは簡易入力端末や POS ( 販売時点管理 ) 端末の内蔵デコーダに 接続されます。

プログラミング バーコード メニューでは、デフォルト値にアスタリスク (**\***) が付いています。

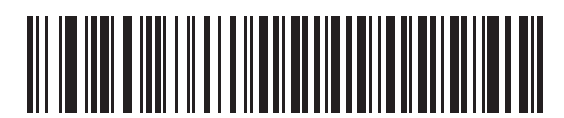

**\*** パラメータの処理およびパススルー

\* はデフォルトを / ファイン・ファイン ~ イー・・・・・ イー・・ 微能 / オプション 示す

# デコード機能なしのスキャナ エミュレーションを使用した接続

デコード機能なしのスキャナ エミュレーションを実施するには、データを収集してそれをホスト向けに翻訳する 簡易入力端末またはコントローラにスキャナを接続します。

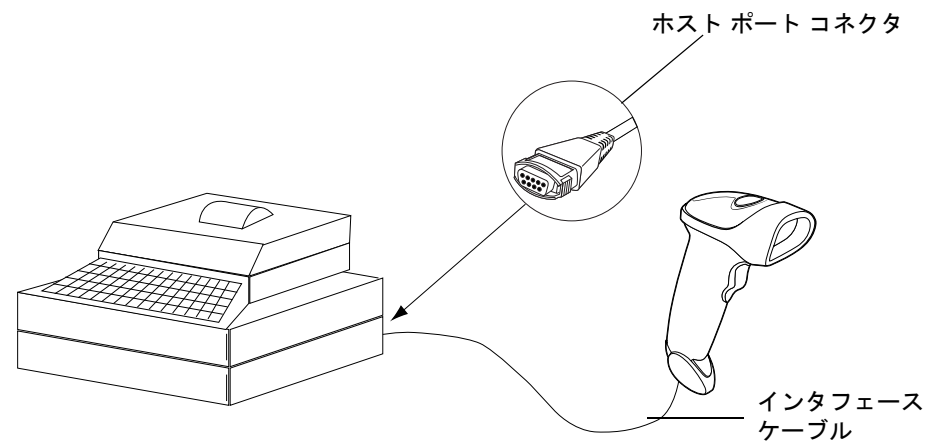

#### 図 **10-1** デコード機能なしのスキャナ エミュレーション接続

- **1. 1-3** [ページの「インタフェース](#page-20-0) ケーブルの接続」の手順に従って、デコード機能なしインタフェース ケーブ ルをスキャナの底部に接続します。
- **2.** インタフェース ケーブルのもう一端を簡易入力端末またはコントローラのスキャナ ポートに接続します。
- **3.** この章の適切なバーコードをスキャンして、スキャナの設定を行います。

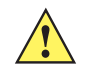

注意 スキャナは 5 ボルトのデコーダにのみ接続してください。スキャナを 12 ボルトのデコーダに接続 した場合、このスキャナの保証は無効になります。

# デコード機能なしのスキャナ エミュレーションのデフォルト設定パラメータ

表 **[10-1](#page-146-0)** に、デコード機能なしのスキャナ エミュレーション ホストのデフォルト一覧を示します。オプションを 変更するには、本章の **10-5** [ページ](#page-148-1)以降の「デコード機能なしのスキャナ エミュレーション ホスト パラメータ」 セクションに掲載されている適切なバーコードをスキャンします。

注 すべてのユーザー設定、ホスト、読み取り可能コード、およびその他のデフォルト設定パラメータにつ  $\sqrt{}$ いては、付録 **A**[「標準のデフォルト設定パラメータ」を](#page-228-0)参照してください。

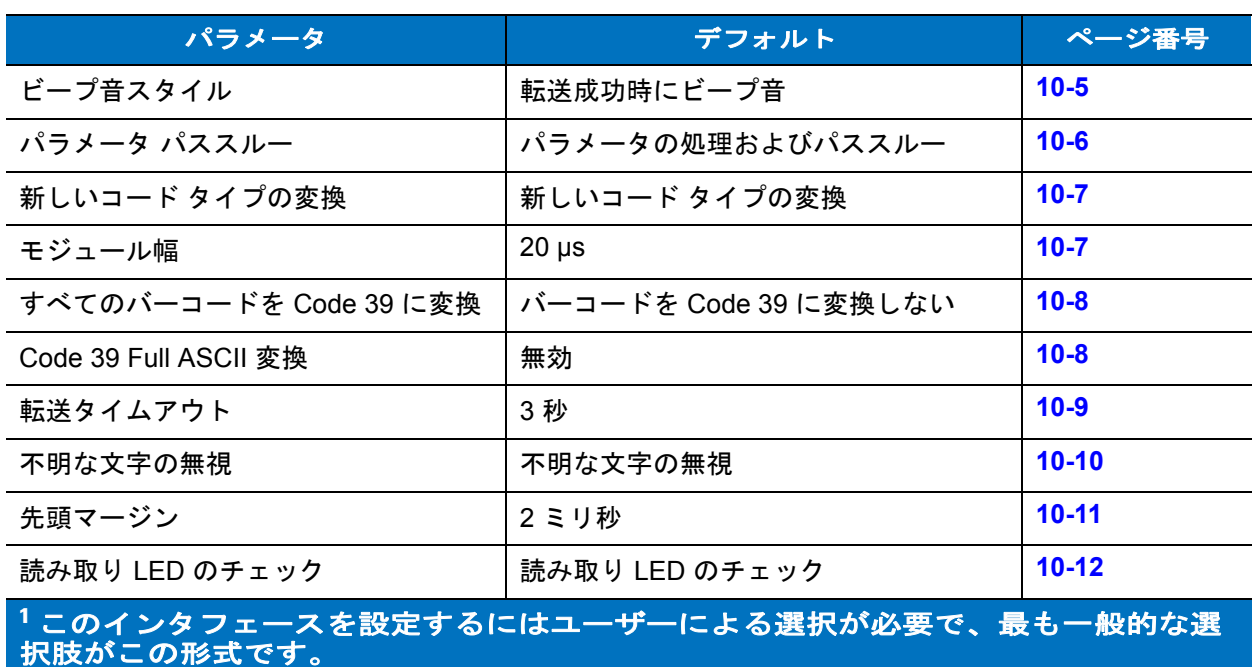

#### <span id="page-146-0"></span>表 **10-1** デコード機能なしのスキャナ エミュレーションのデフォルト一覧

# デコード機能なしのスキャナ エミュレーション ホスト

次のバーコードをスキャンすると、デコード機能なしのスキャナ エミュレーション ホストが有効になります。

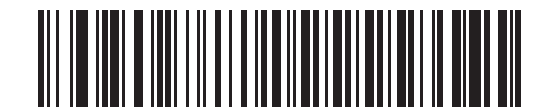

デコード機能なしのスキャナ エミュレーション ホスト

# <span id="page-148-1"></span>デコード機能なしのスキャナ エミュレーション ホスト パラメータ

#### <span id="page-148-0"></span>ビープ音スタイル

デコード機能なしのスキャナ エミュレーション ホストでは、異なる 3 つのビープ音スタイルがサポートされます。

デフォルトでは、接続されたデコーダがデコード信号をスキャナに発行したときにビープ音が鳴ります。この場 合、スキャナと接続されたデコーダは同時にビープ音を鳴らします。

2 番目のオプションは、スキャナが読み取ったときにビープ音を鳴らします。結果として多くのデコーダでは 2 回 ビープ音が続きます。これは、スキャナが鳴った後で、スキャナの出力を正常に読み取ったときにデコーダが ( 別 の周波数で ) ビープ音を鳴らすためです。

3 番目のオプションは、接続されたデコーダが読み取りビープ音を鳴らすので、スキャナではビープ音をまったく 鳴らしません。

いずれの場合も、エラーが発生したときには、スキャナはエラーを示すビープ音を鳴らします。

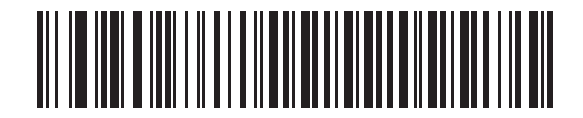

**\*** 転送成功時のビープ音

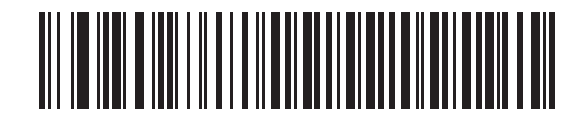

デコード時のビープ音

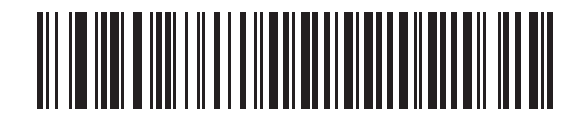

ビープ音なし

#### <span id="page-149-0"></span>パラメータ パススルー

デコード機能なしのスキャナ エミュレーション ホストでは、パラメータ バーコード メッセージを処理し、それ を接続されたデコーダに送信できます。この場合、Zebra 互換のデコーダを使用しているユーザーは、必要なパラ メータを一度スキャンするだけでシステム全体の動作を制御できるようになります。

注 たとえば、D 2 of 5 を有効にする場合、単に 「**D 2 of 5** を有効化」パラメータ バーコードをスキャナで  $\sqrt{}$ スキャンします。このスキャナと接続されたデコーダの両方がこのパラメータを処理します。

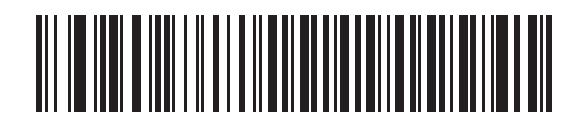

**\*** パラメータの処理およびパススルー

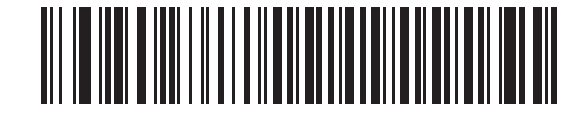

パラメータの処理のみ

#### <span id="page-150-0"></span>新しいコード タイプの変換

Symbol LS2208 は多くのコード タイプをサポートしますが、これらは接続されたデコーダ システムでは通常デ コードできません。これらの環境との互換性を保つため、スキャナは次の表に従ってこれらのコード タイプをよ り一般的な読み取り可能コードに変換します。この表に記載されていない読み取り可能コードは、通常どおりに 送信されます。

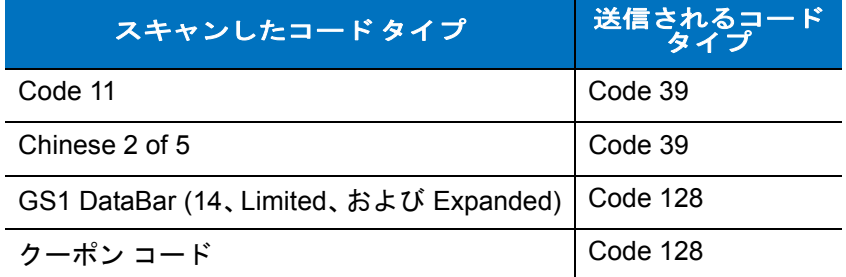

このパラメータを無効にした場合、スキャナがこれらのコード タイプを読み取ったときには変換エラーを示す ビープ音が鳴り、データは何も送信されません。

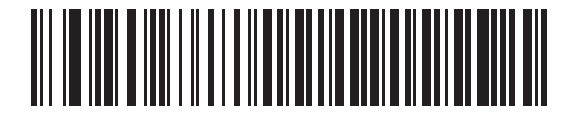

**\*** 新しいコード タイプの変換

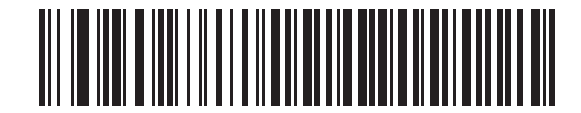

#### 新しいコード タイプを拒否

#### <span id="page-150-1"></span>モジュール幅

標準モジュール幅は 20 µs です。

極端に遅いデコーダ システムを使用する場合、このパラメータでモジュール幅を 50 µs に拡張します。

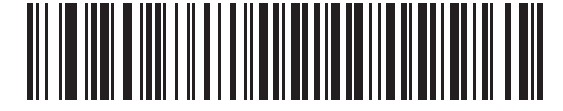

**\* 20 µs** モジュール幅

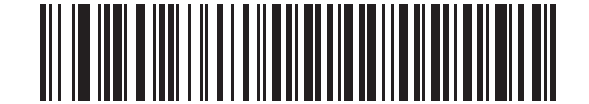

**50 µs** モジュール幅

## <span id="page-151-0"></span>すべてのバーコードを **Code 39** に変換

すべてのバーコード データの Code 39 への変換を有効または無効にするには、次の適切なバーコードをスキャン します。

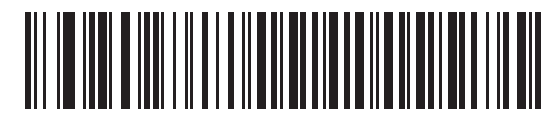

**\*** バーコードを **Code 39** に変換しない

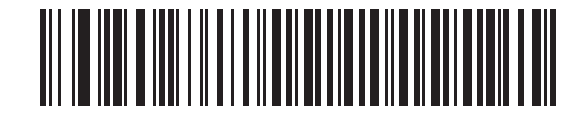

すべてのバーコードを **Code 39** に変換

#### <span id="page-151-1"></span>**Code 39 Full ASCII** 変換

デフォルトでは、Code 39 バーコード セットに対応する文字を持たないすべての文字はスペースに変換されます。 デコード機能なしのスキャナ エミュレーション ホストに送信するデータを Code 39 Full ASCII でコード化する には、このパラメータを有効にします。有効にする場合は、ホストが Code 39 Full ASCII データを解釈できる必 要があります。

この設定は、「**Code 39** に変換」を有効にしている場合だけ適用されます。

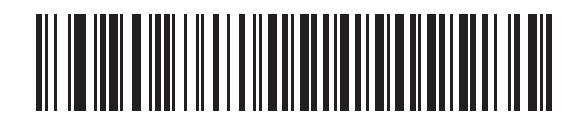

**\* Code 39** から **Full ASCII** への変換を無効化

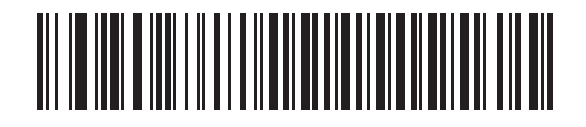

**Code 39** から **Full ASCII** への変換を有効化

#### <span id="page-152-0"></span>転送タイムアウト

デコード機能なしのスキャナ エミュレーション ホストでは、接続されたデコーダにバーコード データを転送した 後、転送の成功を表すデコード信号がオンになるまで待機します。指定された時間の後でデコード信号がオンに ならない場合 ( 接続されたデコーダがバーコード データを受信しなかったことを示す )、スキャナは転送エラーを 示すビープ音を鳴らします。

適切な転送タイムアウトを選択するには、次のバーコードをスキャンします。

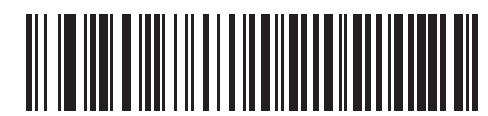

**\* 3** 秒転送タイムアウト

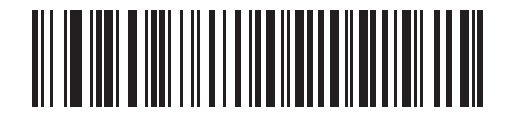

**4** 秒転送タイムアウト

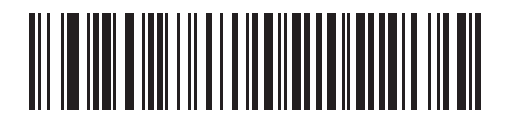

**5** 秒転送タイムアウト

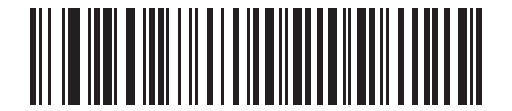

**10** 秒転送タイムアウト

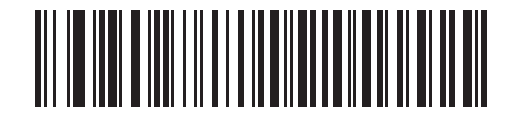

**30** 秒転送タイムアウト

#### <span id="page-153-0"></span>不明な文字の無視

不明な文字とはデコーダで認識されない文字です。不明な文字を除いたすべてのバーコード データを送信するに は、「不明な文字の無視」を選択します。エラーを示すビープ音は鳴りません。

1 つ以上の不明な文字を含むバーコードがデコーダに送信されるのを防ぐには、「不明な文字は変換エラー」を選 択します。変換エラーを示すビープ音が鳴ります。

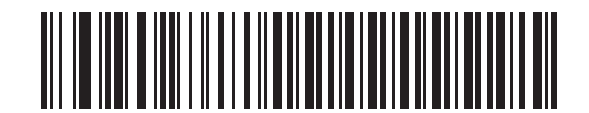

**\*** 不明な文字の無視

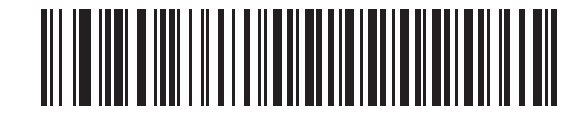

不明な文字は変換エラー

デコード機能なしのスキャナ エミュレーション インタフェース 10 - 11

## <span id="page-154-0"></span>先頭マージン

先頭マージン時間を選択するには、以下のバーコードをスキャンします。

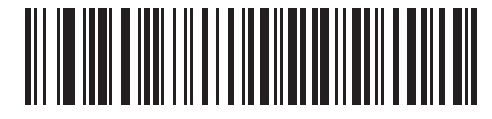

**1ms** 先頭マージン

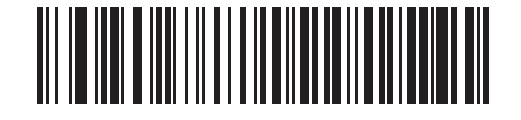

**\* 2ms** 先頭マージン

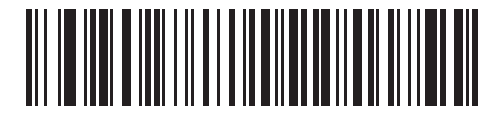

**3ms** 先頭マージン

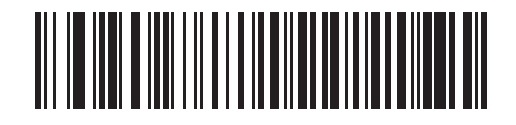

**5ms** 先頭マージン

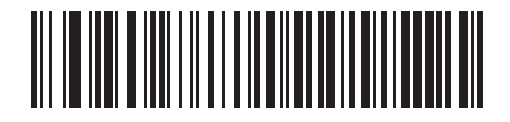

**10ms** 先頭マージン

#### <span id="page-155-0"></span>読み取り **LED** のチェック

接続されたデコーダは、送信されたバーコードの読み取りに成功したことをデコード機能なしのスキャナ エミュ レーション ホストに伝えるために、通常デコード線をオンにします。しかし、読み取りを行ったことをスキャナ に伝えるデコード信号をオンにしないデコーダもあります。この場合、バーコードが正常に送信されなかったこ とを示す送信エラーのビープ音が鳴ります。この送信エラーを示すビープ音を無効にするには、次の **「読み取り LED** の無視」バーコードをスキャンします。

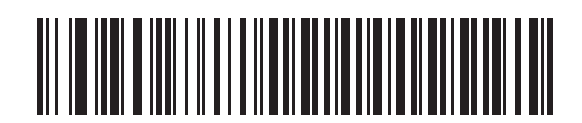

**\*** 読み取り **LED** のチェック

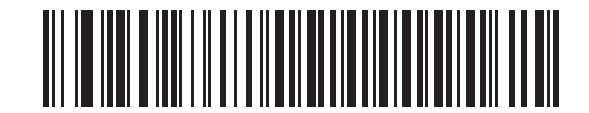

読み取り **LED** の無視

# 第 **11** 章 **123Scan**

## はじめに

123Scan は、迅速かつ簡単にスキャナのカスタム セットアップが可能な、使いやすい PC ベースのソフトウェア ツールです。

123Scanでは、ウィザード ツールを使用して、簡単にセットアップできます。設定は設定ファイルに保存されま す。設定ファイルは電子メール経由で配布したり、USB ケーブル経由で電子的にダウンロードしたり、またはス キャン可能なプログラミング バーコードのシートを生成するために使用したりすることができます。

また、123Scan は、スキャナのファームウェアのアップグレード、新しくリリースされた製品のサポートを有効 化するためのオンラインの確認、設定数が非常に多い場合のマルチ設定バーコード群の作成、多数のスキャナの 同時設定、資産追跡情報のレポート生成、およびカスタム製品の作成を行うことができます。

## **123Scan** との通信

USB ケーブルを使用して、123Scan を実行している Windows ホスト コンピュータにスキャナを接続します。

## **123Scan** の要件

- Windows を実行しているホスト コンピュータ
- スキャナ
- USB ケーブル

## **123Scan** 情報

123Scanの詳細については、次のサイトにアクセスしてください。<http://www.zebra.com/123Scan>

123Scan の 1 分間ツアーについては、次のサイトにアクセスしてください。 <http://www.zebra.com/ScannerHowToVideos>

以下の無料ツールをダウンロードするには、次のサイトにアクセスしてください。 <http://www.zebra.com/scannersoftware>

- 123Scan 構成ユーティリティ
- ハウツー ビデオ

# スキャナ **SDK**、他のソフトウェア ツール、およびビデオ

当社のさまざまなソフトウェア ツールのセットを使用して、すべてのスキャナ プログラミングのニーズに対処 できます。単純にデバイスを導入する必要がある場合でも、画像とデータの読み取りや資産管理を含む完全な機 能を備えたアプリケーションの開発が必要な場合でも、これらのツールはあらゆる面で役立ちます。次に挙げる いずれかの無料ツールをダウンロードするには、次のサイトにアクセスしてください。 http://www.zebra.com/software

- 123Scan 設定ユーティリティ (この章で説明しています)
- Windows 向けのスキャナ SDK
- ハウツー ビデオ
- 仮想 COM ポート ドライバ
- OPOS ドライバ
- JPOS ドライバ
- スキャナのユーザー マニュアル
- 古いドライバのアーカイブ

# 第 **12** 章 読み取り可能コード

## はじめに

本章では、すべての読み取り可能コードと、Symbol LS2208 スキャナでこれらの機能を選択する際のプログラミ ング バーコードについて説明します。プログラミングする前に、第 **1** [章の「ご使用の前に」の](#page-18-0)指示に従ってくだ さい。

スキャナは、**12-2** [ページの「読み取り可能コードのデフォルト一覧」に](#page-159-0)示す設定で出荷されています。すべての ホスト デバイスやその他のデフォルト値については付録 **A**[「標準のデフォルト設定パラメータ」を](#page-228-0)参照してくだ さい。デフォルト値が要件を満たす場合、プログラミングの必要はありません。機能の値を設定するには、1 つの バーコードまたは短いバーコード シーケンスをスキャンします。

すべての機能をデフォルト値に戻すには、**4-3** [ページの「すべてをデフォルトに設定」](#page-44-0)をスキャンします。

シナプス ケーブルまたは USB ケーブルを使用していない場合は、ホスト タイプを選択する必要があります。特 定のホストに関する詳細は、それぞれのホストの章を参照してください。

## スキャン シーケンスの例

通常、1 つのバーコードをスキャンして、特定のパラメータ値を設定します。たとえば、UPC-A チェック デジッ トを含まないバーコード データを転送する場合は、**12-13** ページの「**[UPC-A/UPC-E/UPC-E1](#page-170-0)** チェック デジット [の転送」](#page-170-0)の一覧に掲載された 「**UPC-A** チェック デジットを転送しない」バーコードをスキャンします。短い高 音のビープ音が 1 回鳴って LED が緑色に変われば、パラメータの設定は成功です。

また、複数のバーコードを順にスキャンして設定する 「**D 2 of 5** の読み取り桁数設定」などのパラメータもあり ます。「**D 2 of 5** の読み取り桁数設定」のようなパラメータの設定に関しては、各パラメータの項を参照してくだ さい。

## スキャン中のエラー

特に指示がない限り、スキャン中のエラーは、正しいパラメータを再スキャンするだけで修正できます。

# 読み取り可能コードのデフォルト設定パラメータ

表 [12-1](#page-159-0) に、すべての読み取り可能コードパラメータのデフォルト一覧を示します。オプションを変更する場合は、 本章の **12-5** [ページ](#page-162-1)以降の「読み取り可能コード パラメータ」セクションに掲載されている適切なバーコードをス キャンします。

#### <span id="page-159-0"></span>表 **12-1** 読み取り可能コードのデフォルト一覧

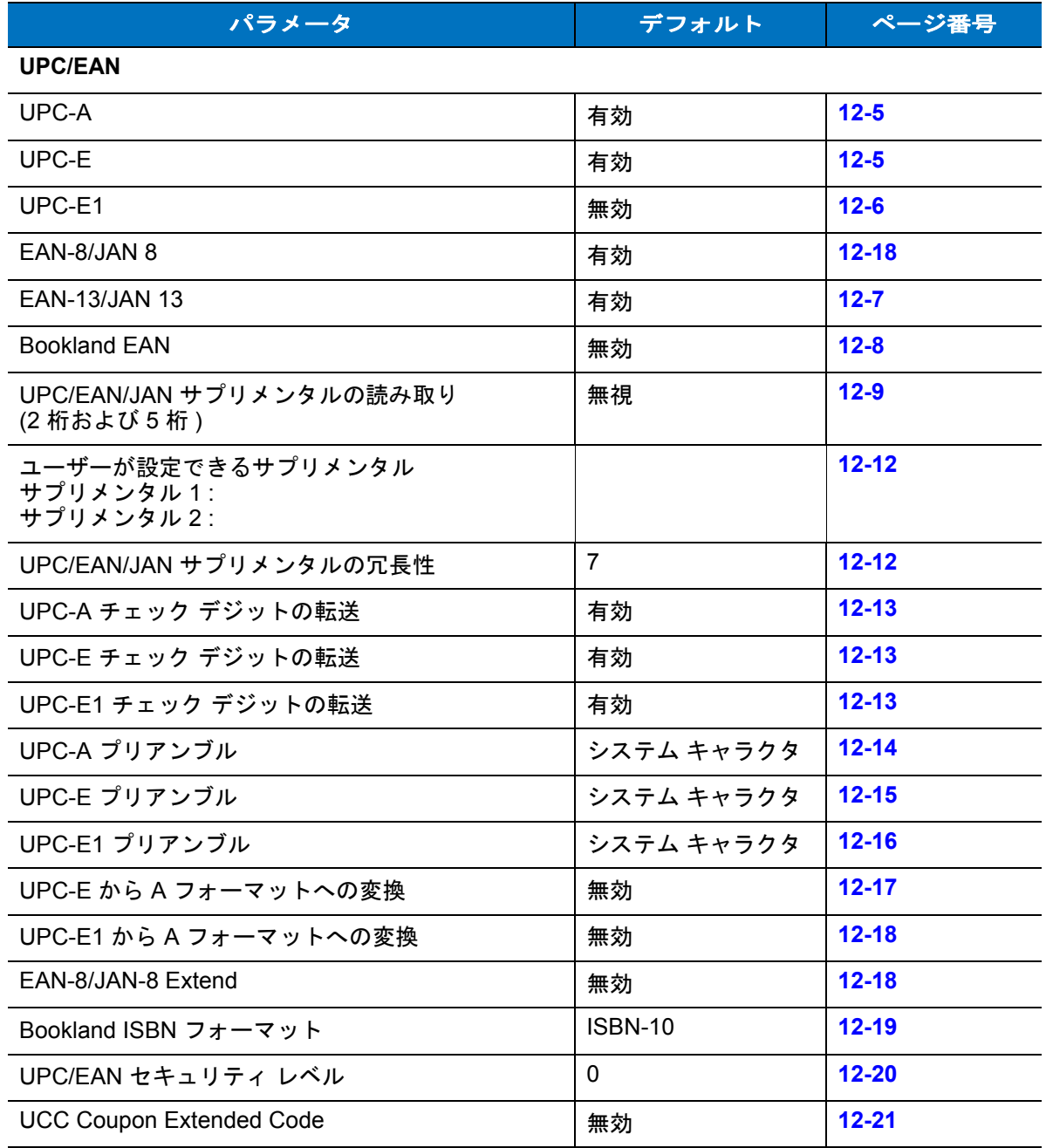

注 すべてのユーザー設定、ホスト、読み取り可能コード、およびその他のデフォルト設定パラメータにつ  $\sqrt{}$ いては、付録 **A**[「標準のデフォルト設定パラメータ」を](#page-228-0)参照してください。

#### 表 **12-1** 読み取り可能コードのデフォルト一覧 **(** 続き **)**

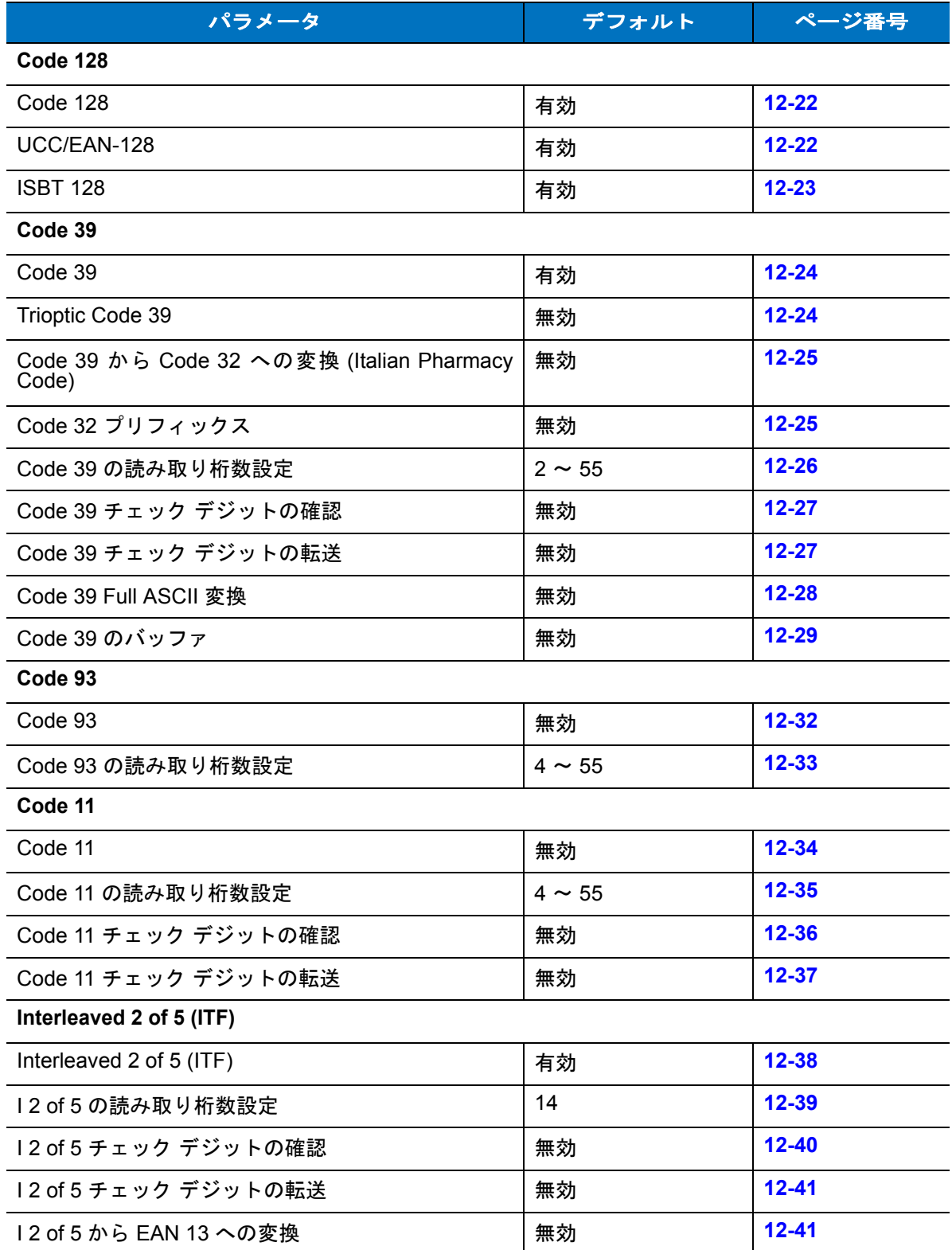

#### 表 **12-1** 読み取り可能コードのデフォルト一覧 **(** 続き **)**

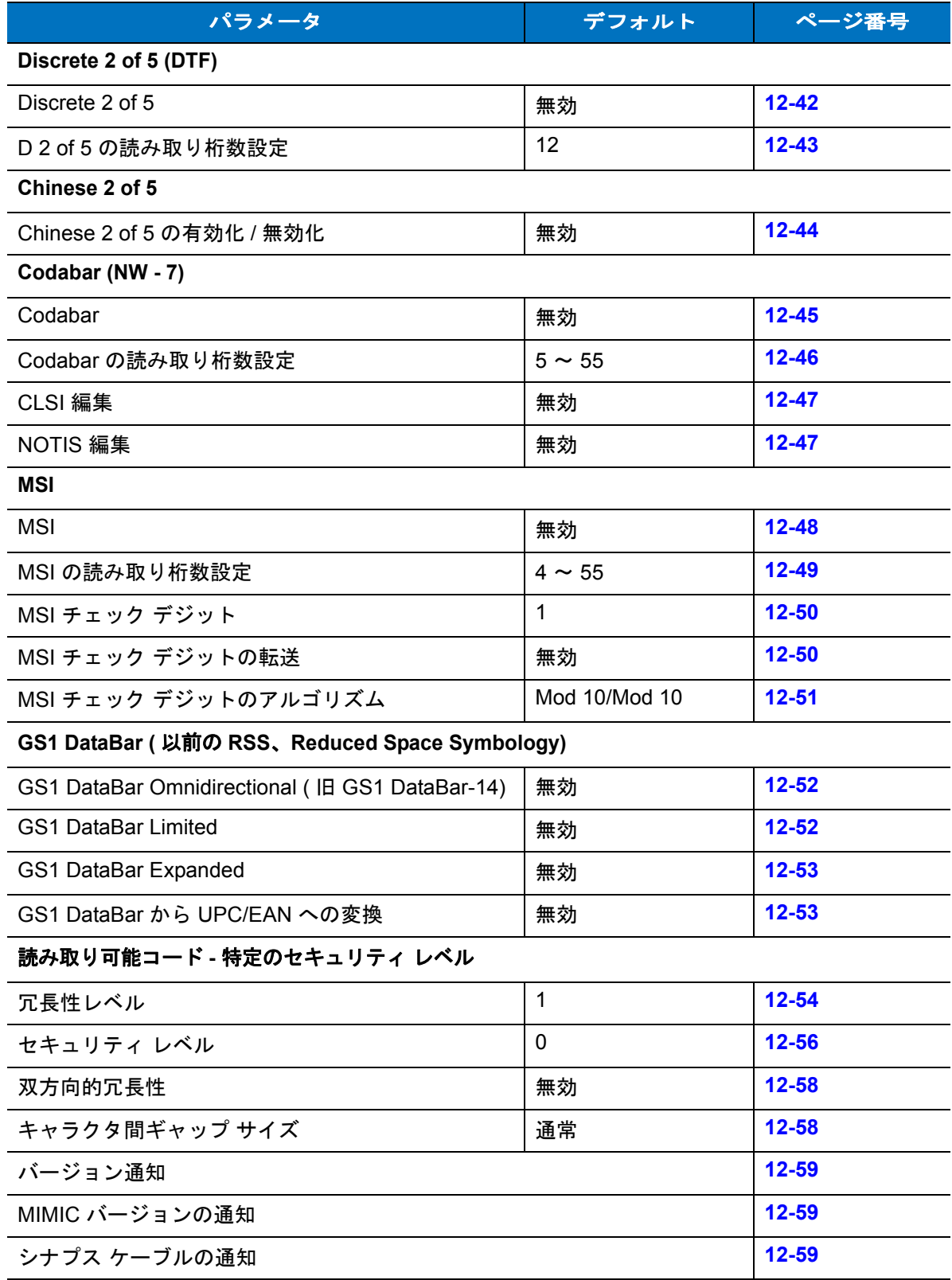

## <span id="page-162-1"></span>**UPC/EAN**

## <span id="page-162-0"></span>**UPC-A/UPC-E** の有効化 **/** 無効化

UPC-A または UPC-E の読み取りを設定するには、以下の適切なバーコードをスキャンします。

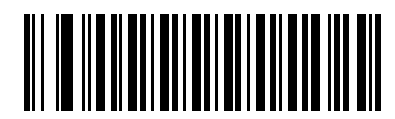

**\* UPC-A** を有効化

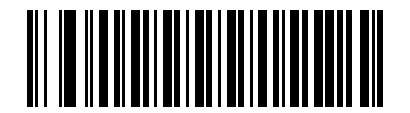

**UPC-A** を無効化

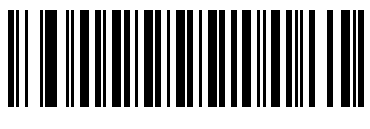

**\* UPC-E** を有効化

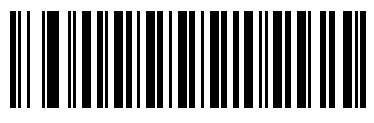

**UPC-E** を無効化

## 12-6 LS2208 製品リファレンス ガイド

## <span id="page-163-0"></span>**UPC-E1** の有効化 **/** 無効化

UPC-E1 はデフォルトでは無効です。

UPC-E1 を有効または無効にするには、以下の適切なバーコードをスキャンします。

注 UPC-E1 は UCC (Uniform Code Council) が承認した読み取り可能コードではありません。

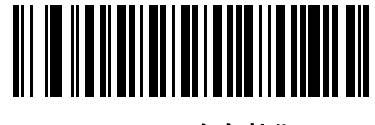

**UPC-E1** を有効化

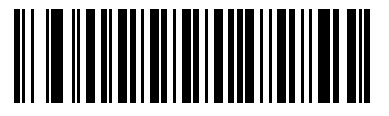

**\* UPC-E1** を無効化

## <span id="page-164-0"></span>**EAN-13/EAN-8** の有効化 **/** 無効化

EAN-13 または EAN-8 の読み取りを設定するには、以下の適切なバーコードをスキャンします。

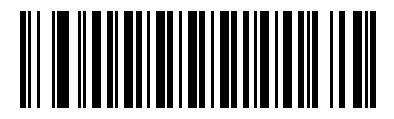

**\* EAN-13** を有効化

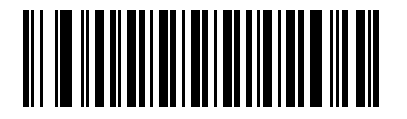

**EAN-13** を無効化

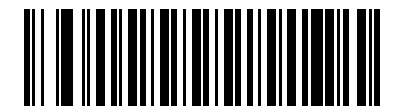

**\* EAN-8** を有効化

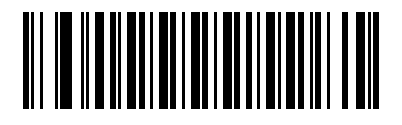

**EAN-8** を無効化

#### 12 - 8 LS2208 製品リファレンス ガイド

## <span id="page-165-0"></span>**Bookland EAN** の有効化 **/** 無効化

Bookland EAN を有効または無効にするには、以下の適切なバーコードをスキャンします。

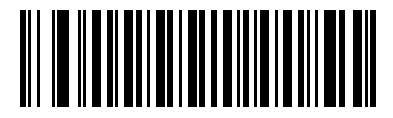

**Bookland EAN** を有効化

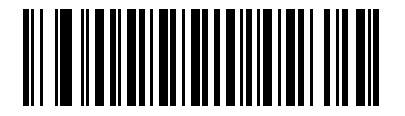

**\* Bookland EAN** を無効化

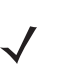

注 Bookland EAN を有効にしている場合は、**12-19** ページの「**[Bookland ISBN](#page-176-0)** フォーマット」を選択して ください。また、**12-9** ページの「**UPC/EAN/JAN** [サプリメンタルの読み取り」の](#page-166-0) 「サプリメンタル コード付き UPC/EAN/JAN のみ読み取る」、「サプリメンタルコード付き UPC/EAN/JAN を自動認識す る」、または 「978/979 サプリメンタル モードを有効にする」のいずれかを選択してください。

#### <span id="page-166-0"></span>**UPC/EAN/JAN** サプリメンタルの読み取り

サプリメンタルとは、指定されたコード形式変換 ( たとえば、UPC A+2、UPC E+2、EAN 8+2) に応じて追加され る文字 (2 または 5) です。次のオプションから選択できます。

- 「**\*** サプリメンタルコード付き **UPC/EAN/JAN** を無視する」を選択した場合、サプリメンタル シンボル付 き UPC/EAN をスキャンすると、UPC/EAN は読み取られますが、サプリメンタル キャラクタは無視され ます。
- 「サプリメンタルコード付き **UPC/EAN/JAN** のみ読み取る」を選択した場合、サプリメンタル キャラクタ付 き UPC/EAN シンボルのみが読み取られ、サプリメンタルがないシンボルは無視されます。
- 「サプリメンタルコード付き **UPC/EAN/JAN** を自動認識する」を選択した場合、サプリメンタル キャラクタ 付き UPC/EAN は直ちに読み取られます。シンボルにサプリメンタルがない場合、スキャナはサプリメンタ ルがないことを確認するために、**12-12** ページの「**UPC/EAN/JAN** [サプリメンタルの冗長性」](#page-169-1)で設定された 回数だけバーコードを読み取ってから、このデータを転送します。
- 次のサプリメンタル モード オプションのいずれかを選択した場合、スキャナは、サプリメンタル キャラク タを含んだプリフィックスで始まる EAN-13 バーコードを直ちに転送します。シンボルにサプリメンタルが ない場合、スキャナはサプリメンタルがないことを確認するために、**12-12** ページの「**[UPC/EAN/JAN](#page-169-1)** サプ [リメンタルの冗長性」](#page-169-1)で設定された回数だけバーコードを読み取ってから、このデータを転送します。プリ フィックスを含まない UPC/EAN バーコードは直ちに転送されます。
	- **• 378/379** サプリメンタル モードを有効にする
	- **• 978/979** サプリメンタル モードを有効にする
- 注 「978/979 サプリメンタル モードを有効にする」を選択し、Bookland EAN バーコードをスキャンする場 合、**12-8** ページの「**[Bookland EAN](#page-165-0)** の有効化 **/** 無効化」を参照して、Bookland EAN を有効にします。 次に、**12-19** ページの「**[Bookland ISBN](#page-176-0)** フォーマット」を使用してフォーマットを選択します。
	- **• 977** サプリメンタル モードを有効にする
	- **• 414/419/434/439** サプリメンタル モードを有効にする
	- **• 491** サプリメンタル モードを有効にする
	- **•** スマート サプリメンタル モードを有効にする 前述したプリフィックスで始まる EAN-13 バーコードに 適用されます。
	- **•** ユーザーが設定できるサプリメンタル タイプ **1**  ユーザーが定義した 3 桁のプリフィックスで始まる EAN-13 バーコードに適用されます。**12-12** [ページの「ユーザーが設定できるサプリメンタル」](#page-169-0)を使用 して、この 3 桁のプリフィックスを設定します。
	- **•** ユーザーが設定できるサプリメンタル タイプ **1** および **2** ユーザーが定義した 2 つある 3 桁のプリ フィックスのいずれかで始まる EAN-13 バーコードに適用されます。この 3 桁のプリフィックスは、 **12-12** [ページの「ユーザーが設定できるサプリメンタル」](#page-169-0)を使用して設定します。
	- **•** ユーザーが設定できるスマート サプリメンタル プラス **1** 前述したプリフィックスか、または **[12-12](#page-169-0)**  [ページの「ユーザーが設定できるサプリメンタル」を](#page-169-0)使用してユーザーが定義したプリフィックスで始 まる EAN-13 バーコードに適用されます。
	- **•** ユーザーが設定できるスマート サプリメンタル プラス **1** および **2** 前述したプリフィックスか、または **12-12** [ページの「ユーザーが設定できるサプリメンタル」](#page-169-0)を使用してユーザーが定義した 2 つのプリ フィックスのいずれかで始まる EAN-13 バーコードに適用されます。
- 注 データ転送が無効になるリスクを最小限に抑えるには、サプリメンタル キャラクタを読み取るか、無視 するかを選択します。

**UPC/EAN/JAN** サプリメンタルの読み取り **(** 続き **)**

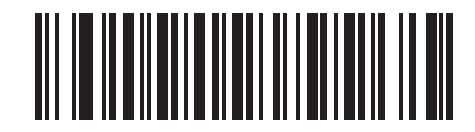

**\*** サプリメンタルコード付き **UPC/EAN/JAN** を無視する

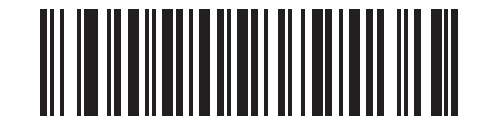

サプリメンタルコード付き **UPC/EAN/JAN** のみ読み取る

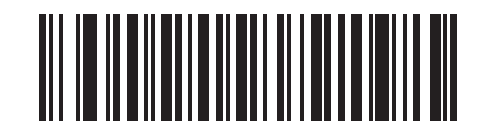

サプリメンタルコード付き **UPC/EAN/JAN** を自動認識する

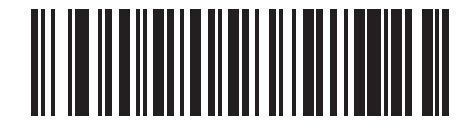

**378/379** サプリメンタル モードを有効にする

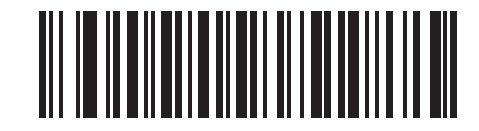

**978/979** サプリメンタル モードを有効にする

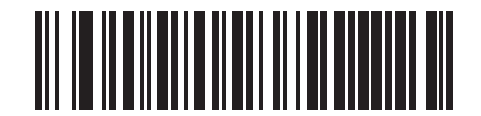

**977** サプリメンタル モードを有効にする

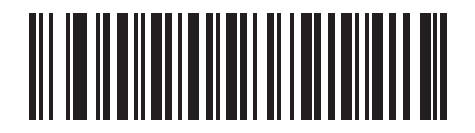

**414/419/434/439** サプリメンタル モードを有効にする

**UPC/EAN/JAN** サプリメンタルの読み取り **(** 続き **)**

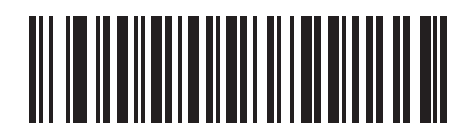

**491** サプリメンタル モードを有効にする

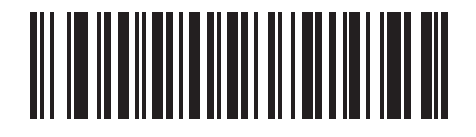

スマート サプリメンタル モードを有効にする

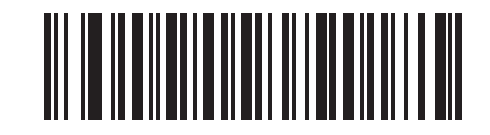

ユーザーが設定できるサプリメンタル タイプ **1**

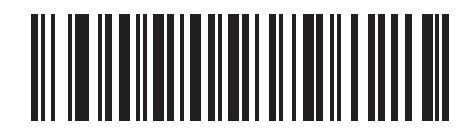

ユーザーが設定できるサプリメンタル タイプ **1** および **2**

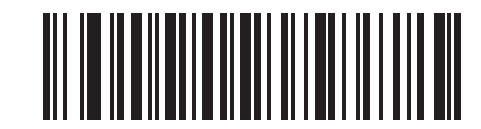

ユーザーが設定できるスマート サプリメンタル プラス **1**

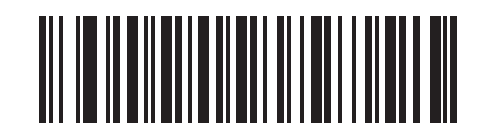

ユーザーが設定できるスマート サプリメンタル プラス **1** および **2**

#### <span id="page-169-0"></span>ユーザーが設定できるサプリメンタル

**12-9** ページの「**UPC/EAN/JAN** [サプリメンタルの読み取り」](#page-166-0)でユーザーが設定できるサプリメンタル オプション のいずれかを選択した場合、3 桁のプリフィックスを設定するには、「ユーザーが設定できるサプリメンタル **1**」を 選択します。次に、**D-1** [ページ](#page-242-0)から始まる数字バーコードを使用して 3 桁を選択します。別の 3 桁のプリフィッ クスを設定するには、「ユーザーが設定できるサプリメンタル **2**」を選択します。次に、**D-1** [ページ](#page-242-0)から始まる数 字バーコードを使用して 3 桁を選択します。

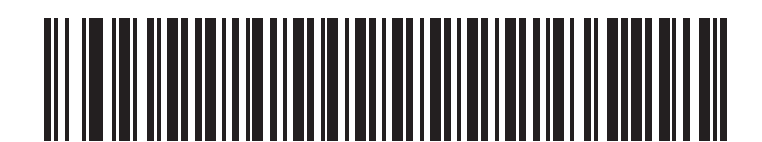

ユーザーが設定できるサプリメンタル **1**

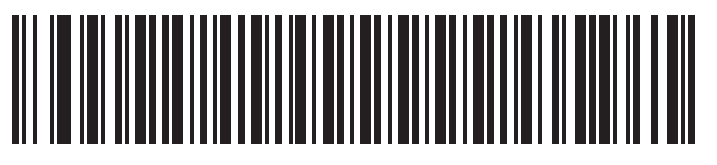

ユーザーが設定できるサプリメンタル **2**

#### <span id="page-169-1"></span>**UPC/EAN/JAN** サプリメンタルの冗長性

このオプションは、「サプリメンタルコード付き **UPC/EAN/JAN** を自動認識する」またはサプリメンタル モード のいずれかが選択されている場合に、転送する前にサプリメンタルコードのないバーコードを読み取る回数を調 整します。設定範囲は、2 ~ 30 回までです。サプリメンタルが付いているコードと付いていないコードが混在し ている UPC/EAN コードを読み取る場合は、5 以上に設定することをお勧めします。デフォルトは 7 です。

以下の適切なバーコードをスキャンして、読み取りの冗長性の値を設定します。次に **D-1** [ページ以](#page-242-0)降に記載され た付録 **D**[「数字バーコード」](#page-242-0)から 2 つの数字バーコードをスキャンします。指定する数字が 1 桁の場合は、最初 にゼロを含めます。間違いを訂正したり、選択した設定を変更したりする場合は、**D-3** [ページ](#page-244-0)の 「キャンセル」を スキャンします。

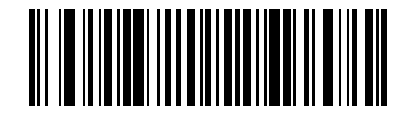

**UPC/EAN/JAN** サプリメンタルの冗長性

## <span id="page-170-0"></span>**UPC-A/UPC-E/UPC-E1** チェック デジットの転送

チェック デジットは、シンボルの最後にあるキャラクタで、データの整合性の確認に使用されます。UPC-A、 UPC-E または UPC-E1 チェック デジットを含む、または含まないバーコード データを転送するには、以下の該 当するバーコードをスキャンします。データの整合性の保証を常に確認します。

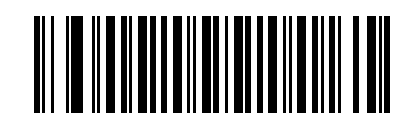

**\* UPC-A** チェック デジットを転送する

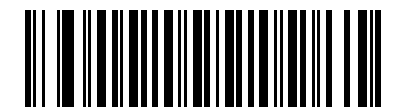

**UPC-A** チェック デジットを転送しない

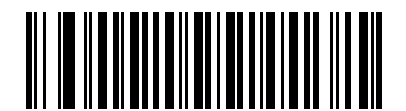

**\* UPC-E** チェック デジットを転送する

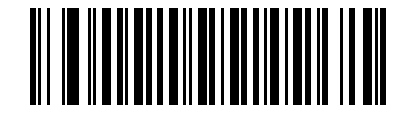

**UPC-E** チェック デジットを転送しない

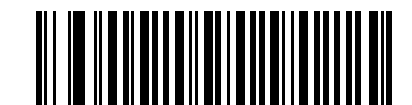

**\* UPC-E1** チェック デジットを転送する

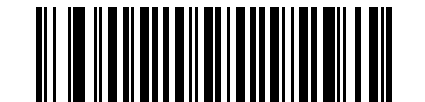

**UPC-E1** チェック デジットを転送しない

### <span id="page-171-0"></span>**UPC-A** プリアンブル

プリアンブル キャラクタは、国コードとシステム キャラクタで構成される UPC シンボルの一部です。UPC-A プ リアンブルのホスト デバイスへの転送については、システム キャラクタのみ転送する、システム キャラクタと国 コード ( 米国は「0」) を転送する、プリアンブルを転送しないの 3 つのオプションがあります。ホスト システム に合わせて、適切なオプションを選択します。

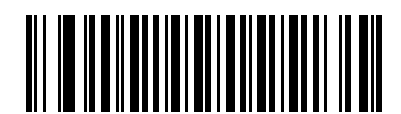

プリアンブルなし **(<** データ **>)**

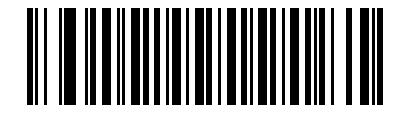

**\*** システム キャラクタ **(<** システム キャラクタ **> <** データ **>)**

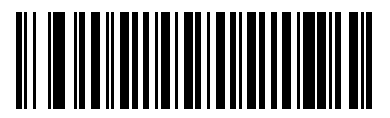

システム キャラクタと国コード **(<** 国コード **> <** システム キャラクタ **> <** データ **>)**

## <span id="page-172-0"></span>**UPC-E** プリアンブル

プリアンブル キャラクタは、国コードとシステム キャラクタで構成される UPC シンボルの一部です。UPC-E プ リアンブルのホスト デバイスへの転送については、システム キャラクタのみ転送する、システム キャラクタと国 コード ( 米国は「0」) を転送する、プリアンブルを転送しないの 3 つのオプションがあります。ホスト システム に合わせて、適切なオプションを選択します。

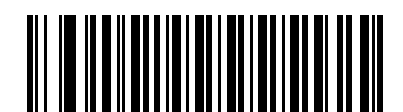

プリアンブルなし **(<** データ **>)**

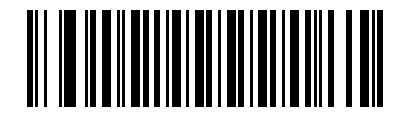

**\*** システム キャラクタ **(<** システム キャラクタ **> <** データ **>)**

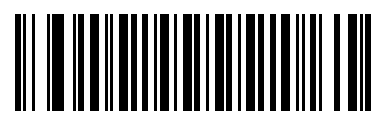

システム キャラクタと国コード **(<** 国コード **> <** システム キャラクタ **> <** データ **>)**

### <span id="page-173-0"></span>**UPC-E1** プリアンブル

プリアンブル キャラクタは、国コードとシステム キャラクタで構成される UPC シンボルの一部です。UPC-E1 プリアンブルのホスト デバイスへの転送については、システム キャラクタのみ転送する、システム キャラクタと 国コード ( 米国は「0」) を転送する、プリアンブルを転送しないの 3 つのオプションがあります。ホスト システ ムに合わせて、適切なオプションを選択します。

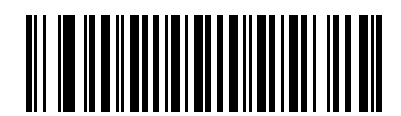

プリアンブルなし **(<** データ **>)**

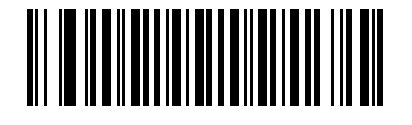

**\*** システム キャラクタ **(<** システム キャラクタ **> <** データ **>)**

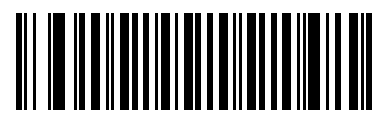

システム キャラクタと国コード **(<** 国コード **> <** システム キャラクタ **> <** データ **>)**

#### <span id="page-174-0"></span>**UPC-E** から **UPC-A** への変換

UPC-E ( ゼロ抑制 ) で読み取られたデータを UPC-A 形式に変換して転送する場合、有効にします。変換後、デー タは UPC-A フォーマットになり、UPC-A プログラミングの選択 ( プリアンブルやチェック デジットなど ) の影 響を受けます。

UPC-E で読み取られたデータを変換せずに UPC-E データとして転送する場合、無効にします。

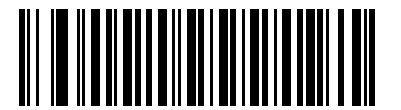

**UPC-E** から **UPC-A** に変換 **(** 有効 **)**

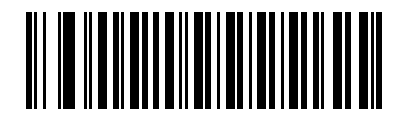

**\* UPC-E** から **UPC-A** に変換しない **(** 無効 **)**

#### <span id="page-175-1"></span>**UPC-E1** から **UPC-A** への変換

UPC-E1 で読み取られたデータを UPC-A 形式に変換して転送する場合、有効にします。変換後、データは UPC-A フォーマットになり、UPC-A プログラミングの選択 ( プリアンブルやチェック デジットなど ) の影響を受けます。 UPC-E1 で読み取られたデータを変換せずに UPC-E1 データとして転送する場合、無効にします。

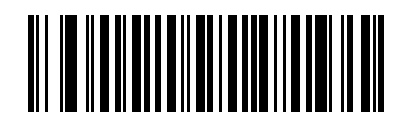

**UPC-E1** から **UPC-A** に変換 **(** 有効 **)**

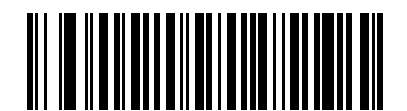

**\* UPC-E1** から **UPC-A** に変換しない **(** 無効 **)**

#### <span id="page-175-0"></span>**EAN-8/JAN-8 Extend**

読み取られた EAN-8 シンボルの先頭に 5 桁のゼロを追加し、EAN-13 シンボルに対応する形式にするには、この パラメータを有効にします。

無効にすると、EAN-8 シンボルをそのまま転送します。

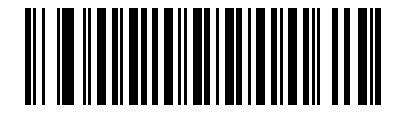

**EAN/JAN Zero Extend** を有効化

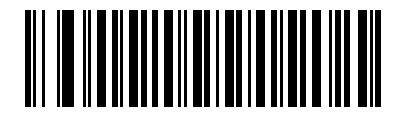

**\* EAN/JAN Zero Extend** を無効化

#### <span id="page-176-0"></span>**Bookland ISBN** フォーマット

**12-8** ページの「**[Bookland EAN](#page-165-0)** の有効化 **/** 無効化」を使用して Bookland EAN を有効にした場合、Bookland デー タで次のいずれかのフォーマットを選択します。

- **Bookland ISBN-10** 下位互換性用の特殊な Bookland チェック デジットを備えた従来の 10 桁形式で、978 で始まる Bookland データが認識されます。このモードでは、979 で始まるデータは Bookland とはみなさ れません。
- **Bookland ISBN-13** 2007 ISBN-13 プロトコル対応の 13 桁形式で、978 または 979 で始まる Bookland データが EAN-13 と認識されます。

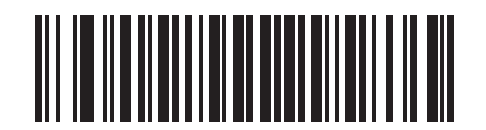

**\* Bookland ISBN-10**

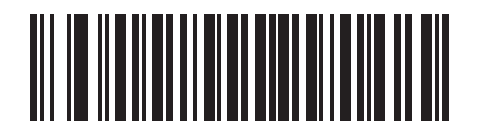

**Bookland ISBN-13**

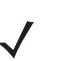

注 Bookland EAN を適切に使用するには、まず **12-8** ページの「**[Bookland EAN](#page-165-0)** の有効化 **/** 無効化」を使用 して、Bookland EAN を有効にします。次に、**12-9** ページの「**UPC/EAN/JAN** [サプリメンタルの読み取](#page-166-0) [り」で](#page-166-0) 「サプリメンタルコード付き UPC/EAN/JAN のみ読み取る」、「サプリメンタルコード付き UPC/EAN/JAN を自動認識する」、または 「978/979 サプリメンタル モードを有効にする」のいずれか を選択します。

#### <span id="page-177-0"></span>**UPC/EAN** セキュリティ レベル

スキャナは、UPC/EAN バーコードの 4 種類のセキュリティ レベルを設定できます。バーコード品質レベルの低 下に応じて、選択するセキュリティ レベルを上げます。セキュリティとスキャナの読み取り速度は反比例するた め、指定されたアプリケーションに必要なセキュリティ レベルだけを選択してください。

#### **UPC/EAN** セキュリティ レベル **0**

これはデフォルトの設定です。この場合、スキャナは最速で動作しながら、「規格内」の UPC/EAN バーコードを 読み取るために十分な読み取り精度を提供します。

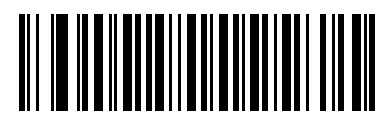

**\* UPC/EAN** セキュリティ レベル **0**

#### **UPC/EAN** セキュリティ レベル **1**

バーコードの品質レベルが低下すると、特定の文字 (1、2、7、8 など ) は他の文字よりも先に読み取りミスが起 こりやすくなります。印刷品質が低いバーコードの読み取りミスがあり、読み取りミスがこれらの文字に限られ ている場合、このセキュリティ レベルを選択します。

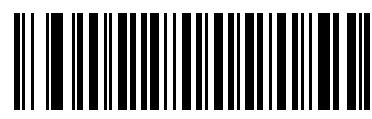

**UPC/EAN** セキュリティ レベル **1**

#### **UPC/EAN** セキュリティ レベル **2**

印刷品質が低いバーコードの読み取りミスがあり、読み取りミスが 1、2、7、8 の文字に限らない場合、このセ キュリティ レベルを選択します。

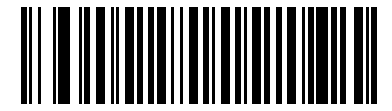

**UPC/EAN** セキュリティ レベル **2**

#### **UPC/EAN** セキュリティ レベル **3**

「セキュリティ レベル 2」を試してもまだ読み取りミスがある場合、このセキュリティ レベルを選択します。この オプションを選択するのは読み取り間違いに対する非常手段であり、バーコードの規格外であることに注意して ください。このセキュリティ レベルの選択によって、スキャナの読み取り能力が大きく低下する場合があります。 このセキュリティ レベルが必要な場合は、バーコードの品質の改善を試みてください。

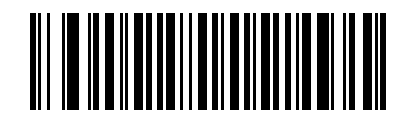

**UPC/EAN** セキュリティ レベル **3**

#### <span id="page-178-0"></span>**UCC Coupon Extended Code**

数字「5」で始まる UPC-A バーコード、数字「99」で始まる EAN-13 バーコード、および UPCA/EAN-128 クー ポン コードを読み取るには、このパラメータを有効にします。すべてのタイプのクーポン コードをスキャンす るには、UPC-A、EAN-13、および EAN-128 を有効にする必要があります。

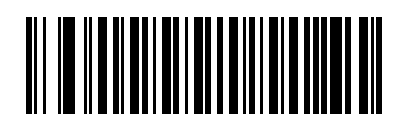

**UCC Coupon Extended Code** を有効化

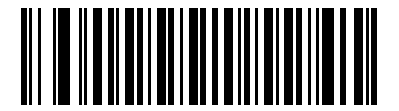

**\* UCC Coupon Extended Code** を無効化

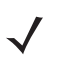

注 「UPC/EAN サプリメンタルの冗長性」パラメータは、クーポン コードの EAN128 ( 右半分 ) の自動識別 を制御します。

## **Code 128**

<span id="page-179-0"></span>**Code 128** の有効化 **/** 無効化

Code 128 を有効または無効にするには、以下の適切なバーコードを選択します。

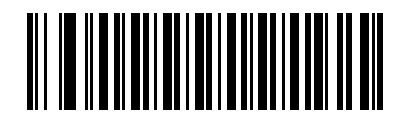

**\* Code 128** を有効化

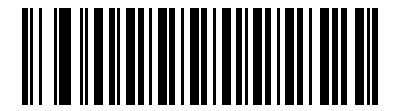

**Code 128** を無効化

<span id="page-179-1"></span>**UCC/EAN-128** の有効化 **/** 無効化

UCC/EAN-128 を有効または無効にするには、以下の適切なバーコードをスキャンします。

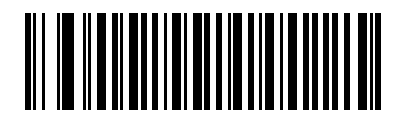

**\* UCC/EAN-128** を有効化

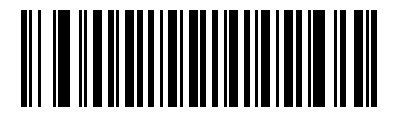

**UCC/EAN-128** を無効化
# **ISBT 128** の有効化 **/** 無効化

ISBT 128 を有効または無効にするには、以下の適切なバーコードを選択します。

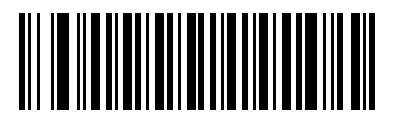

**\* ISBT 128** を有効化

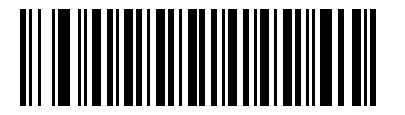

**ISBT 128** を無効化

# **Code 39**

**Code 39** の有効化 **/** 無効化

Code 39 を有効または無効にするには、以下の適切なバーコードを選択します。

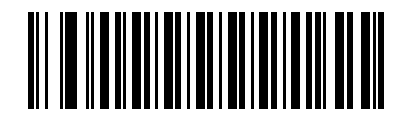

**\* Code 39** を有効化

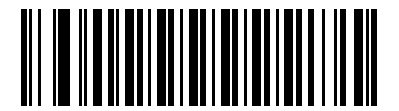

**Code 39** を無効化

## **Trioptic Code 39** の有効化 **/** 無効化

Trioptic Code 39 は、コンピュータのテープ カートリッジのマーキングに使用されている Code 39 の一種です。 Trioptic Code 39 シンボルは、常に 6 文字で構成されます。Trioptic Code 39 を有効または無効にするには、以下 の適切なバーコードを選択します。

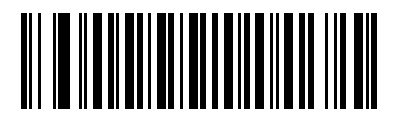

**Trioptic Code 39** を有効化

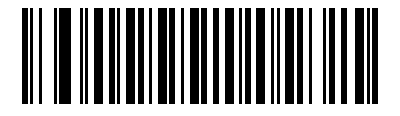

**\* Trioptic Code 39** を無効化

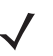

注 Trioptic Code 39 と Code 39 Full ASCII を同時に有効にすることはできません。

## **Code 39** から **Code 32** への変換

Code 32 はイタリアの製薬業界で使用される Code 39 の一種です。Code 39 を Code 32 に変換するかしないかを 設定するには、下記の適切なバーコードをスキャンします。

注 このパラメータが機能するためには、Code 39 を有効にする必要があります。

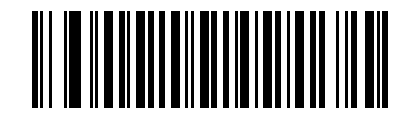

**Code 39** から **Code 32** への変換を有効化

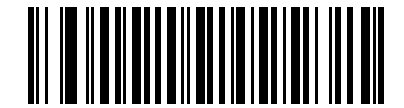

**\* Code 39** から **Code 32** への変換を無効化

## **Code 32** プリフィックス

プリフィックス文字「A」をすべての Code 32 バーコードに追加するかしないかを設定するには、下記の適切な バーコードをスキャンします。

注 このパラメータが機能するためには、Code 39 から Code 32 への変換を有効にする必要があります。

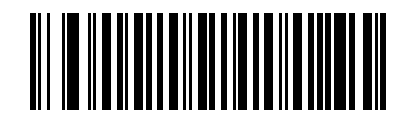

**Code 32** プリフィックスを有効化

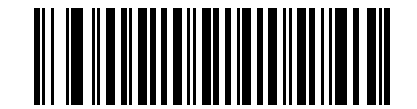

**\* Code 32** プリフィックスを無効化

### **Code 39** の読み取り桁数設定

コードの長さとは、文字 ( つまり可読文字 ) の数のことで、コードに含まれるチェック デジットも含まれます。 Code 39 の読み取り桁数は、「任意の読み取り桁数」、「1 種類の読み取り桁数」、「2 種類の読み取り桁数」、または 「指定範囲内」に設定できます。Code 39 Full ASCII が有効の場合、推奨されるオプションは、**「指定範囲内」**また は 「任意の読み取り桁数」です。

注 異なるバーコード タイプの読み取り桁数を設定する場合、1 桁の数字には先行するゼロを入力します。 $\overline{\mathcal{N}}$ 

**1** 種類の読み取り桁数 - このオプションを選択すると、選択した読み取り桁数を含む Code 39 シンボルのみを読 み取ります。読み取り桁数は、付録 **D**[「数字バーコード」](#page-242-0)の数字バーコードを使用して選択します。たとえば、14 文字の Code 39 シンボルだけを読み取るには、「**1** 種類の **Code 39** 読み取り桁数」を選択し、次に、「**1**」、「**4**」を スキャンします。間違いを訂正したり、選択した設定を変更したりする場合は、**D-3** [ページの](#page-244-0) 「キャンセル」を スキャンします。

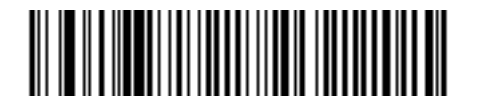

#### **1** 種類の **Code 39** 読み取り桁数

**2** 種類の読み取り桁数 - 2 種類の選択した読み取り桁数の Code 39 シンボルだけを読み取ります。読み取り桁 数は、付録 **D**[「数字バーコード」](#page-242-0)から選択します。たとえば、2 文字または 14 文字の Code 39 シンボルだけを読 み取るには、「**2** 種類の **Code 39** 読み取り桁数」を選択し、次に、「**0**」、「**2**」、「**1**」、「**4**」をスキャンします。間 違いを訂正したり、選択した設定を変更したりする場合は、**D-3** [ページ](#page-244-0)の 「キャンセル」をスキャンします。

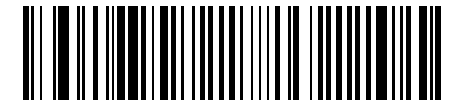

### **2** 種類の **Code 39** 読み取り桁数

指定範囲内 - 指定された範囲内の読み取り桁数を含む Code 39 シンボルを読み取ります。読み取り桁数は[、付](#page-242-0) 録 **D**[「数字バーコード」](#page-242-0)から選択します。たとえば、4 ~ 12 桁の範囲を指定する場合は、まず 「指定範囲内の **Code 39** 読み取り桁数」をスキャンします。次に、「**0**」、「**4**」、「**1**」、「**2**」をスキャンします ( 指定する数字が 1 桁 の場合は、最初に必ずゼロをスキャンしてください )。間違いを訂正したり、選択した設定を変更したりする場 合は、**D-3** [ページ](#page-244-0)の 「キャンセル」をスキャンします。

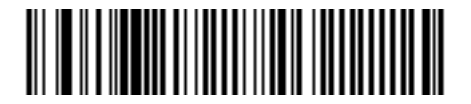

指定範囲内の **Code 39** 読み取り桁数

任意の読み取り桁数 - スキャナで許容される任意の文字数の Code 39 シンボルを読み取ります。

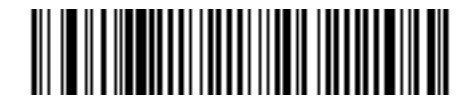

任意の **Code 39** 読み取り桁数

## **Code 39** チェック デジットの確認

すべての Code 39 シンボルの整合性をチェックして、データが指定されたチェック デジット アルゴリズムに適合 しているかどうかを確認するには、この機能を有効にします。この機能を有効にした場合、Modulo 43 チェック デジットを含む Code 39 シンボルだけが読み取られます。Code 39 シンボルに Modulo 43 チェック デジットが含 まれている場合のみ、この機能を有効にします。

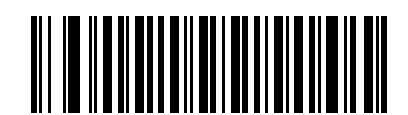

**Code 39** チェック デジットの有効化

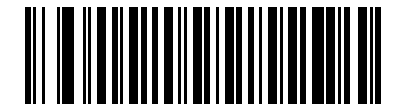

**\* Code 39** チェック デジットの無効化

## **Code 39** チェック デジットの転送

チェック デジットを含む、または含まない Code 39 データを転送するには、以下の該当するバーコードをスキャ ンします。

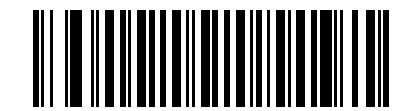

**Code 39** チェック デジットの転送 **(** 有効 **)**

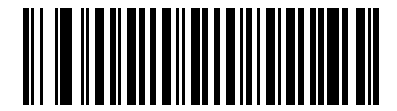

**\* Code 39** チェック デジットを転送しない **(** 無効 **)**

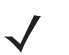

注 このパラメータが機能するためには、「Code 39 チェック デジットの確認」を有効にしておく必要があ ります。

### **Code 39 Full ASCII** 変換

Code 39 Full ASCII は、キャラクタをペアにして Full ASCII キャラクタ セットにエンコードする Code 39 の一種 です。Code 39 Full ASCII を有効または無効にするには、以下の適切なバーコードを選択します。

Code 39 キャラクタの ASCII 値へのマッピングについては、表 **[5-2](#page-67-0)** を参照してください。

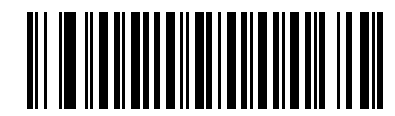

**Code 39 Full ASCII** を有効化

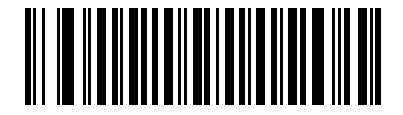

**\* Code 39 Full ASCII** を無効化

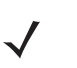

注 Trioptic Code 39 と Code 39 Full ASCII を同時に有効にすることはできません。

Code 39 Full ASCII と Full ASCII の関係はホストに依存するため、該当するインタフェースの ASCII キャラクタ セット一覧を参照してください。ウェッジ ホストの変換テーブルは **5-3** [ページを](#page-54-0)、USB ホ ストの変換テーブルは **7-3** [ページを](#page-106-0)、RS-232 ホストの変換テーブルは **6-3** [ページ](#page-80-0)を参照してください。

## **Code 39** のバッファリング **(** スキャンおよび保存 **)**

この機能を使用すると、スキャナが複数の Code 39 シンボルからデータを収集できるようになります。

スキャンおよび保存オプション (Code 39 のバッファ ) を選択すると、最初の文字に先行スペースを持つすべての Code 39 シンボルが、後で転送するために一時的にバッファリングされます。先行スペースはバッファされません。

先行スペースのない有効な Code 39 シンボルを読み取ると、すべてのバッファリングされたデータが先入れ先出 しで順に送信され、「トリガとなった」シンボルも送信されます。詳細については、この後のページを参照してく ださい。

「**Code 39** をバッファしない」を選択すると、すべての読み取った Code 39 シンボルをバッファに保存せずに直 ちに送信します。

この機能は Code 39 のみに影響します。「**Code 39** のバッファ」を選択する場合、Code 39 読み取り可能コード のみを読み取るようにスキャナを設定することをお勧めします。

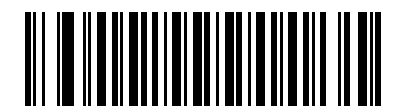

**Code 39** のバッファ **(** 有効 **)**

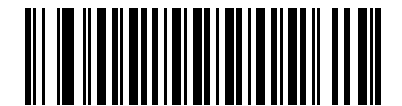

**\* Code 39** をバッファしない

**(** 無効 **)**

転送バッファにデータがある間は、「**Code 39** をバッファしない」を選択できません。バッファには 200 バイト の情報を保持できます。

転送バッファ内にデータがあるときに Code 39 のバッファリングを無効にするには、最初にバッファの送信を 強制的に行うか (**12-30** [ページの「バッファの転送」を](#page-187-0)参照 )、バッファをクリアします。

## データのバッファ

データをバッファするには、Code 39 バッファリングを有効にして、スタート パターンの直後にスペースがある Code 39 シンボルを読み取る必要があります。

- データが転送バッファを超過しない限り、正しく読み取れてバッファリングされた場合は、スキャナによっ て低音 - 高音のビープ音が鳴ります ( 超過状況については、<mark>転送バッファの超過</mark>を参照してください )。
- スキャナは、先行スペース以外の読み取られたデータを転送バッファに追加します。
- 転送は行われません。

### 転送バッファのクリア

転送バッファをクリアするには、下記の 「バッファのクリア」バーコードをスキャンします。このバーコードに はスタートキャラクタ、ダッシュ (-)、およびストップ キャラクタのみが含まれています。

- スキャナが短い高音 低音 高音のビープ音を鳴らします。
- スキャナは、転送バッファを消去します。
- 転送は行われません。

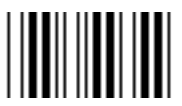

#### バッファのクリア

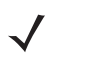

注 「バッファのクリア」にはダッシュ文字 (-) のみが含まれています。このコマンドをスキャンするには、 Code 39 の読み取り桁数に 1 桁が含まれるように設定してください。

### <span id="page-187-0"></span>バッファの転送

Code 39 バッファを転送するには、2 種類の方法があります。

- **1.** 下記の 「バッファの転送」バーコードをスキャンします。このバーコードにはスタート キャラクタ、プラス (+)、およびストップ キャラクタのみが含まれています。
	- スキャナがバッファの転送およびクリアを実行します。
	- スキャナが低音 高音のビープ音を鳴らします。

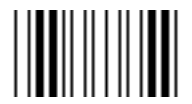

#### バッファの転送

- **2.** スペース以外の先頭キャラクタを持つ Code 39 バーコードをスキャンします。
	- スキャナによって新しい読み取りデータがバッファリングされたデータに付加されます。
	- スキャナがバッファの転送およびクリアを実行します。
	- スキャナはバッファが転送されたことを示す低音 高音のビープ音を鳴らします。
	- スキャナがバッファの転送およびクリアを実行します。
	- 注 「バッファの転送」には、プラス記号 (+) のみが含まれています。このコマンドをスキャンするには、  $\sqrt{}$ Code 39 の読み取り桁数に 1 桁が含まれるように設定してください。

## <span id="page-188-0"></span>転送バッファの超過

Code 39 バッファは 200 文字を保持できます。直前に読み込んだシンボルによって転送バッファが超過した場合、

- スキャナは長い高音を 3 回鳴らしてシンボルが拒否されたことを示します。
- 転送は行われません。バッファ内のデータには影響がありません。

### 空のバッファの転送の試行

直前に読み込んだシンボルが 「バッファの転送」で、Code 39 バッファが空の場合、

- 短い低音 高音 低音のビープ音が鳴り、バッファが空であることが示されます。
- 転送は行われません。
- バッファは空のままです。

# **Code 93**

**Code 93** の有効化 **/** 無効化

Code 93 を有効または無効にするには、以下の適切なバーコードを選択します。

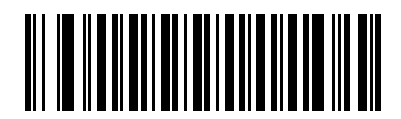

**Code 93** を有効化

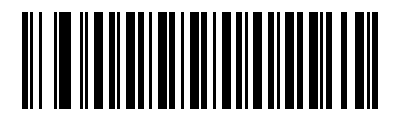

**\* Code 93** を無効化

### **Code 93** の読み取り桁数設定

コードの長さとは、文字 ( つまり可読文字 ) の数のことで、コードに含まれるチェック デジットも含まれます。 Code 93 の読み取り桁数は、「任意の読み取り桁数」、「1 種類の読み取り桁数」、「2 種類の読み取り桁数」、または 「指定範囲内」に設定できます。

**1** 種類の読み取り桁数 - このオプションを選択すると、選択した読み取り桁数を含む Code 93 シンボルのみを読 み取ります。読み取り桁数は、付録 **D**[「数字バーコード」](#page-242-0)の数字バーコードを使用して選択します。たとえば、14 文字の Code 93 シンボルだけを読み取るには、「**1** 種類の **Code 93** 読み取り桁数」を選択し、次に、「**1**」、「**4**」を スキャンします。間違いを訂正したり、選択した設定を変更したりする場合は、**D-3** [ページの](#page-244-0) 「キャンセル」を スキャンします。

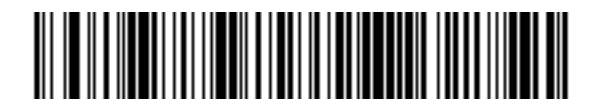

**1** 種類の **Code 93** 読み取り桁数

**2** 種類の読み取り桁数 - 2 種類の選択した読み取り桁数 の Code 93 シンボルだけを読み取ります。読み取り桁数 は、付録 **D**[「数字バーコード」](#page-242-0)から選択します。たとえば、2 文字または 14 文字の Code 93 シンボルだけを読み 取るには、「**2** 種類の **Code 93** 読み取り桁数」を選択し、次に、「**0**」、「**2**」、「**1**」、「**4**」をスキャンします。間 違いを訂正したり、選択した設定を変更したりする場合は、**D-3** [ページ](#page-244-0)の 「キャンセル」をスキャンします。

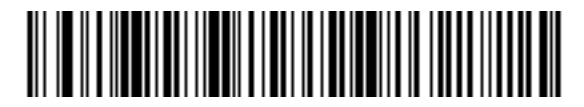

**2** 種類の **Code 93** 読み取り桁数

指定範囲内 - 指定された範囲内の読み取り桁数を含む Code 93 シンボルを読み取ります。読み取り桁数は[、付](#page-242-0) 録 **D**[「数字バーコード」](#page-242-0)から選択します。たとえば、4 ~ 12 桁の範囲を指定する場合は、まず 「指定範囲内の **Code 93** 読み取り桁数」をスキャンします。次に、「**0**」、「**4**」、「**1**」、「**2**」をスキャンします ( 指定する数字が 1 桁 の場合は、最初に必ずゼロをスキャンしてください )。間違いを訂正したり、選択した設定を変更したりする場 合は、**D-3** [ページ](#page-244-0)の 「キャンセル」をスキャンします。

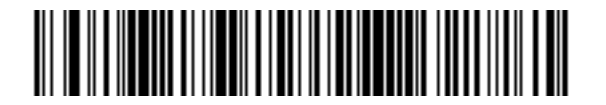

### 指定範囲内の **Code 93** 読み取り桁数

任意の読み取り桁数 - スキャナで許容される任意の文字数の Code 93 シンボルを読み取ります。

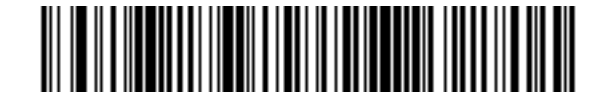

任意の **Code 93** 読み取り桁数

# **Code 11**

**Code 11**

Code 11 を有効または無効にするには、以下の適切なバーコードを選択します。

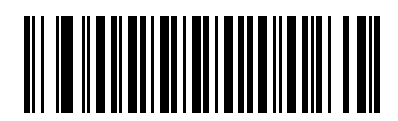

**Code 11** を有効化

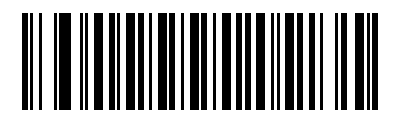

**\* Code 11** を無効化

### **Code 11** の読み取り桁数設定

コードの長さとは、文字 ( つまり可読文字 ) の数のことで、コードに含まれるチェック デジットも含まれます。 Code 11 の読み取り桁数は、「任意の読み取り桁数」、「1 種類の読み取り桁数」、「2 種類の読み取り桁数」、または 「指定範囲内」に設定できます。

**1** 種類の読み取り桁数 - このオプションを選択すると、選択した読み取り桁数を含む Code 11 シンボルのみを読 み取ります。読み取り桁数は、付録 **D**[「数字バーコード」](#page-242-0)の数字バーコードを使用して選択します。たとえば、14 文字の Code 11 シンボルだけを読み取るには、「**1** 種類の **Code 11** 読み取り桁数」を選択し、次に、「**1**」、「**4**」を スキャンします。間違いを訂正したり、選択した設定を変更したりする場合は、**D-3** [ページの](#page-244-0) 「キャンセル」を スキャンします。

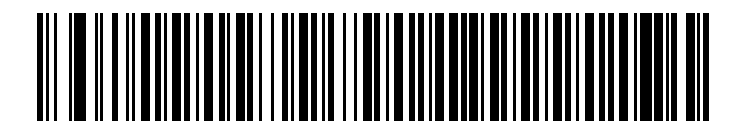

**1** 種類の **Code 11** 読み取り桁数

**2** 種類の読み取り桁数 - 2 種類の選択した読み取り桁数の Code 11 シンボルだけを読み取ります。読み取り桁数 は、付録 **D**[「数字バーコード」か](#page-242-0)ら選択します。たとえば、2 文字または 14 文字の Code 11 シンボルだけを読み 取るには、「**2** 種類の **Code 11** 読み取り桁数」を選択し、次に、「**0**」、「**2**」、「**1**」、「**4**」をスキャンします。間 違いを訂正したり、選択した設定を変更したりする場合は、**D-3** [ページ](#page-244-0)の 「キャンセル」をスキャンします。

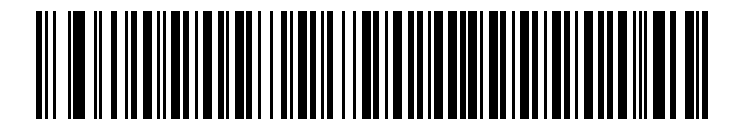

### **2** 種類の **Code 11** 読み取り桁数

指定範囲内 - 指定された範囲内の読み取り桁数を含む Code 11 シンボルを読み取ります。読み取り桁数は[、付](#page-242-0) 録 **D**[「数字バーコード」](#page-242-0)から選択します。たとえば、4 ~ 12 桁の範囲を指定する場合は、まず 「指定範囲内の **Code 11** 読み取り桁数」をスキャンします。次に、「**0**」、「**4**」、「**1**」、「**2**」をスキャンします ( 指定する数字が 1 桁 の場合は、最初に必ずゼロをスキャンしてください )。間違いを訂正したり、選択した設定を変更したりする場 合は、**D-3** [ページ](#page-244-0)の 「キャンセル」をスキャンします。

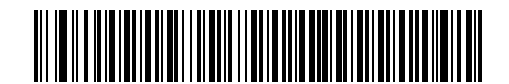

### 指定範囲内の **Code 11** 読み取り桁数

任意の読み取り桁数 - スキャナで許容される任意の文字数の Code 11 シンボルを読み取ります。

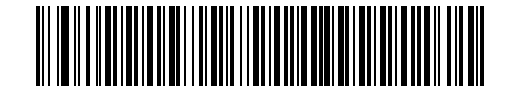

任意の **Code 11** 読み取り桁数

## **Code 11** チェック デジットの確認

すべての Code 11 シンボルの整合性をチェックして、データが指定されたチェック デジット アルゴリズムに適合 しているかどうかを確認するには、この機能を有効にします。これにより、読み取られた Code 11 バーコードの チェック デジット メカニズムが選択されます。このオプションは、1 つのチェック デジットの確認、2 つのチェッ ク デジットの確認、または機能を無効にする場合に使用されます。

この機能を有効にするには、Code 11 シンボルのコード化されたチェック デジットの数に一致する下記のバー コードをスキャンします。

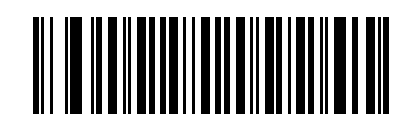

**\*** 無効

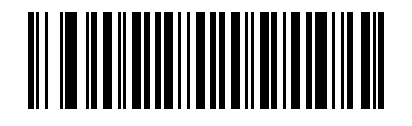

**1** つのチェック デジット

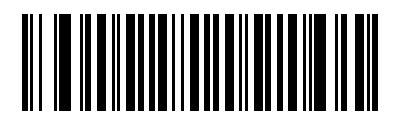

**2** つのチェック デジット

# **Code 11** チェック デジットの転送

この機能は、Code 11 のチェック デジットを転送するかどうかを選択します。

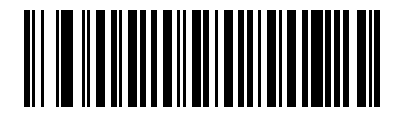

**Code 11** チェック デジットを転送 **(** 有効 **)**

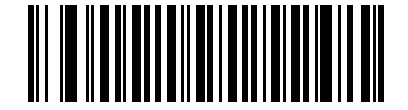

**\* Code 11** チェック デジットを転送しない **(** 無効 **)**

注 このパラメータが機能するためには、「Code 11 チェック デジットの確認」を有効にしておく必要があ ります。

# **Interleaved 2 of 5 (ITF)**

# **Interleaved 2 of 5** の有効化 **/** 無効化

Interleaved 2 of 5 の読み取りを設定するには、以下の適切なバーコードをスキャンして、次のページから 「Interleaved 2 of 5 読み取り桁数設定」を選択します。

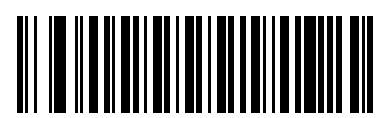

**\* Interleaved 2 of 5** を有効化

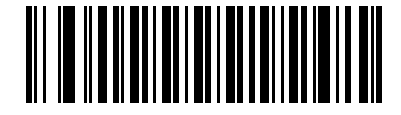

**Interleaved 2 of 5** を無効化

### **Interleaved 2 of 5** 読み取り桁数設定

コードの長さとは、文字 ( つまり可読文字 ) の数のことで、コードに含まれるチェック デジットも含まれます。 I 2 of 5 の読み取り桁数は、「任意の読み取り桁数」、「1 種類の読み取り桁数」、「2 種類の読み取り桁数」、または 「指定範囲内」に設定できます。

**1** 種類の読み取り桁数 - このオプションを選択すると、選択した読み取り桁数を含む I 2 of 5 シンボルのみを読み 取ります。読み取り桁数は、付録 **D**[「数字バーコード」](#page-242-0)の数字バーコードを使用して選択します。たとえば、14 文字の I 2 of 5 シンボルだけを読み取るには、「**1** 種類の **I 2 of 5** 読み取り桁数」を選択し、次に、「**1**」、「**4**」をス キャンします。間違いを訂正したり、選択した設定を変更したりする場合は、**D-3** [ページの](#page-244-0) 「キャンセル」をス キャンします。

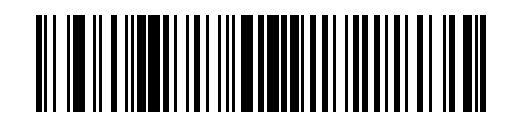

**\* 1** 種類の **I 2 of 5** 読み取り桁数

**2** 種類の読み取り桁数 - 2 種類の選択した読み取り桁数の I 2 of 5 シンボルだけを読み取ります。読み取り桁数 は、付録 **D**[「数字バーコード」](#page-242-0)から選択します。たとえば、2 文字または 14 文字の I 2 of 5 シンボルだけを読み 取るには、「**2** 種類の **I 2 of 5** 読み取り桁数」を選択し、次に、「**0**」、「**2**」、「**1**」、「**4**」をスキャンします。間違 いを訂正したり、選択した設定を変更したりする場合は、**D-3** [ページの](#page-244-0) 「キャンセル」をスキャンします。

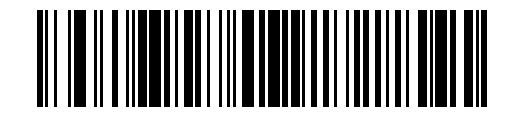

#### **2** 種類の **I 2 of 5** 読み取り桁数

指定範囲内 - 指定された範囲内の読み取り桁数を含む I 2 of 5 シンボルを読み取ります。読み取り桁数は[、付](#page-242-0) 録 **D**[「数字バーコード」か](#page-242-0)ら選択します。たとえば、4 ~ 12 桁の文字を含む I 2 of 5 シンボルを読み取るには、 まず 「指定範囲内の **I 2 of 5** 読み取り桁数」をスキャンします。次に、「**0**」、「**4**」、「**1**」、「**2**」をスキャンします ( 指定する数字が 1 桁の場合は、最初に必ずゼロをスキャンしてください )。間違いを訂正したり、選択した設定 を変更したりする場合は、**D-3** [ページの](#page-244-0) 「キャンセル」をスキャンします。

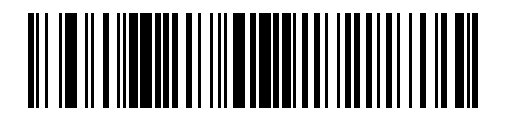

#### 指定範囲内の **I 2 of 5** 読み取り桁数

任意の読み取り桁数 - スキャナで許容される任意の文字数の I 2 of 5 シンボルを読み取ります。

 $\sqrt{}$ 注 このオプションを選択すると、I 2 of 5 コードの読み取りミス ( 桁落ち ) が発生する可能性が高くなりま す。これを防ぐために、特定の読み取り桁数 (1 種類の I2 of 5 読み取り桁数、2 種類の I 2 of 5 読み取り 桁数 ) を I 2 of 5 アプリケーションに対して選択することをお勧めします。

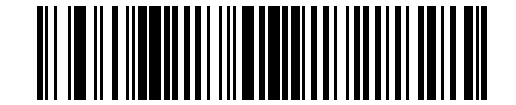

任意の **I 2 of 5** 読み取り桁数

# **I 2 of 5** チェック デジットの確認

この機能を有効にすると、すべての I 2 of 5 シンボルの整合性をチェックし、指定した Uniform Symbology Specification (USS) または Optical Product Code Council (OPCC) チェック デジット アルゴリズムにデータが一 致していることを確認します。

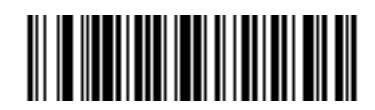

**\*** 無効

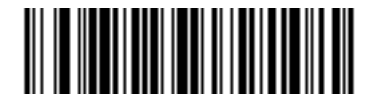

**USS** チェック デジット

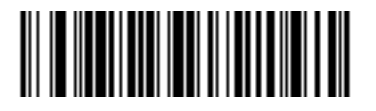

**OPCC** チェック デジット

# **I 2 of 5** チェック デジットの転送

以下の適切なバーコードをスキャンして、チェック デジットを含む、または含まない I 2 of 5 データを転送します。

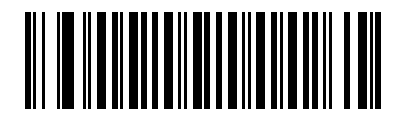

**I 2 of 5** チェック デジットの転送 **(** 有効 **)**

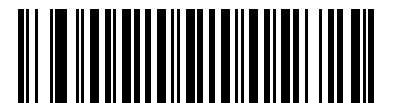

**\* I 2 of 5** チェック デジットを転送しない **(** 無効 **)**

### **I 2 of 5** から **EAN-13** への変換

このパラメータは、14 文字の I 2 of 5 コードを EAN-13 に変換し、EAN-13 としてホストに転送します。変換する には、I 2 of 5 コードを有効にして、コードの先頭にゼロを含め、有効な EAN-13 チェック デジットを含める必要 があります。

この機能を有効にするには、「**I 2 of 5** から **EAN-13** に変換 **(** 有効 **)**」バーコードをスキャンします。

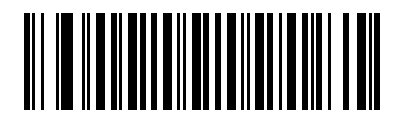

**I 2 of 5** から **EAN-13** に変換 **(** 有効 **)**

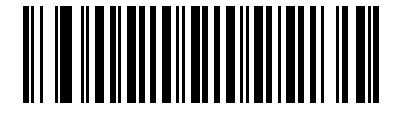

**\* I 2 of 5** から **EAN-13** に変換しない **(** 無効 **)**

# **Discrete 2 of 5 (DTF)**

# **Discrete 2 of 5** の有効化 **/** 無効化

Discrete 2 of 5 を有効または無効にするには、以下の適切なバーコードを選択します。

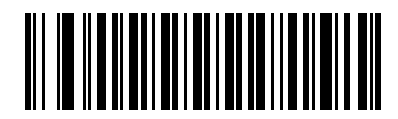

**Discrete 2 of 5** を有効化

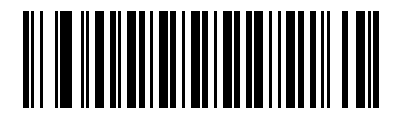

**\* Discrete 2 of 5** を無効化

### **Discrete 2 of 5** の読み取り桁数設定

コードの長さとは、文字 ( つまり可読文字 ) の数のことで、コードに含まれるチェック デジットも含まれます。 D 2 of 5 の読み取り桁数は、「任意の読み取り桁数」、「1 種類の読み取り桁数」、「2 種類の読み取り桁数」、または 「指定範囲内」に設定できます。

**1** 種類の読み取り桁数 - このオプションを選択すると、選択した読み取り桁数を含む D 2 of 5 シンボルのみを読み 取ります。読み取り桁数は、付録 **D**[「数字バーコード」](#page-242-0)の数字バーコードを使用して選択します。たとえば、14 字の D 2 of 5 シンボルだけを読み取るには、「**1** 種類の **D 2 of 5** 読み取り桁数」を選択し、次に、「**1**」、「**4**」をス キャンします。間違いを訂正したり、選択した設定を変更したりする場合は、**D-3** [ページの](#page-244-0) 「キャンセル」をス キャンします。

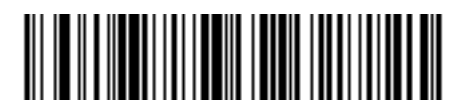

#### **1** 種類の **D 2 of 5** 読み取り桁数

**2** 種類の読み取り桁数 - 2 種類の選択した読み取り桁数の D 2 of 5 シンボルだけを読み取ります。読み取り桁数 は、付録 **D**[「数字バーコード」](#page-242-0)から選択します。たとえば、2 文字または 14 文字の D 2 of 5 シンボルだけを読み 取るには、「**2** 種類の **D 2 of 5** 読み取り桁数」を選択し、次に、「**0**」、「**2**」、「**1**」、「**4**」をスキャンします。間違 いを訂正したり、選択した設定を変更したりする場合は、**D-3** [ページの](#page-244-0) 「キャンセル」をスキャンします。

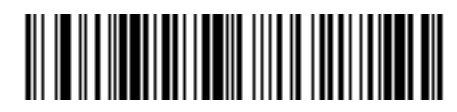

### **2** 種類の **D 2 of 5** 読み取り桁数

指定範囲内 - 指定された範囲内の読み取り桁数を含む D 2 of 5 シンボルを読み取ります。読み取り桁数は[、付](#page-242-0) 録 **D**[「数字バーコード」か](#page-242-0)ら選択します。たとえば、4 ~ 12 桁の文字を含む D 2 of 5 シンボルを読み取るに は、まず、「指定範囲内の **D 2 of 5** 読み取り桁数」をスキャンします。次に、「**0**」、「**4**」、「**1**」、「**2**」をスキャンし ます ( 指定する数字が 1 桁の場合は、最初に必ずゼロをスキャンしてください )。間違いを訂正したり、選択した 設定を変更したりする場合は、**D-3** [ページの](#page-244-0) 「キャンセル」をスキャンします。

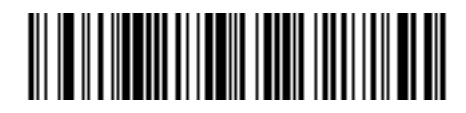

### 指定範囲内の **D 2 of 5** 読み取り桁数

任意の読み取り桁数 - スキャナで許容される任意の文字数の D 2 of 5 シンボルを読み取ります。

注 このオプションを選択すると、D 2 of 5 コードの読み取りミス ( 桁落ち ) が発生する可能性が高くなりま す。これを防ぐために、特定の読み取り桁数 (1 種類の D 2 of 5 読み取り桁数、2 種類の D 2 of 5 読み取 り桁数 ) を D 2 of 5 アプリケーションに対して選択することをお勧めします。

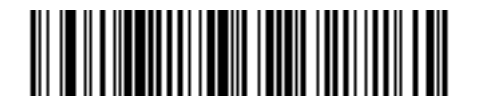

任意の **D 2 of 5** 読み取り桁数

# **Chinese 2 of 5**

# **Chinese 2 of 5** の有効化 **/** 無効化

Chinese 2 of 5 の読み取りを設定するには、以下の適切なバーコードを選択します。

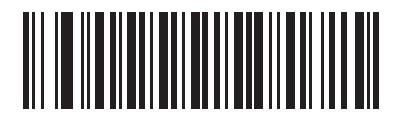

**Chinese 2 of 5** を有効化

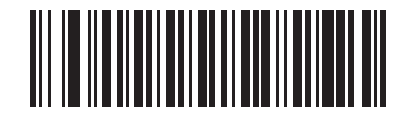

**\* Chinese 2 of 5** を無効化

# **Codabar (NW - 7)**

# **Codabar** の有効化 **/** 無効化

Codabar を有効または無効にするには、以下の適切なバーコードを選択します。

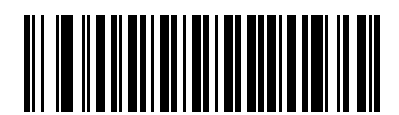

**Codabar** を有効化

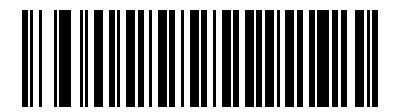

**\* Codabar** を無効化

### **Codabar** の読み取り桁数設定

コードの長さとは、文字 ( つまり可読文字 ) の数のことで、コードに含まれるチェック デジットも含まれます。 Codabar の読み取り桁数は、「任意の読み取り桁数」、「1 種類の読み取り桁数」、「2 種類の読み取り桁数」、または 「指定範囲内」に設定できます。

**1** 種類の読み取り桁数 - このオプションを選択すると、選択した読み取り桁数を含む Codabar シンボルのみを読 み取ります。読み取り桁数は、付録 **D**[「数字バーコード」](#page-242-0)から選択します。たとえば、14 文字の Codabar シンボ ルだけを読み取るには、「**1** 種類の **Codabar** 読み取り桁数」を選択し、次に、「**1**」、「**4**」をスキャンします。間違 いを訂正したり、選択した設定を変更したりする場合は、**D-3** [ページの](#page-244-0) 「キャンセル」をスキャンします。

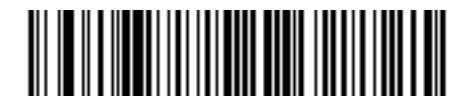

### **1** 種類の **Codabar** 読み取り桁数

**2** 種類の読み取り桁数 - 2 種類の選択した読み取り桁数の Codabar シンボルだけを読み取ります。読み取り桁数 は、付録 **D**[「数字バーコード」](#page-242-0)から選択します。たとえば、2 文字または 14 文字の Codabar シンボルだけを読み 取るには、「**2** 種類の **Codabar** 読み取り桁数」を選択し、次に、「**0**」、「**2**」、「**1**」、「**4**」をスキャンします。間 違いを訂正したり、選択した設定を変更したりする場合は、**D-3** [ページの](#page-244-0) 「キャンセル」をスキャンします。

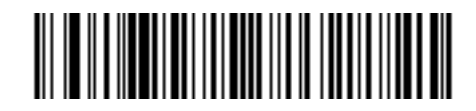

#### **2** 種類の **Codabar** 読み取り桁数

指定範囲内 - 指定された範囲内の読み取り桁数を含む Codabar シンボルを読み取ります。読み取り桁数は[、付](#page-242-0) 録 **D**[「数字バーコード」か](#page-242-0)ら選択します。たとえば、4 ~ 12 桁の文字を含む Codabar シンボルを読み取るに は、まず、「指定範囲内の **Codabar** 読み取り桁数」をスキャンします。次に、「**0**」、「**4**」、「**1**」、「**2**」をスキャン します ( 指定する数字が 1 桁の場合は、最初に必ずゼロをスキャンしてください )。間違いを訂正したり、選択し た設定を変更したりする場合は、**D-3** [ページの](#page-244-0) 「キャンセル」をスキャンします。

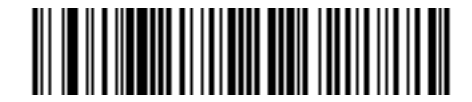

### 指定範囲内の **Codabar** 読み取り桁数

任意の読み取り桁数 - スキャナで許容される任意の文字数の Codabar シンボルを読み取ります。

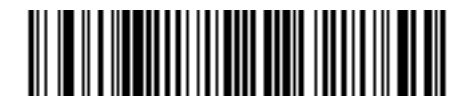

**Codabar -** 任意の読み取り桁数

## **CLSI** 編集

このパラメータを有効にすると、スタート キャラクタとストップ キャラクタを取り除き、14 文字の Codabar シ ンボル中、1 番目、5 番目、および 10 番目のキャラクタの後にスペースを挿入します。ホスト システムでこの データ フォーマットが必要な場合にこの機能を有効にします。

注 シンボルの長さには、スタート キャラクタおよびストップ キャラクタは含まれていません。

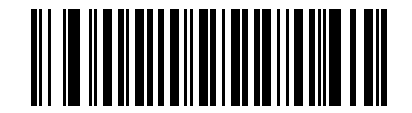

**CLSI** 編集を有効化

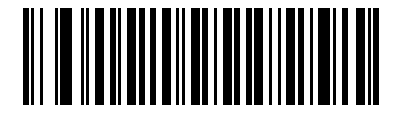

**\* CLSI** 編集を無効化

### **NOTIS** 編集

このパラメータを有効にすると、読み取った Codabar シンボルからスタート キャラクタとストップ キャラクタ を取り除きます。ホスト システムでこのデータ フォーマットが必要な場合にこの機能を有効にします。

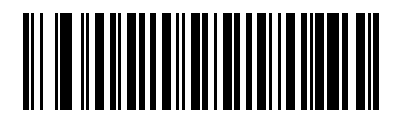

**NOTIS** 編集を有効化

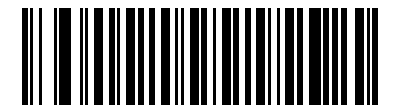

**\* NOTIS** 編集を無効化

# **MSI**

# **MSI** の有効化 **/** 無効化

MSI を有効または無効にするには、以下の適切なバーコードをスキャンします。

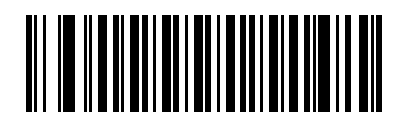

**MSI** を有効化

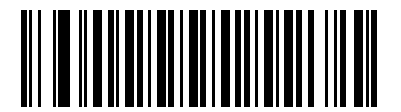

**\* MSI** を無効化

### **MSI** の読み取り桁数設定

コードの長さとは、文字 ( つまり可読文字 ) の数のことで、コードに含まれるチェック デジットも含まれます。 MSI の読み取り桁数は、「任意の読み取り桁数」、「1 種類の読み取り桁数」、「2 種類の読み取り桁数」、または「指 定範囲内」に設定できます。

**1** 種類の読み取り桁数 - このオプションを選択すると、選択した読み取り桁数を含む MSI シンボルのみを読み取 ります。読み取り桁数は、付録 **D**[「数字バーコード」](#page-242-0)の数字バーコードを使用して選択します。たとえば、14 文 字の MSI シンボルだけを読み取るには、「**1** 種類の **MSI** 読み取り桁数」を選択し、次に、「**1**」、「**4**」をスキャンし ます。間違いを訂正したり、選択した設定を変更したりする場合は、**D-3** [ページの](#page-244-0) 「キャンセル」をスキャンし ます。

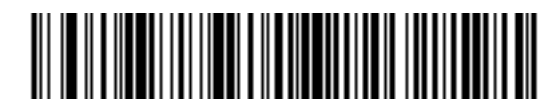

#### **1** 種類の **MSI** 読み取り桁数

**2** 種類の読み取り桁数 - 2 種類の選択した読み取り桁数の MSI シンボルのみを読み取ります。読み取り桁数は、 付録 **D**[「数字バーコード」](#page-242-0)から選択します。たとえば、2 文字または 14 文字の MSI シンボルだけを読み取るに は、「**2** 種類の **MSI** 読み取り桁数」を選択し、次に、「**0**」、「**2**」、「**1**」、「**4**」をスキャンします。間違いを訂正し たり、選択した設定を変更したりする場合は、**D-3** [ページの](#page-244-0) 「キャンセル」をスキャンします。

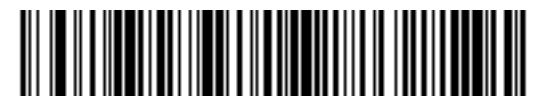

### **2** 種類の **MSI** 読み取り桁数

指定範囲内 - 指定された範囲内の読み取り桁数を含む MSI シンボルを読み取ります。読み取り桁数は[、付録](#page-242-0) **D** [「数字バーコード」](#page-242-0)から選択します。たとえば、4 ~ 12 桁の文字を含む MSI シンボルを読み取るには、まず 「指定範囲内の **MSI** 読み取り桁数」をスキャンします。次に、「**0**」、「**4**」、「**1**」、「**2**」をスキャンします ( 指定する 数字が 1 桁の場合は、最初に必ずゼロをスキャンしてください )。間違いを訂正したり、選択した設定を変更し たりする場合は、**D-3** [ページ](#page-244-0)の 「キャンセル」をスキャンします。

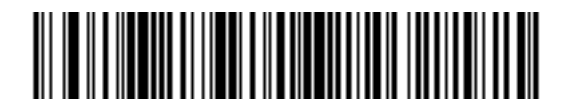

### 指定範囲内の **MSI** 読み取り桁数

任意の読み取り桁数 - スキャナで許容される任意の文字数の MSI シンボルを読み取ります。

注 このオプションを選択すると、MSI コードの読み取りミス ( 桁落ち ) が発生する可能性が高くなります。 これを防ぐために、特定の読み取り桁数 (1 種類の MSI 読み取り桁数、2 種類の MSI 読み取り桁数 ) を MSI アプリケーションに対して選択することをお勧めします。

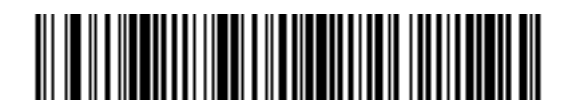

任意の **MSI** 読み取り桁数

## **MSI** チェック デジット

MSI シンボルでは、1 つのチェック デジットが必須であり、常にリーダーによって確認されます。2 番目のチェッ ク デジットは任意です。MSI コードに 2 つのチェック デジットが含まれている場合、「**2** つの **MSI** チェック デ ジット」バーコードをスキャンして 2 番目のチェック デジットを確認できるようにします。

2 番目のデジット アルゴリズムを選択するには、**12-51** ページの「**MSI** チェック [デジットのアルゴリズム」](#page-208-0)を参 照してください。

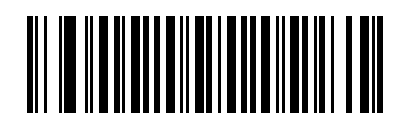

**\* 1** つの **MSI** チェック デジット

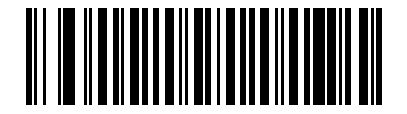

**2** つの **MSI** チェック デジット

## **MSI** チェック デジットの転送

チェック デジットを含む、または含まない MSI データを転送するには、以下の該当するバーコードをスキャンし ます。

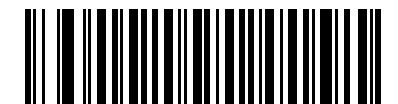

**MSI** チェック デジットを転送 **(** 有効 **)**

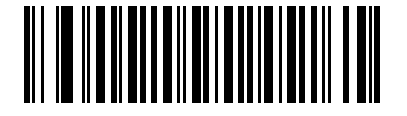

**\* MSI** チェック デジットを転送しない **(** 無効 **)**

# <span id="page-208-0"></span>**MSI** チェック デジットのアルゴリズム

2 番目の MSI チェック デジットを確認するアルゴリズムは 2 つあります。チェック デジットのコード化に使用し たアルゴリズムと一致する下記のバーコードを選択します。

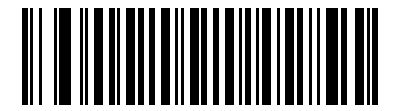

**MOD 10/MOD 11**

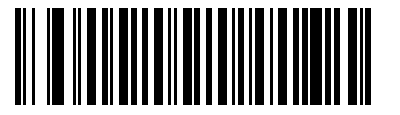

**\* MOD 10/MOD 10**

# **GS1 DataBar (** 以前の **RSS**、**Reduced Space Symbology)**

## **GS1 DataBar**

GS1 DataBar の種類には、GS1 DataBar Omnidirectional ( 旧 GS1 DataBar-14)、DataBar Expanded、および DataBar Limited があります。Limited および Expanded バージョンには、スタック化バリエーションがあります。 以下の該当するバーコードをスキャンして、各種 GS1 DataBar を有効または無効にします。

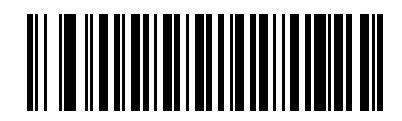

**GS1 DataBar Omnidirectional (** 旧 **GS1 DataBar-14)** を有効にする

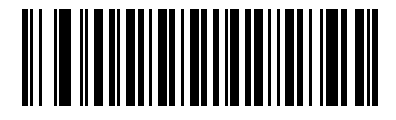

\* GS1 DataBar Omnidirectional (旧 GS1 DataBar-14) を無効にする

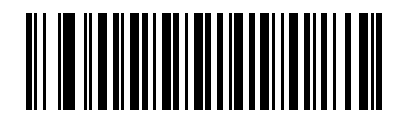

**GS1 DataBar Limited** を有効化

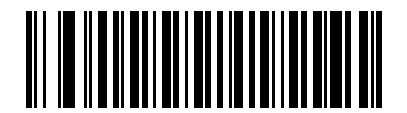

**\* GS1 DataBar Limited** を無効化

読み取り可能コード 12 - 53

**GS1 DataBar (** 続き **)**

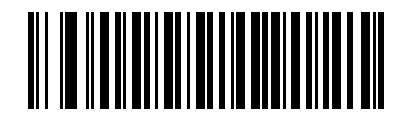

**GS1 DataBar Expanded** を有効化

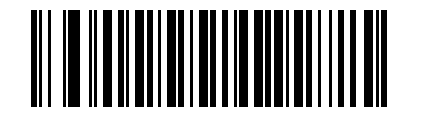

**\* GS1 DataBar Expanded** を無効化

## **GS1 DataBar** から **UPC/EAN** への変換

このパラメータは、Composite シンボルの一部として読み取られない GS1 DataBar Omnidirectional と GS1 DataBar Limited シンボルだけに適用されます。この変換を有効にすると、最初の数字として 1 つのゼロをエン コードする GS1 DataBar Omnidirectional および GS1 DataBar Limited シンボルから先頭の「010」を取り除き、 このバーコードを EAN-13 として通知します。

2 ~ 5 個のゼロから始まるバーコードの場合、このパラメータは、先頭の「0100」を取り除き、バーコードを UPC-A として通知します。システム キャラクタと国コードを転送する UPC-A プリアンブル パラメータは、変換 後のバーコードに適用されます。システム キャラクタまたはチェック デジットを取り除くことはできません。

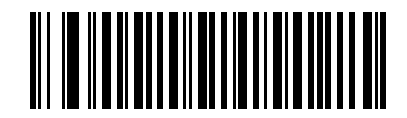

有効

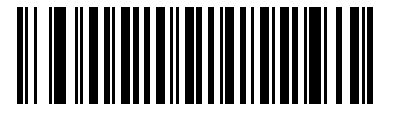

**\*** 無効

# 冗長性レベル

Symbol LS2208 は、4 種類の読み取り冗長性レベルを設定できます。バーコード品質レベルの低下に応じて、選 択する冗長性レベルを上げます。冗長性レベルが上がれば、スキャナの読み取り速度は低下します。

バーコードの品質に適した冗長性レベルを選択します。

## 冗長性レベル **1**

次のコード タイプは、デコード前に 2 度読み取りに成功する必要があります。

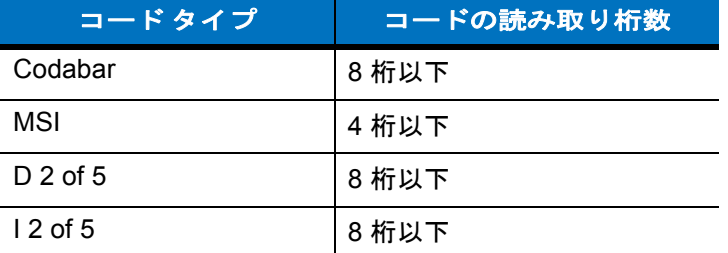

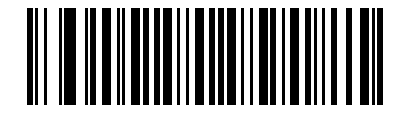

**\*** 冗長性レベル **1**

## 冗長性レベル **2**

次のコード タイプは、デコード前に 2 度読み取りに成功する必要があります。

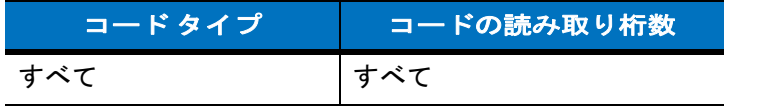

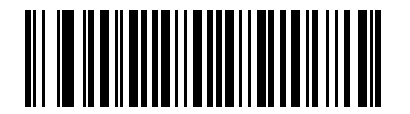

冗長性レベル **2**

# 冗長性レベル **3**

次のコード タイプ以外のコード タイプは、デコード前に 2 度読み取りに成功する必要があります。次のコードは 3 回読み取る必要があります。

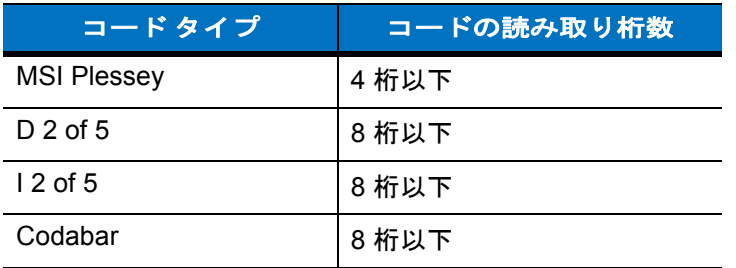

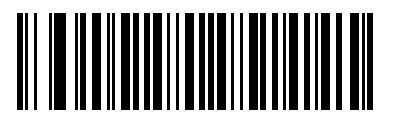

冗長性レベル **3**

## 冗長性レベル **4**

次のコード タイプは、デコード前に 3 度読み取りに成功する必要があります。

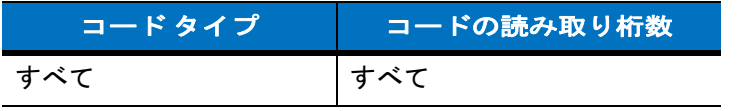

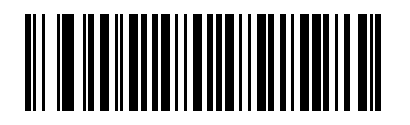

冗長性レベル **4**

# セキュリティ レベル

Symbol LS2208 では、デルタ バーコードに対して 4 種類の読み取り精度レベルを設定できます。このバーコード には Code 128 ファミリ、UPC/EAN、および Code 93 が含まれます。バーコード品質レベルの低下に応じて、選 択するセキュリティ レベルを上げます。セキュリティとスキャナの読み取り速度は反比例するため、アプリケー ションに必要な読み取り精度レベルだけを選択してください。

## セキュリティ レベル **0**

このデフォルト設定では、デジタル スキャナはその性能を最大限に発揮できる状態で動作しつつ、ほとんどの「規 格内」のバーコードを読み取るために十分な読み取り精度を確保できます。

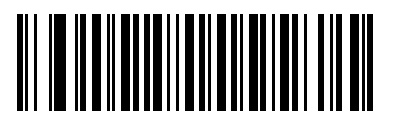

**\*** セキュリティ レベル **0**

## セキュリティ レベル **1**

読み取りミスが起きる場合には、このオプションを選択します。このセキュリティ レベルによって、ほとんどの 読み取りミスがなくなります。

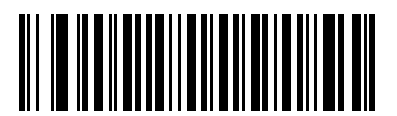

セキュリティ レベル **1**

## セキュリティ レベル **2**

「セキュリティ レベル 1」で読み取りミスの除去に失敗する場合は、このオプションを選択します。

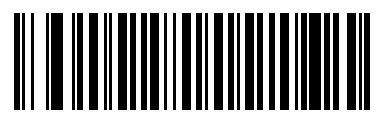

### セキュリティ レベル **2**

## セキュリティ レベル **3**

「セキュリティ レベル 2」を選択してもまだ読み取りミスがある場合は、このセキュリティ レベルを選択します。 このオプションは、規格を大きく外れたバーコードの読み取りミスに対する非常手段として選択してください。こ の読み取り精度レベルの選択によって、スキャナの読み取り能力が大きく低下する場合があります。この読み取 り精度レベルが必要な場合は、バーコードの品質の改善を試みてください。

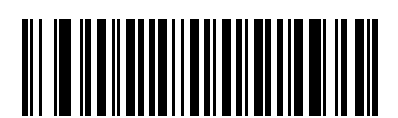

セキュリティ レベル **3**

## 双方向的冗長性

リニア コード タイプのセキュリティ レベルを上げるには、双方向的冗長性を有効にします。有効な場合、バー コードを読み取るには、両方向 ( 順方向と逆方向 ) にスキャンする必要があります。

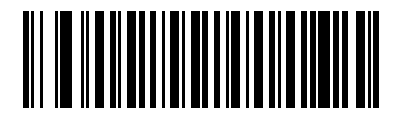

双方向的冗長性を有効化

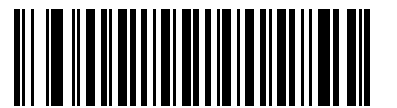

**\*** 双方向的冗長性を無効化

## キャラクタ間ギャップ サイズ

Code 39 および Codabar のシンボルには、通常小さなキャラクタ間ギャップがあります。バーコード印刷技術に よっては、このギャップが許容できる最大サイズより大きくなることがあり、スキャナはシンボルを読み取れな くなります。このような規格外のバーコードを処理できるようにするには、「大きなキャラクタ間ギャップ」を選 択します。

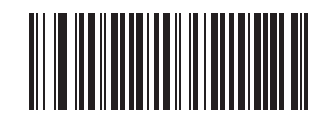

**\*** 通常のキャラクタ間ギャップ

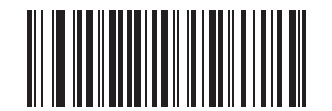

大きなキャラクタ間ギャップ
# <span id="page-216-0"></span>バージョン通知

<span id="page-216-3"></span>以下のバーコードをスキャンすると、スキャナのプライマリ マイクロプロセッサにインストールされているソフ トウェア リビジョンが通知されます。

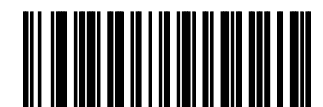

ソフトウェアのバージョン通知

## <span id="page-216-1"></span>**MIMIC** バージョンの通知

スキャナのセカンダリ マイクロプロセッサにインストールされている MIMIC ソフトウェア リビジョンを通知す るには、以下のバーコードをスキャンします。MIMIC アーキテクチャを使用しないシンボル スキャナは何も通知 しません。

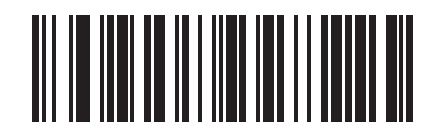

**MIMIC** ソフトウェア バージョンの通知

## <span id="page-216-2"></span>シナプス ケーブルの通知

接続されているシナプス ケーブルのソフトウェア リビジョンを通知するには、以下のバーコードをスキャンしま す。スキャナで接続されたシナプス ケーブルが検出されない場合、シナ*プス コードが接続されていない*ことが通 知されます。

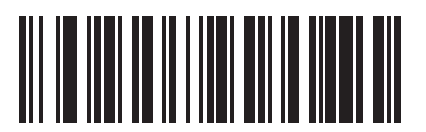

シナプス ケーブルの通知

# 第 **13** 章 その他のスキャナ オプション

## はじめに

本章では、ホストへのデータの転送方法をカスタマイズする際によく使用する機能について説明します。これら のデータ フォーマット用のバーコードに加え、スキャナの適切なホストへの接続と機能については、それぞれの ホストの章を参照してください。また、ホスト デバイスに転送するデータのカスタマイズについては、第 **[12](#page-158-0)** 章 [の「読み取り可能コード」お](#page-158-0)よび第 **14** [章の「高度なデータ](#page-226-0) フォーマット」を参照してください。

プログラミングする前に、第 **1** [章の「ご使用の前に」](#page-18-0)の指示に従ってください。

スキャナは、**13-2** ページの「その他のスキャナ [オプションのデフォルト一覧」](#page-219-0)に示す設定で出荷されています。 すべてのホストやスキャナのその他のデフォルト値については、付録 **A**[「標準のデフォルト設定パラメータ」を](#page-228-0) 参照してください。デフォルト値が要件を満たす場合、プログラミングの必要はありません。1 つのバーコードま たは短いバーコード シーケンスをスキャンして、機能値を設定します。

## スキャン シーケンスの例

<span id="page-219-2"></span>ほとんどの場合、特定のパラメータの設定でスキャンするのは 1 つのバーコードだけです。

また、複数のバーコードを順にスキャンして設定する 「プリフィックス値」などのパラメータもあります。この 手順の詳細については、個々のパラメータを参照してください。

### <span id="page-219-1"></span>スキャン中のエラー

特に指示がない限り、スキャン中のエラーは、正しいパラメータを再スキャンするだけで修正できます。

### その他のデフォルト設定パラメータ

表 **[13-1](#page-219-0)** に、その他のスキャナ オプション パラメータのデフォルト一覧を示します。オプションを変更するには、 本章の **13-3** [ページ](#page-220-1)以降の「その他のスキャナ パラメータ」セクションに掲載されている適切なバーコードをス キャンします。

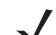

注 すべてのユーザー設定、ホスト、読み取り可能コード、およびその他のデフォルト設定パラメータにつ いては、付録 **A**[「標準のデフォルト設定パラメータ」を](#page-228-0)参照してください。

#### <span id="page-219-3"></span><span id="page-219-0"></span>表 **13-1** その他のスキャナ オプションのデフォルト一覧

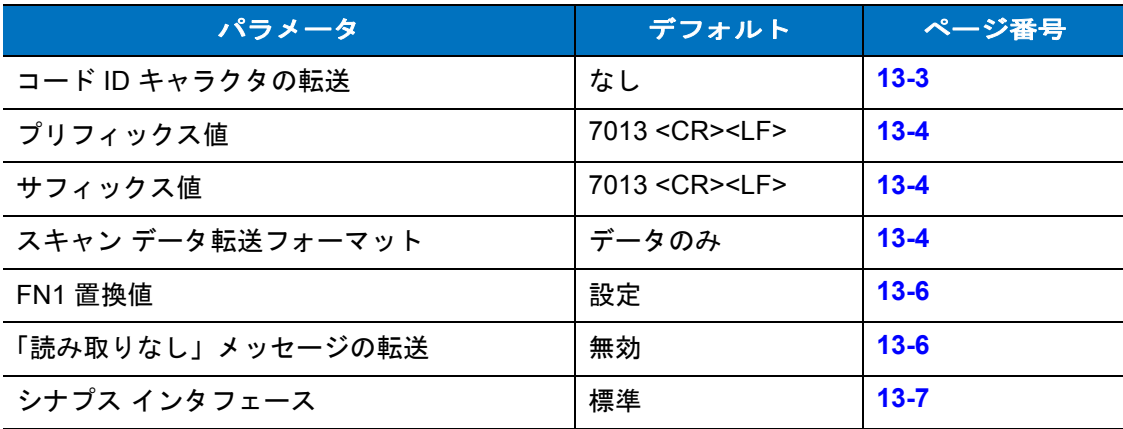

## <span id="page-220-1"></span>その他のスキャナ パラメータ

#### <span id="page-220-2"></span><span id="page-220-0"></span>コード **ID** キャラクタの転送

コード ID キャラクタは、スキャンされたバーコードのコード タイプを識別します。これは、スキャナが複数の コード タイプを読み取る場合に役に立ちます。プリフィックスがすでに付加されている場合、コード ID のキャラ クタは、プリフィックスと読み取られたシンボルの間に挿入されます。

「なし」、「シンボル コード ID キャラクタ」、または 「AIM コード ID キャラクタ」を選択します。コード ID キャ ラクタについては、**B-1** [ページの「シンボル](#page-236-0) コード **ID**」および **B-2** [ページの「](#page-237-0)**AIM** コード **ID**」を参照してください。

注 「シンボル コード ID キャラクタ」または 「AIM コード ID キャラクタ」を有効にし、**13-6** [ページの](#page-223-1)  $\sqrt{}$ [「「読み取りなし」メッセージの転送」を](#page-223-1)有効にした場合、NR メッセージに Code 39 のコード ID が追加 されます。

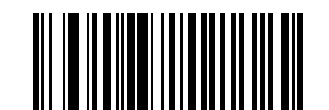

シンボル コード **ID** キャラクタ

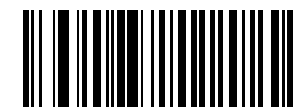

**AIM** コード **ID** キャラクタ

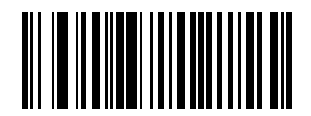

**\*** なし

#### <span id="page-221-2"></span><span id="page-221-0"></span>プリフィックス **/** サフィックス値

データ編集に使用するスキャン データにプリフィックスとサフィックスを追加できます。

プリフィックスまたはサフィックスの値を設定するには、次の手順に従います。

- **1.** 適切な **13-4** ページの「スキャン [データ転送フォーマット」](#page-221-1)をスキャンして、スキャン データ フォーマット を変更します。
- **2.** 下の適切なプリフィックス / サフィックス バーコードをスキャンします。
- **3.** 値を表す 4 桁の数字 ( 付録 **D**[「数字バーコード」の](#page-242-0) 4 つのバーコード ) をスキャンします。
- **4.** 間違いを訂正したり、選択した設定を変更したりする場合は、**D-3** [ページの「キャンセル」](#page-244-0)をスキャンします。

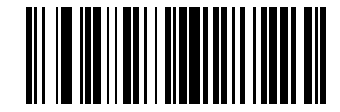

スキャン プリフィックス

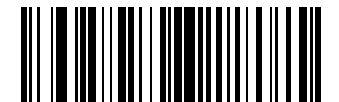

スキャン サフィックス

#### <span id="page-221-3"></span><span id="page-221-1"></span>スキャン データ転送フォーマット

スキャン データのフォーマットを変更するには、「スキャン オプション」をスキャンし、次の 4 個のバーコード のうち、必要なフォーマットに対応するものをスキャンします。

- データのみ
- **<** データ **> <** サフィックス **>**
- < プリフィックス > < データ >
- **<** プリフィックス **> <** データ **> <** サフィックス **>**

変更を確定するには、**13-5** [ページ](#page-222-0) の 「**Enter**」をスキャンします。プリフィックスおよび / またはサフィックス の値を設定するには、**13-4** [ページの「プリフィックス](#page-221-0) **/** サフィックス値」を参照してください。変更を中止する には、**13-5** [ページ](#page-222-1) の 「データ フォーマットのキャンセル」をスキャンします。

バーコードのスキャンごとにキャリッジ リターン /Enter の入力が必要な場合は、以下の順序でバーコードをス キャンします。

- **1.** スキャン オプション
- **2.** < データ > < サフィックス >
- **3. Enter** (**13-5** [ページ](#page-222-0) )

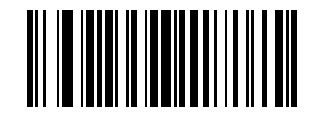

スキャン オプション

### スキャン データ転送フォーマット **(** 続き **)**

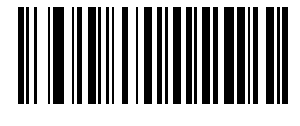

**\*** データのみ

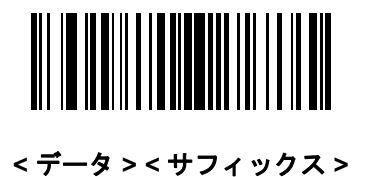

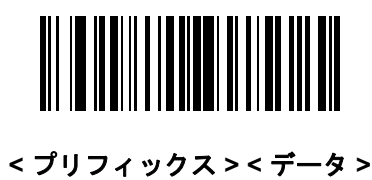

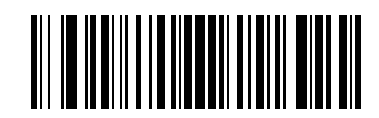

<span id="page-222-0"></span>**<** プリフィックス **> <** データ **> <** サフィックス **>**

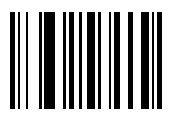

**Enter**

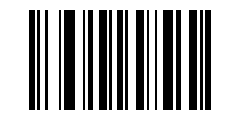

<span id="page-222-1"></span>データ フォーマットのキャンセル

#### 13 - 6 LS2208 製品リファレンス ガイド

#### <span id="page-223-2"></span><span id="page-223-0"></span>**FN1** 置換値

キーボード インタフェース ホストと USB HID キーボード ホストは FN1 置換機能をサポートしています。この機 能が有効な場合、EAN128 バーコード内の FN1 キャラクタ (0x1b) が、指定された値に置換されます。この値のデ フォルトは 7013 (Enter キー ) です。

**1.** FN1 置換値を選択するには、次のバーコードをスキャンします。

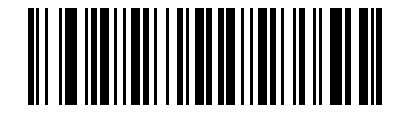

**FN1** 置換値の設定

- **2.** 現在のホスト インタフェースの「ASCII キャラクタ セット」表で FN1 置換に設定するキーストロークを探 します。付録 **D**[「数字バーコード」](#page-242-0)の各数字をスキャンして、4 桁の ASCII 値を入力します。
- **3.** 間違いを訂正したり、選択した設定を変更したりする場合は、「キャンセル」をスキャンします。

ウェッジの FN1 置換を有効にするには、**5-13** [ページ](#page-64-0)に記載されているキーボード ウェッジの「FN1 置換」で 「有効」のバーコードをスキャンします。

USB HID キーボードの FN1 置換を有効にするには、「**USB** キーボードの **FN1** 置換を有効にする」バーコード (**7-12** [ページ\)](#page-115-0)をスキャンしてください。

#### <span id="page-223-3"></span><span id="page-223-1"></span>「読み取りなし」メッセージの転送

「読み取りなし」メッセージを転送するかどうかを選択するには、下のバーコードをスキャンします。有効にする と、バーコードが読み取れなかったときに NR キャラクタが転送されます。無効にすると、バーコードが読み取 れなかったときに何も転送されません。

注 「**NR (** 読み取りなし **)** メッセージの転送」を有効にし、**13-3** ページの「コード **ID** [キャラクタの転送」の](#page-220-0) シンボル コード ID キャラクタまたは AIM コード ID キャラクタを有効にした場合、NR メッセージに Code 39 のコード ID が追加されます。

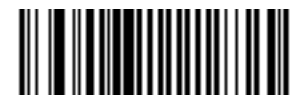

読み取りなしを有効化

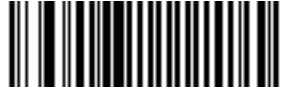

**\*** 読み取りなしを無効化

その他のスキャナ オプション 13-7

#### <span id="page-224-1"></span><span id="page-224-0"></span>シナプス インタフェース

シナプス ケーブルを自動検出する時間は、シナプス接続のタイプによって異なります。シナプス ケーブルを使用 して、スキャナが別のスキャナに接続されている場合は、「外部シナプス ポート接続」を使用します。それ以外で シナプス ケーブルを使用する場合は、デフォルト設定をお勧めします。

動作中のホストにシナプス経由で接続されたスキャナをシナプス ケーブルから切り離し、再接続する場合は、「プ ラグ アンド プレイ」設定を使用します。オンボード ウェッジ ホストが有効な場合は、この設定をデフォルトか ら変更しないでください。

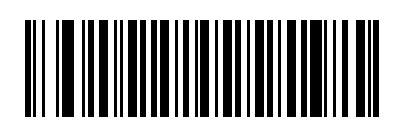

**\*** 標準シナプス接続

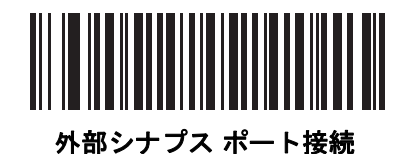

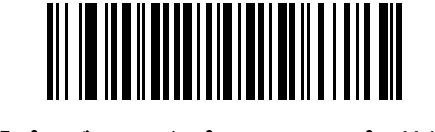

「プラグ アンド プレイ」シナプス接続

# <span id="page-226-0"></span>第 **14** 章 高度なデータ フォーマット

## はじめに

<span id="page-226-1"></span>高度なデータ フォーマット (ADF) とは、データをホスト デバイスに送信する前にカスタマイズする手段です。 ADF を使用し、要件に合わせてスキャン データを編集します。ADF ルールでイメージャをプログラムする、関連 する一連のバーコードをスキャンして、ADF を実装します。

詳細および ADF のプログラミング バーコードについては、『Advanced Data Formatting Programmer Guide』、製 品番号 72E-69680-xx を参照してください。

# <span id="page-228-0"></span>付録 **A** 標準のデフォルト設定 パラメータ

#### <span id="page-228-1"></span>表 **A-1** 標準のデフォルト設定パラメータの一覧

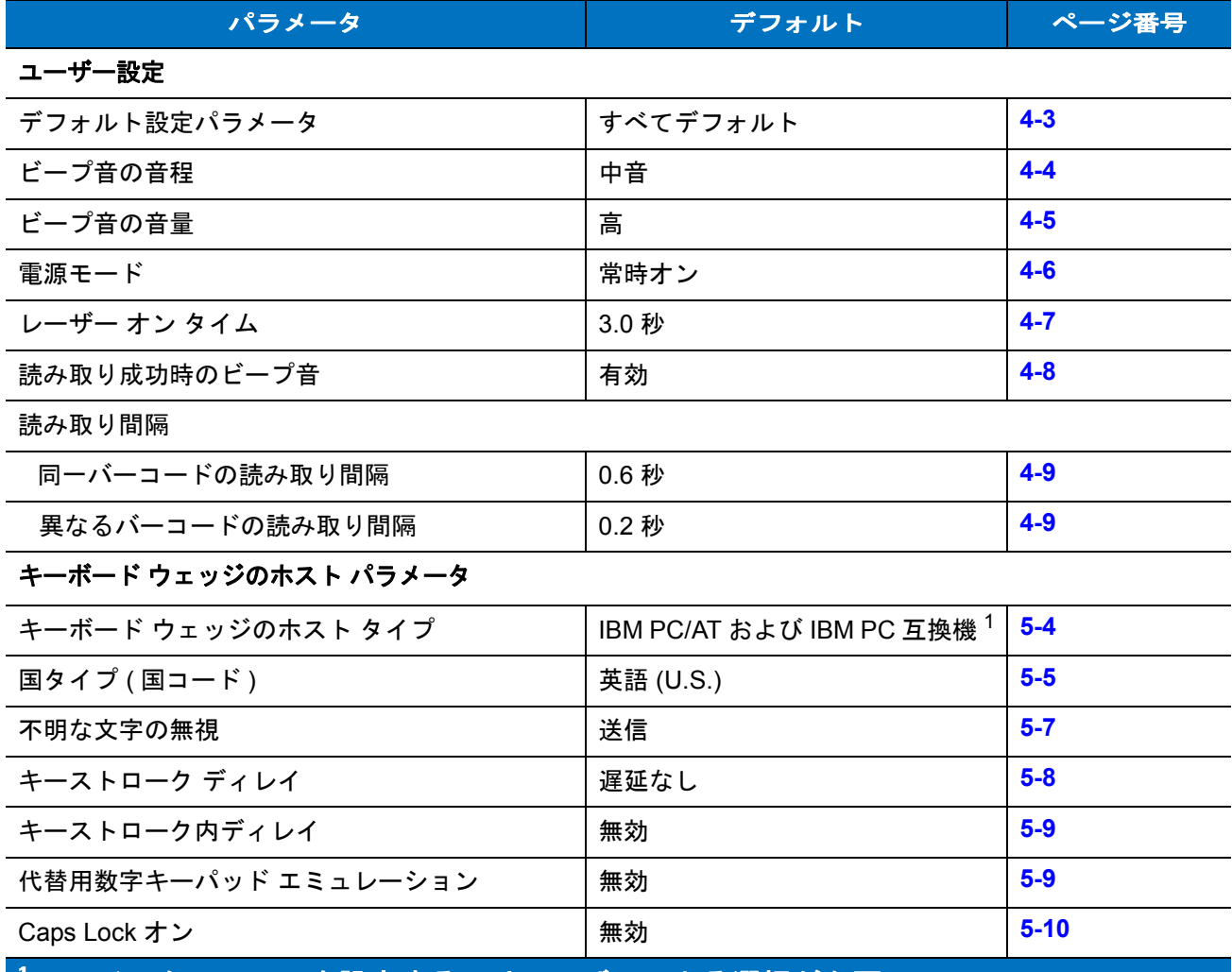

**1** このインタフェースを設定するにはユーザーによる選択が必要で、 最も一般的な選択肢がこの形式です。

#### 表 **A-1** 標準のデフォルト設定パラメータの一覧 **(** 続き **)**

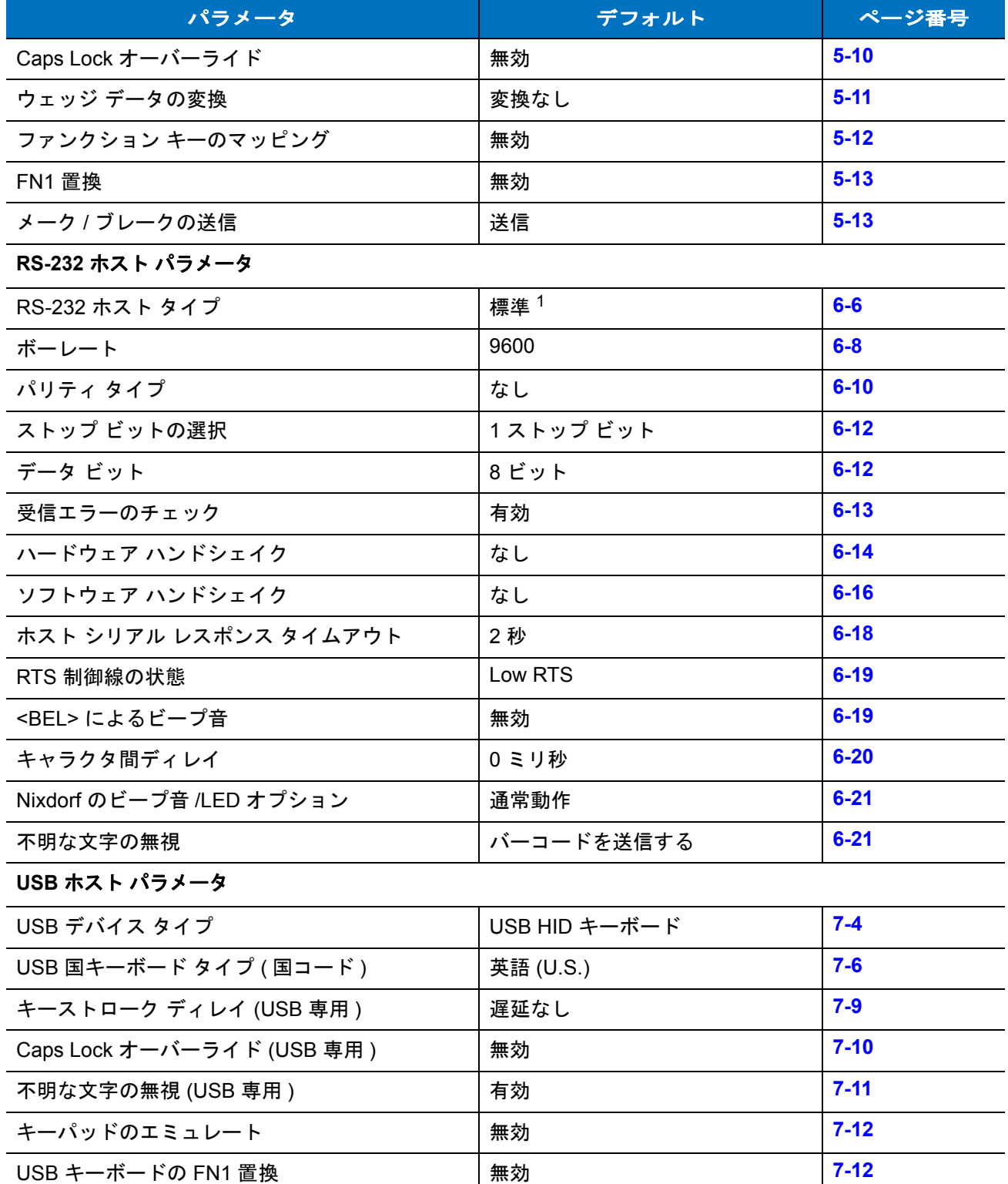

**1** このインタフェースを設定するにはユーザーによる選択が必要で、 最も一般的な選択肢がこの形式です。

#### 標準のデフォルト設定パラメータ A - 3

#### 表 **A-1** 標準のデフォルト設定パラメータの一覧 **(** 続き **)**

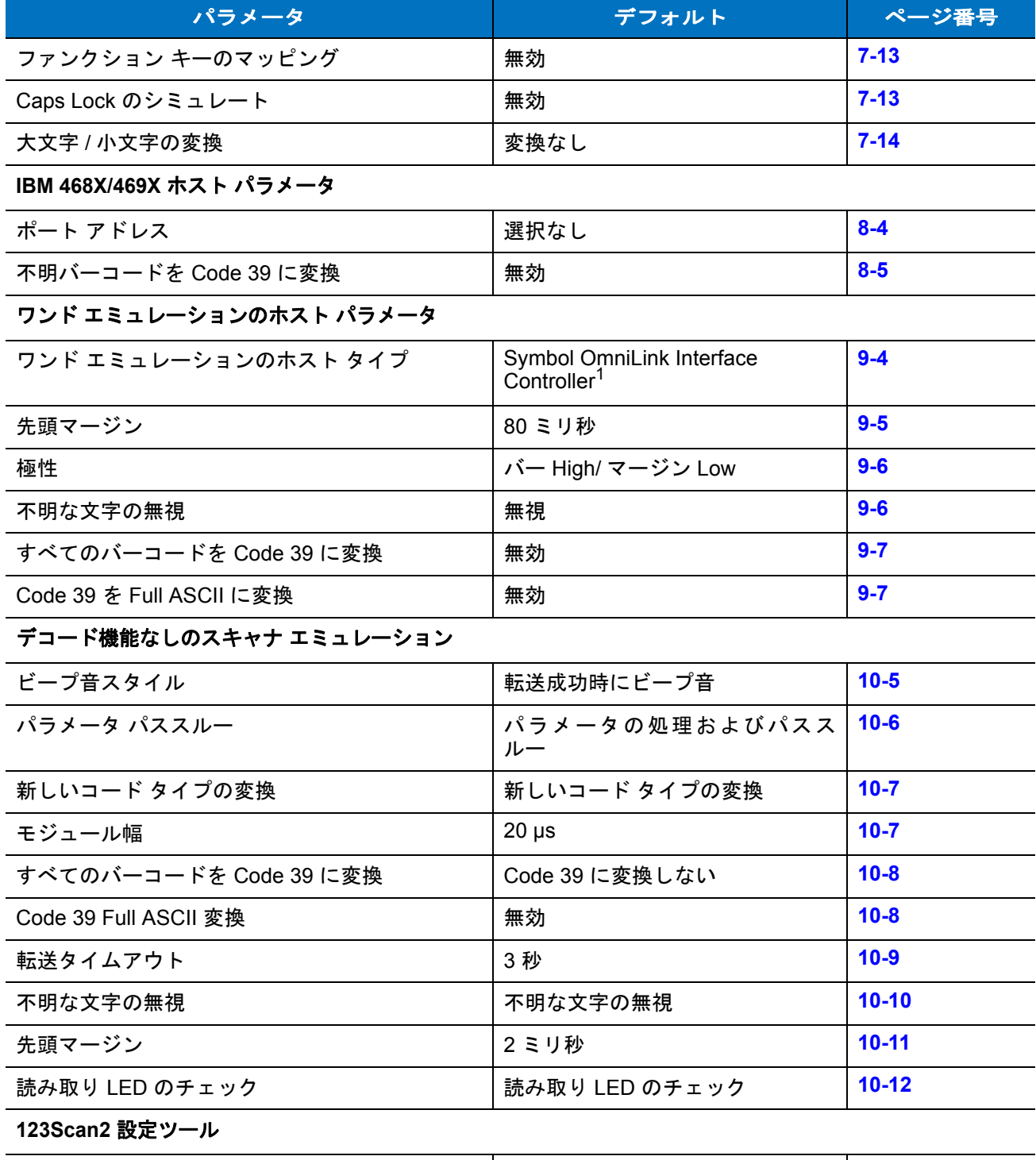

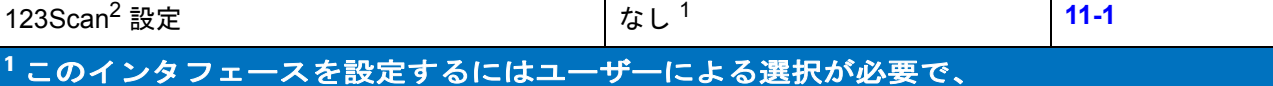

最も一般的な選択肢がこの形式です。

#### 表 **A-1** 標準のデフォルト設定パラメータの一覧 **(** 続き **)**

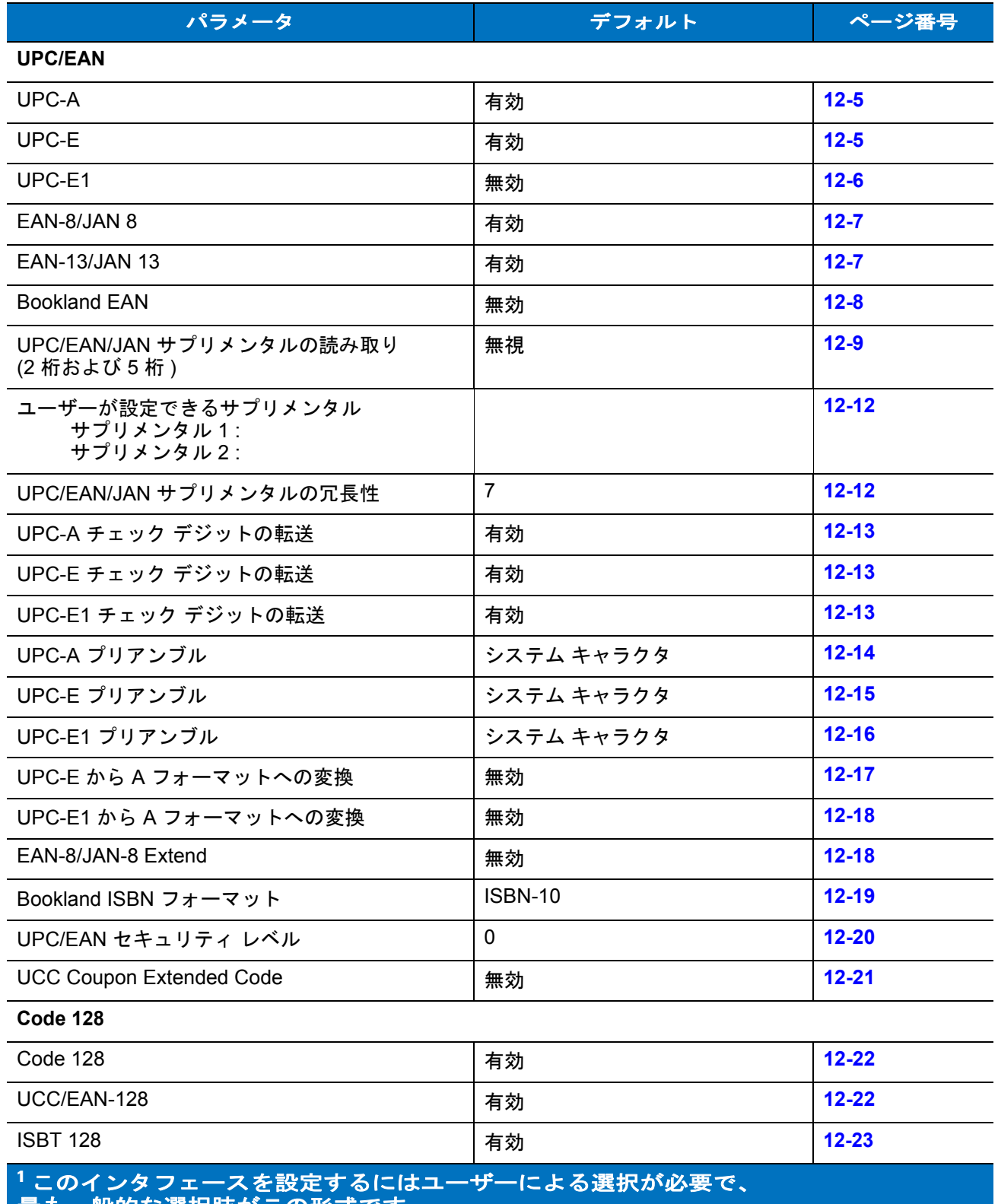

| 最も一般的な選択**肢がこの**形式です。

## 標準のデフォルト設定パラメータ A-5

#### 表 **A-1** 標準のデフォルト設定パラメータの一覧 **(** 続き **)**

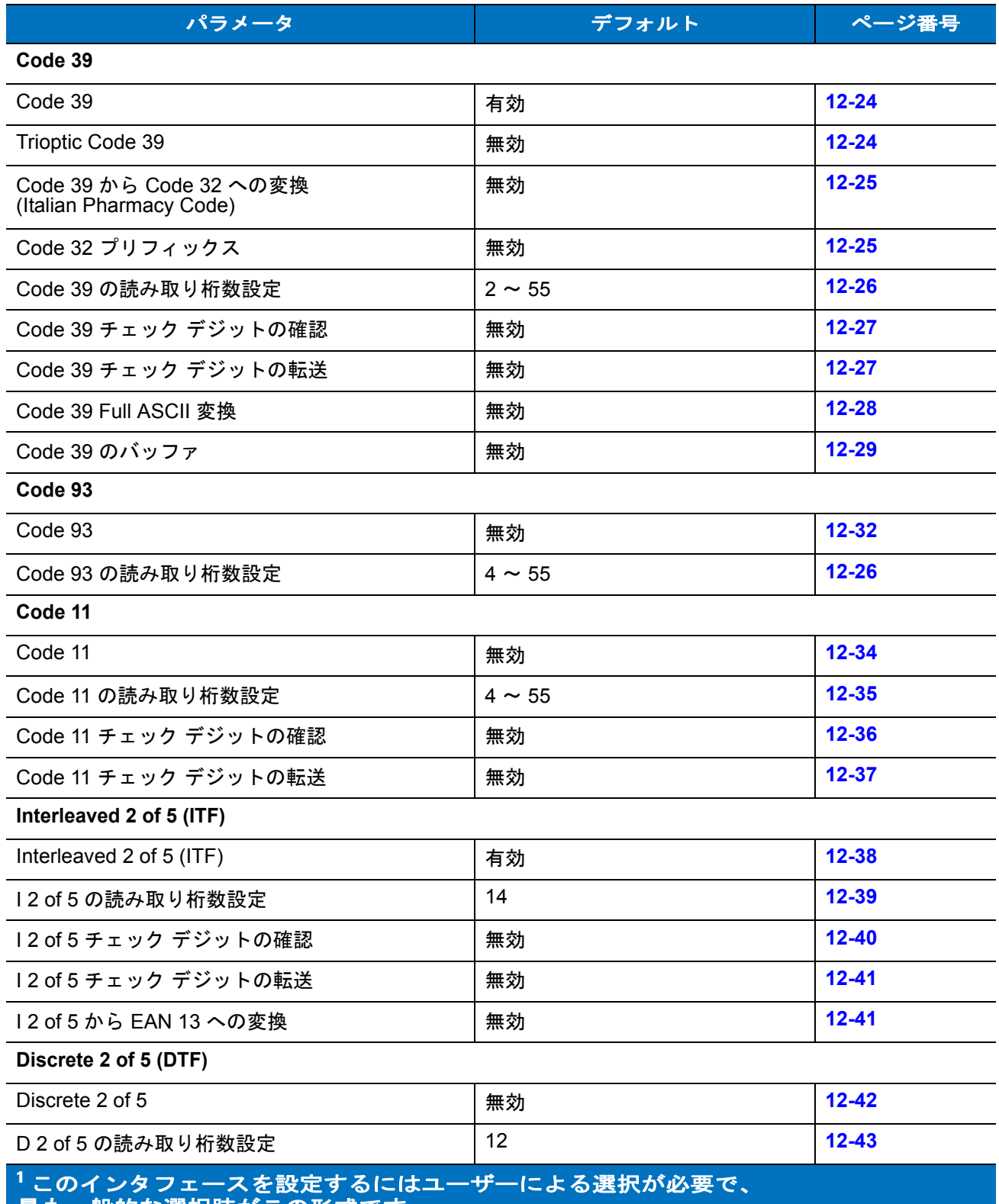

最も一般的な選択肢がこの形式です。

#### 表 **A-1** 標準のデフォルト設定パラメータの一覧 **(** 続き **)**

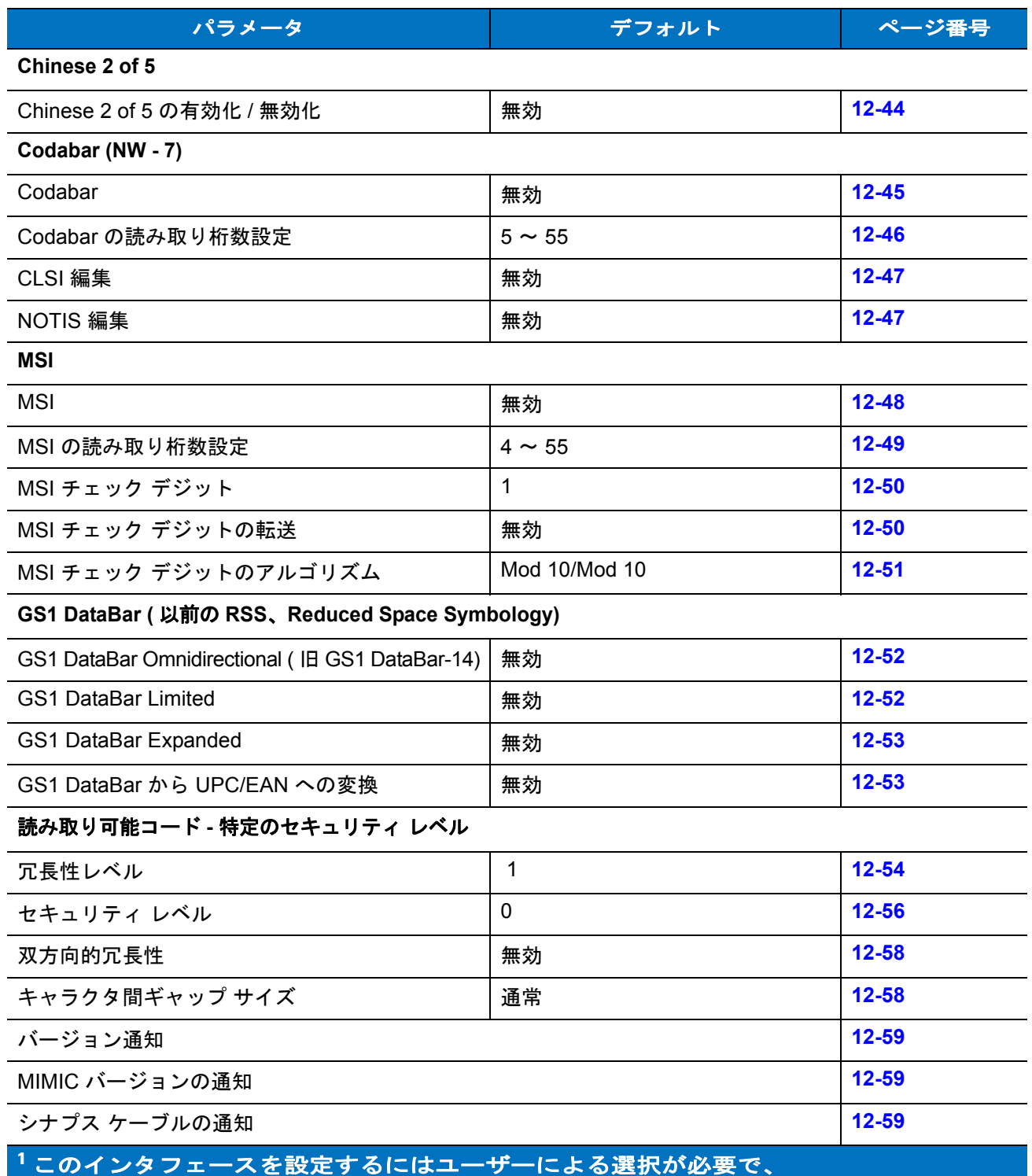

最も一般的な選択肢がこの形式です。

#### 標準のデフォルト設定パラメータ A - 7

表 **A-1** 標準のデフォルト設定パラメータの一覧 **(** 続き **)**

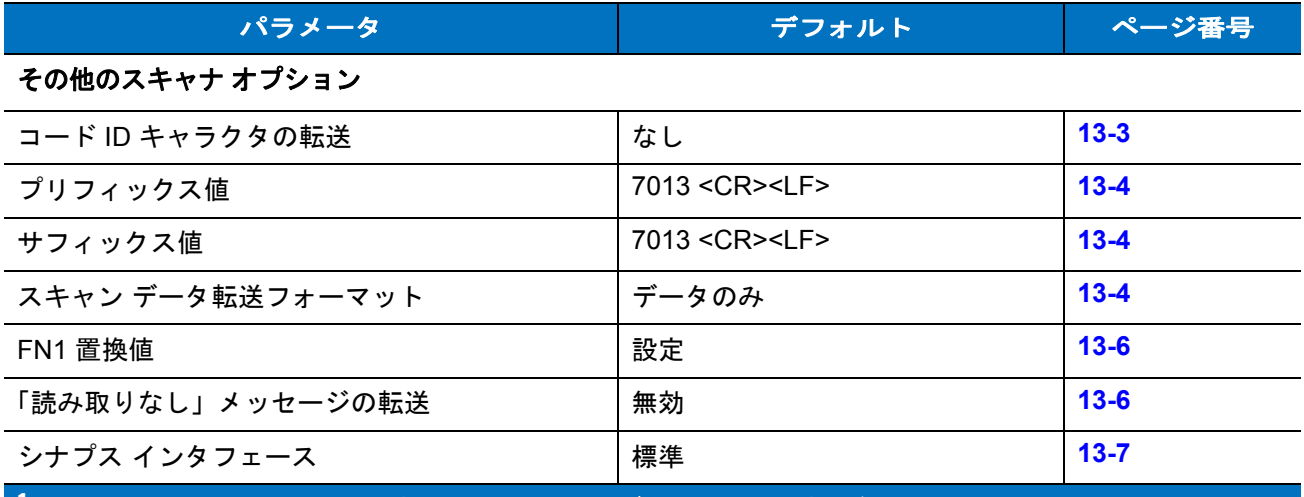

**1** このインタフェースを設定するにはユーザーによる選択が必要で、 最も一般的な選択肢がこの形式です。

# 付録 **B** プログラミング リファレンス

# <span id="page-236-1"></span><span id="page-236-0"></span>シンボル コード **ID**

#### 表 **B-1** シンボル コード キャラクタ

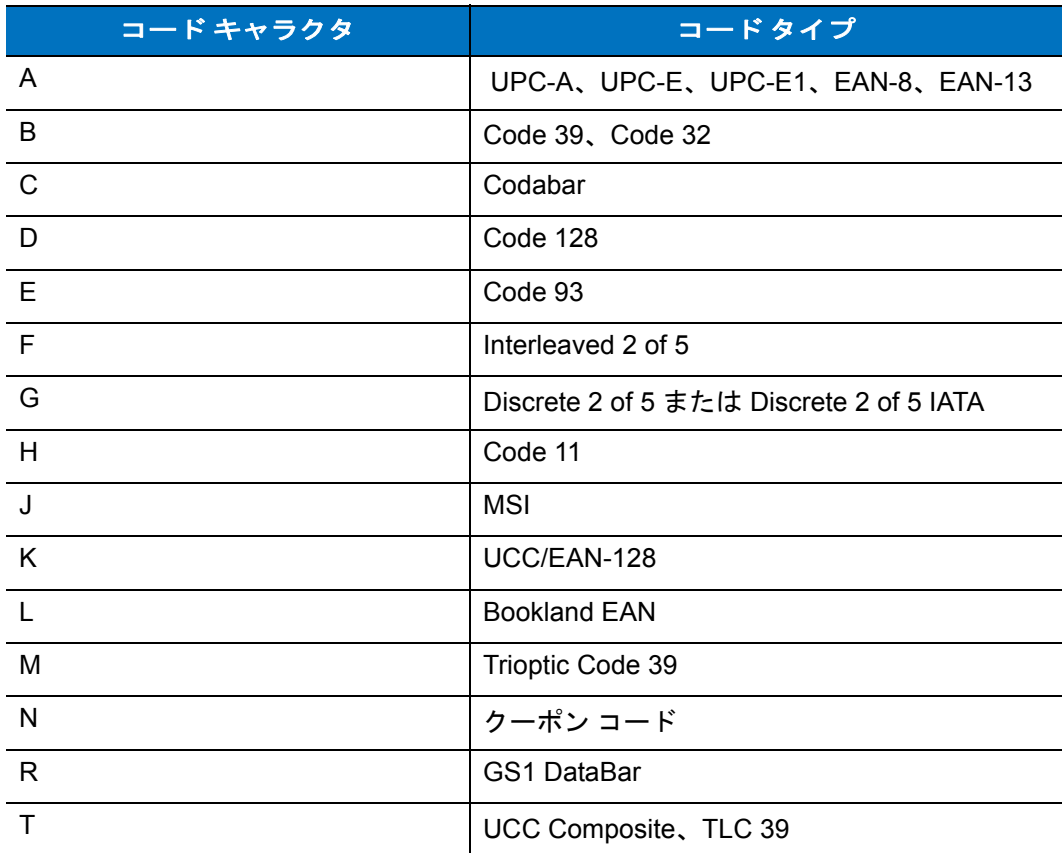

# <span id="page-237-0"></span>**AIM** コード **ID**

各 AIM コード ID は、**]cm** の 3 文字で構成されています。それぞれの意味は次のとおりです。

- ] = フラグ キャラクタ (ASCII 93)
- c = コード キャラクタ (<mark>表 [B-2](#page-237-1)</mark> を参照 )
- m = 修飾キャラクタ(<mark>表 [B-3](#page-238-0)</mark> を参照)

#### <span id="page-237-1"></span>表 **B-2 AIM** コード キャラクタ

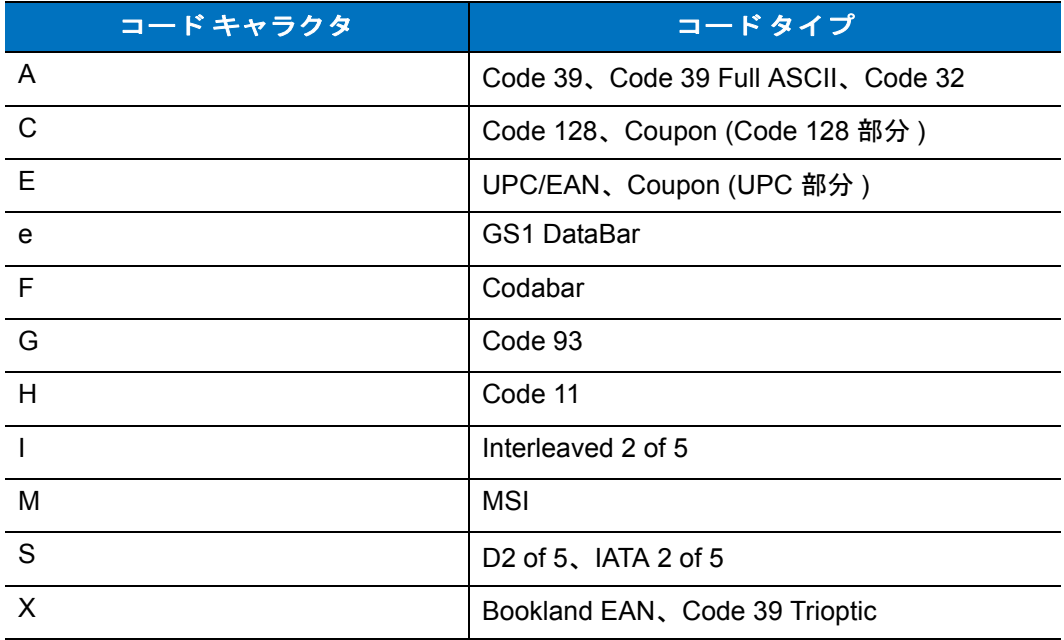

修飾キャラクタは、当該オプションの値の和で、表 **[B-3](#page-238-0)** に基づいています。

#### <span id="page-238-0"></span>表 **B-3** 修飾キャラクタ

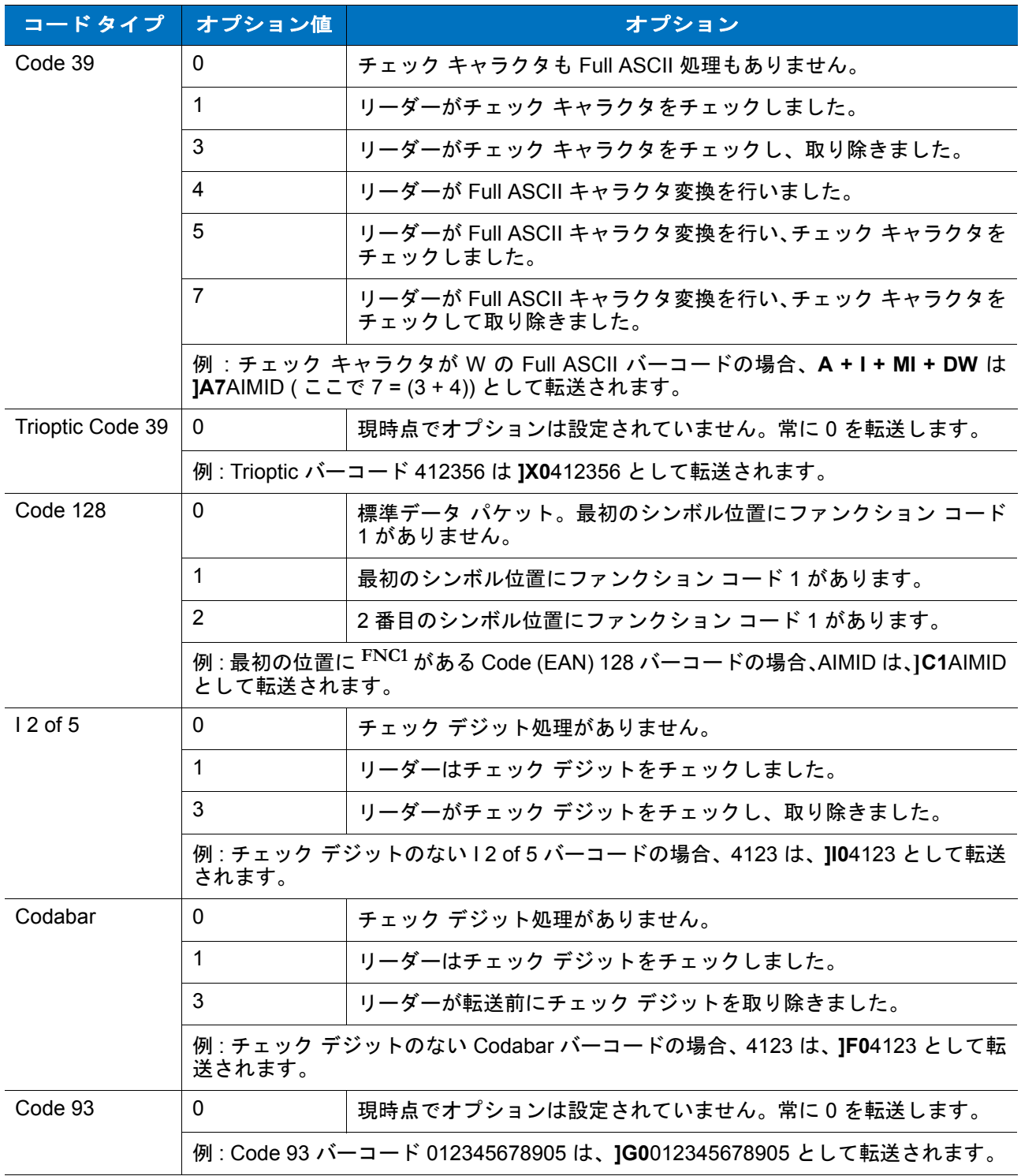

#### 表 **B-3** 修飾キャラクタ **(** 続き **)**

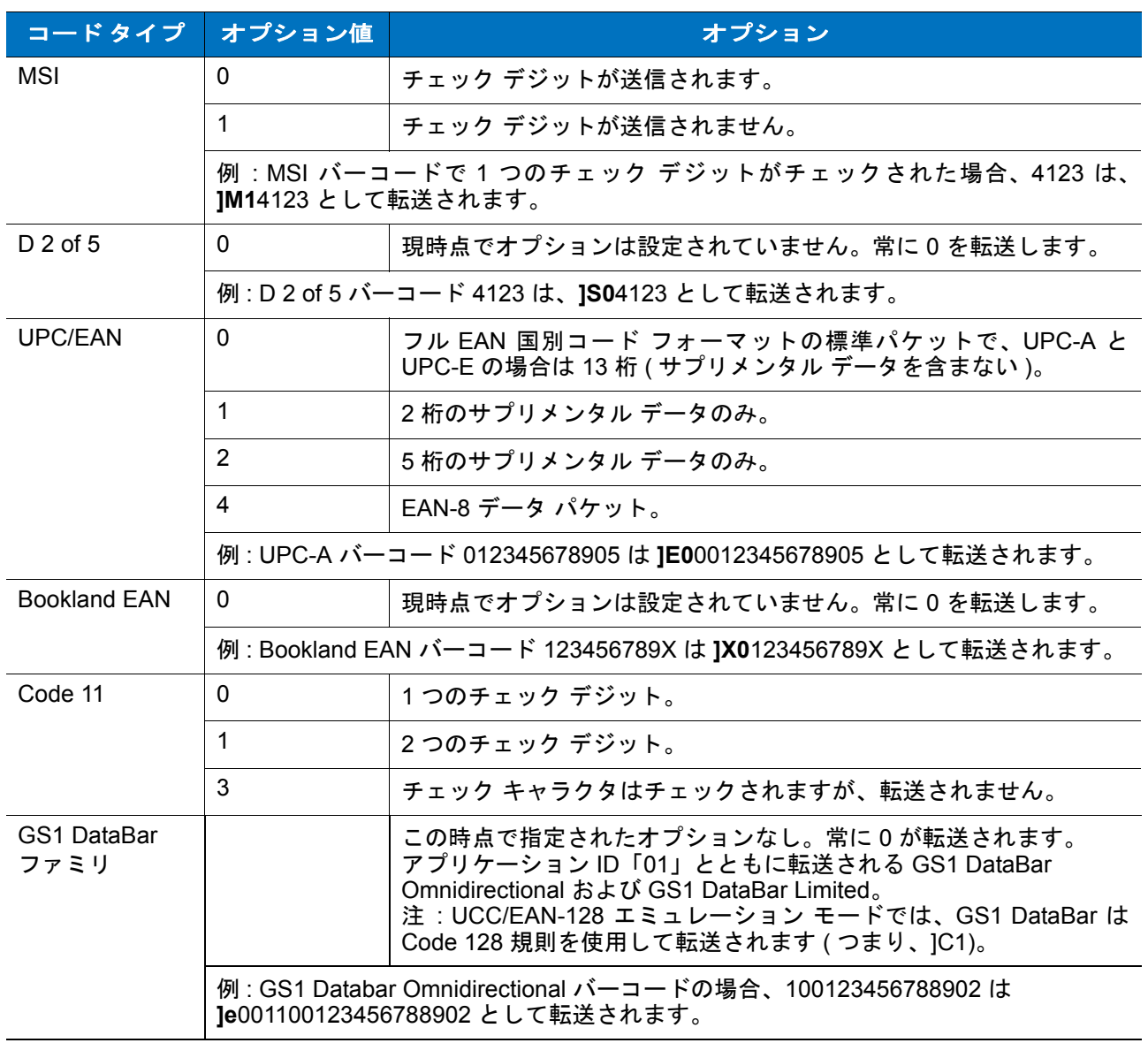

# 付録 **C** サンプル バーコード

**Code 39**

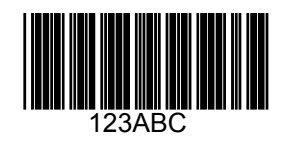

## **UPC/EAN**

**UPC-A**、**100%**

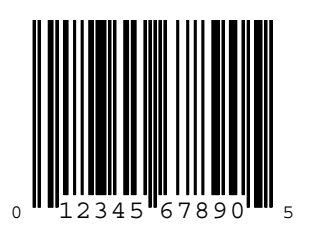

#### C - 2 LS2208 製品リファレンス ガイド

**EAN-13**、**100%**

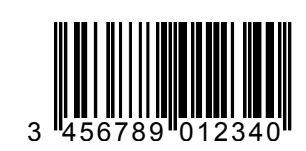

**Code 128**

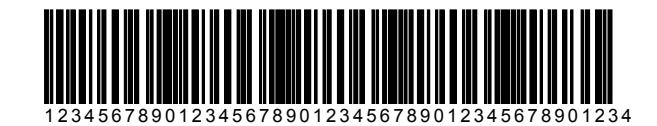

**Interleaved 2 of 5**

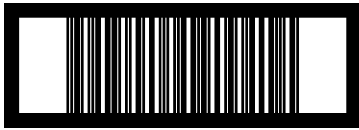

12345678901231

**GS1 DataBar Omnidirectional**

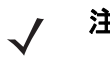

注 次のバーコードを読み取るには、GS1 Databar Omnidirectional を有効にする必要があります (12-52 ページの「[GS1 DataBar Omnidirectional \(](#page-209-0)旧 GS1 DataBar-14) を有効にする」を参照)。

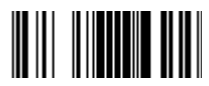

# <span id="page-242-0"></span>付録 **D** 数字バーコード

# 数字バーコード

**0**、**1**、**2**

特定の数値が必要なパラメータについては、対応する番号の付いたバーコードをスキャンします。

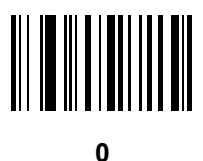

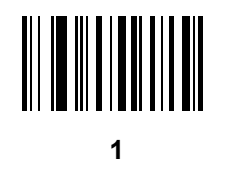

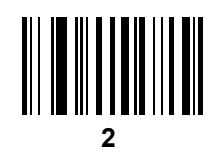

D-2 LS2208 製品リファレンス ガイド

、**4**、**5**、**6**

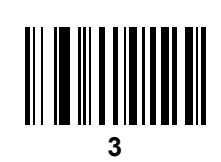

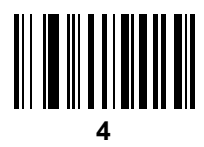

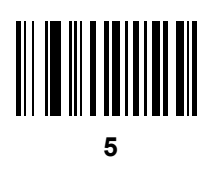

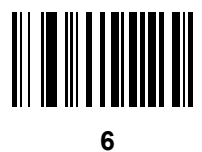

数字バーコード D - 3

**7**、**8**、**9**

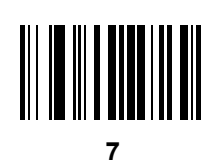

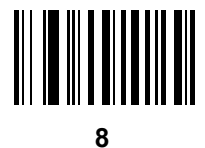

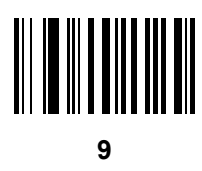

# <span id="page-244-0"></span>キャンセル

間違いを訂正したり、選択した設定を変更したりする場合は、次のバーコードをスキャンします。

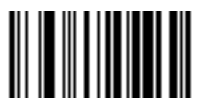

キャンセル

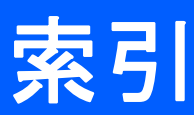

# 数字

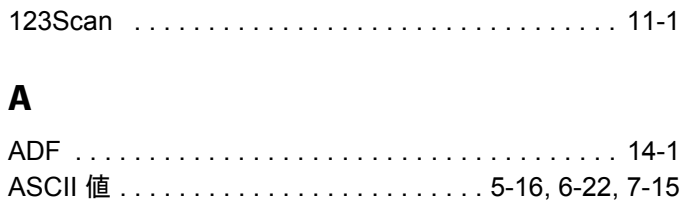

## **C**

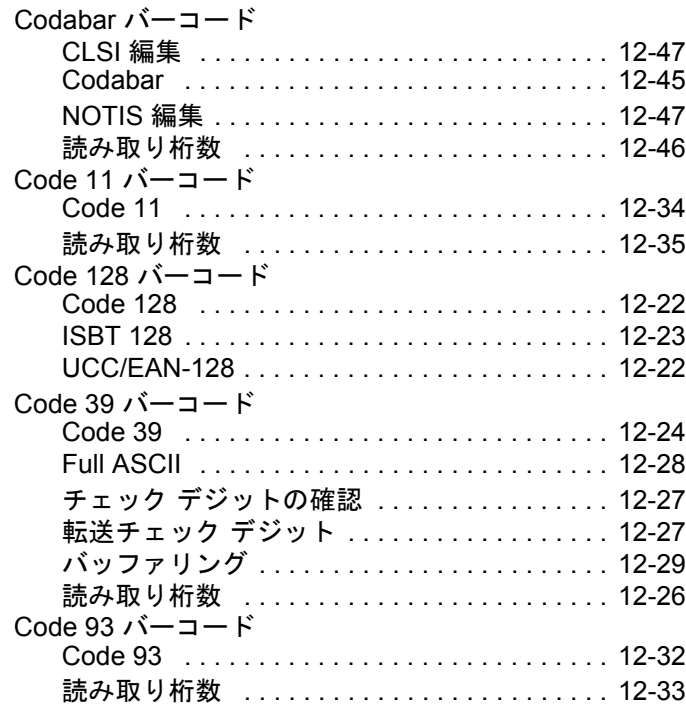

### **D**

Discrete 2 of 5 バーコード

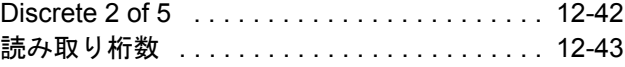

## **G**

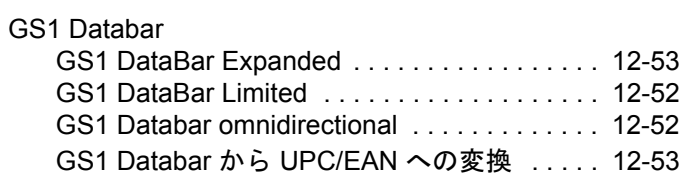

#### **I**

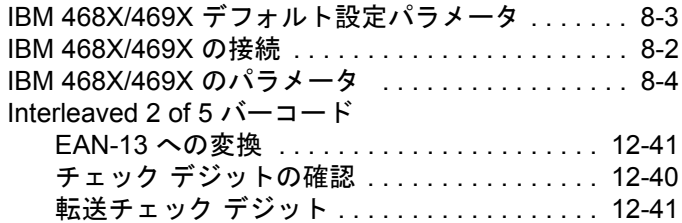

#### **M**

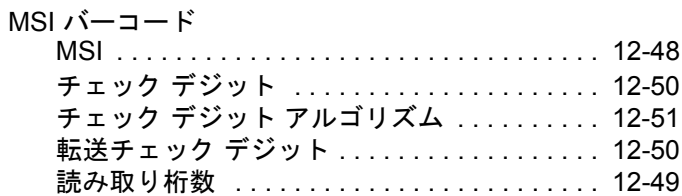

#### **R**

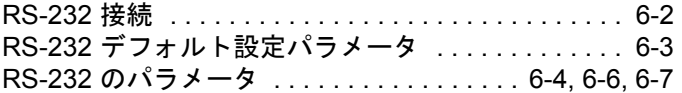

## **U**

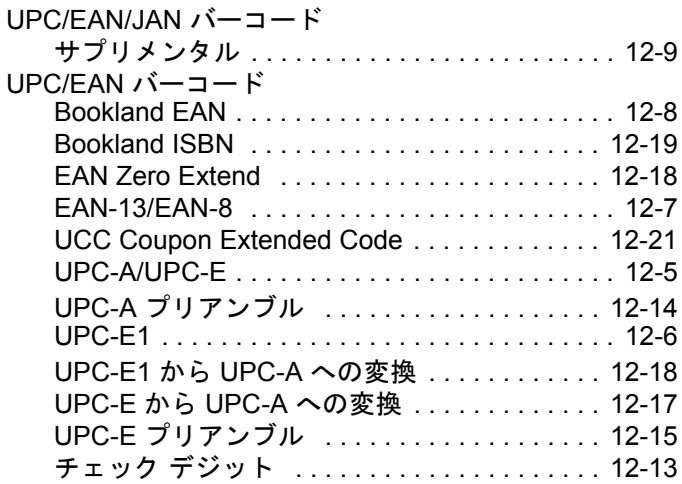

# き

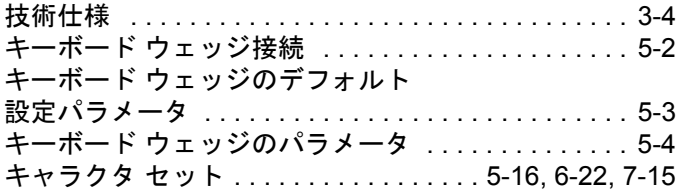

# く

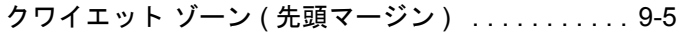

# け

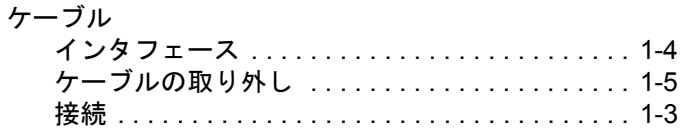

# こ

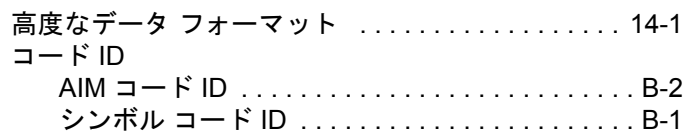

# さ

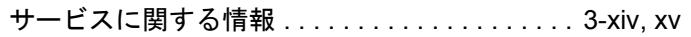

# し

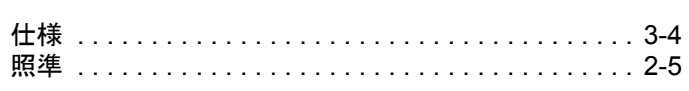

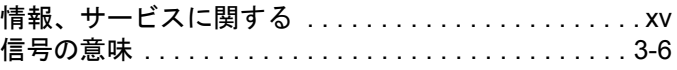

## す

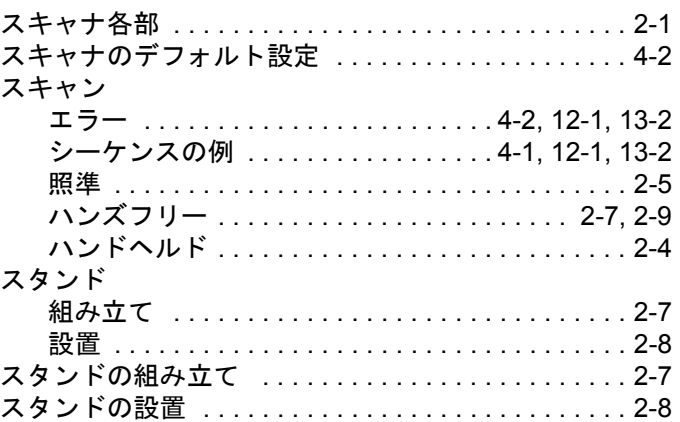

## せ

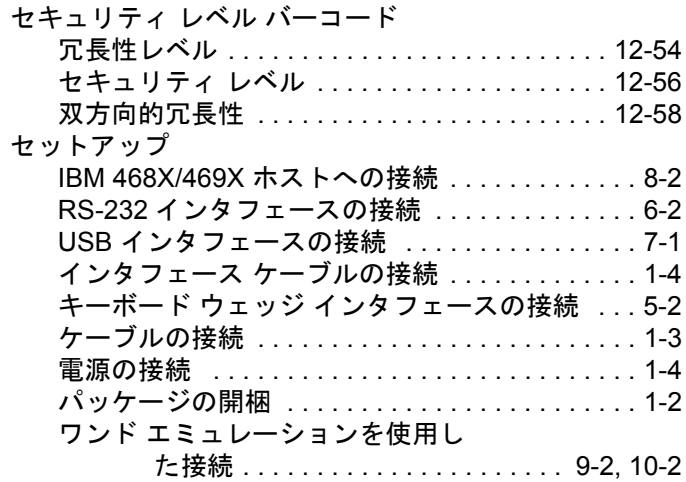

## そ

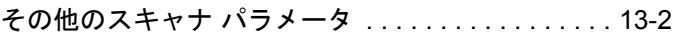

# て

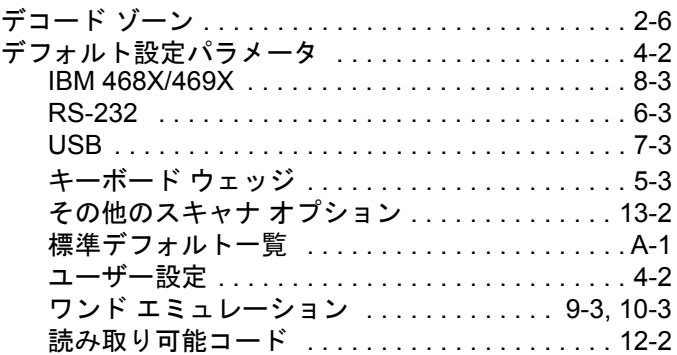

## 索引 - 3

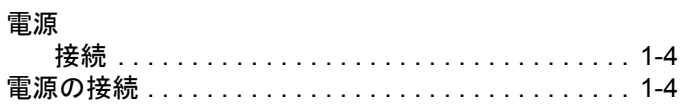

## は

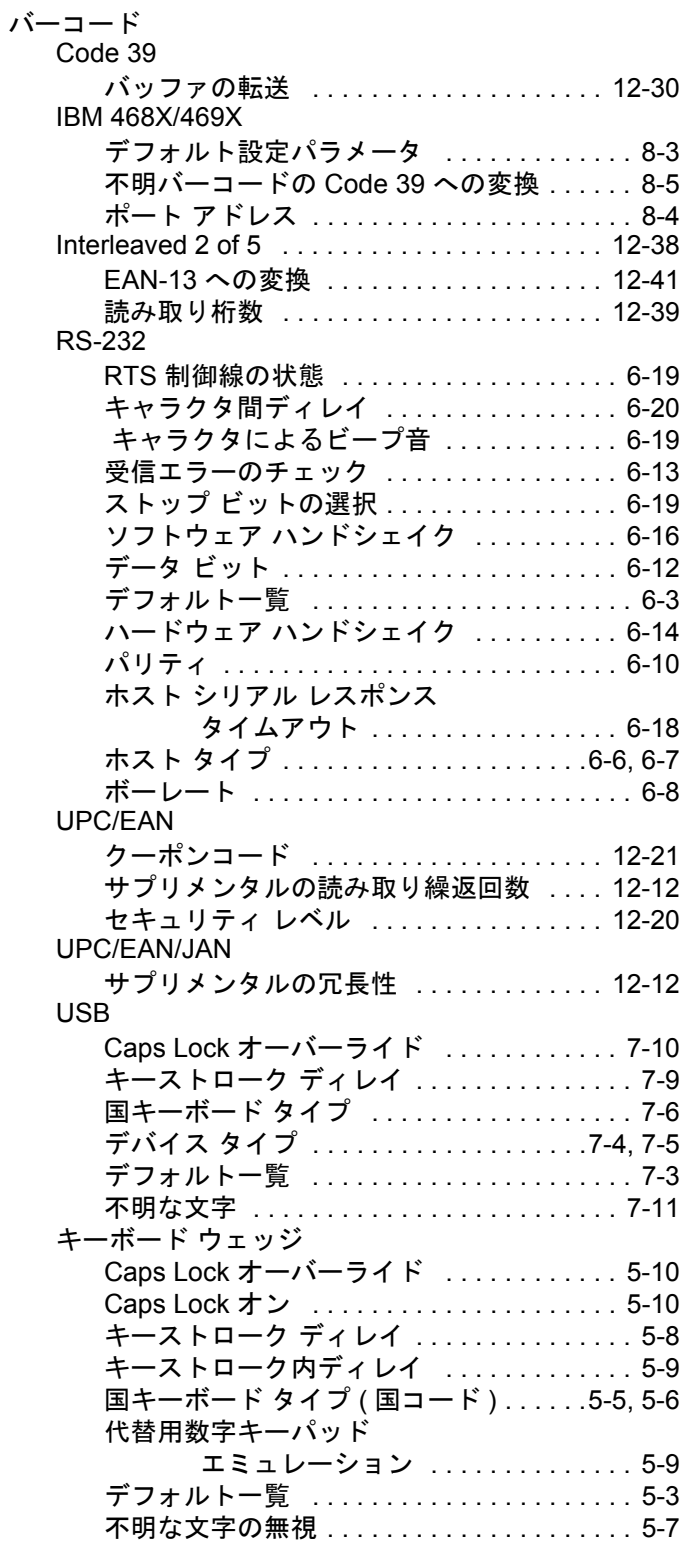

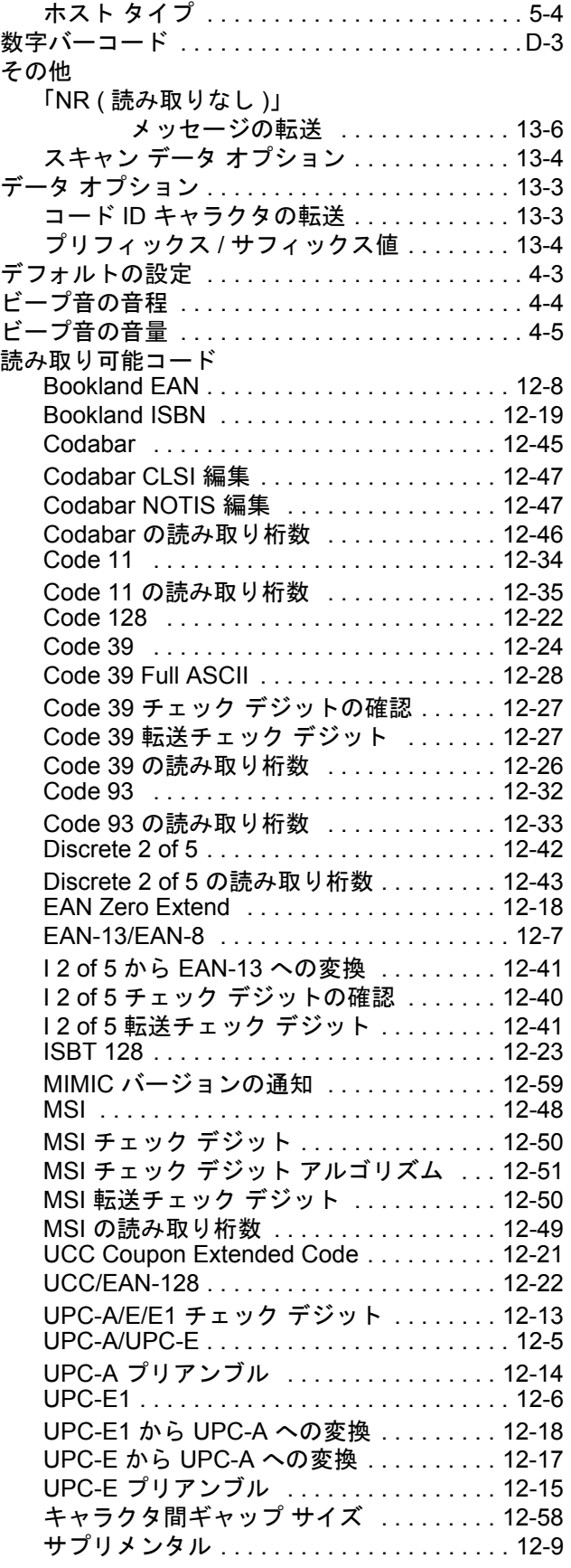

# 索引 - 4 LS2208 製品リファレンス ガイド

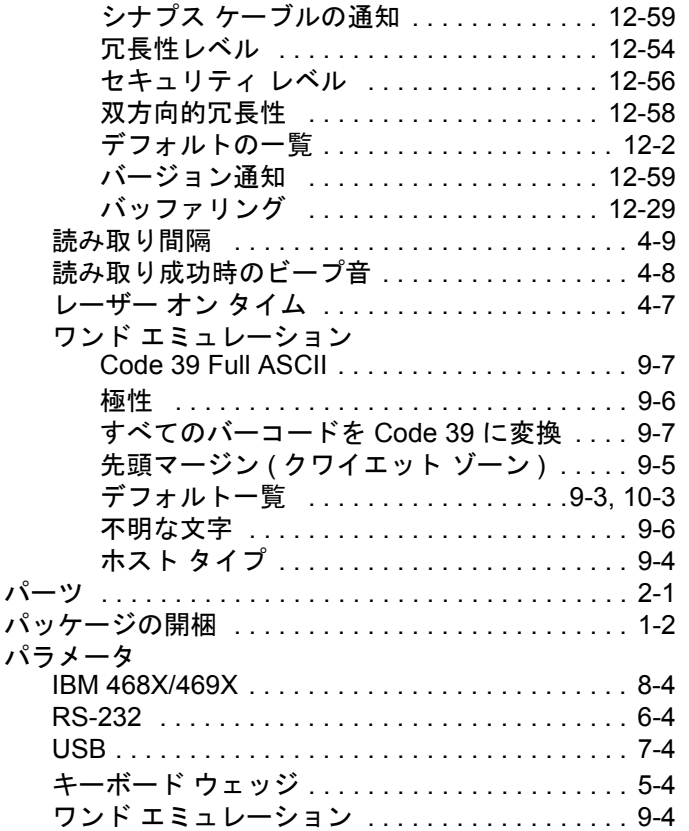

# ひ

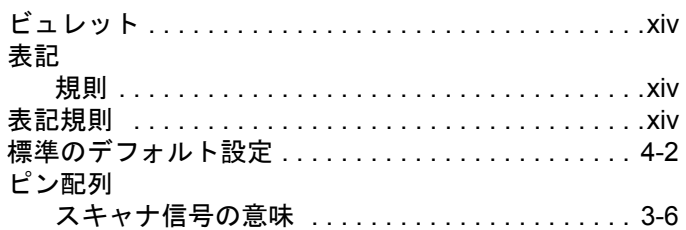

## ほ

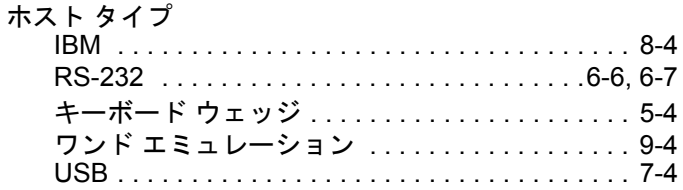

# め

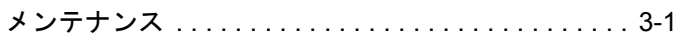

## ゆ

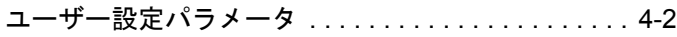

# よ

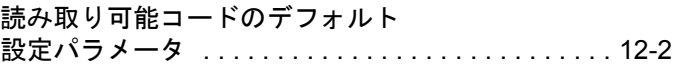

# わ

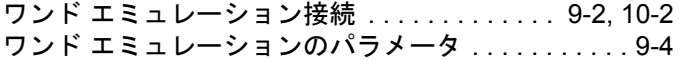

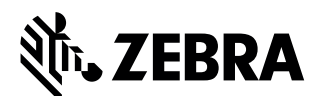

**Zebra Technologies Corporation Lincolnshire, IL U.S.A. http://www.zebra.com**

**©2017 ZIH Corp and/or its affiliates.All rights reserved.Zebra** および図案化された **Zebra** ヘッドは、 **ZIH Corp.** の商標であり、世界各地の多数の法域で登録されています。その他のすべての商 標は、該当する各所有者が権利を有しています。